# АКЦИОНЕРНОЕ ОБЩЕСТВО «ЦИФРОВЫЕ ПЛАТФОРМЫ И РЕШЕНИЯ УМНОГО ГОРОДА»

#### УТВЕРЖДАЮ

Должность (полное наименование) АО «Цифровые платформы и решения Умного Города»

> $/\Phi$ ИО/ « «\_\_\_\_\_\_\_\_\_\_\_\_\_\_\_\_ 2023 г.

# **«Инфраструктурная IoT платформа», версия 1.3**

# **Руководство пользователя**

RU.1197746546282.00017-01 34 02

Москва 2023

# **Аннотация**

Руководство пользователя «Инфраструктурной IoT платформы», версия 1.3 разработано в соответствии с требованиями ГОСТ Р 59795–2021 «Комплекс стандартов на автоматизированные системы. Автоматизированные системы. Требования к содержанию документов».

Работа пользователя с функционалом BIM приведена в руководстве пользователя BIM.

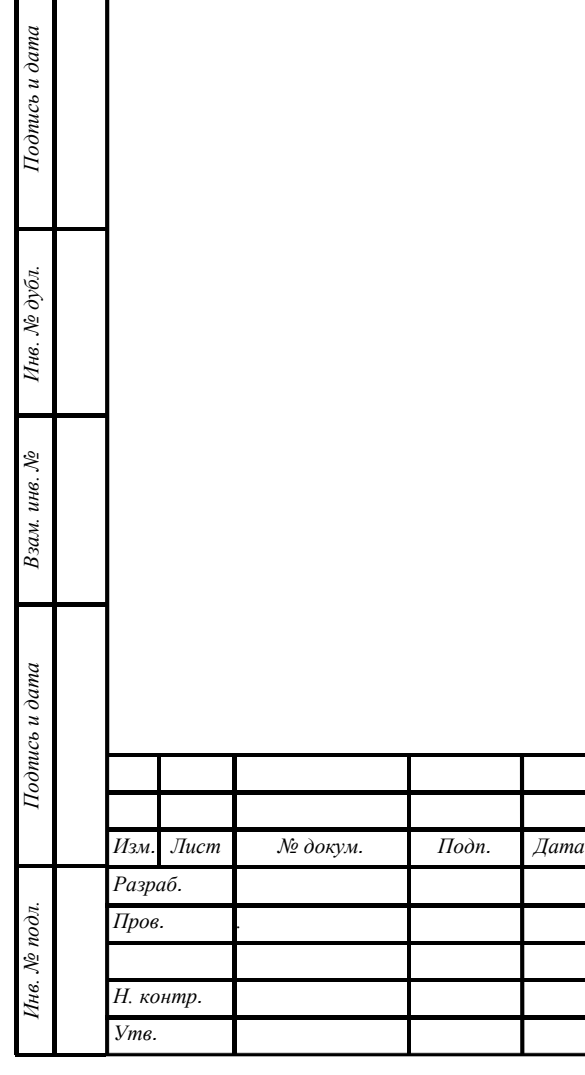

# RU.1197746546282.00017-01 34 02

*«Инфраструктурная IoT платформа», версия 1.3 Руководство пользователя* 

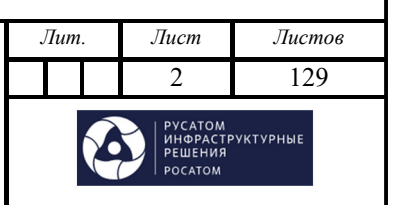

Формат А4

# **СОДЕРЖАНИЕ**

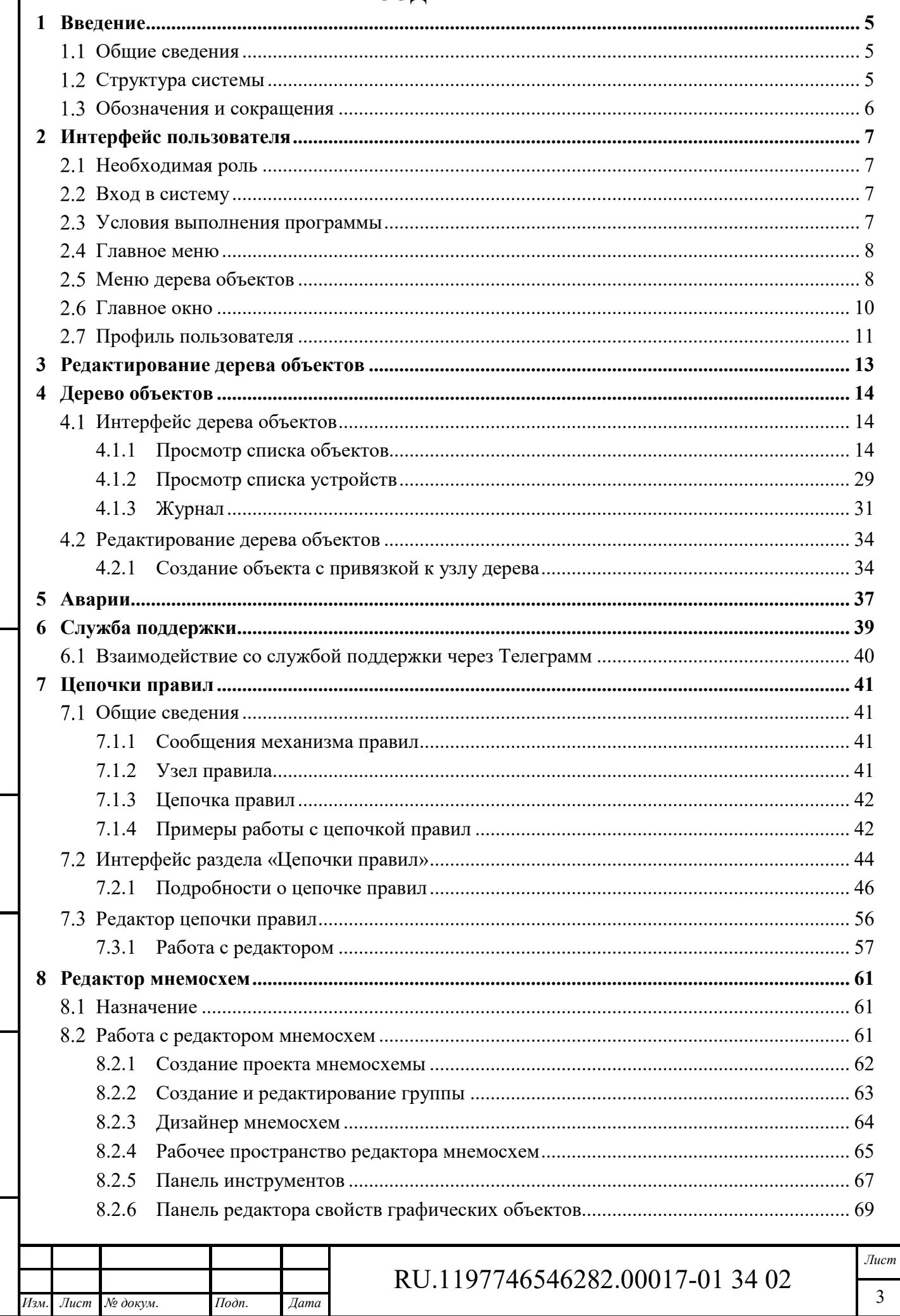

Подпись и дата

Ине. № дубл.

Взам. инв. №

Подпись и дата

Инв. № подл.

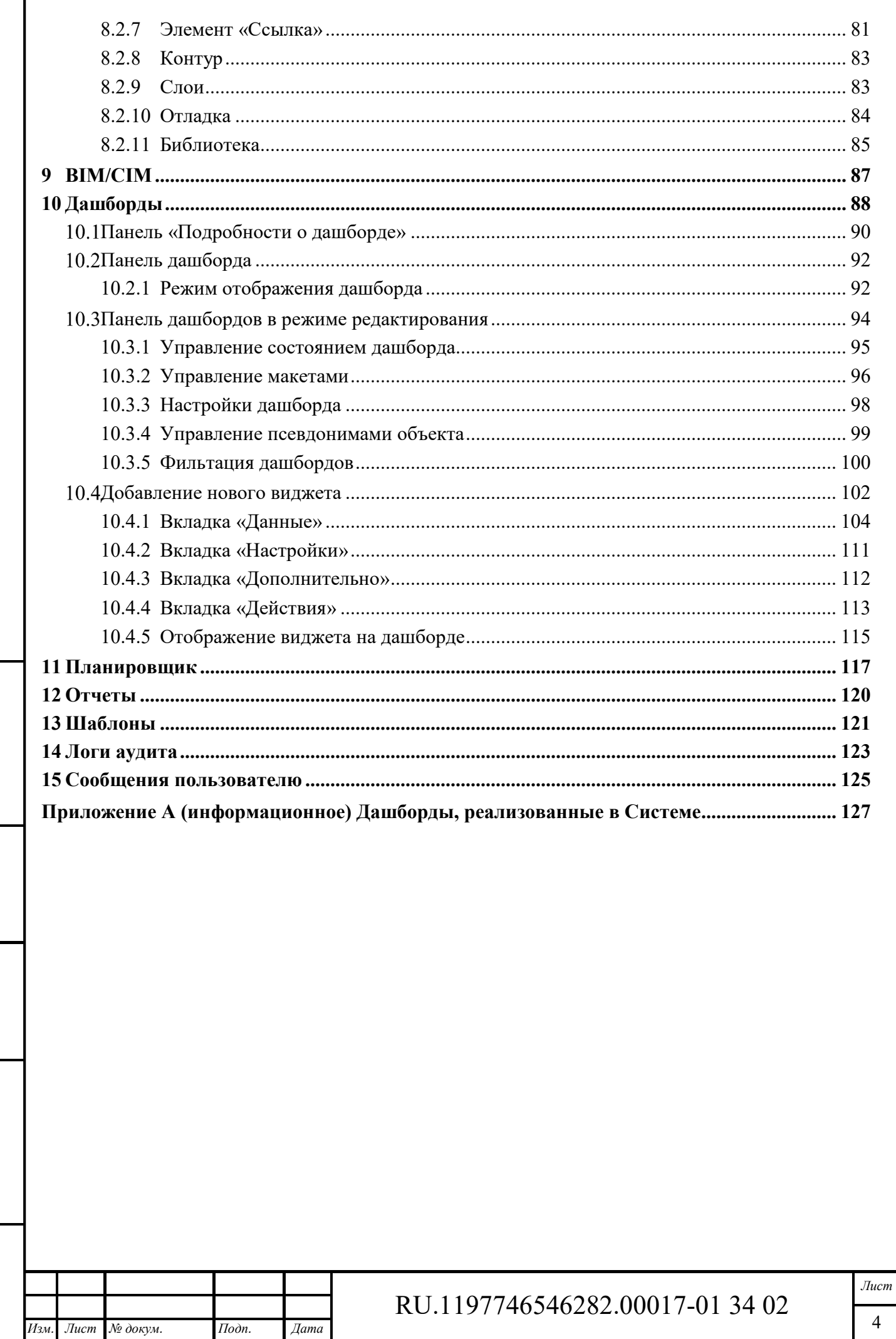

 $I$ Юолись и дата

Ннв. № дубл.

 $B$ зам. инв.  $\mathcal{N}\!\varrho$ 

Подпись и дата

Инв. № подл.

# **1 Введение**

#### $1.1$ **Общие сведения**

«Инфраструктурная IoT платформа», версия 1.3 предназначена для работы в качестве отраслевого решения в области автоматизированных систем управления технологическими процессами (АСУ ТП). Основные задачи – мониторинг и управление технологическим оборудованием в режиме реального времени, работа с устройствами автоматики, контроллерами и т.д., аналитическая обработка полученных данных для определения загруженности и эффективности использования промышленного оборудования, учет потребления энергоресурсов на предприятиях, расчет ключевых показателей энергоэффективности.

# **Структура системы**

*Подпись и дата Взам. инв. № Инв. № дубл.* Инв. № подл. **Подпись и дата** Взам. инв. № **ГНив. № 14 ГИ. Подпись и дата** 

Взам. инв. №

Подпись и дата

Инв. № подл.

Подпись и дата

Инв. № дубл.

ПЭВМ «Инфраструктурная IoT платформа», версия 1.3 является комбинированным решением, части которого распределяются по 7 структурным уровням. Данная организация обеспечивает масштабирование и дальнейшее развитие Платформы. Обеспечивается возможность развития отдельных уровней Платформы в процессе модернизации.

Уровни структурной организации Платформы:

1. Уровень сбора данных - реализуется посредством Шлюза (сервер сбора данных), и ПЛК, работающих в зоне исполнительных устройств. Реализуется управления в режиме реального времени.

2. Уровень передачи данных – реализация потокового транспорта, позволяющего осуществлять передачу данных.

3. Уровень хранения данных – выполнение сжатия и обработки данных, хранение в СУБД, построения OLAP кубов.

4. Уровень обработки данных (Scada) – уровень организации логики работы и отображения информации о работе инженерных систем.

5. Уровень визуализации 3D BIM модели – визуализация текущего состояния эксплуатационной модели объекта.

6. Уровень организации процессов управления – реализация BPMS модуля для организации сервисной модели эксплуатации.

7. Уровень управления интеграцией и безопасностью – механизмы встраивания в инфраструктуру заказчика и обеспечения безопасности.

Структурная схема Платформы представлена на рисунке ниже (см. Рисунок 1):

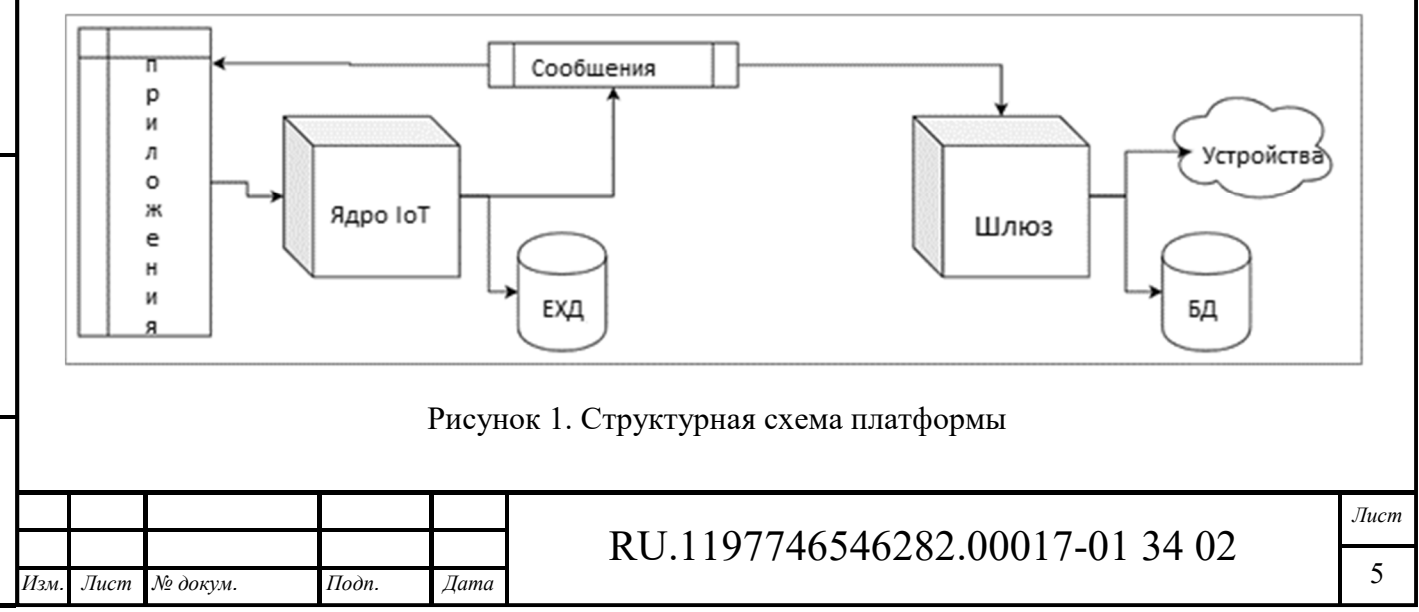

Формат А4

## **Обозначения и сокращения**

*Подпись и дата Взам. инв. № Инв. № дубл.*

Взам. инв. №

 $I$ однись и дата

Подпись и дата

Инв. № дубл.

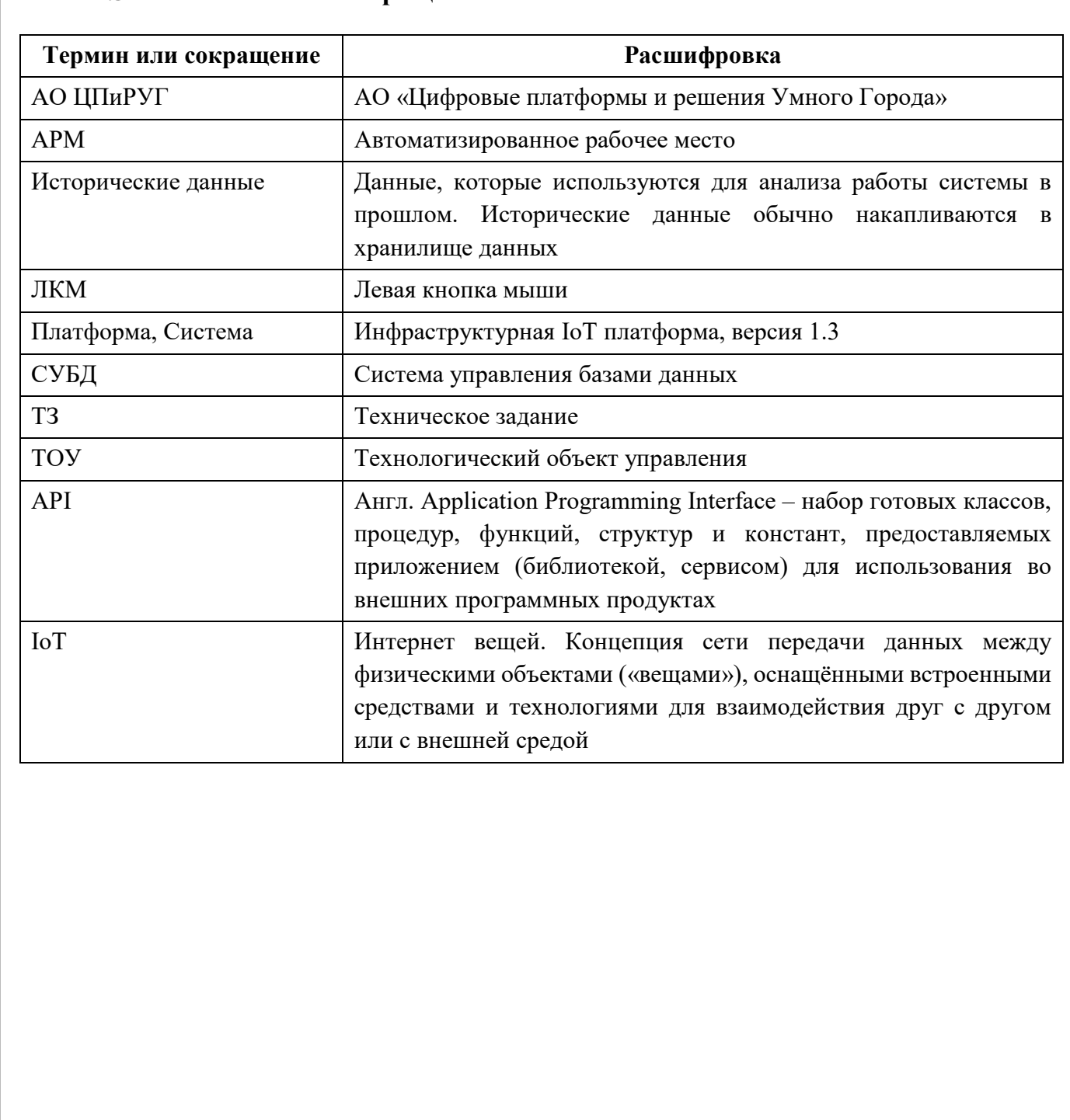

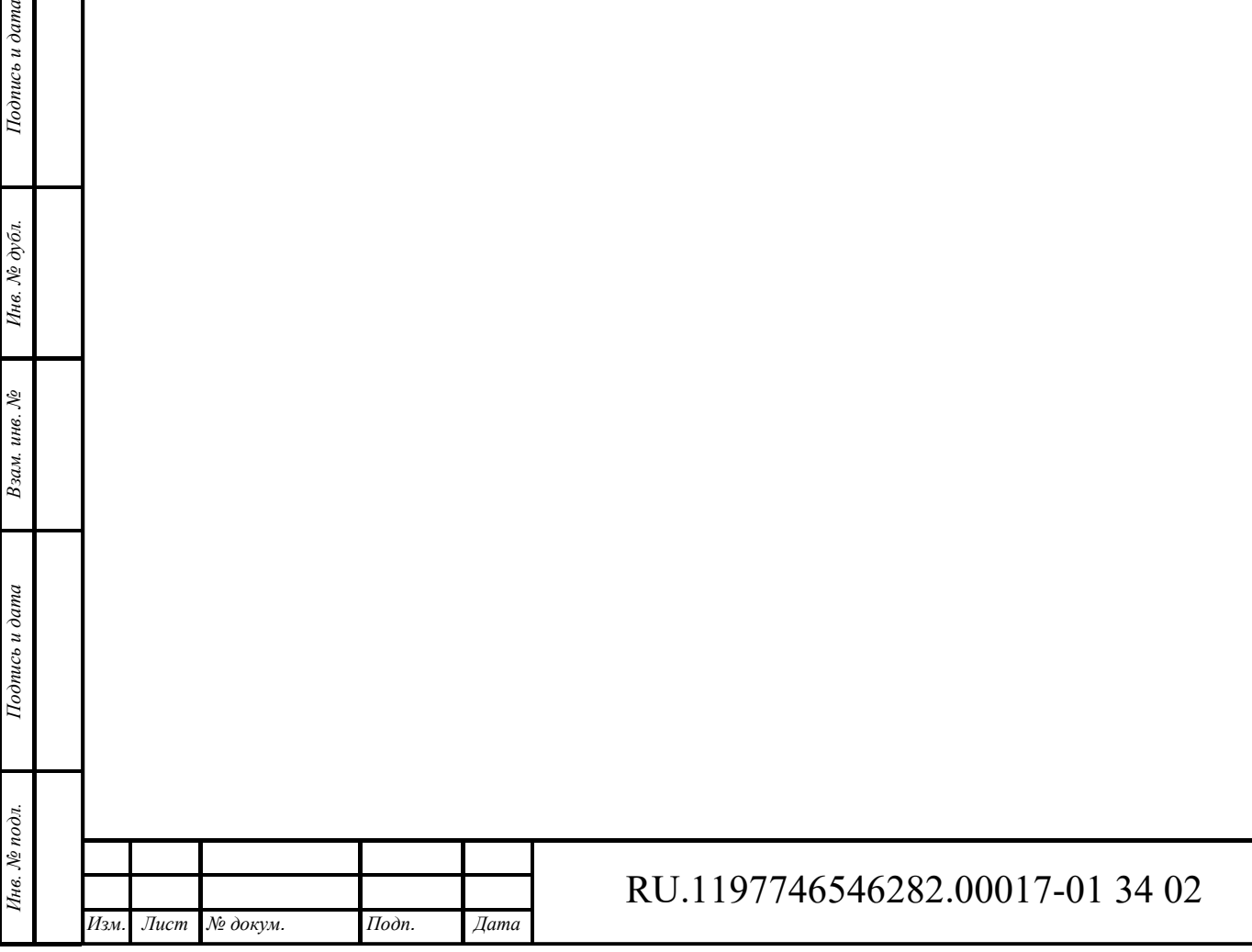

*Лист* 

6

# **2 Интерфейс пользователя**

## **Необходимая роль**

Настоящее руководство предназначено для следующих специалистов:

‒ пользователь.

Примечание: доступ к части функционала Системы ограничен полномочиями пользователя. Для получения доступа необходимо обратиться к администратору платформы или к администратору проекта.

## **Вход в систему**

Для входа в систему необходимо указать логин и пароль (см. Рисунок 2):

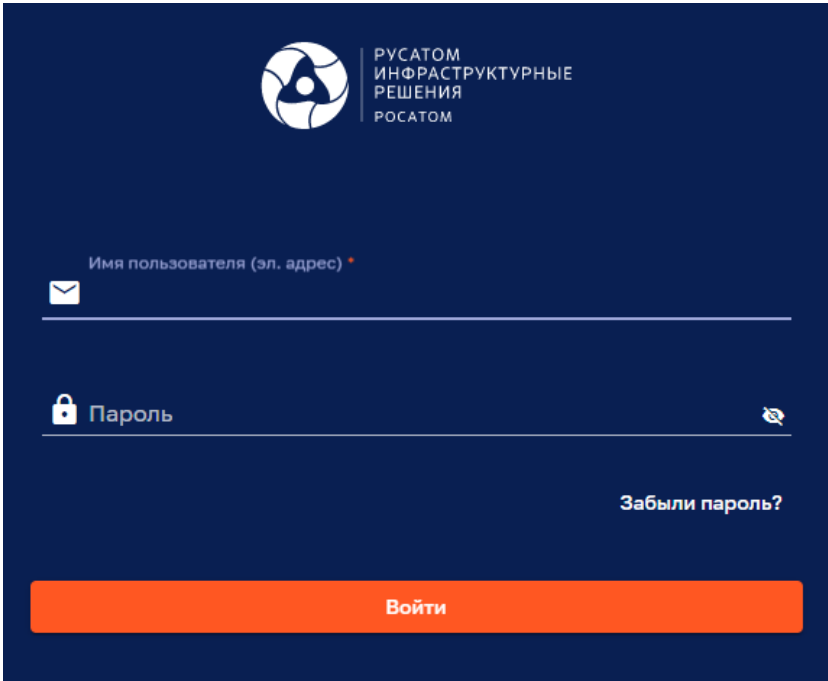

Рисунок 2 – Вход в систему

### **Условия выполнения программы**

Работа с Системой возможна с использованием следующих браузеров:

- ‒ Яндекс.Браузер 20 версии и более новая версия;
- ‒ Google Chrome 72 версии и более новая версия;

*Подпись и дата Взам. инв. № Инв. № дубл.*

Взам. инв. №

Подпись и дата

Подпись и дата

Инв. № дубл.

‒ Firefox Browser 85.0 версии и более новая версия.

Браузеры не требуют установки дополнительных плагинов.

Для работы необходимо наличие интернет-подключения.

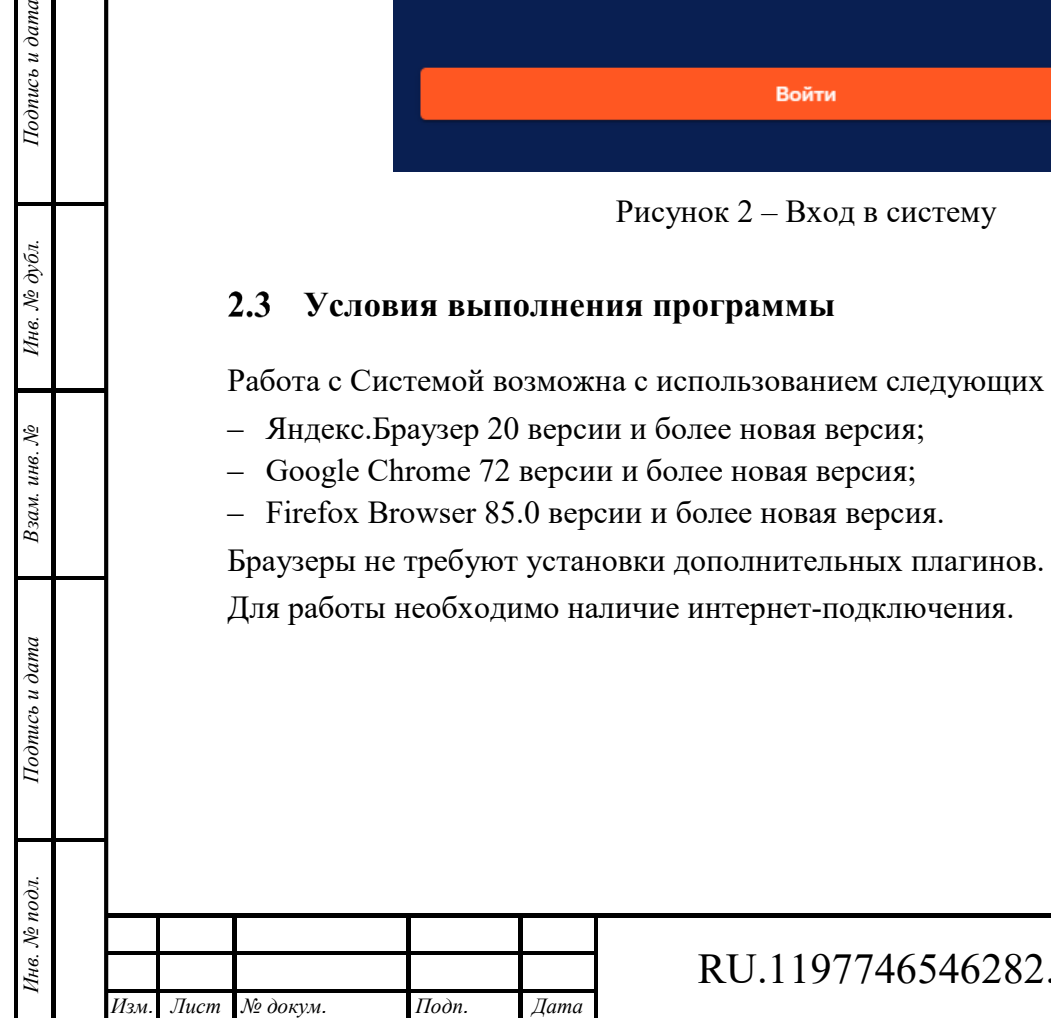

# 00017-01 34 02

#### $2.4$ **Главное меню**

Главное меню Системы представлено на рисунке ниже (см. Рисунок 3).

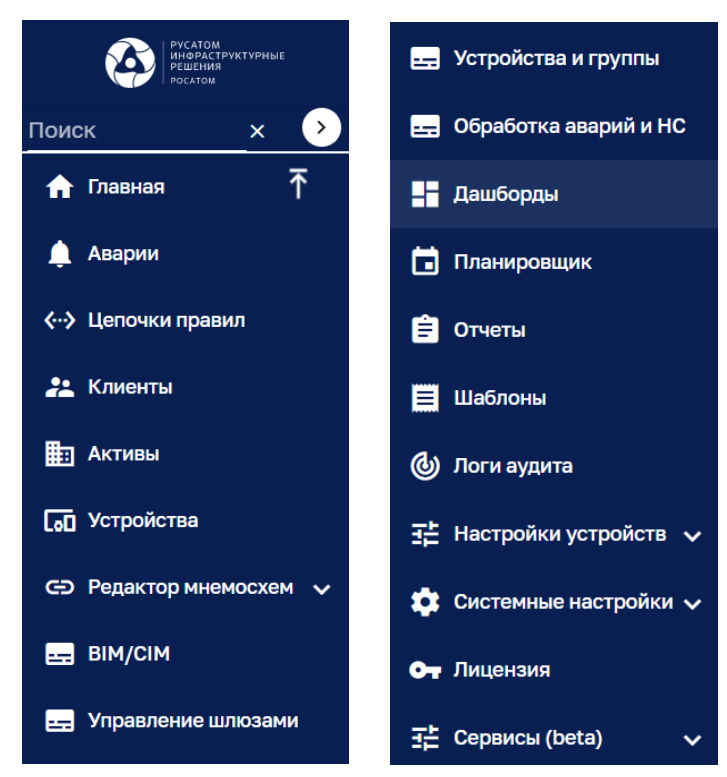

Рисунок 3 – Главное меню (начало слева, продолжение справа)

Кнопка позволяет свернуть пункты меню.

Кнопка позволяет развернуть пункты меню.

Кнопка  $\odot$  в верхней левой части меню позволяет расширить меню.

Кнопка  $\odot$  в верхней левой части меню позволяет сузить меню из расширенного состояния.

#### $2.5$ **Меню дерева объектов**

Меню дерева объектов расположено в левой верхней части экрана (см. Рисунок 4):

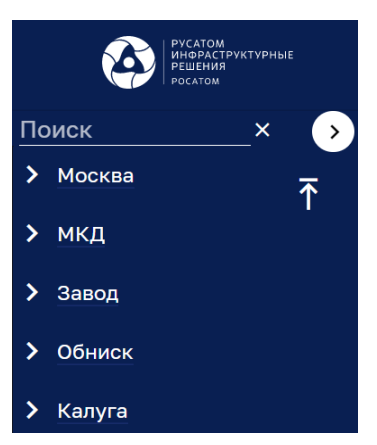

Рисунок 4 – Меню дерева

Для доступа к меню дерева объектов необходимо подвести курсор мыши к разделительной линии в главном меню между полем «Поиск» и пунктом меню «Главная» (см. Рисунок 5), нажать на правую кнопку мыши и «потянуть» разделительную линию для раскрытия меню дерева.

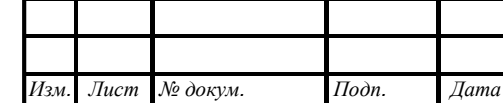

*Подпись и дата Взам. инв. № Инв. № дубл.* Инв. № подл. **Подпись и дата** Взам. инв. № **ГНив. № 14 ГИ. Подпись и дата** 

Взам. инв. №

Подпись и дата

Инв. № подл.

Подпись и дата

Инв. № дубл.

RU.1197746546282.00017-01 34 02

*Лист*  8

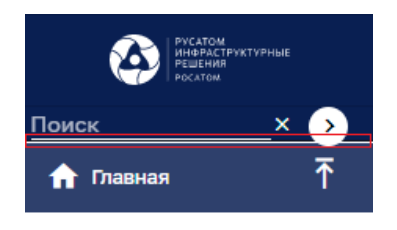

Рисунок 5 – Доступ к меню дерева объектов

Кнопка с левой стороны пункта меню (см. Рисунок 4) позволяет раскрыть дочерние пункты (один уровень) меню дерева объектов (см. Рисунок 6).

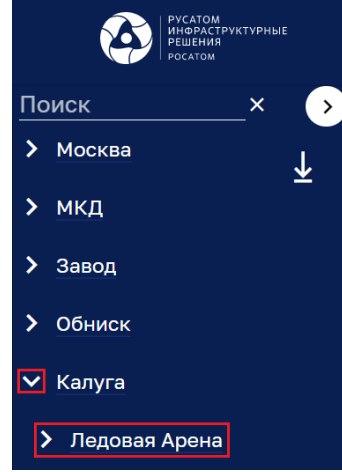

Рисунок 6 – Раскрытие дочернего пункта меню дерева объектов

Кнопка с левой стороны раскрытого пункта меню (см. Рисунок 6) позволяет скрыть дочерние пункты меню дерева объектов.

Кнопка с правой стороны дерева объектов позволяет открыть дочерние пункты всех уровней текущего пункта меню дерева объектов.

Кнопка с правой стороны дерева объектов позволяет скрыть дочерние пункты всех уровней текущего пункта меню дерева объектов.

На рисунке ниже (см. Рисунок 7) показан поиск в меню дерева объектов.

*Подпись и дата Взам. инв. № Инв. № дубл.*

Взам. инв. №

Подпись и дата

юòс

Подпись и дата

Инв. № дубл.

Путь к искомому объекту помечается подсвеченными кнопками . Если искомый объект не имеет подчиненных объектов, тогда он отмечается символом .

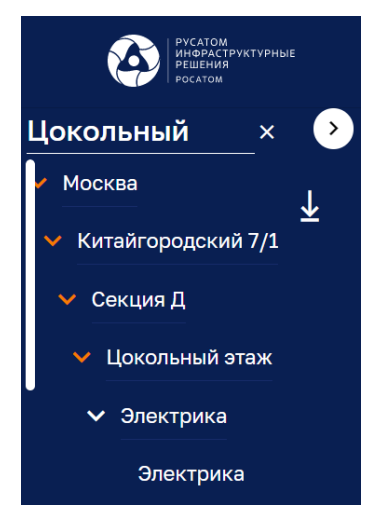

Рисунок 7 – Поиск в меню дерева объектов

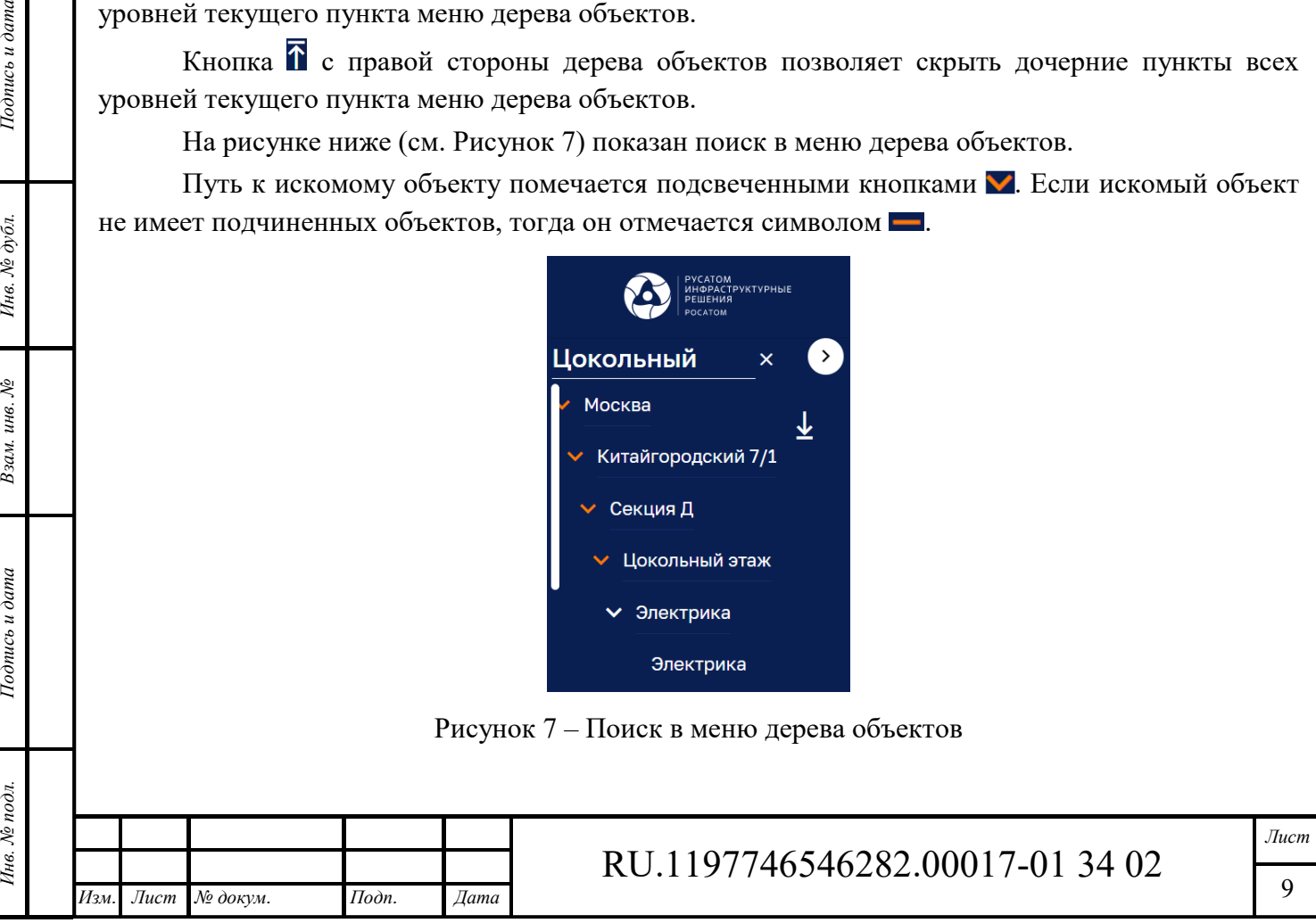

#### $2.6$ **Главное окно**

Главное окно Системы представлено на рисунках ниже (см. Рисунок 8 и Рисунок 9).

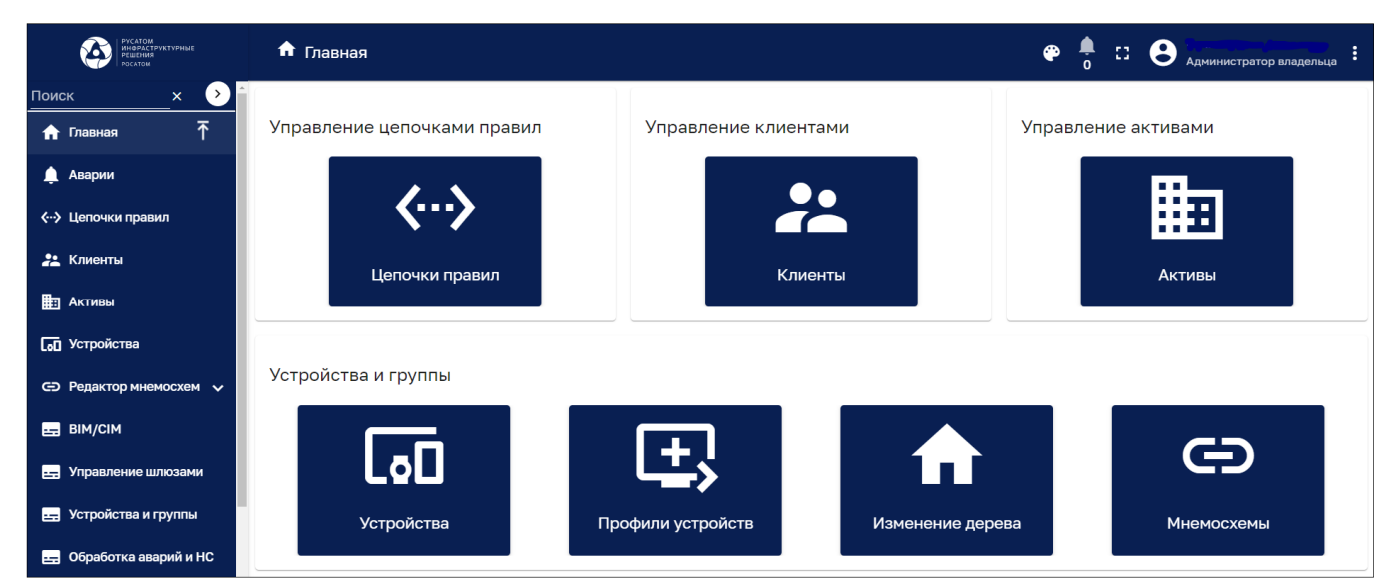

Рисунок 8 – Главное окно Системы («светлый» режим отображения)

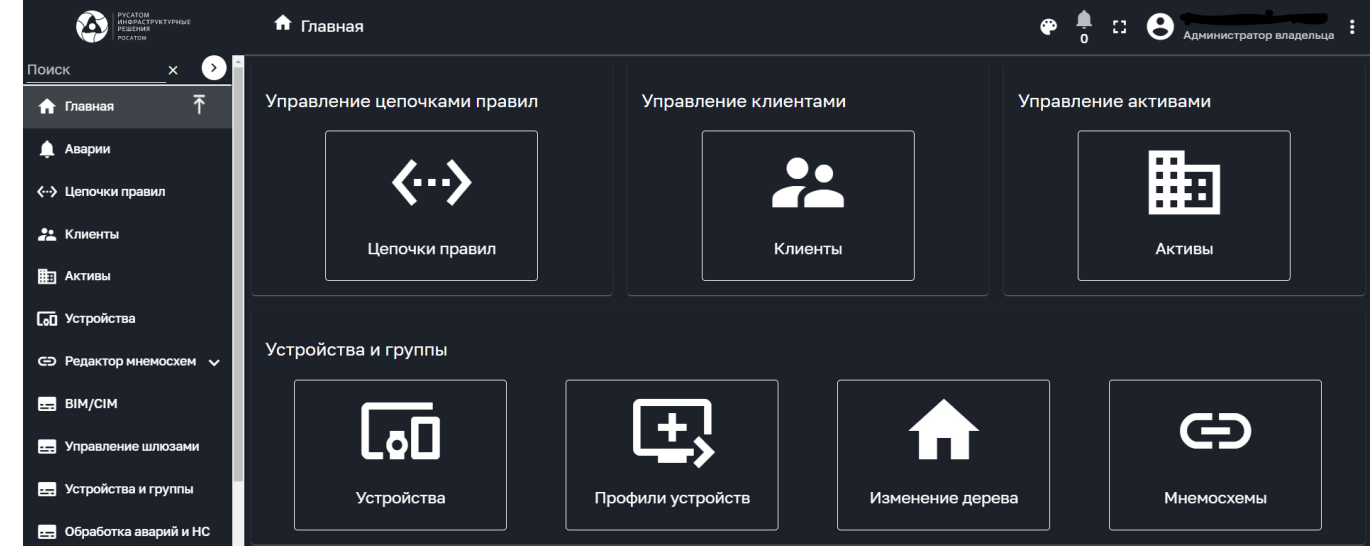

Рисунок 9 – Главное окно Системы («темный» режим отображения)

В главном окне Системы располагаются плитки<sup>1</sup>, дублирующие пункты главного меню. Заголовок окна содержит:

‒ Наименование окна.

*Подпись и дата Взам. инв. № Инв. № дубл.*

Взам. инв. №

Подпись и дата

Подпись и дата

Инв. № дубл.

 $\overline{a}$ 

- Кнопка <sup>Ф</sup> позволяет переключать интерфейс IoT платформы между «светлым» в «темным» режим отображения.
- Индикатор предупреждений **;** указывающий общее количество предупреждений. Нажатие на индикатор открывает сводное окно предупреждений (см. Рисунок 10).
- Кнопку **П** переключения в полноэкранный режим отображения. В режиме полноэкранного отображения кнопка заменяется символом **Н** выхода из полноэкранного режима отображения.
- ‒ Аватар, ФИО и роль пользователя/Администратора.

1 Расположение плиток зависит от масштаба и размера окна.

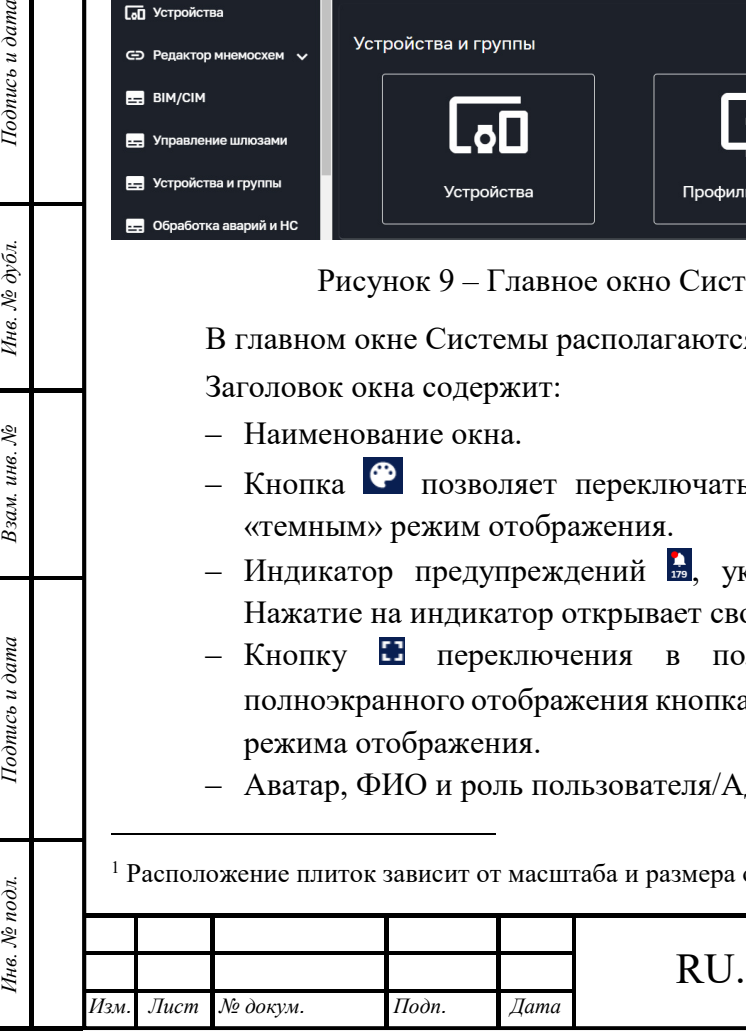

# RU.1197746546282.00017-01 34 02

*Лист*  10

‒ Кнопку вызова меню для открытия профиля пользователя/Администратора или выхода из системы.

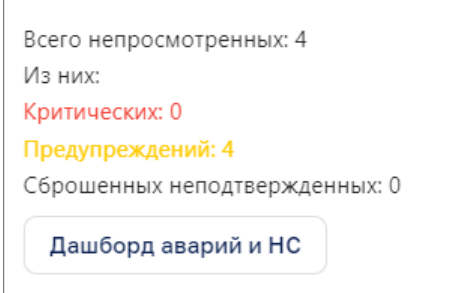

Рисунок 10 – Сводное окно предупреждений

## **Профиль пользователя**

Для открытия профиля пользователя необходимо нажать на кнопку в правой части заголовка окна и выбрать в всплывающем меню поле «Профиль» (см. Рисунок 11).

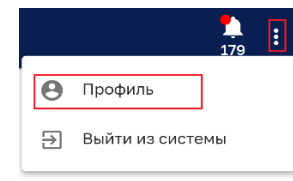

Рисунок 11 – Открытие профиля пользователя

Панель профиля пользователя представлено на рисунке ниже (см. Рисунок 12).

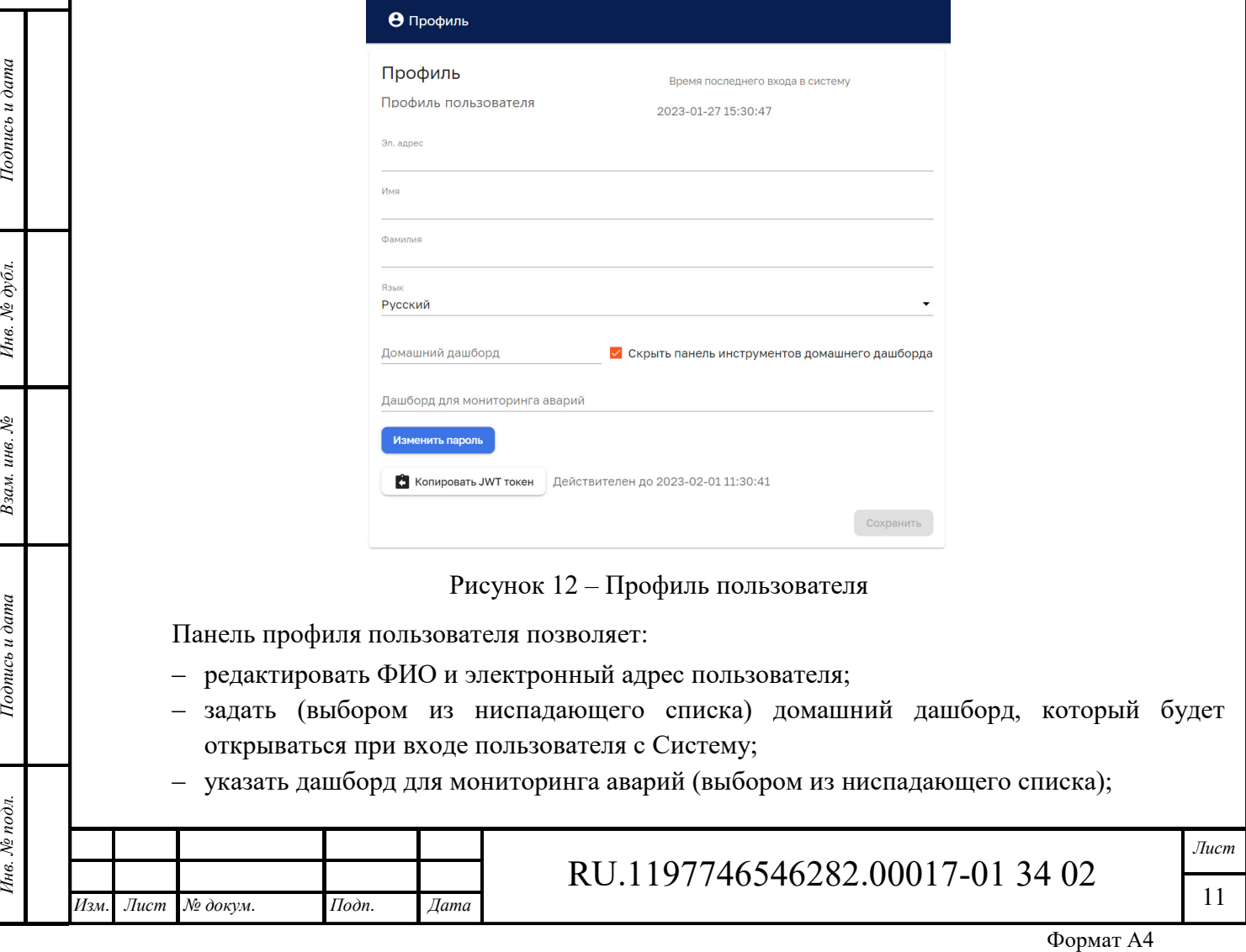

- ‒ скрыть панель инструментов домашнего дашборда установкой чекбокса;
- ‒ сохранить введенные данные нажатием на кнопку «Сохранить».

По нажатию на кнопку **В** копировать JWT токен осуществляется копирование токена в буфер обмена, что подтверждается сообщением **profile.tokenCopiedSuccessMessage** закрыть

Кнопка «Изменить пароль» позволяет изменить пароль пользователя в соответствующем окне (см. Рисунок 13).

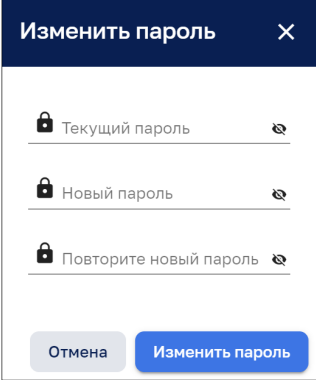

Рисунок 13 – Панель изменения пароля

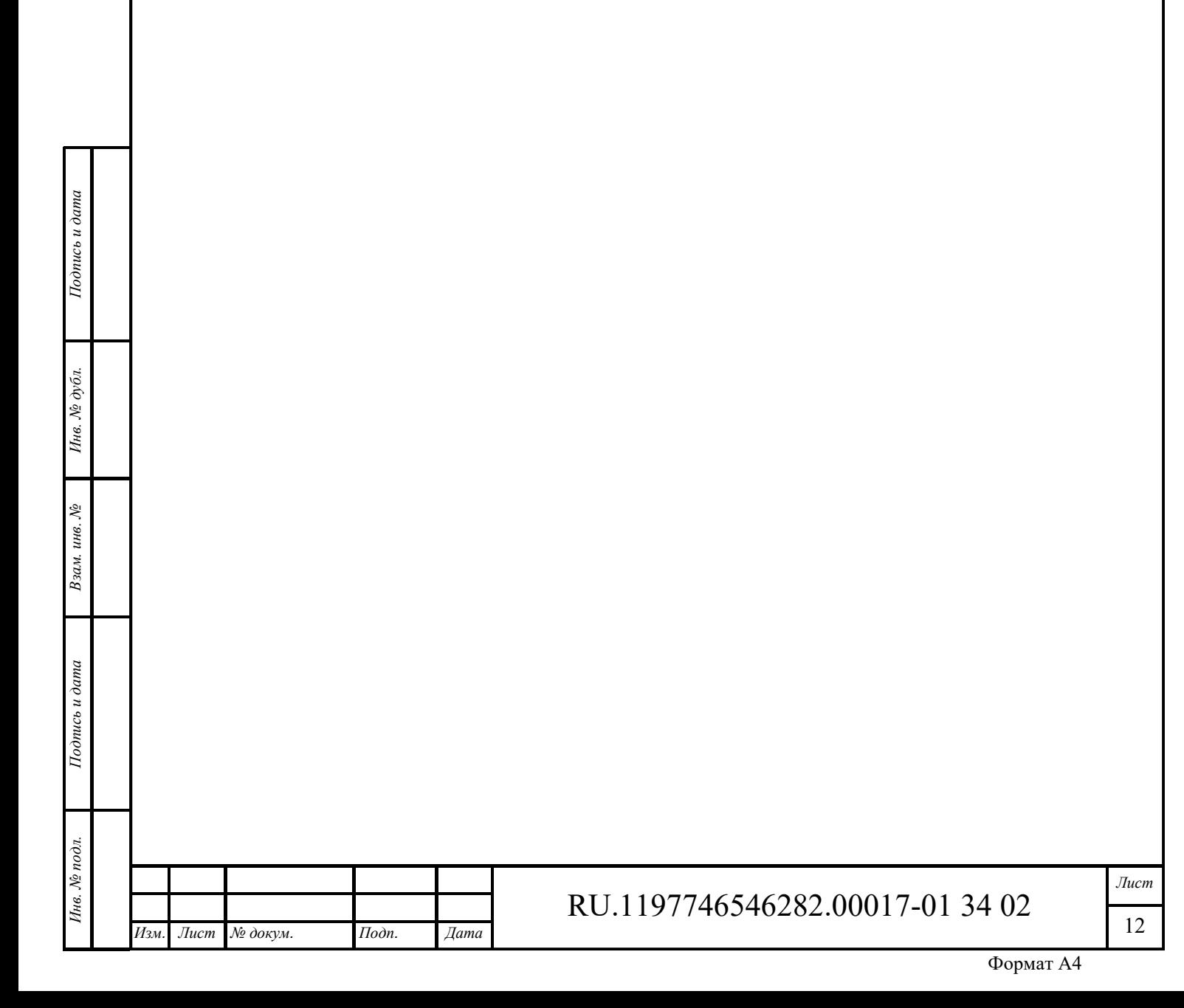

# **3 Редактирование дерева объектов**

Интерфейс и функциональность редактирования дерева объектов доступен пользователям с правами Администратора (смотрите документ «Руководство прикладного администратора»).

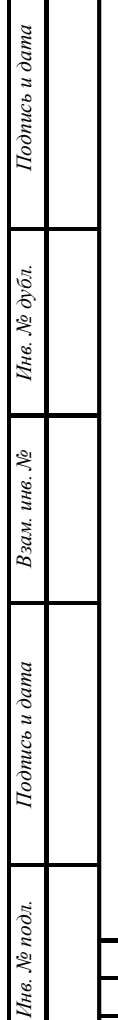

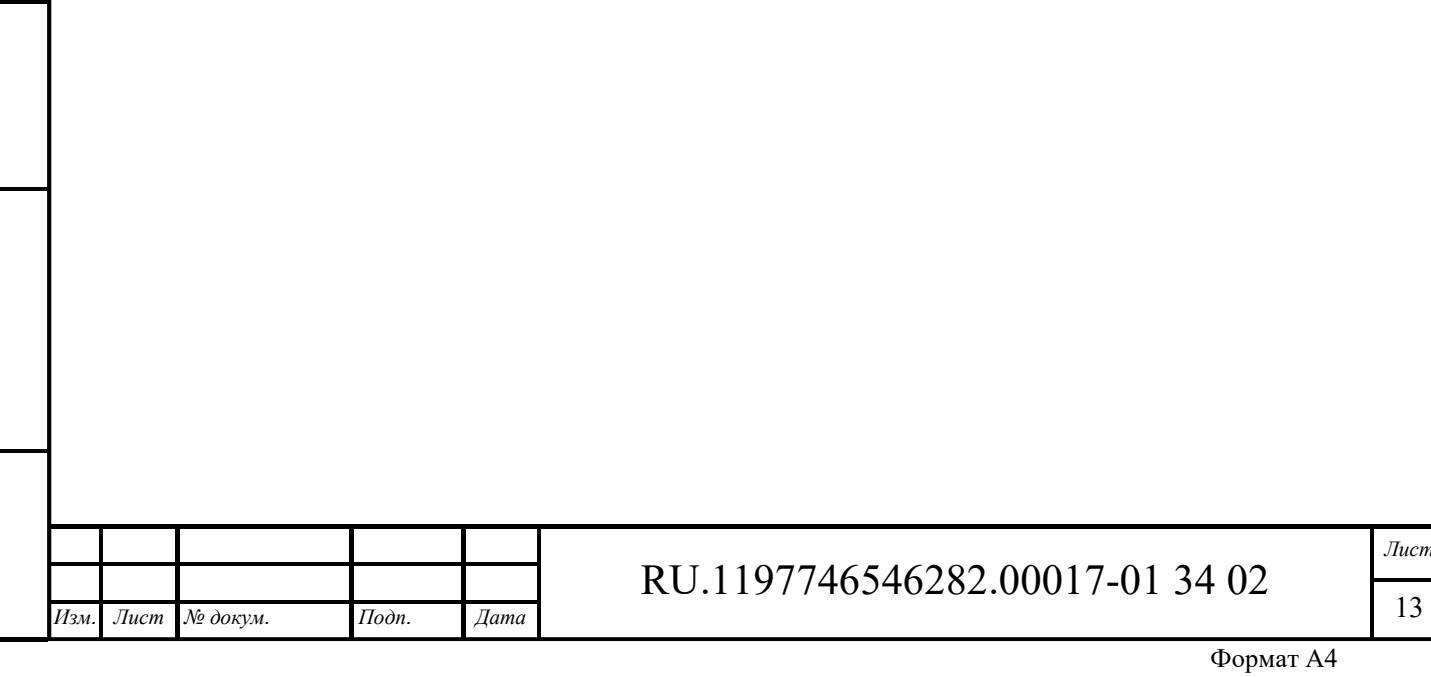

*Лист* 

# **4 Дерево объектов**

Интерфейс дерева объектов доступен пользователям, входящим в группу, для которой разрешен доступ. Доступ пользователя к дереву объектов ограничивается зоной ответственности пользователя.

Дерево объектов содержит полный структурированный перечень объектов, зарегистрированных в Платформе. Меню дерева объектов обеспечивает быстрый переход к объектам Платформы. Пункты меню дерева объектов выполнены в виде дашбордов, представляющих списки подчиненных объектов и технологические схемы объектов. Работа с технологическими схемами аналогична п. 10.

#### $4.1$ **Интерфейс дерева объектов**

Интерфейс дерева объектов предоставлен на рисунке ниже (см. Рисунок 14).

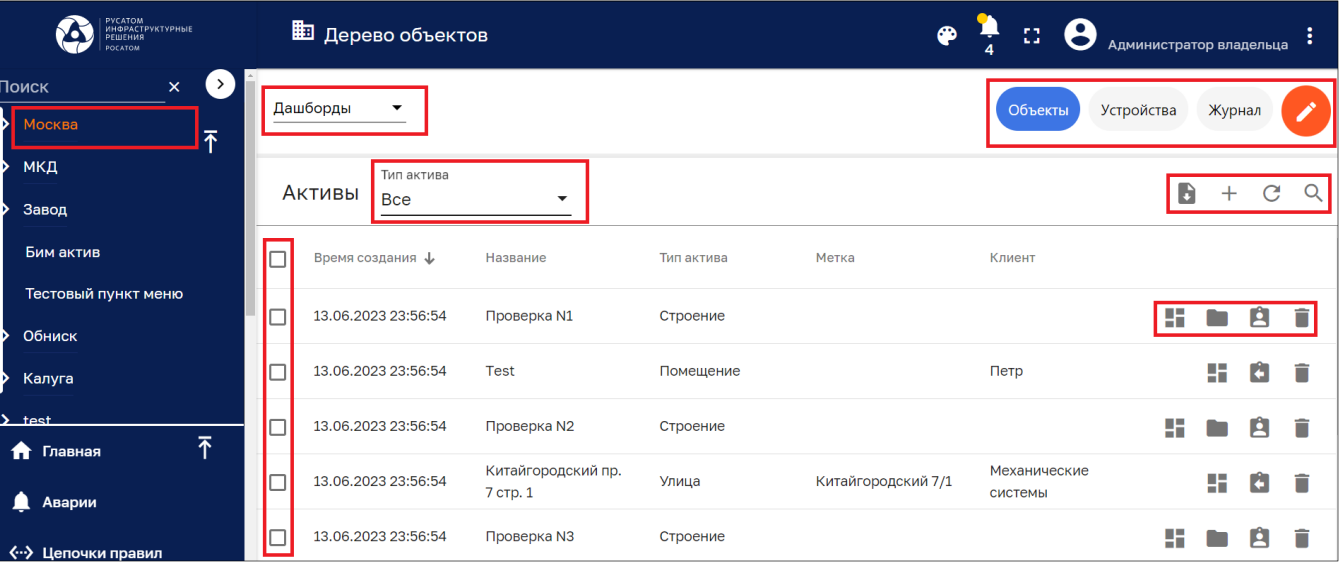

Рисунок 14 – Интерфейс дерева объектов. Корень дерева, просмотр объектов

Поле выбора «Дашборды» позволяет выбрать и открыть дашборд текущего дерева объектов.

Кнопка Объекты позволяет просмотреть список объектов (см. п. 4.1.1). Данный список открывается по умолчанию при открытии пункта дерева объектов.

Кнопка Устройства позволяет просмотреть список объектов (см. п. 4.1.2). Пункт выделяется цветом при наведении курсора мыши.

Кнопка Журнал позволяет просмотреть список событий (см. п. 4.1.3). Пункт выделяется цветом при наведении курсора мыши.

Кнопка **позволяет просмотреть подробности о корневом объекте (см. п. 4.1.1.1).** 

### **4.1.1 Просмотр списка объектов**

Интерфейс дерева объектов (см. Рисунок 14) содержит список объектов со следующими колонками, по которым возможно сортировать объекты:

‒ Время создания;

‒ Название;

*Подпись и дата Взам. инв. № Инв. № дубл.* Инв. № подл. **Подпись и дата** Взам. инв. № **ГНив. № 14 ГИ. Подпись и дата** 

Взам. инв. №

Подпись и дата

∕нв. № подл.

Подпись и дата

Инв. № дубл.

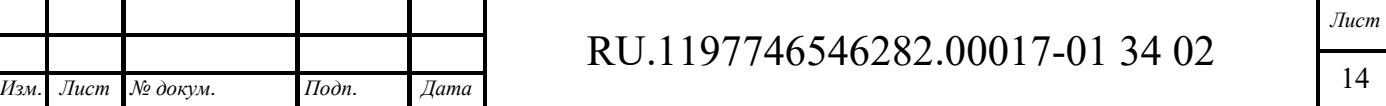

- ‒ Тип актива;
- ‒ Метка;
- ‒ Клиент.

Поле выбора «Тип актива» позволяет выбрать из списка зарегистрированных активов требуемый и показать в списке объекты данного типа.

Раздел имеет следующие управляющие кнопки:

- $\Box$  чекбокс выбора нескольких объектов для присвоения клиенту или удаления (см. Рисунок 15).
- ‒ переход к дашборду (см. 10.2);
- **переход к вложенным объектам (см. Рисунок 16), управляющие кнопки аналогичны** кнопкам просмотра основного списка;
- $\blacksquare$  присвоение объекта клиенту (см. Рисунок 17);
- $\blacksquare$  удаление информации об объекте с подтверждением (см. Рисунок 18);
- $\blacksquare$  экспорт информации об объекте в виде файла формата CSV;
- $-$  + создание объекта (см. п. 4.2.1);
- $C$  обновление списка объектов без обновления страницы браузера;
- ‒ поиск объекта.

Инв. № дубл.

Взам. инв. №

Подпись и дата

Инв. № подл.

Клик мыши на объекте позволяет просмотреть подробности об объекте (см. п. 4.1.1.1).

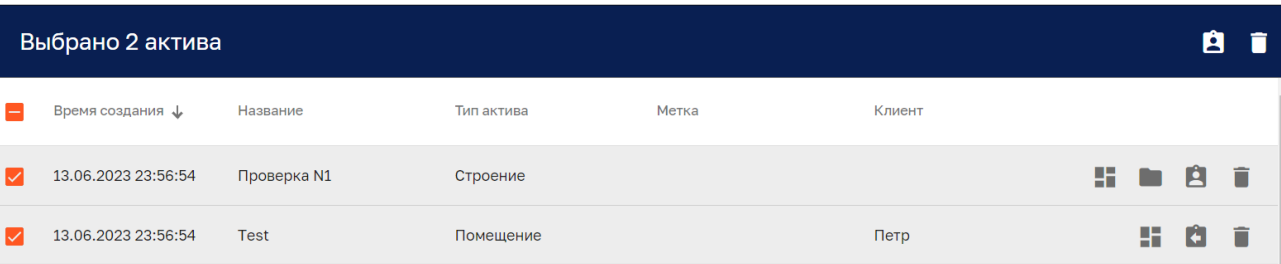

Рисунок 15 – Групповые операции по присвоению или удалению объектов

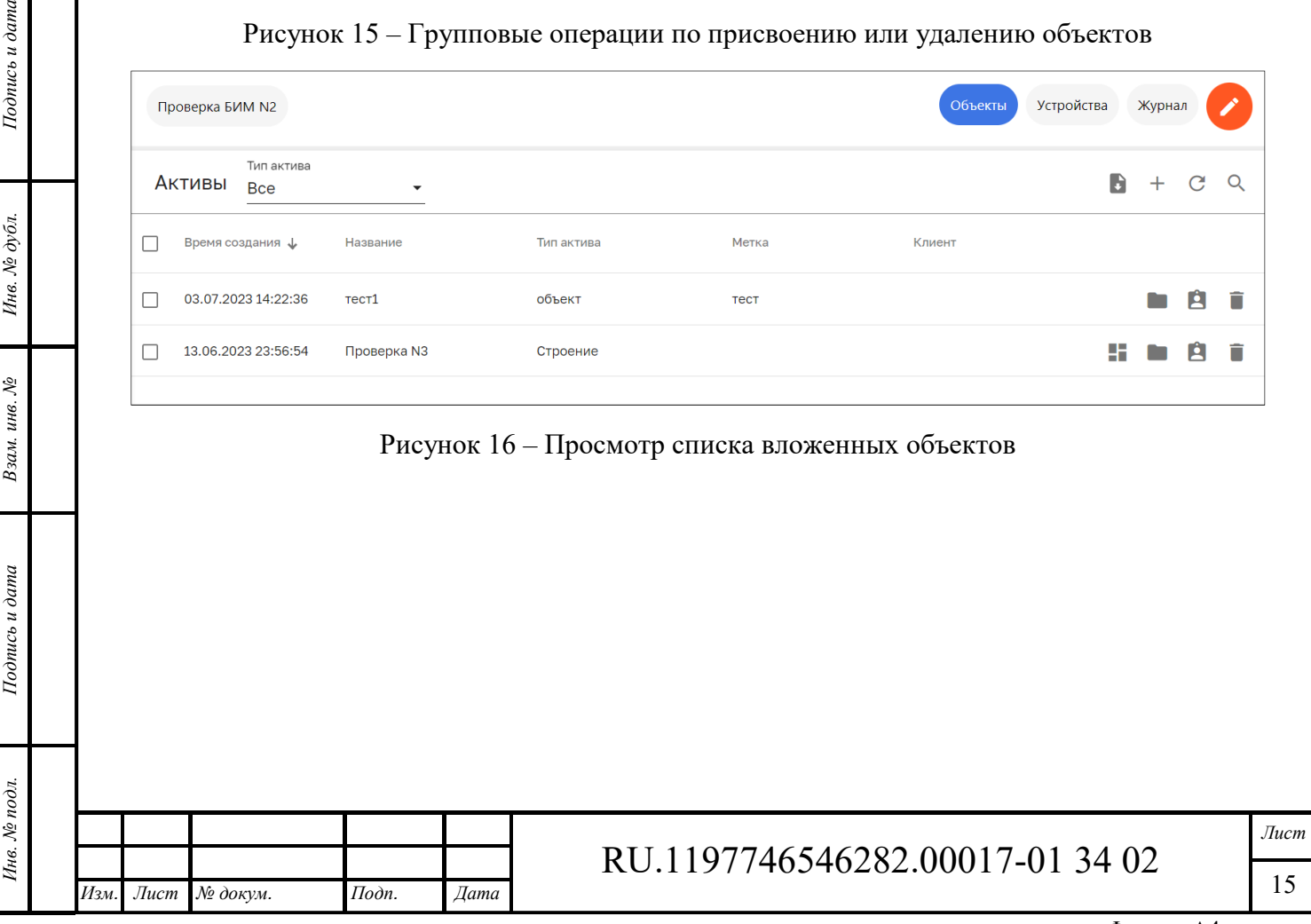

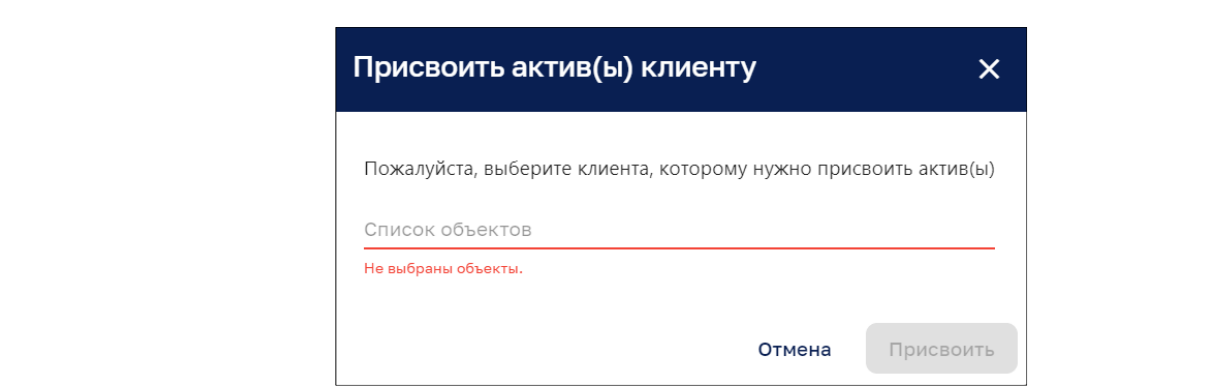

Рисунок 17 – Присвоение объекта клиенту

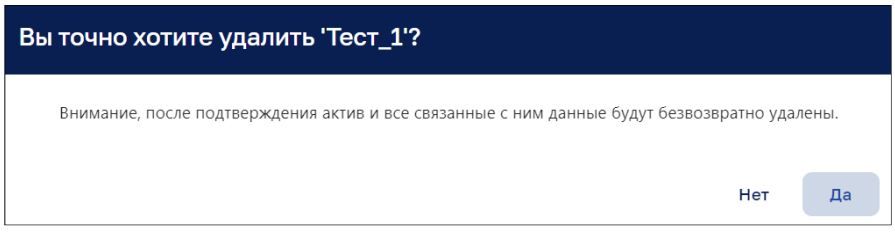

Рисунок 18 – Подтверждение удаления объекта

## *4.1.1.1 Подробности об объекте*

Окно просмотра подробной информации об объекте (см. Рисунок 19) содержит следующие вкладки:

- ‒ Описание;
- ‒ Настройки;
- ‒ Атрибуты;
- ‒ Последняя телеметрия;
- ‒ Оповещения;
- ‒ События;

Подпись и дата

Инв. № дубл.

Взам. инв. №

 $\sim$   $\lambda$   $\sim$ 

- ‒ Отношения;
- ‒ Логи аудита.

#### *4.1.1.1.1 Вкладка «Описание»*

Вкладка «Описание» окна просмотра подробной информации об объекте представлена на рисунке ниже (см. Рисунок 19)

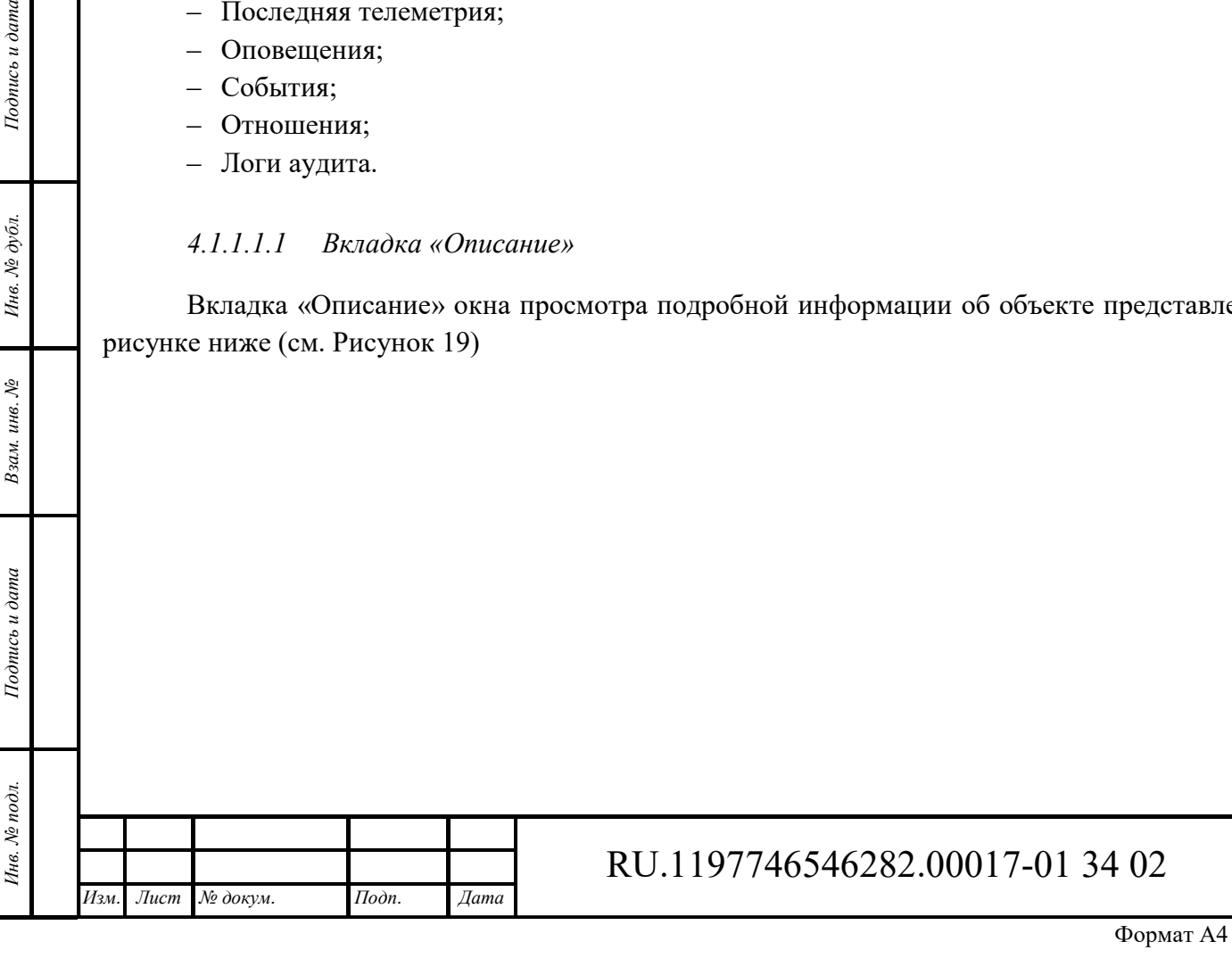

*Лист* 

16

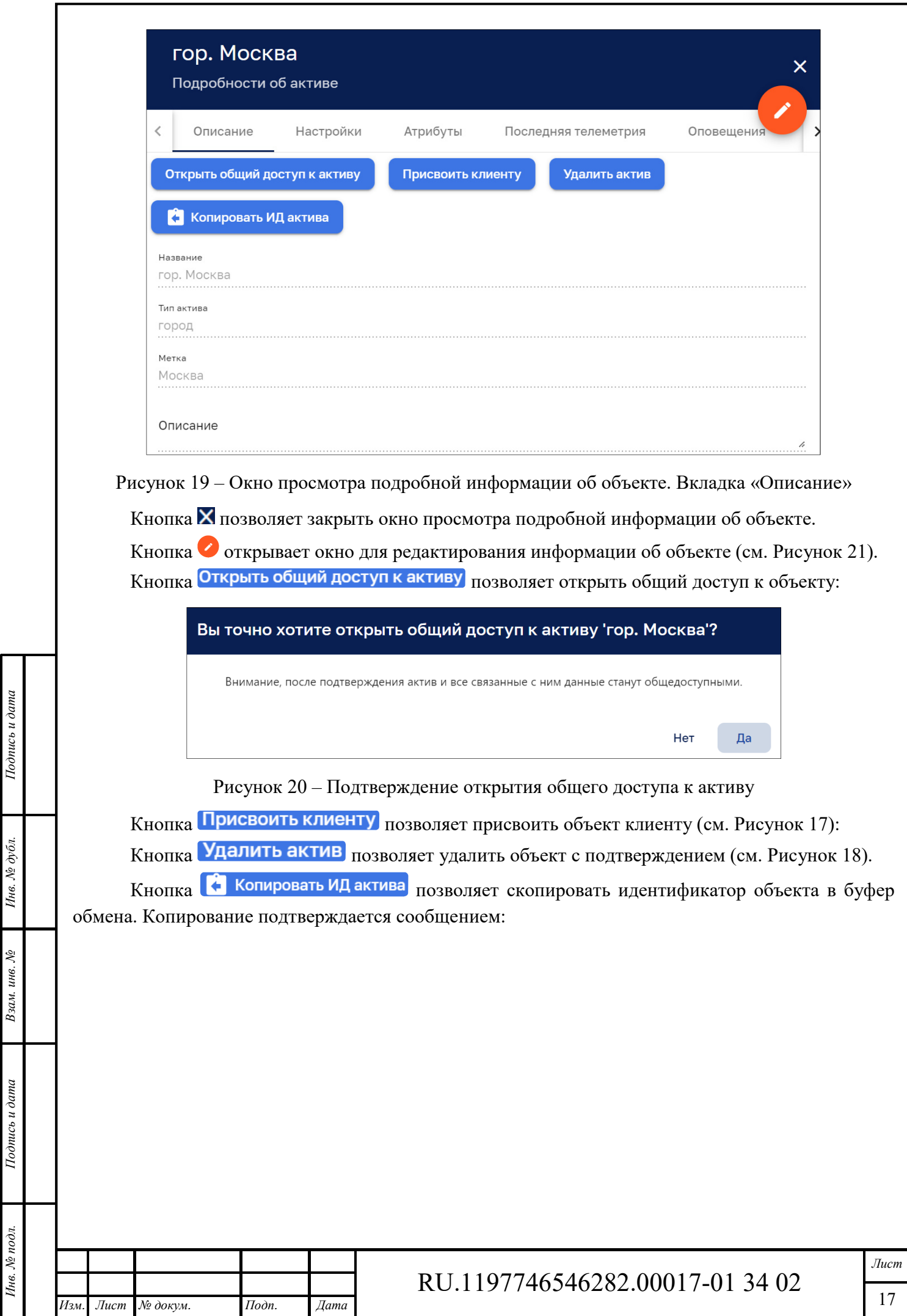

ИД актива скопировано в буфер обмена Закрыть

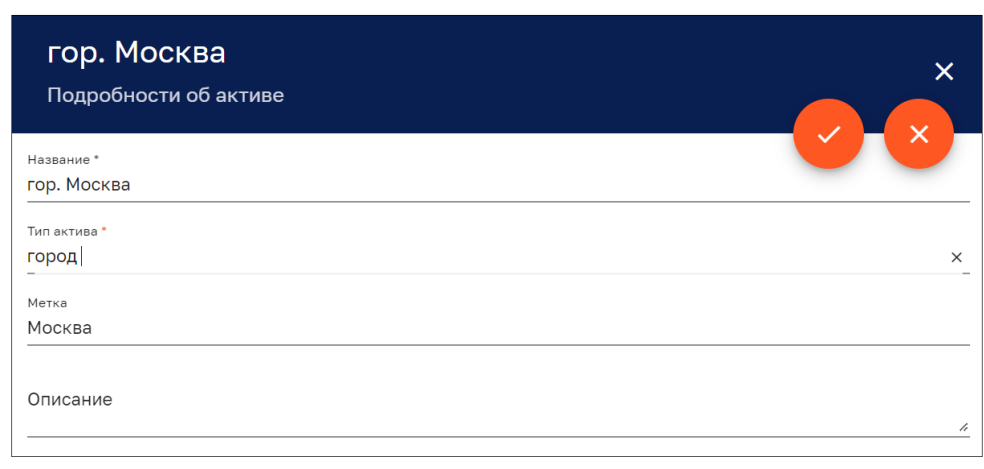

Рисунок 21 – Окно редактирования информации об объекте

Кнопка позволяет закрыть окно редактирования с сохранением результатов редактирования. Кнопка закрывает окно редактирования без сохранения результатов редактирования.

#### *4.1.1.1.2 Вкладка «Настройки»*

Вкладка «Настройки» окна просмотра подробной информации об объекте содержит информационные блоки:

- ‒ «Настройка принадлежности объекта» в верхней части вкладки (см. Рисунок 22);
- ‒ «Настройка отображения модели объекта» в нижней части вкладки (см. Рисунок 23).
- В блоке «Настройка принадлежности объекта» возможно:
- ‒ Указать принадлежность к вышестоящему объекту выбором из списка. Редактирование поля возможно после нажатие на кнопку . Результаты редактирования сохраняются после нажатия на кнопку Записать, которая появляется в режиме редактирования поля;
- ‒ Указать название объекта;

*Подпись и дата Взам. инв. № Инв. № дубл.* Инв. № подл. **Подпись и дата** Взам. инв. № **ГНив. № 14 ГИ. Подпись и дата** 

Взам. инв. №

Подпись и дата

∕нв. № подл.

Подпись и дата

Инв. № дубл.

‒ Указать название (метку) в дереве объектов.

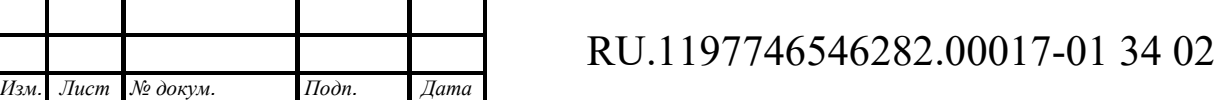

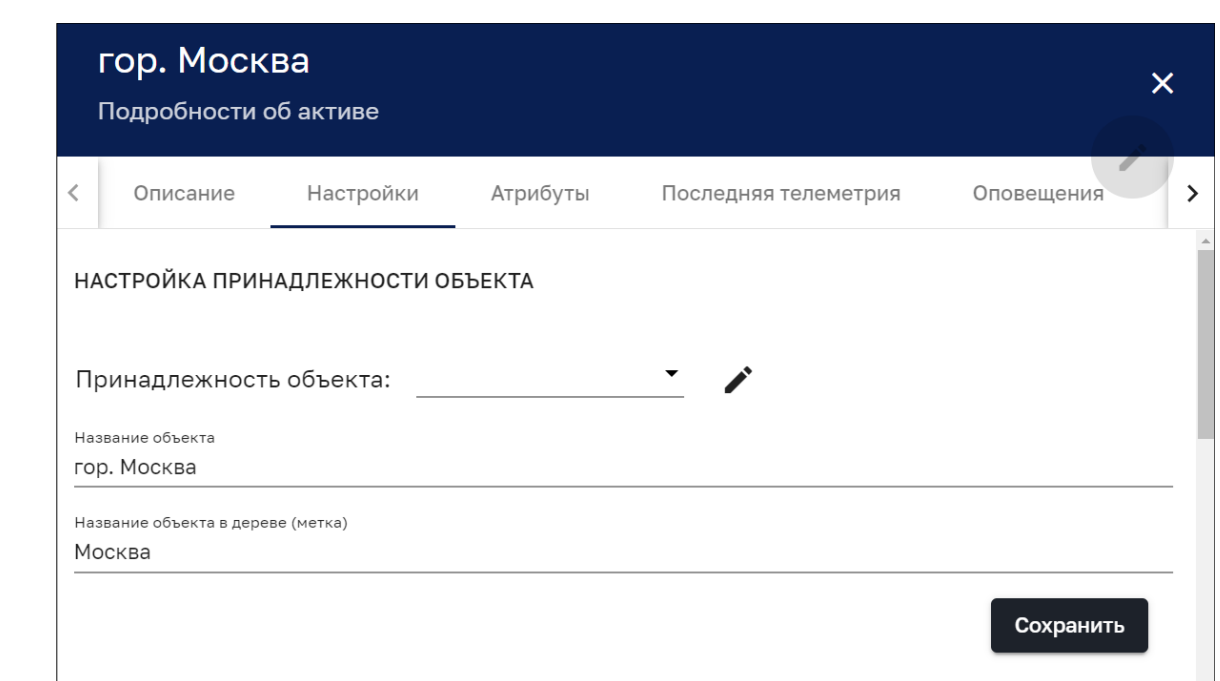

# Рисунок 22 – Окно просмотра подробной информации об объекте, вкладка «Настройки». Блок «Настройка принадлежности объекта»

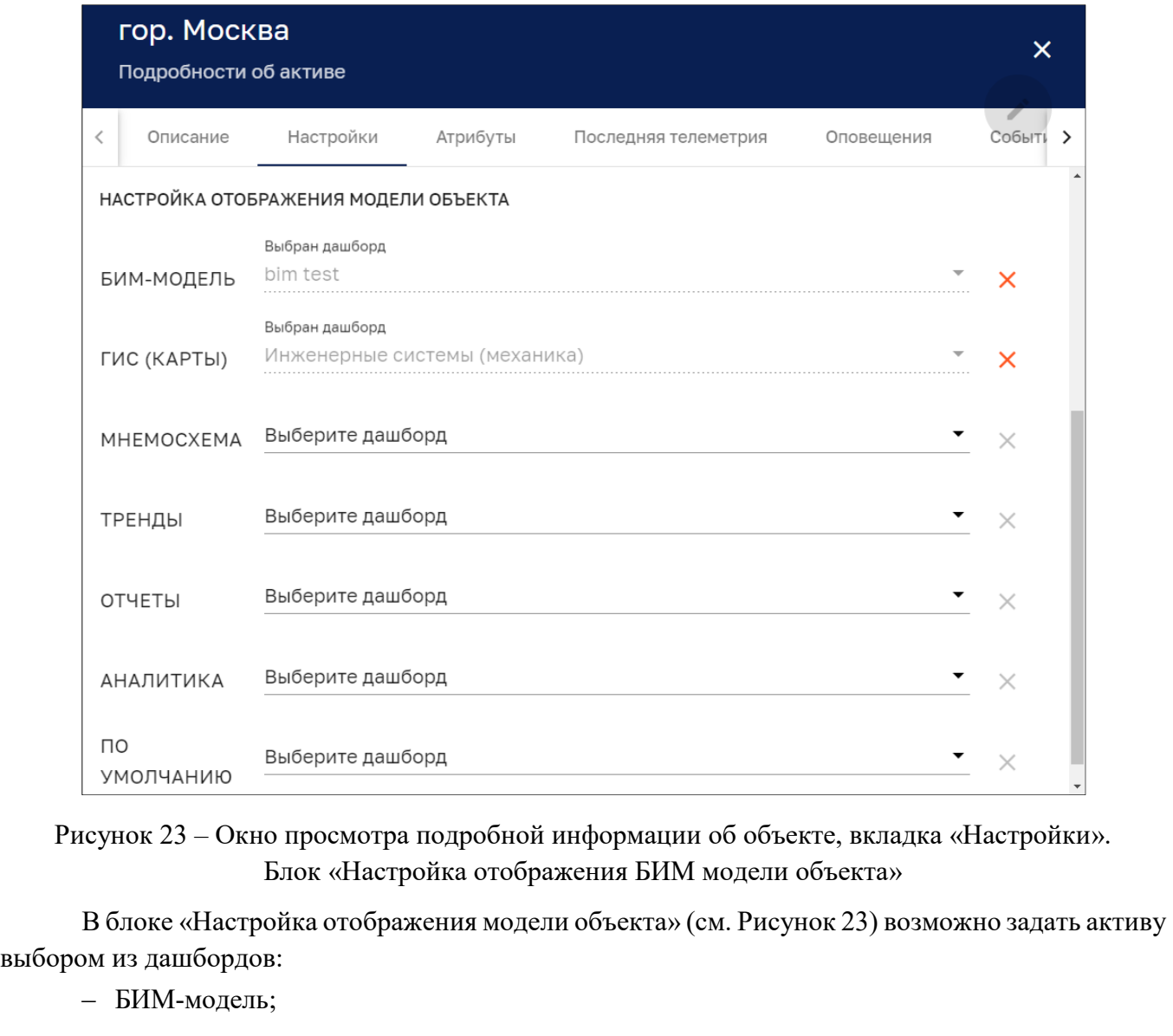

*Подпись и дата Взам. инв. № Инв. № дубл.* Инв. № подл. **Подпись и дата** Взам. инв. № **ГНив. № 14 ГИ. Подпись и дата** 

 $B$ зам. инв.  $\mathcal{N}\!\underline{\mathit{o}}$ 

 $I$ однись и дата

Инв. № подл.

Подпись и дата

Инв. № дубл.

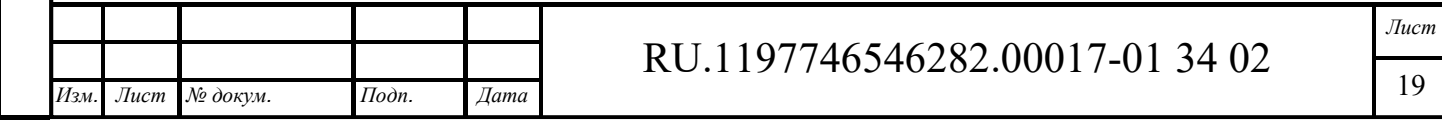

- ‒ ГИС (карты);
- ‒ Мнемосхема;
- ‒ Тренды;
- ‒ Отчеты;
- ‒ Аналитика.

В поле «По умолчанию» возможно указать мнемосхему, которая открывается по умолчанию.

Для сохранения введенных данных необходимо нажать кнопку «Сохранить».

#### *4.1.1.1.3 Вкладка «Атрибуты»*

Вкладка «Атрибуты» окна просмотра подробной информации об объекте показана на рисунке ниже (см. Рисунок 24).

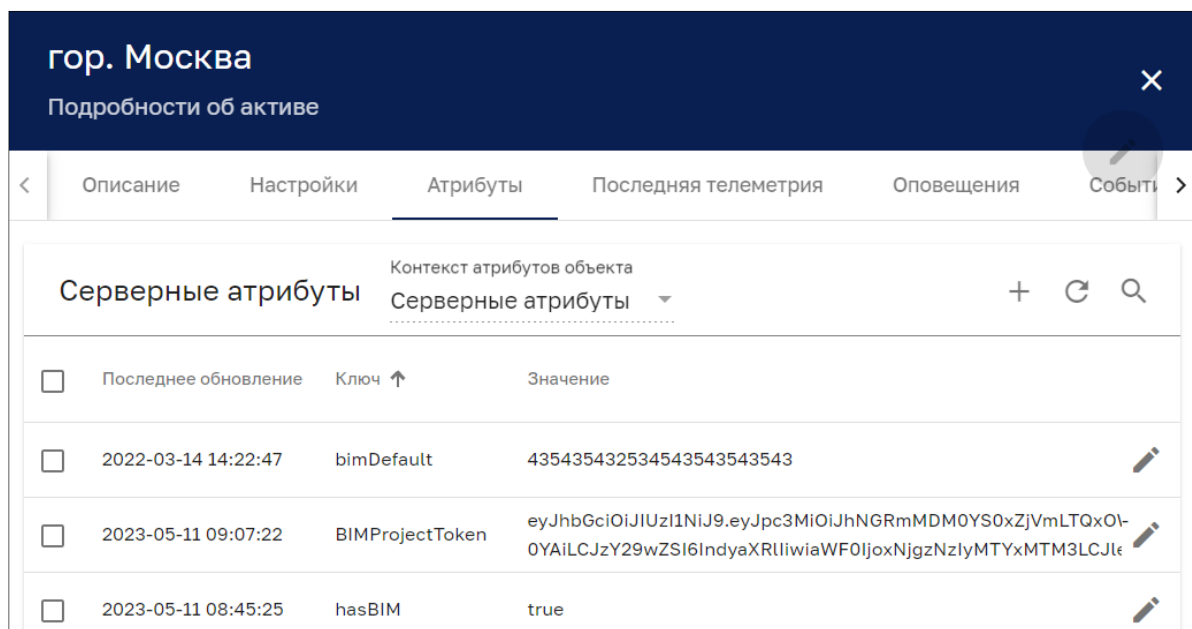

Рисунок 24 – Окно просмотра подробной информации об объекте. Вкладка «Атрибуты»

Окно содержит список атрибутов со следующими колонками, по которым возможна сортировка:

- ‒ Последнее обновление;
- ‒ Ключ;

*Подпись и дата Взам. инв. № Инв. № дубл.*

Взам. инв. №

Подпись и дата

Подпись и дата

Инв. № дубл.

‒ Значение.

Окно имеет следующие управляющие кнопки:

- $\square$  чекбокс выбора нескольких атрибутов для групповых операций (см Рисунок 25);
- $+$  добавление атрибута (см. Рисунок 27);
- $\mathbb{C}$  обновление списка атрибутов без обновления страницы браузера;
- $-$  Q поиск атрибута;
- ‒ открытие окна редактирования атрибута (см. Рисунок 29).

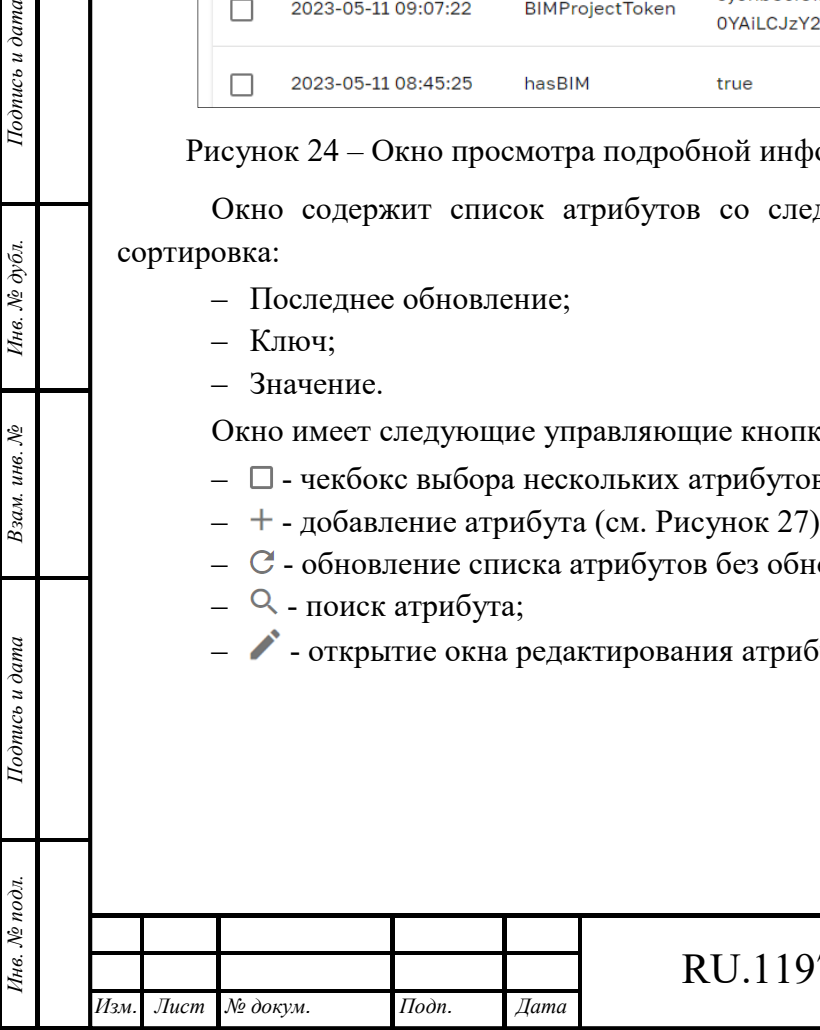

# RU.1197746546282.00017-01 34 02

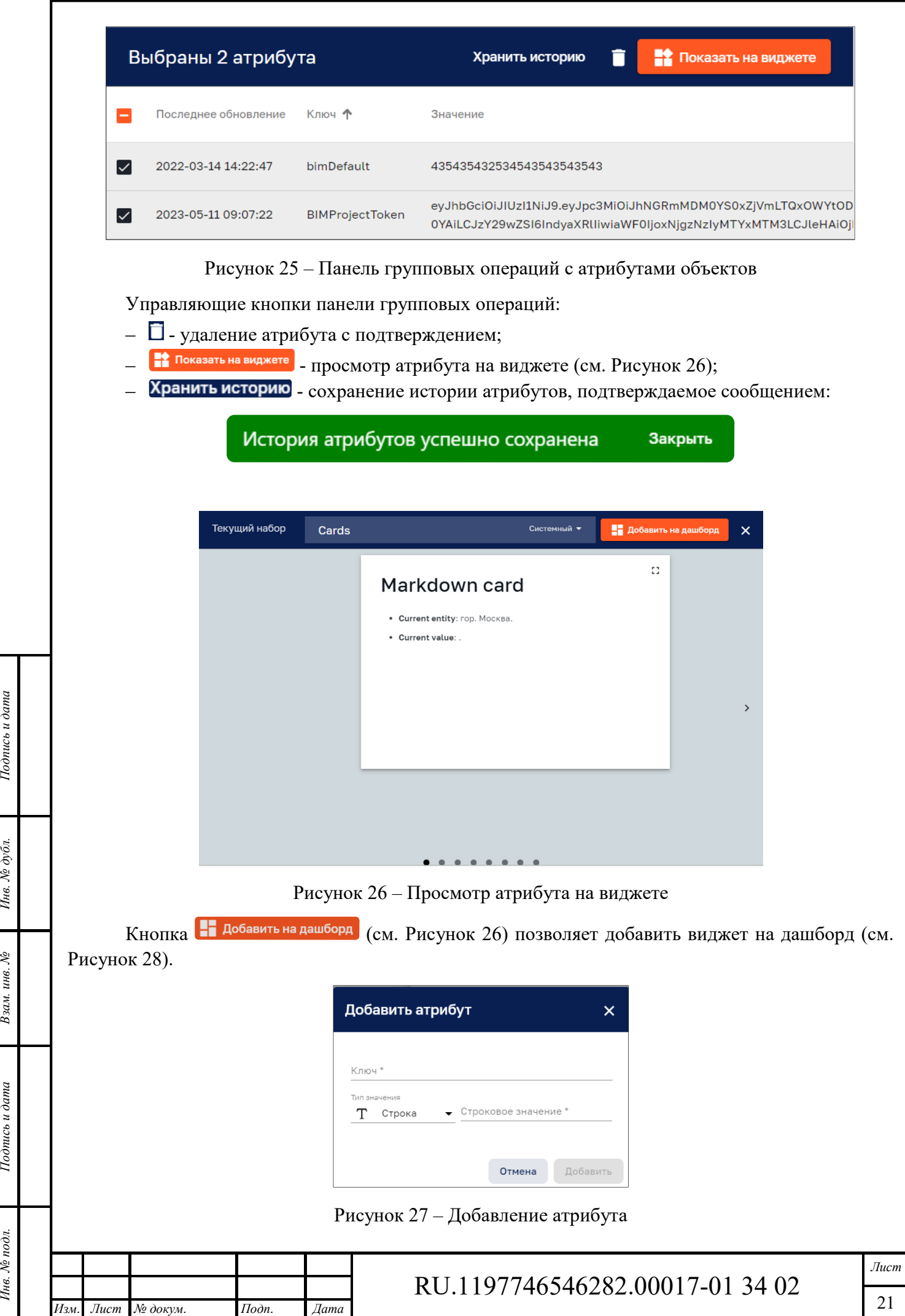

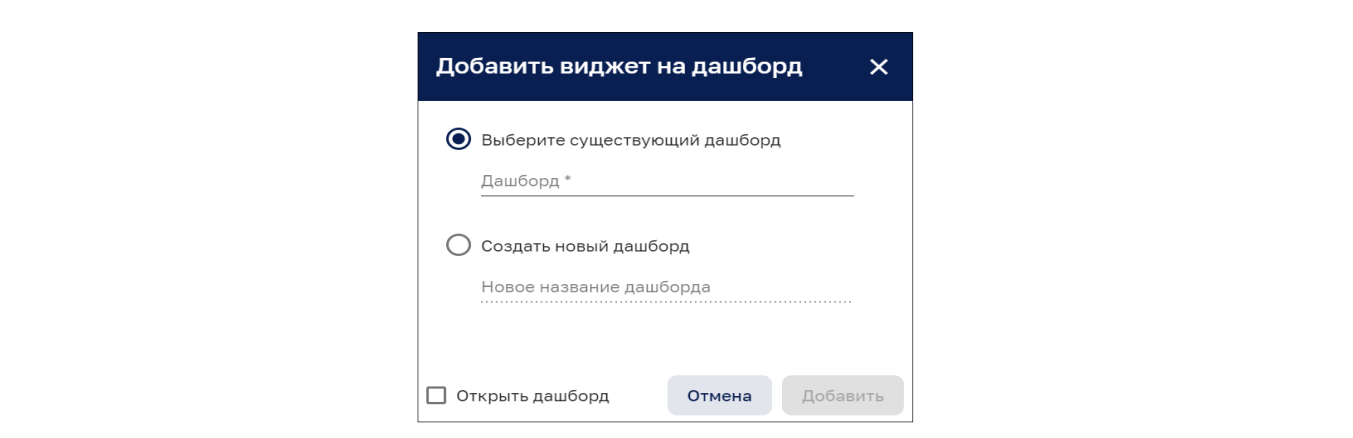

Рисунок 28 – Добавление виджета на дашборд

В качестве типа значения атрибута (см. Рисунок 27) можно выбрать следующие значения:

- ‒ Строка;
- ‒ Целое число;
- ‒ Дробное число;
- ‒ Логический тип;
- $-$  JSON.

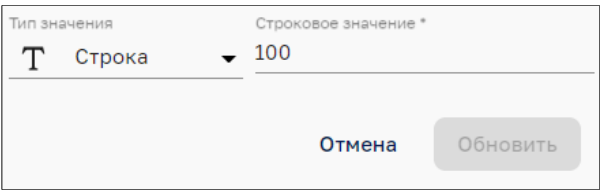

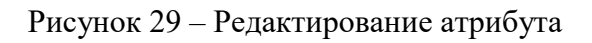

### *4.1.1.1.4 Вкладка «Последняя телеметрия»*

Окно просмотра подробной информации об объекте на вкладке «Последняя телеметрия» показано на рисунке ниже (см. Рисунок 30).

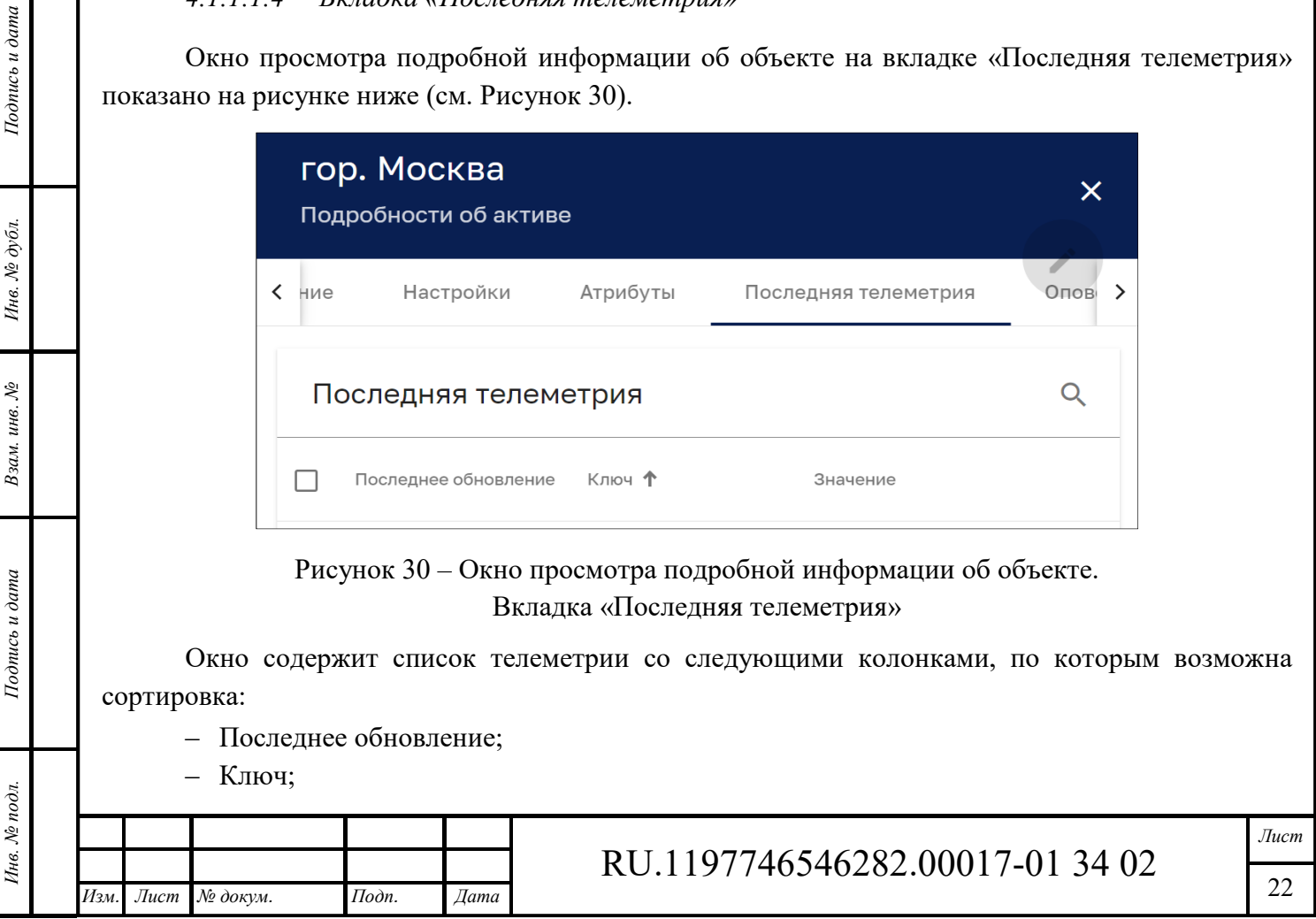

‒ Значение.

Кнопка  $\Omega$  позволяет осуществить поиск необходимых данных телеметрии.

#### *4.1.1.1.5 Вкладка «Оповещения»*

Окно просмотра подробной информации об объекте на вкладке «Оповещения» показано на рисунке ниже (см. Рисунок 31).

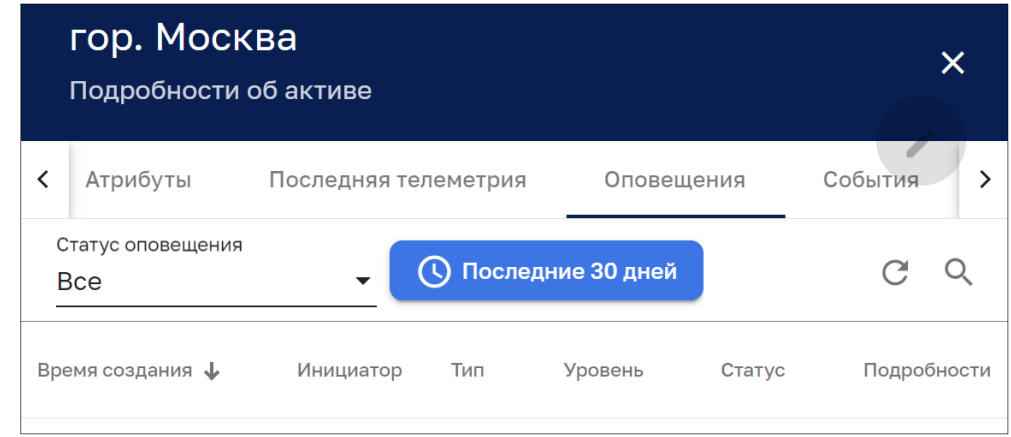

Рисунок 31 – Окно просмотра подробной информации об объекте. Вкладка «Оповещение»

Окно содержит список оповещений со следующими колонками, по которым возможна сортировка:

- ‒ Время создания;
- ‒ Инициатор;
- ‒ Тип;
- ‒ Уровень;
- ‒ Статус;
- ‒ Подробности.

В качестве статуса оповещения можно задать:

‒ Все;

*Подпись и дата Взам. инв. № Инв. № дубл.* Инв. № подл. **Подпись и дата** Взам. инв. № **ГНив. № 14 ГИ. Подпись и дата** 

Взам. инв. №

Подпись и дата

∕нв. № подл.

Подпись и дата

Инв. № дубл.

- ‒ Активные;
- ‒ Сброшенные;
- ‒ Подтвержденные;
- ‒ Неподтвержденные.

Кнопка С позволяет обновить список оповещений.

Кнопка <sup>Q</sup> позволяет осуществить поиск оповещений.

Кнопка позволяет выбрать оповещения за период времени (см. Рисунок 32).

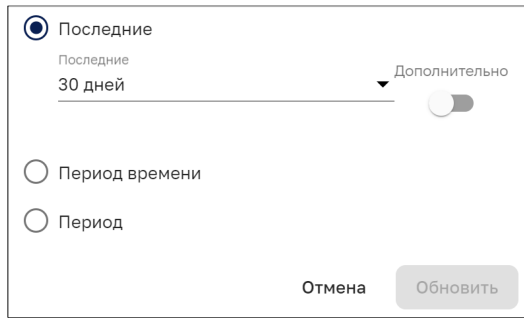

#### Рисунок 32 – Задание периода времени оповещений

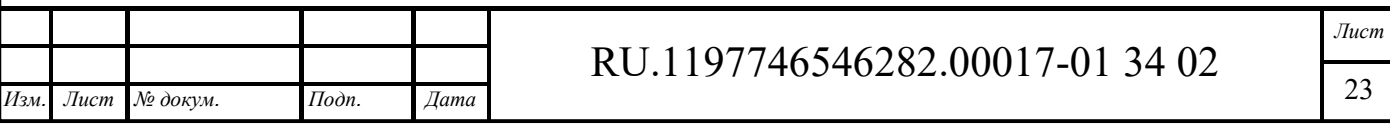

Переключатель «Дополнительно» (см. Рисунок 32) позволяет точно установить последний период событий (см. Рисунок 33).

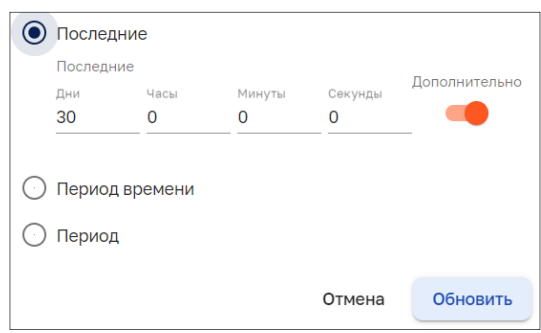

Рисунок 33 – Задание точного прошедшего периода

При выборе варианта «Период времени» предоставляется возможность задания произвольного периода времени (см. Рисунок 34).

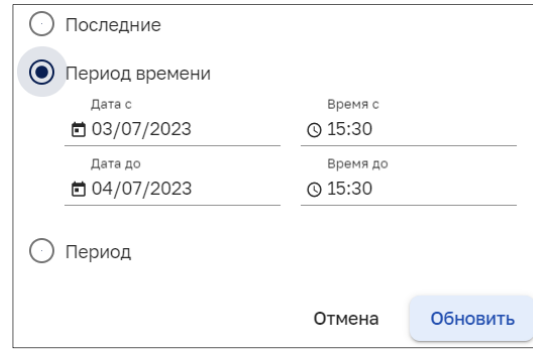

Рисунок 34 – Задание произвольного периода времени

При выборе «Период» предлагается выбрать вариант периода из следующего списка:

- ‒ Вчера;
- ‒ Позавчера;
- ‒ Неделю назад;
- ‒ Прошлая неделя (вс сб);
- ‒ Прошлая неделя (пн вс);
- ‒ Прошлый месяц;
- ‒ Прошлый год;
- ‒ Текущий час;
- ‒ Сегодня;

*Подпись и дата Взам. инв. № Инв. № дубл.* Инв. № подл. **Подпись и дата** Взам. инв. № **ГНив. № 14 ГИ. Подпись и дата** 

Взам. инв. №

Подпись и дата

Инв. № подл.

Подпись и дата

Инв. № дубл.

- ‒ Сегодня до текущего момента;
- ‒ Эта неделя (вс сб);
- ‒ Эта неделя (пн вс);
- ‒ Эта неделя до текущего момента (вс сб);
- ‒ Эта неделя до текущего момента (пн вс);
- ‒ Этот месяц;
- ‒ Этот месяц до текущего момента;
- ‒ Этот год;
- ‒ Этот год до текущего момента.

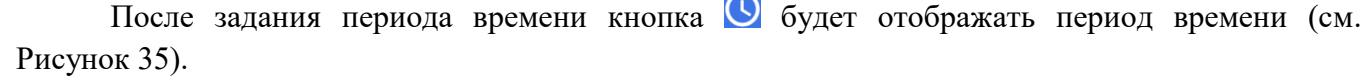

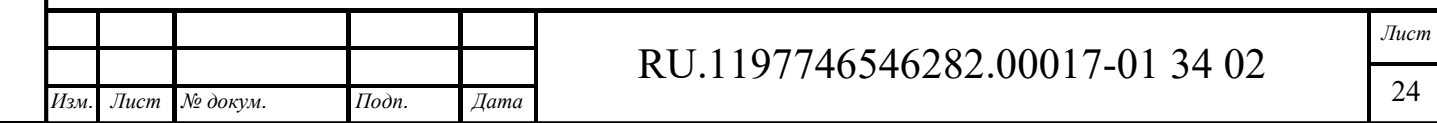

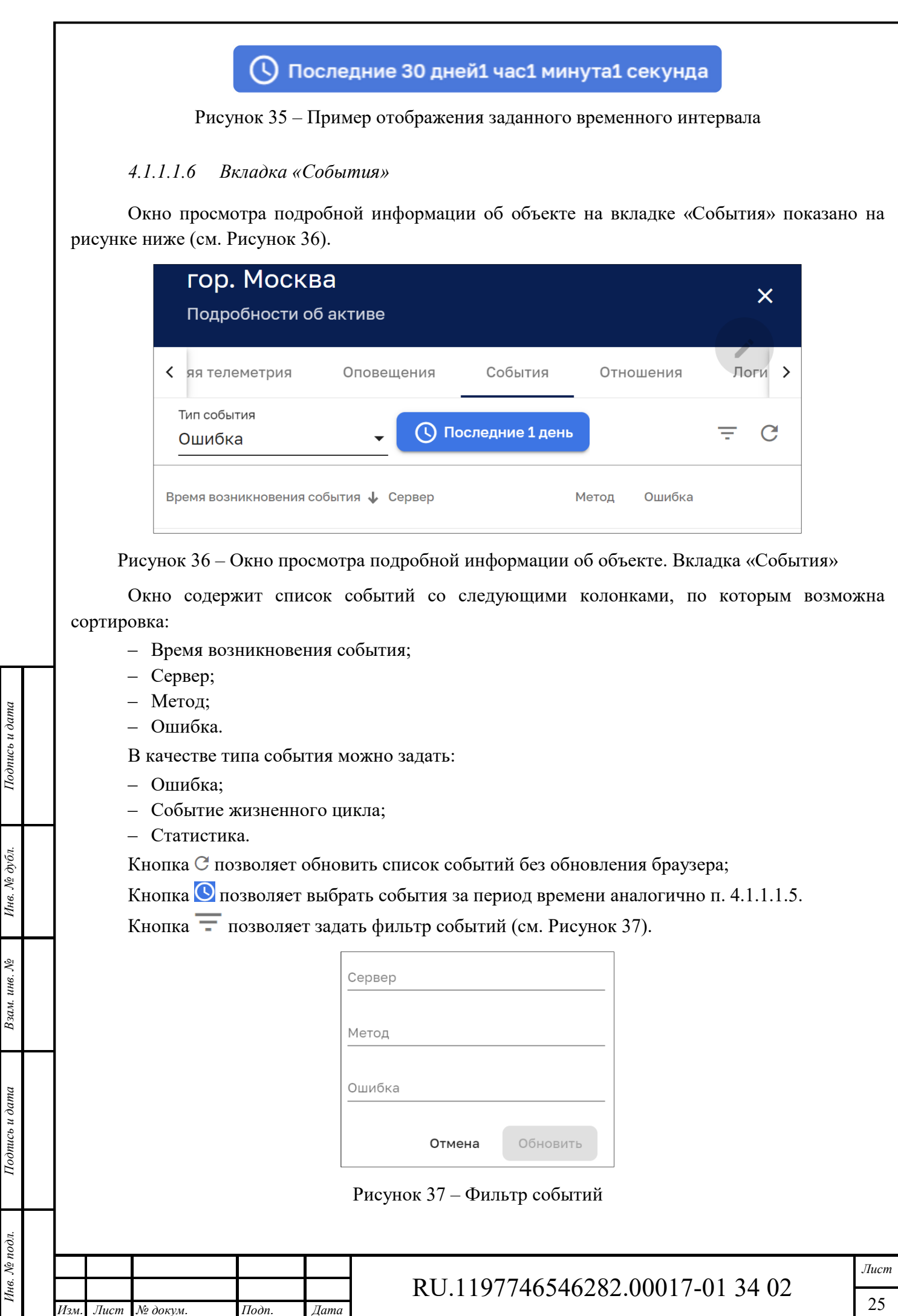

*Изм. Лист № докум. Подп. Дата*

## *4.1.1.1.7 Вкладка «Отношения»*

Окно просмотра подробной информации об объекте на вкладке «Отношения» показано на рисунке ниже (см. Рисунок 38).

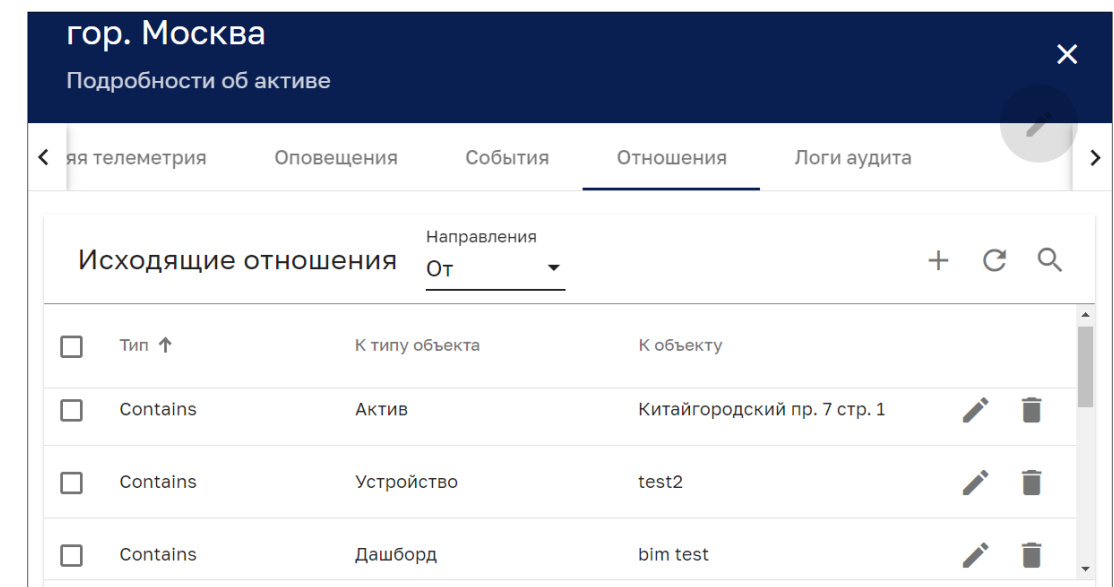

Рисунок 38 – Окно просмотра подробной информации об объекте. Вкладка «Отношения»

Возможно задать направления:

- ‒ «От» исходящее направление;
- ‒ «К» входящее направление.

Окно содержит список отношений объекта и имеет следующие управляющие кнопки:

- $\Box$  чекбокс выбора нескольких отношений для групповых операций удаления (см. Рисунок 39);
- $+$  добавление отношения (см. Рисунок 40);
- $C$  обновление списка отношений без обновления страницы браузера;
- $=$  Q поиск отношения;
- ‒ открытие окна редактирования отношения (см. Рисунок 41).

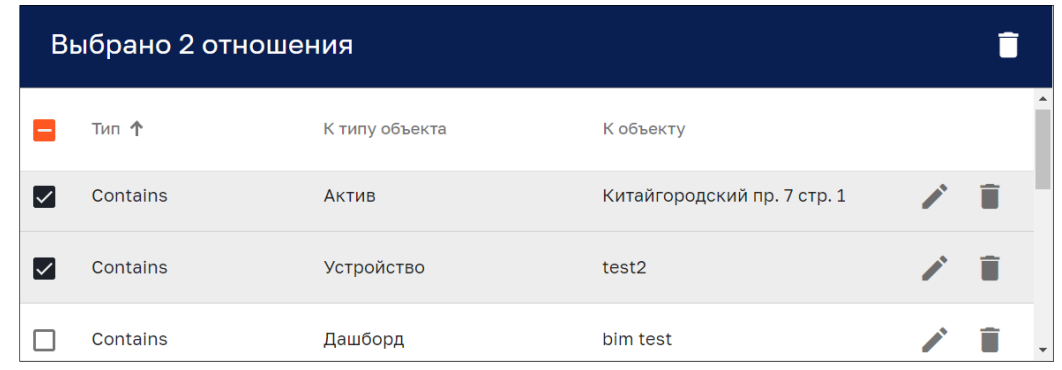

Рисунок 39 – Панель групповых действий удаления отношений

При добавлении и редактировании отношения (см. Рисунок 40 и Рисунок 41) необходимо выбрать:

‒ тип объекта:

*Подпись и дата Взам. инв. № Инв. № дубл.* Инв. № подл. **Подпись и дата** Взам. инв. № **ГНив. № 14 ГИ. Подпись и дата** 

Взам. инв. №

Подпись и дата

Інв. № подл.

Подпись и дата

Инв. № дубл.

- Contains (содержит);
- $\bullet$  Manages (управляет).

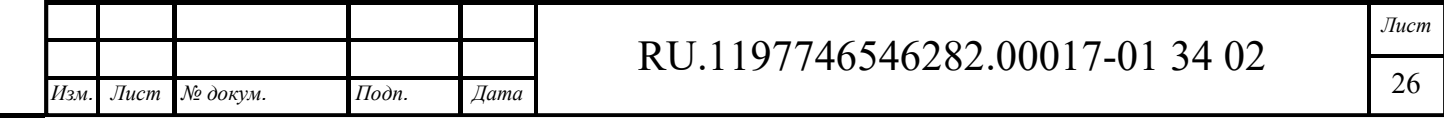

- ‒ тип отношения:
	- Устройство;
	- $\bullet$  AKTHB;
	- Представление Объекта;
	- Владелец;
	- Клиент;
	- Пользователь;
	- Дашборд.

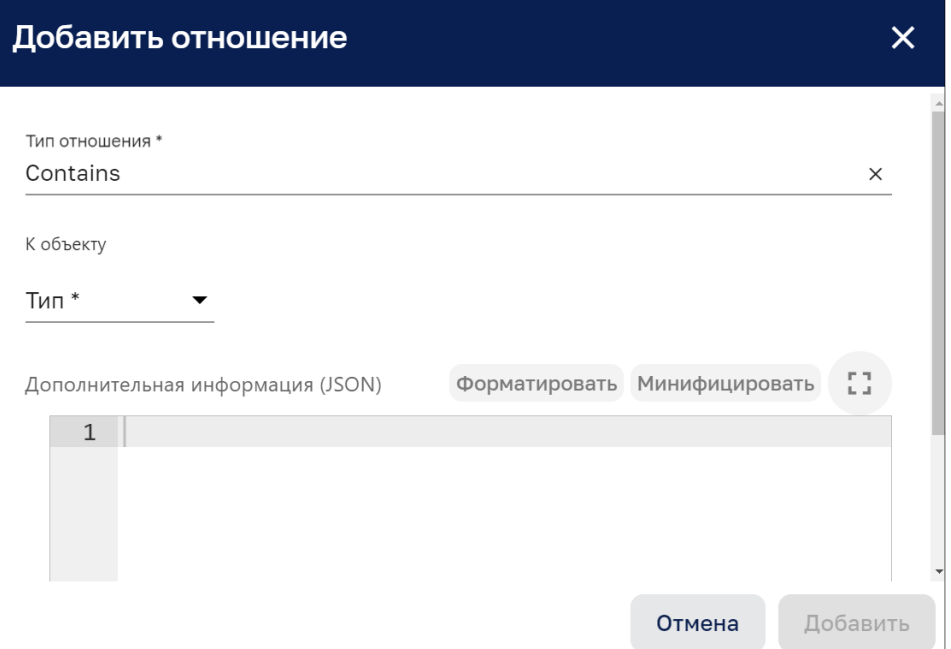

# Рисунок 40 – Добавление отношения

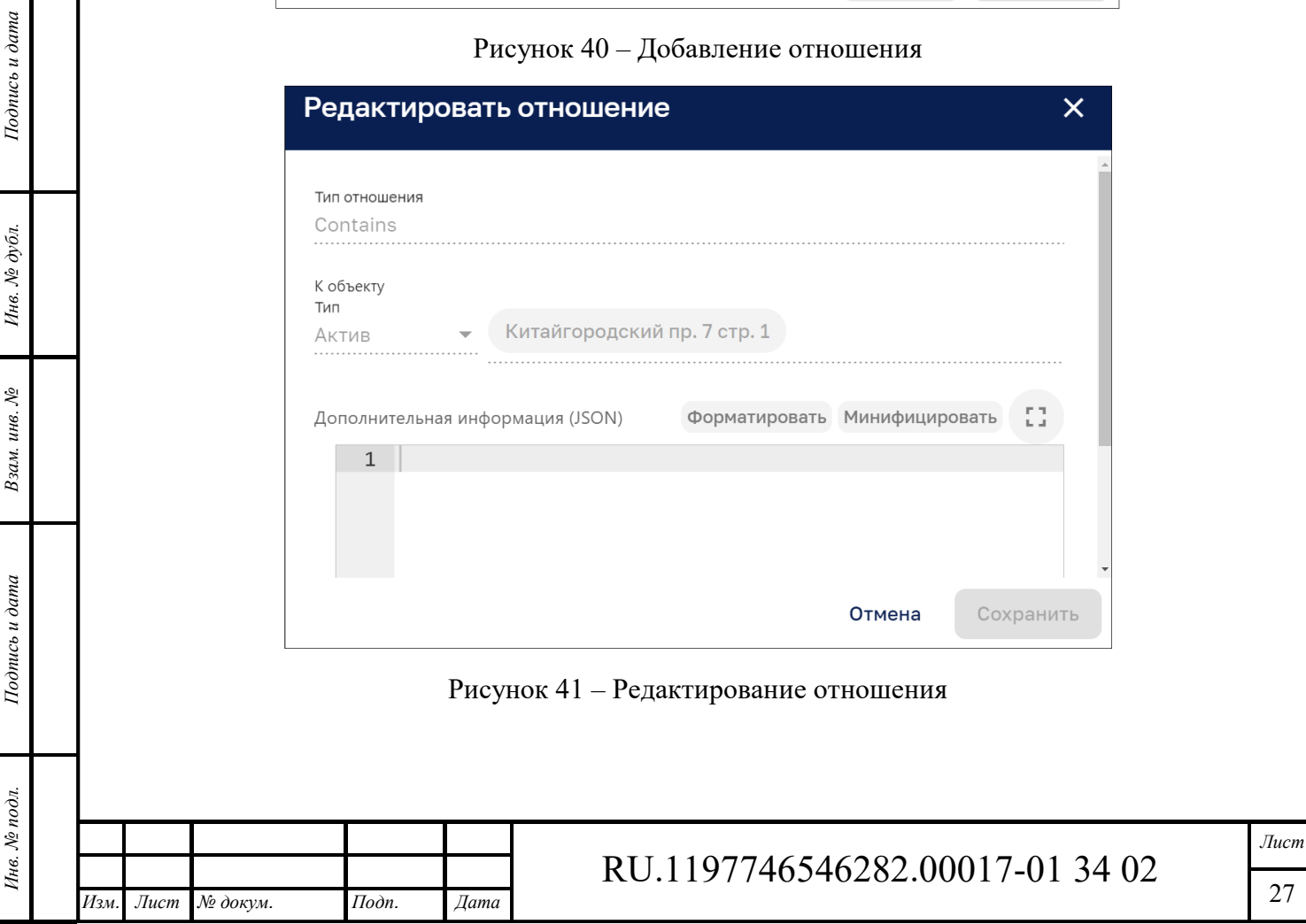

Формат А4

## *4.1.1.1.8 Вкладка «Логи аудита»*

Окно просмотра подробной информации об объекте на вкладке «Логи аудита» показано на рисунке ниже (см. Рисунок 42).

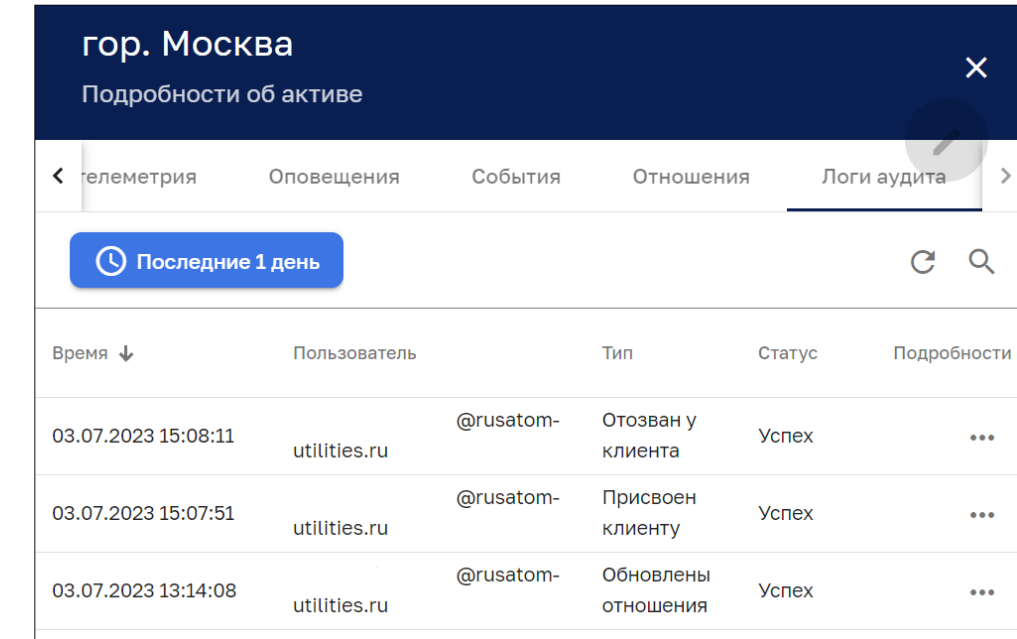

Рисунок 42 – Окно просмотра подробной информации об объекте. Вкладка «Логи аудита»

Кнопка С позволяет обновить список логов;

 $I$ юдись и дата

Инв. № дубл.

Ззам. инв. №

Кнопка **О** позволяет выбрать логи за период времени аналогично п. 4.1.1.1.5.

Кнопка  $\mathbb Q$  позволяет осуществить поиск логов для аудита.

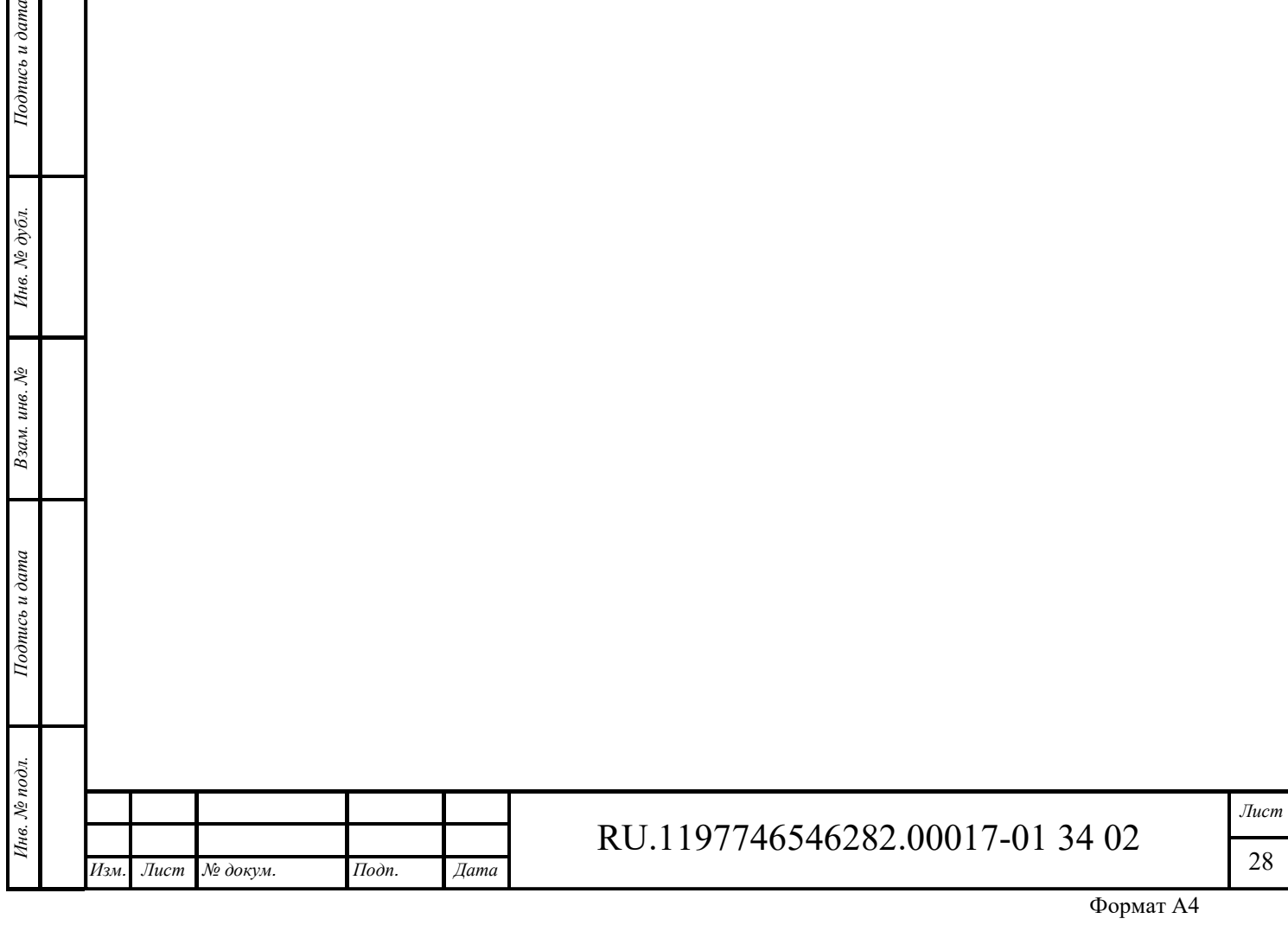

### **4.1.2 Просмотр списка устройств**

Интерфейс дерева объектов в режиме просмотра устройств в корне дерева представлен на рисунке ниже (см. Рисунок 43).

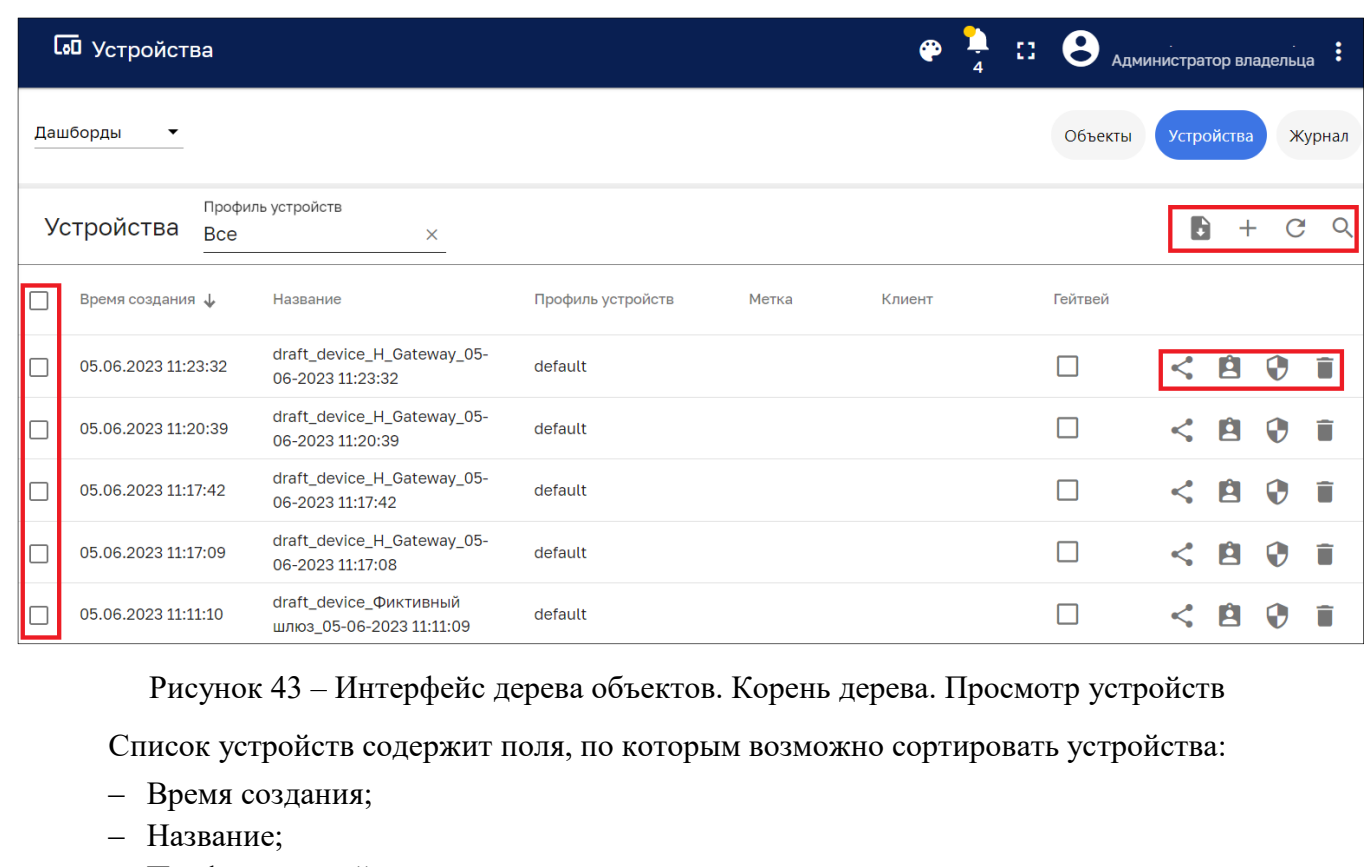

- ‒ Профиль устройств;
- ‒ Метка;
- ‒ Клиент;
- ‒ Гейтвей (шлюз).

Поле выбора «Профиль устройств» позволяет отобразить в списке устройства требуемого

типа.

*Подпись и дата Взам. инв. № Инв. № дубл.* Инв. № подл. **Подпись и дата** Взам. инв. № **ГНив. № 14 ГИ. Подпись и дата** 

Взам. инв. №

Подпись и дата

∕нв. № подл.

Подпись и дата

Инв. № дубл.

Раздел имеет следующие управляющие кнопки:

- $\Box$  чекбокс выбора нескольких устройств для присвоения клиенту или удаления (см. Рисунок 44).
- $\leq$  открытие общего доступа к устройству (см. Рисунок 45);
- $\blacksquare$  присвоение устройства клиенту (см. Рисунок 46);
- ‒ управление учетными данными (см. Рисунок 47);
- ‒ удаление устройства с подтверждением (см. Рисунок 48);
- **•** экспорт информации об устройстве в виде файла формата CSV;
- $+$  создание объекта (см. п. 4.2.1);
- ‒ обновление списка объектов без обновления страницы браузера;
- $-$  Q поиск объекта.

*Изм. Лист № докум. Подп. Дата*

Клик мыши на объекте позволяет просмотреть подробности об объекте (см. п. 4.1.1.1).

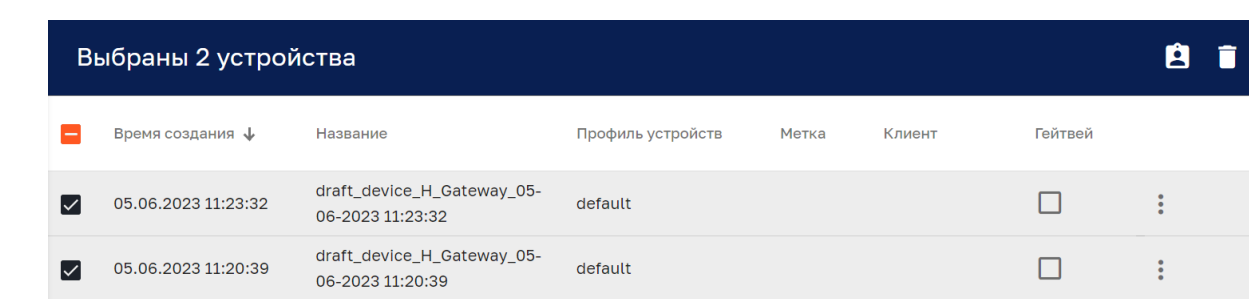

Рисунок 44 – Групповые операции по присвоению или удалению устройств

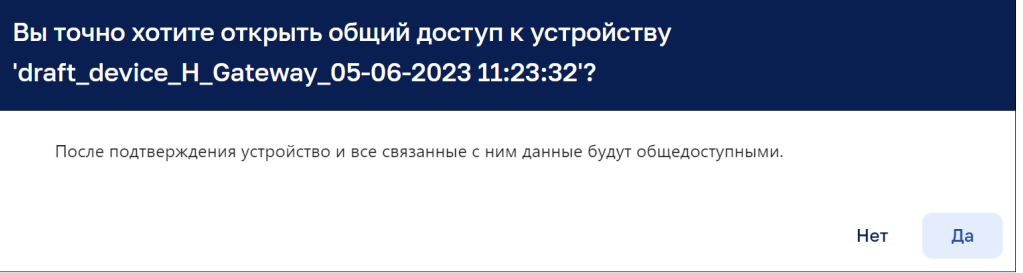

Рисунок 45 – Открытие общего доступа к устройству

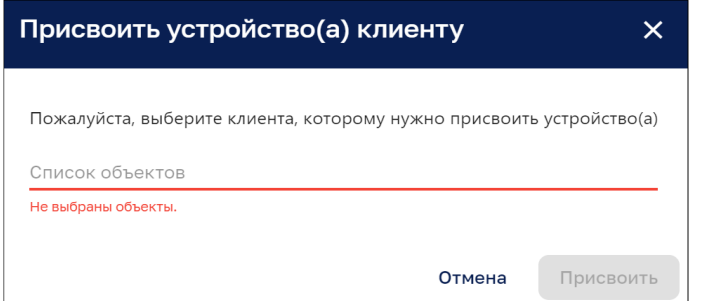

Рисунок 46 – Присвоение устройства клиенту

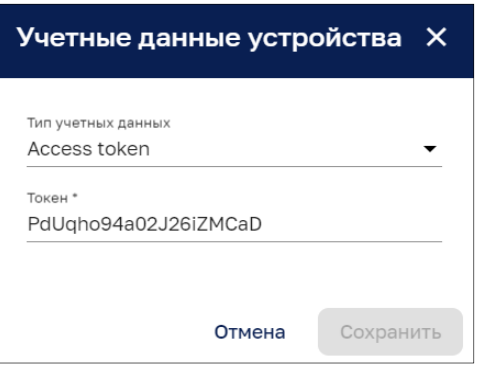

Рисунок 47 – Учетные данные устройства

*Подпись и дата Взам. инв. № Инв. № дубл.* Инв. № подл. **Подпись и дата** Взам. инв. № **ГНив. № 14 ГИ. Подпись и дата** 

Взам. инв. №

 $I$ однись и дата

Инв. № подл.

Подпись и дата

Инв. № дубл.

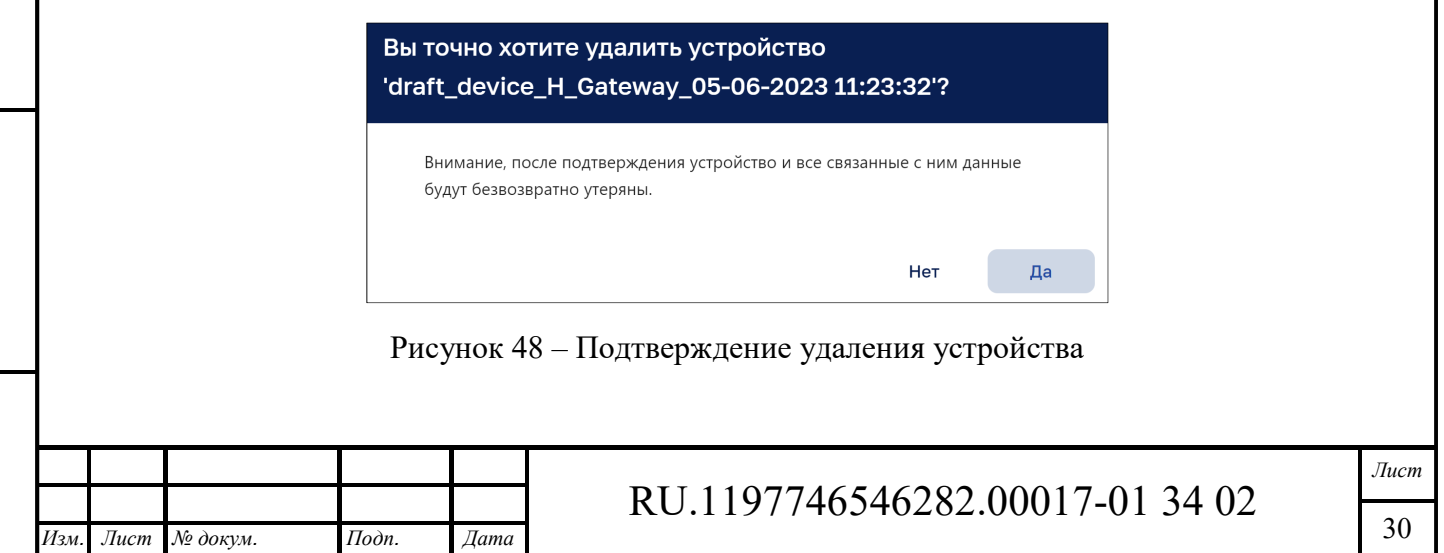

## **4.1.3 Журнал**

Интерфейс журнала в дереве объектов представлен на рисунке ниже (см. Рисунок 49).

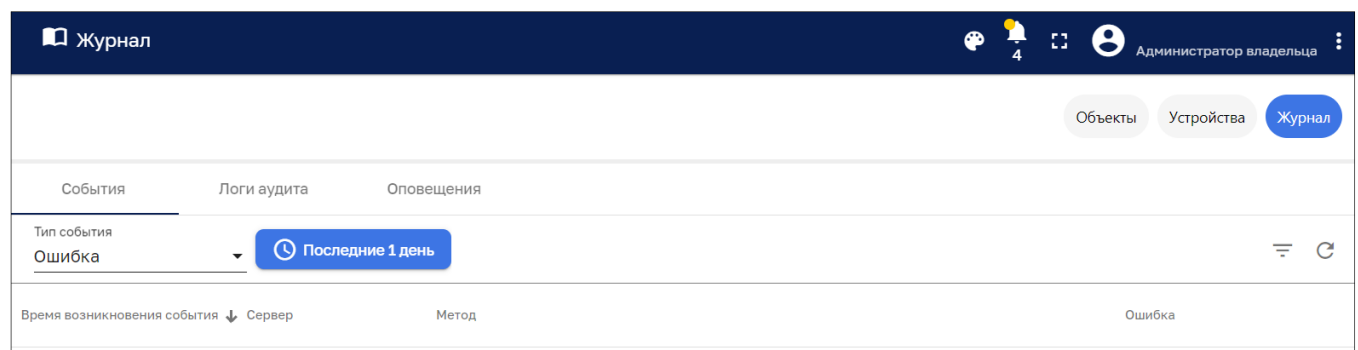

Рисунок 49 – Интерфейс журнала. Вкладка «События»

Кнопка <sup>О</sup> позволяет выбрать записи журнала за интересуемый период времени аналогично п. 4.1.1.1.5.

Интерфейс журнала включает вкладки:

- ‒ События;
- ‒ Логи аудита;
- ‒ Оповещения.

#### *4.1.3.1 Вкладка «События»*

Вкладка «События» содержит список событий со следующими колонками, по которым возможно сортировать объекты:

- ‒ Время возникновения события;
- ‒ Сервер;
- ‒ Метод;
- ‒ Ошибка.

Поле «Тип событий» позволяет выбрать следующие варианты событий:

‒ Ошибка;

*Подпись и дата Взам. инв. № Инв. № дубл.* Инв. № подл. **Подпись и дата** Взам. инв. № **ГНив. № 14 ГИ. Подпись и дата** 

Взам. инв. №

Подпись и дата

∕нв. № подл.

Подпись и дата

Инв. № дубл.

- ‒ Событие жизненного цикла;
- ‒ Статистика.

Вкладка «События» содержит следующие управляющие кнопки:

- $\overline{E}$  фильтрация событий в соответствии с заданными параметрами (см. Рисунок 50);
- $C$  обновление списка событий без обновления страницы браузера.

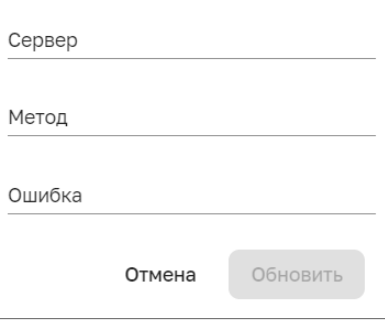

Рисунок 50 – Фильтр событий

|      |                                   |                    |      |                                    | Лист |
|------|-----------------------------------|--------------------|------|------------------------------------|------|
|      |                                   |                    |      | 197746546282.00017-01<br>02<br>34. |      |
| Изм. | $\pi$ Лист $\mathcal{N}$ е докум. | $I$ <i>Ilodn</i> . | Дата |                                    |      |

### *4.1.3.2 Вкладка «Логи аудита»*

Вкладка «Логи аудита» (см. Рисунок 51) содержит список логов аудита со следующими колонками, по которым возможна сортировка:

- ‒ Время;
- ‒ Пользователь;
- ‒ Тип;
- ‒ Статус;
- ‒ Подробности.

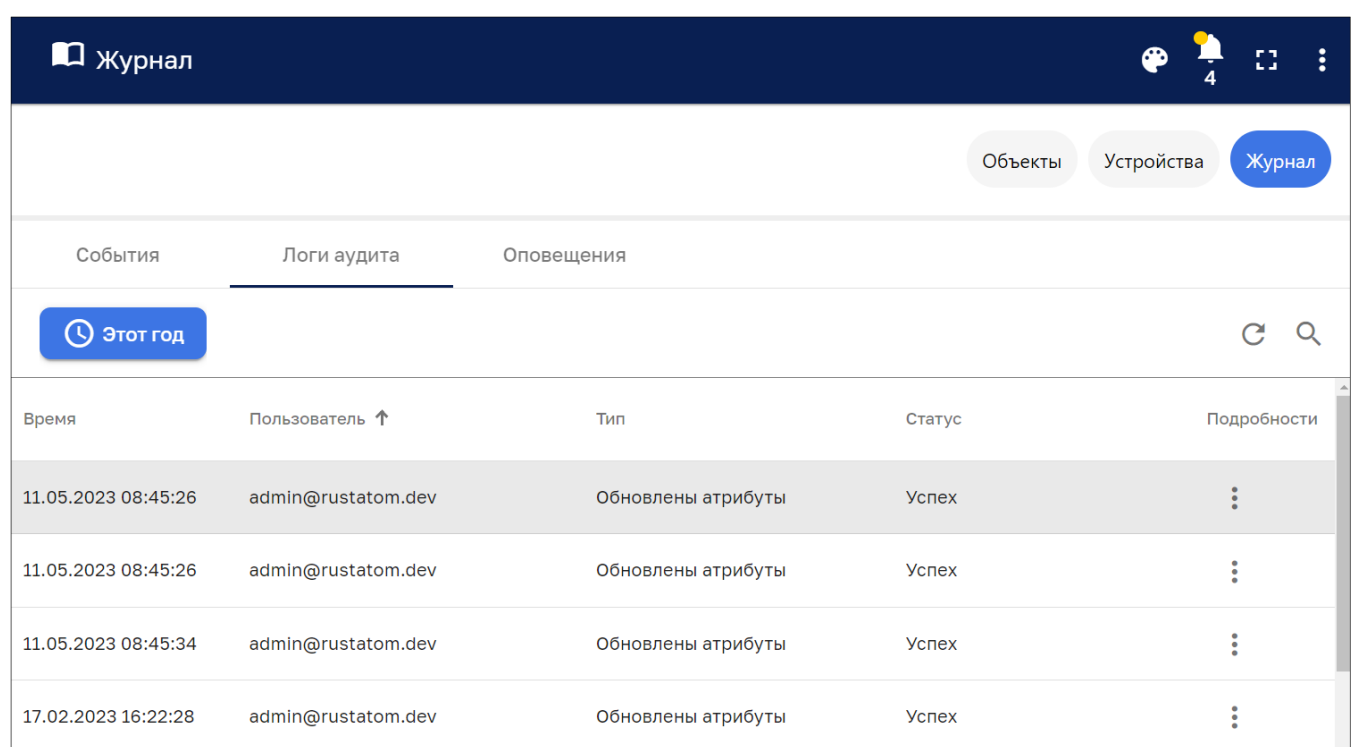

Рисунок 51 – Интерфейс журнала. Вкладка «Логи аудита»

Вкладка «Логи аудита» имеет следующие управляющие кнопки:

‒ - обновление списка логов аудита без обновления страницы браузера;

‒ - поиск логов аудита.

*Изм. Лист № докум. Подп. Дата*

*Подпись и дата Взам. инв. № Инв. № дубл.* Инв. № подл. **Подпись и дата** Взам. инв. № **ГНив. № 14 ГИ. Подпись и дата** 

Взам. инв. №

Подпись и дата

Инв. № подл.

Подпись и дата

Инв. № дубл.

Кнопка в колонке «Подробности» позволяет просмотреть подробности аудит лога (см. Рисунок 52).

RU.1197746546282.00017-01 34 02

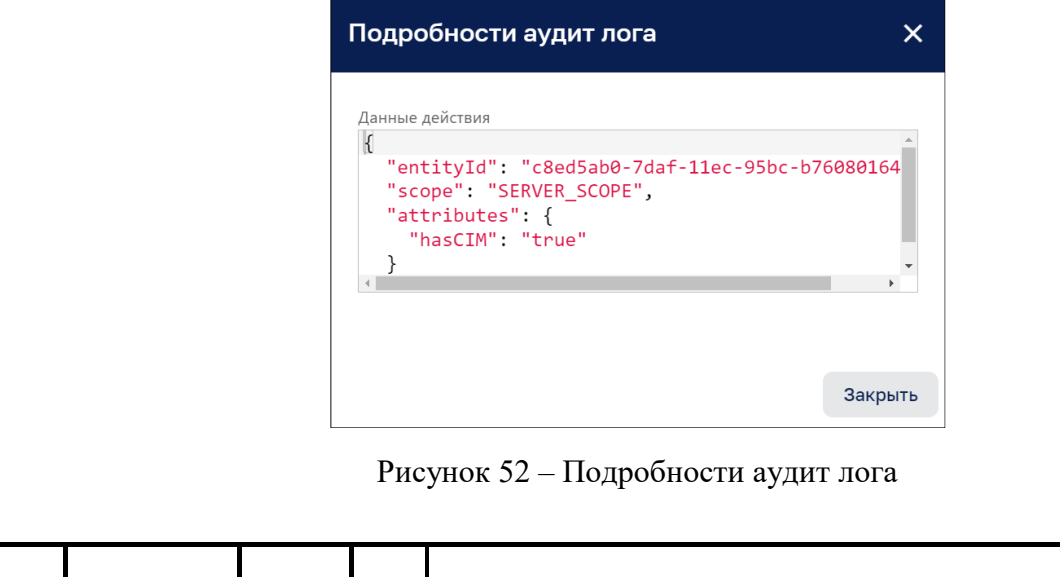

*Лист*  32

#### *4.1.3.3 Вкладка «Оповещения»*

Вкладка «Оповещения» (см. Рисунок 53) содержит список оповещений со следующими колонками, по которым возможно сортировка:

- ‒ Время создания;
- ‒ Инициатор;
- ‒ Тип;
- ‒ Статус;
- ‒ Подробности.

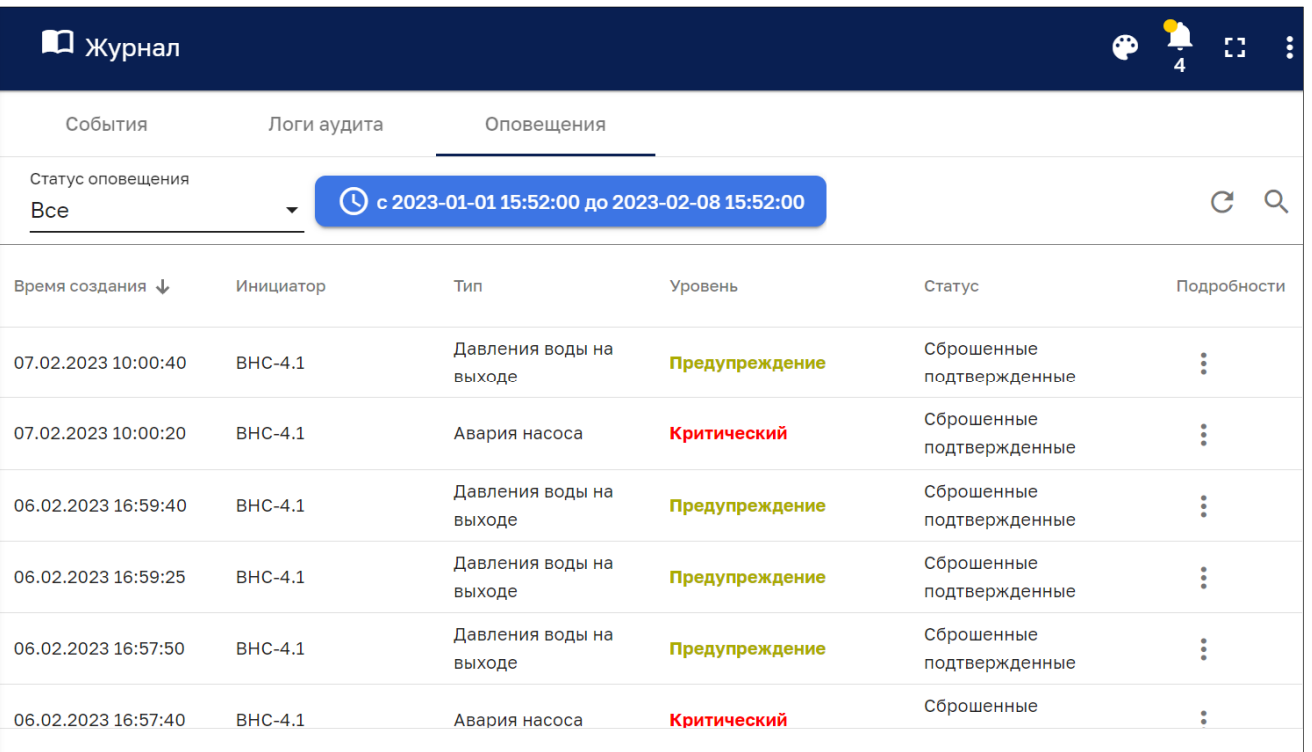

Рисунок 53 – Интерфейс журнала. Вкладка «Оповещения»

Вкладка «Логи аудита» имеет следующие управляющие кнопки:

‒ - обновление списка логов аудита без обновления страницы браузера;

 $\sim$  О,  $\sim$  поиск логов аудита.

*Подпись и дата Взам. инв. № Инв. № дубл.* Инв. № подл. **Подпись и дата** Взам. инв. № **ГНив. № 14 ГИ. Подпись и дата** 

Взам. инв. №

Подпись и дата

Инв. № подл.

Подпись и дата

Инв. № дубл.

Кнопка в колонке «Подробности» позволяет просмотреть подробности сообщения оповещения (см. Рисунок 54).

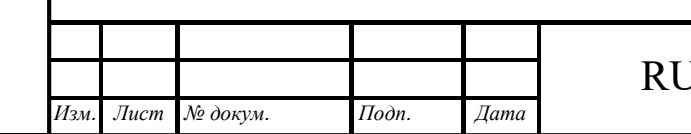

# RU.1197746546282.00017-01 34 02

*Лист*  33

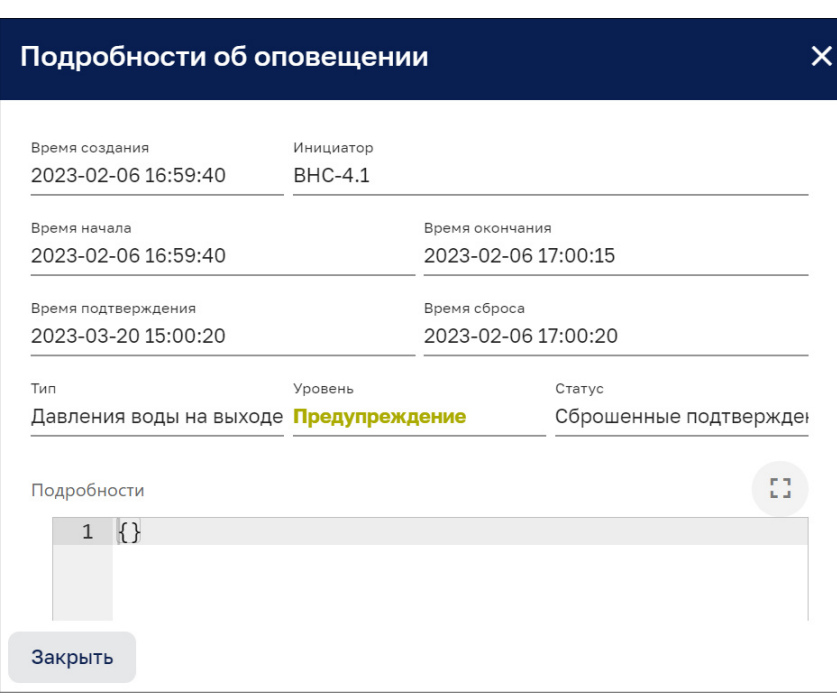

Рисунок 54 – Подробности сообщения оповещения

#### $4.2$ **Редактирование дерева объектов**

Интерфейс редактирования дерева объектов доступен пользователям с правами Администратора или пользователям, входящим в группу, для которой разрешен доступ.

#### **4.2.1 Создание объекта с привязкой к узлу дерева**

#### *4.2.1.1 Создание объекта*

Для создания объекта необходимо:

- ‒ перейти в корень дерева объектов, выбрать кнопку «Объекты» и нажать кнопки «+» и в сплывающем меню выбрать «Добавить новый объект» (см. Рисунок 55);
- ‒ заполнить поля «Название», выбрать «Тип» (см. Рисунок 56) из следующего ниспадающего списка:
	- Инженерные системы;
	- Помещение;
	- Приточно-вытяжная установка;
	- Серверные;
	- Строение;
	- Улица;

*Подпись и дата Взам. инв. № Инв. № дубл.* Инв. № подл. **Подпись и дата** Взам. инв. № **ГНив. № 14 ГИ. Подпись и дата** 

Взам. инв. №

Подпись и дата

Інв. № подл.

Подпись и дата

Инв. № дубл.

- Этаж;
- город;
- корпус;
- объект.
- ‒ нажать кнопку «Добавить» для добавления объекта (см. Рисунок 56).

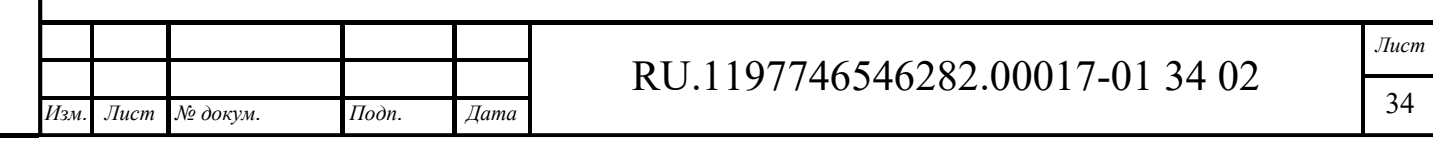

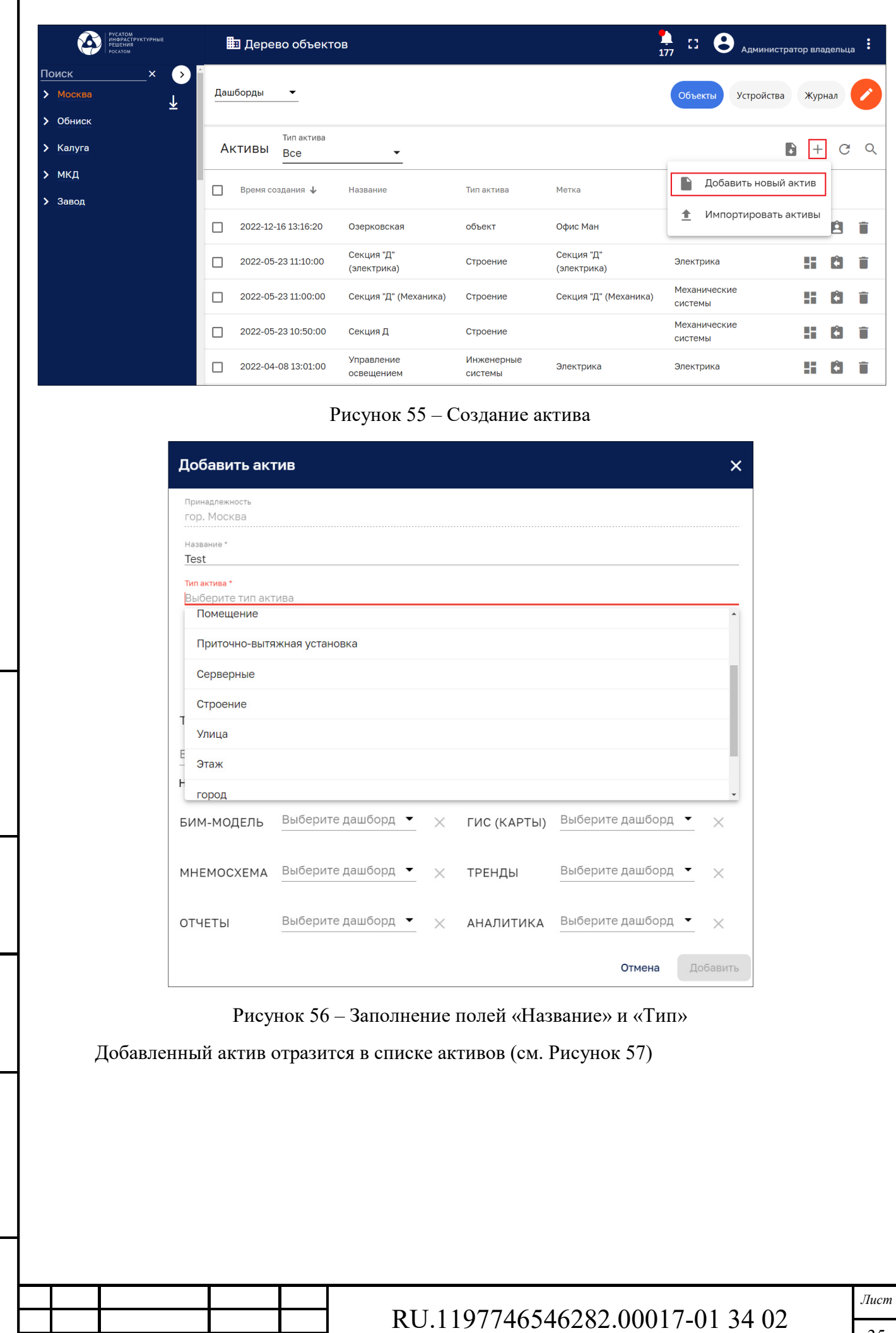

*Изм. Лист № докум. Подп. Дата*

*Подпись и дата Взам. инв. № Инв. № дубл.* Инв. № подл. **Подпись и дата** Взам. инв. № **ГНив. № 14 ГИ. Подпись и дата** 

 $B$ зам. инв.  $\mathcal{N}\!{\varrho}$ 

Подпись и дата

Инв. № подл.

Подпись и дата

Инв. № дубл.

35

|   | Дашборды<br>$\overline{\phantom{a}}$<br>Устройства<br>Объекты |                                          |                    |                        |                                            |              |                          |    |    |  |  |
|---|---------------------------------------------------------------|------------------------------------------|--------------------|------------------------|--------------------------------------------|--------------|--------------------------|----|----|--|--|
|   | Тип актива<br>Активы<br><b>Bce</b>                            |                                          |                    |                        |                                            | n            |                          | C  | Q  |  |  |
| L | Время создания ↓                                              | Название                                 | Тип актива         | Метка                  | Клиент                                     |              |                          |    |    |  |  |
| г | 2023-01-17 18:05:33                                           | Test                                     | Помещение          |                        |                                            |              |                          | Ů  | n  |  |  |
|   | 2022-12-16 13:16:20                                           | Озерковская                              | объект             | Офис Ман               |                                            | ÷            |                          | Ŀ. | î  |  |  |
| г | 2022-05-23 11:10:00                                           | Секция "Д" (электрика)                   | Строение           | Секция "Д" (электрика) | Электрика                                  |              | 55                       | ÷  | Ħ  |  |  |
|   | 2022-05-23 11:00:00                                           | Секция "Д" (Механика)                    | Строение           | Секция "Д" (Механика)  | Механические системы                       |              | ÷                        | k. | Ħ  |  |  |
|   | 2022-05-23 10:50:00                                           | Секция Д                                 | Строение           |                        | Механические системы                       |              | ÷                        | ٠  | î  |  |  |
| П | 2022-04-08 13:01:00                                           | Управление освещением                    | Инженерные системы | Электрика              | Электрика                                  |              | ×                        | k. | Ħ  |  |  |
|   | 2022-04-08 12:58:59                                           | Помещение №1                             | Помещение          |                        | Механические системы                       |              | ÷                        | r. | î  |  |  |
| Г | 2022-04-08 12:56:10                                           | Цокольный этаж<br>(механические системы) | Этаж               | Механические системы   | Механические системы                       |              | 55                       |    | ī  |  |  |
|   |                                                               |                                          |                    |                        | $1 - 10$ of 27<br>Элементов на странице 10 | $\mathbf{K}$ | $\overline{\phantom{a}}$ | ≻  | >1 |  |  |

Рисунок 57 – Актив добавлен в список активов

## *4.2.1.2 Привязка актива к узлу дерева*

*Подпись и дата Взам. инв. № Инв. № дубл.* Инв. № подл. **Подпись и дата** Взам. инв. № **ГНив. № 14 ГИ. Подпись и дата** 

 $B$ зам. инв.  $N$ е

Подпись и дата

Инв. № подл.

 $I$ Юолись и дата

Инв. № дубл.

В соответствии с п. 4.1.1.1.2 указать принадлежность к вышестоящему объекту выбором из списка. Пример подчинения актива к объекту «Электрические сети» показан на рисунке ниже (см. Рисунок 58).

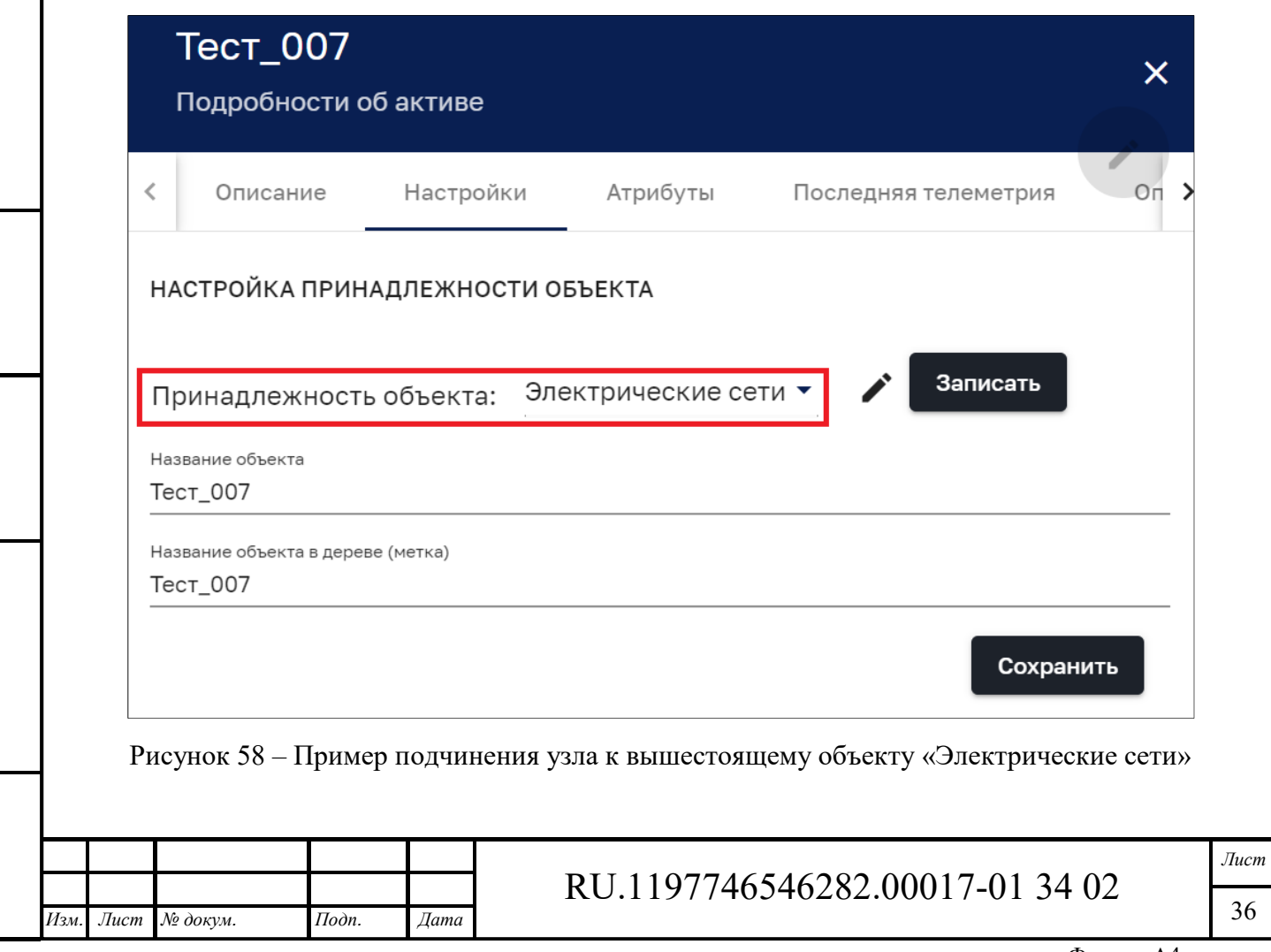
# **5 Аварии**

Интерфейс раздела аварий доступен пользователям, входящим в группу, для которой разрешен доступ.

Интерфейс раздела аварий представлен на рисунке ниже (см. Рисунок 59).

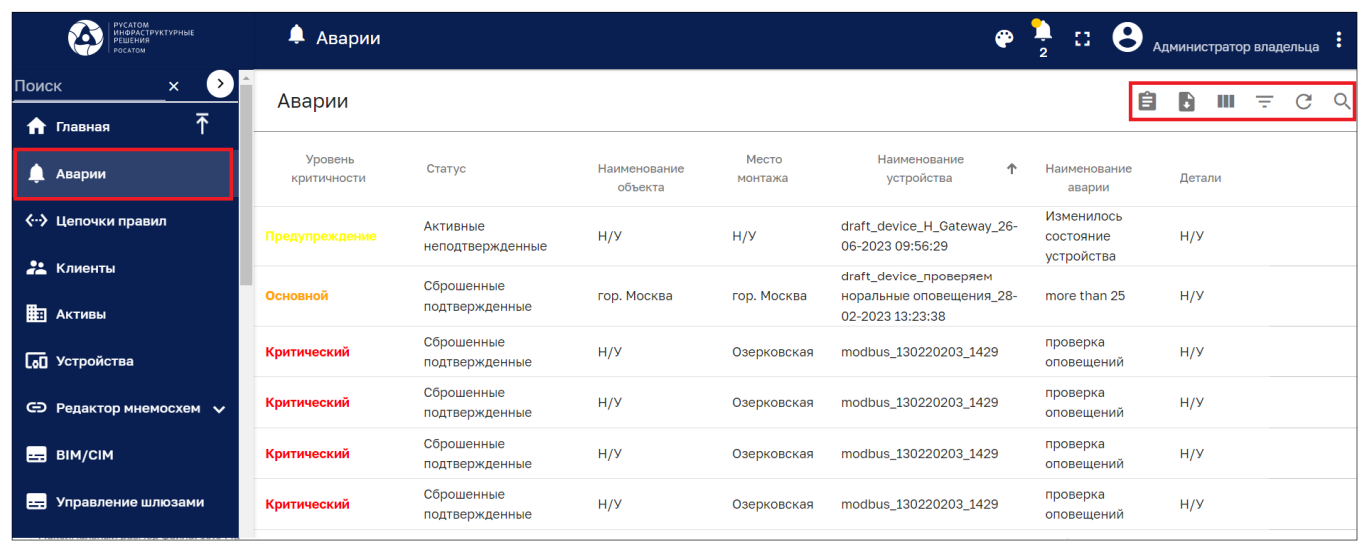

Рисунок 59 – Раздел аварий

Раздел содержит аварии со следующими колонками, по которым возможна сортировка:

- ‒ Уровень критичности;
- ‒ Статус;
- ‒ Наименование объекта;
- ‒ Место монтажа;
- ‒ Наименование устройства;
- ‒ Наименование аварии;
- ‒ Детали;

*Подпись и дата Взам. инв. № Инв. № дубл.*

Взам. инв. №

Подпись и дата

Подпись и дата

Инв. № дубл.

- ‒ Дата и время подтверждения;
- ‒ Подтвердил Ф.И.О.;
- ‒ Дата и время начала действия;
- ‒ Дата и время окончания действия;
- ‒ Время действия (ч.).

Раздел имеет следующие управляющие кнопки:

– **В** - выгрузить в отчеты, успешная выгрузка подтверждается сообщением:

#### Сохранено в раздел Отчеты Закрыть

- **В** экспортировать в виде файла формата scv;
- **II** выбор колонок для отображения (см. Рисунок 60);
- $\equiv$  фильт оповещений (см. Рисунок 61);
- $C$  обновление списка аварий без обновления страницы браузера;
- $= \mathsf{Q}$  поиск аварии.

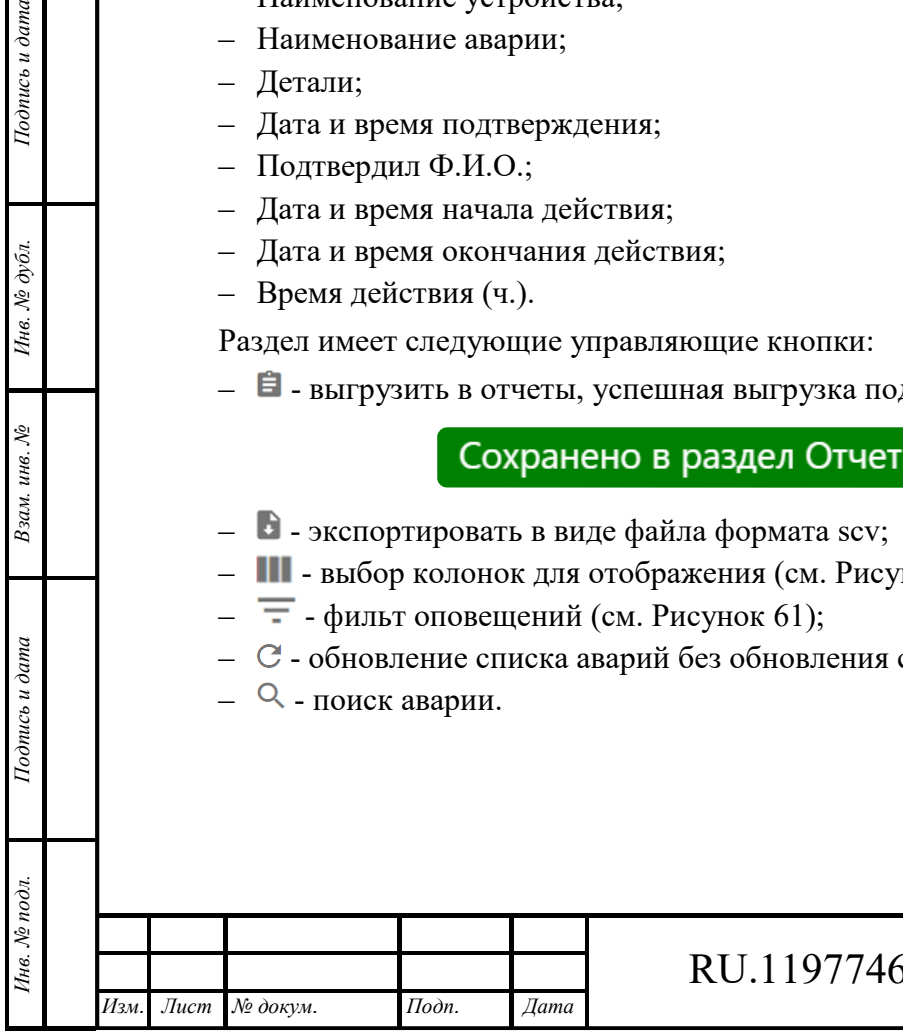

## 6546282.00017-01 34 02

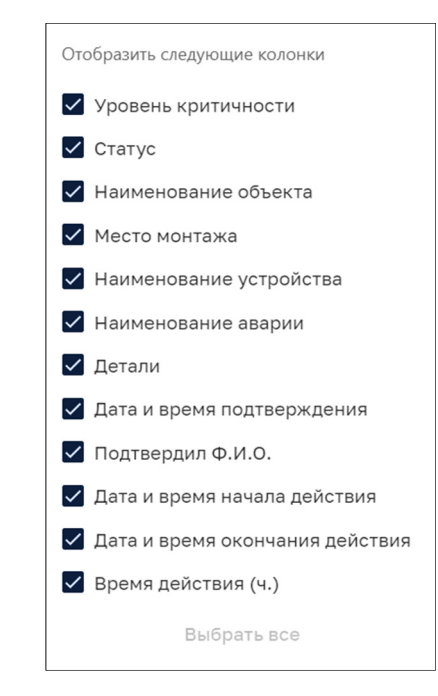

Рисунок 60 – Выбор колонок для отображения

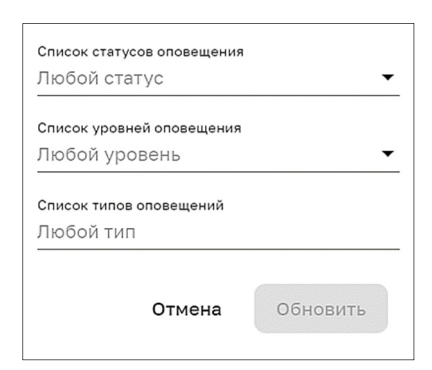

Рисунок 61 – Фильтр оповещений

Фильтр оповещений позволяет выбрать сообщения об авариях по следующим критериям:

‒ Статус оповещений (множественный выбор):

- Активные;
- Сброшенные;
- Подтвержденные;
- Неподтвержденные.
- ‒ Уровень оповещений (множественный выбор):
	- Критический;
	- Основной;

*Подпись и дата Взам. инв. № Инв. № дубл.* Инв. № подл. **Подпись и дата** Взам. инв. № **ГНив. № 14 ГИ. Подпись и дата** 

Взам. инв. №

Подпись и дата

Подпись и дата

Инв. № дубл.

- Второстепенный;
- Предупреждение;
- Неопределенный.
- ‒ Типы оповещений.

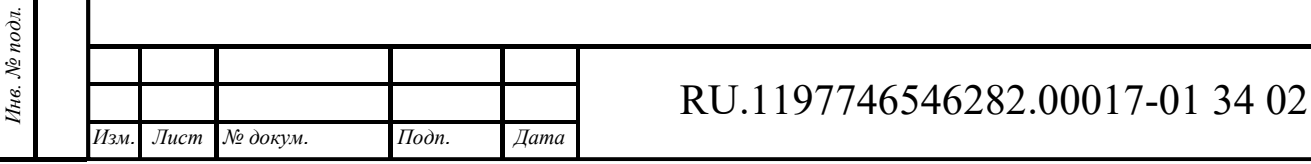

# **6 Служба поддержки**

*Подпись и дата Взам. инв. № Инв. № дубл.* Инв. № подл. **Подпись и дата** Взам. инв. № **ГНив. № 14 ГИ. Подпись и дата** 

Взам. инв. №

Подпись и дата

Инв. № подл.

Подпись и дата

Инв. № дубл.

Вызов службы поддержки осуществляется из дерева объектов.

Интерфейс службы поддержки доступен пользователям, входящим в группу, для которой разрешен доступ.

Интерфейс службы поддержки представлен на рисунке ниже (см. Рисунок 62).

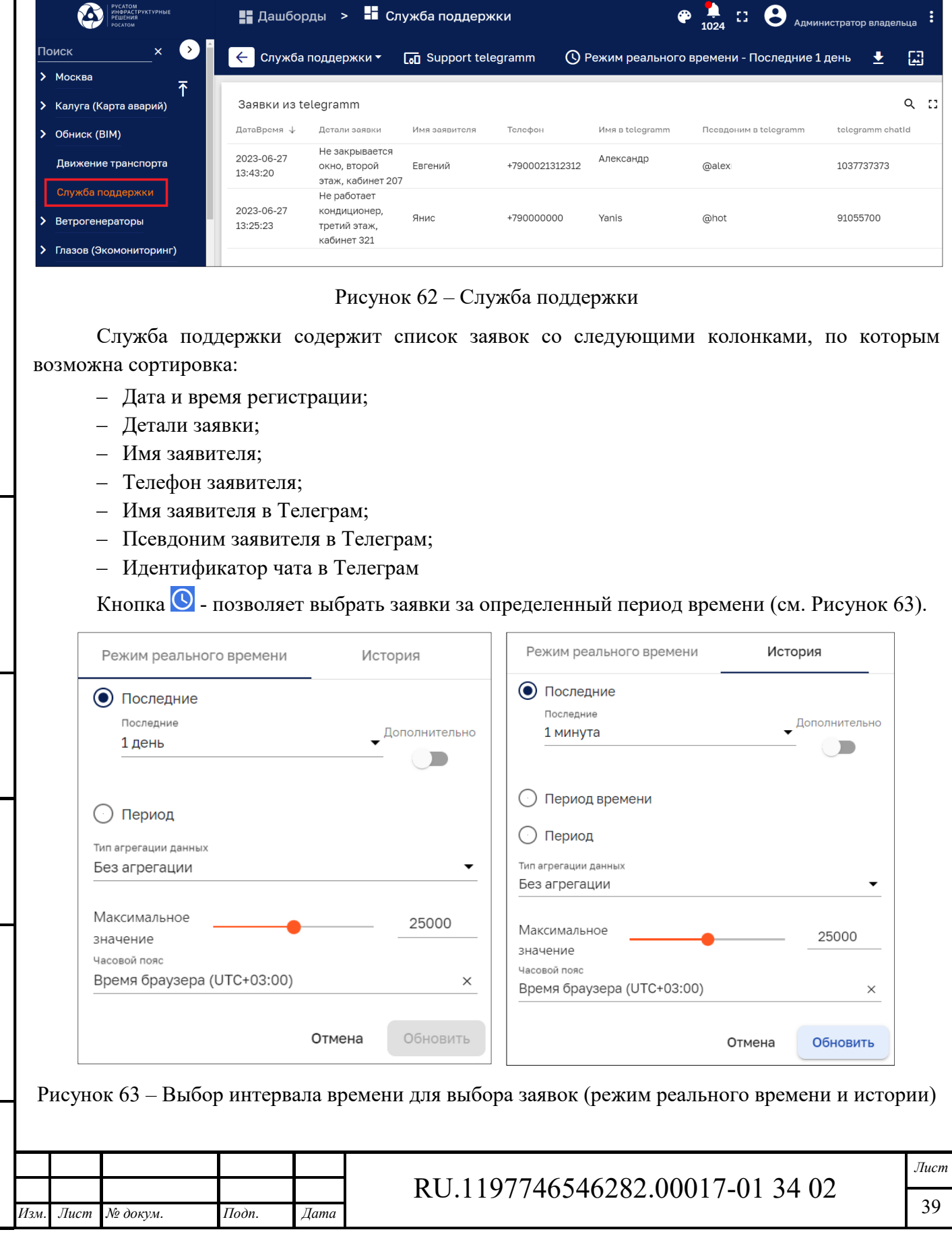

Тип агрегации данных выбирается из следующего списка:

- ‒ Мин;
- ‒ Maкс;
- ‒ Среднее;
- ‒ Сумма;
- ‒ Количество;
- ‒ Без агрегации.

#### **Взаимодействие со службой поддержки через Телеграмм**  6.1

Для взаимодействия со службой поддержки через Телеграмм используется бот «РИР заявки»:

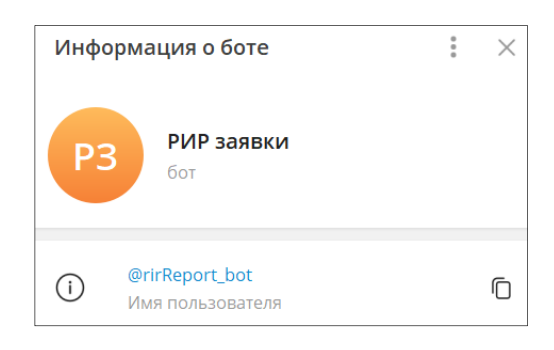

### Рисунок 64 – Информация о боте «РИР заявки»

Пример подачи заявки в службу поддержки через бот «РИР заявки» показан на рисунке ниже (см. Рисунок 65).

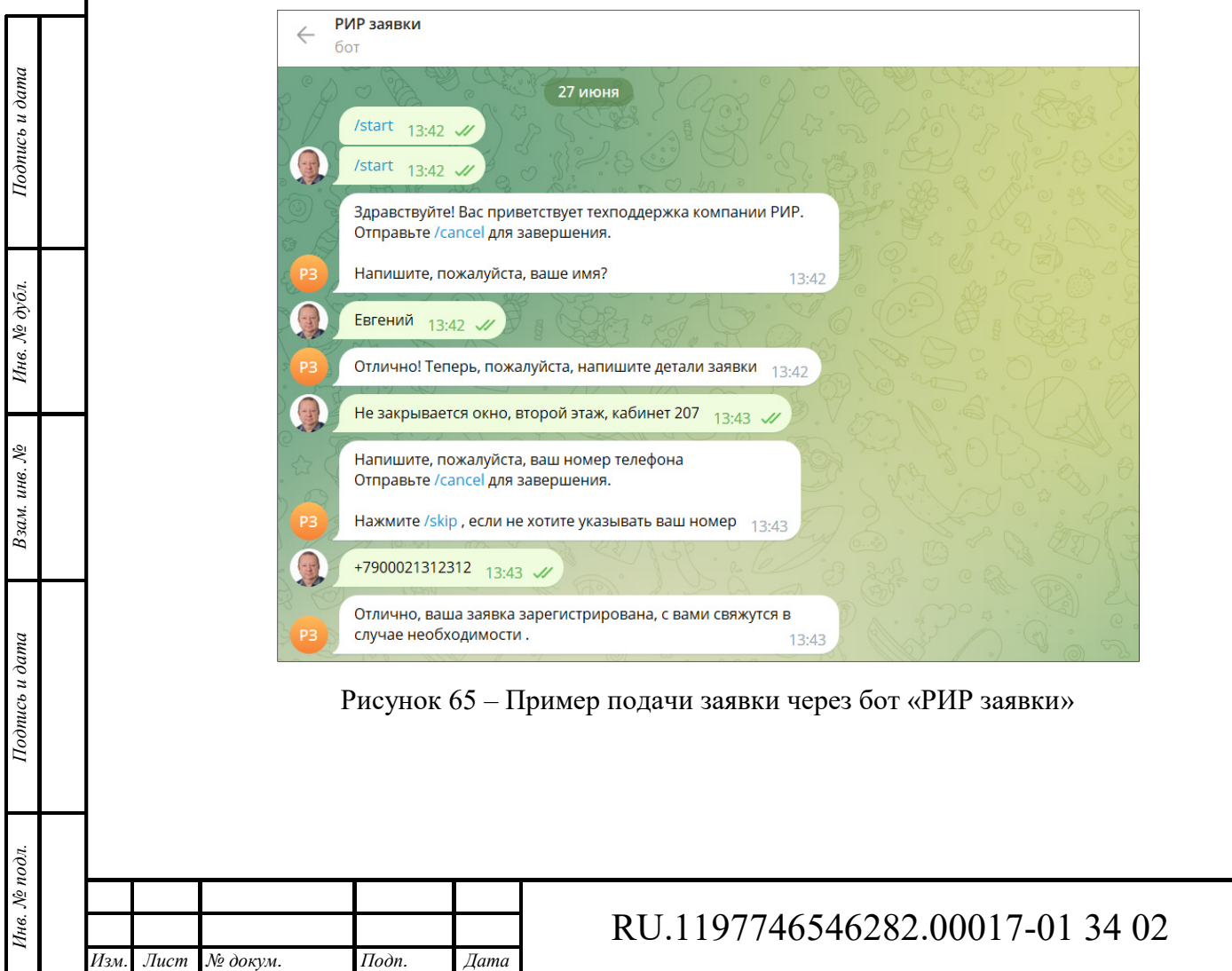

*Лист* 

40

# **7 Цепочки правил**

Интерфейс «Цепочки правил» доступен пользователям, входящим в группу, для которой разрешен доступ.

#### $7.1$ **Общие сведения**

Механизм правил - это платформа для построения рабочих процессов на основе событий. Механизм правил включает 3 основных компонента:

- ‒ *Сообщение (Message)*;
- ‒ *Узел правила (Rule Node)*;
- ‒ *Цепочка правил (Rule Chain)*.

#### **7.1.1 Сообщения механизма правил**

Сообщение механизма правил - это сериализуемая, неизменяемая структура данных, которая представляет различные сообщения в системе.

Примерами сообщений механизма правил являются:

- ‒ входящая телеметрия, обновление атрибута или RPC-вызов с устройства;
- ‒ события жизненного цикла объекта: создано, обновлено, удалено, назначено, неназначено, обновлены атрибуты;
- ‒ события состояния устройства: подключено, отключено, активно, неактивно и др.;
- ‒ другие системные события.

Сообщения механизма правил содержат следующую информацию:

- ‒ идентификатор сообщения: основанный на времени универсальный идентификатор;
- ‒ отправитель сообщения: идентификатор устройства, ресурса или другого объекта;
- ‒ тип сообщения: «Опубликовать телеметрию» или «Событие бездействия» и др.;
- ‒ полезная нагрузка сообщения: текст JSON с фактической полезной нагрузкой сообщения;
- ‒ метаданные: список пар ключ-значение с дополнительными данными о сообщении.

#### **7.1.2 Узел правила**

*Подпись и дата Взам. инв. № Инв. № дубл.* Инв. № подл. **Подпись и дата** Взам. инв. № **ГНив. № 14 ГИ. Подпись и дата** 

Взам. инв. №

Подпись и дата

Инв. № подл.

Подпись и дата

Инв. № дубл.

Узел правил - базовый компонент механизма правил, который обрабатывает одно входящее сообщение и выдает одно или несколько исходящих сообщений. Узел правил - это основная логическая единица механизма правил. Узел правил может фильтровать, обогащать, преобразовывать входящие сообщения, выполнять действия или взаимодействовать с внешними системами.

Узлы правил могут быть подключены к другим узлам правил. У каждого отношения есть тип отношения и метка, используемая для определения логического значения отношения. Когда узел правила выдает исходящее сообщение, он всегда указывает тип связи, который используется для маршрутизации сообщения на следующие узлы правил.

Типичными отношениями узлов правил являются «Успех» и «Неудача». Узлы правил, которые представляют логические операции, могут использовать «True» или «False». Узлы правил

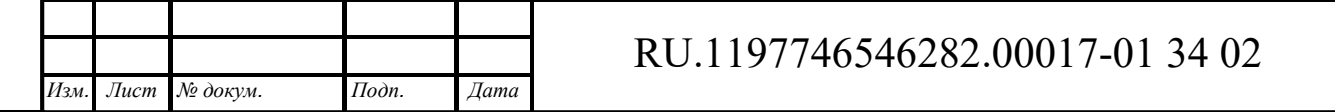

*Лист* 

41

могут использовать разные типы отношений, например, «Опубликовать телеметрию», «Обновлены атрибуты», «Создан объект» и т.д.

Узлы правил могут поддерживают пользовательские имена соединений.

#### **7.1.3 Цепочка правил**

Цепочка правил - это группа узлов правил и логических связей в соответствии с которыми исходящее сообщение от узла правила отправляется следующим подключенным узлам правила.

Типичные варианты использования цепочек правил:

- ‒ проверка и изменение данных для входящей телеметрии или атрибутов перед сохранением в базе данных;
- ‒ обработка телеметрии и атрибутов устройств в связанные ресурсы для агрегации телеметрии, возможность объединения нескольких устройств в связанный ресурс;
- ‒ создание, обновление и удаление сигналов тревоги на основе определенных условий;
- ‒ запуск действия на основе событий жизненного цикла устройства, например, организация оповещения для устройства при подключении к сети или переходе в офлайн;
- ‒ загрузка дополнительных данных, необходимых для обработки телеметрии, например, при прохождении сигналов телеметрии порогового значения;
- ‒ запуск вызовов REST API для внешних систем;
- ‒ обеспечение при возникновении сложных событий отправки электронных писем с использованием атрибутов шаблона электронной почты;
- ‒ возможность учета предпочтения пользователя при обработке событий;
- ‒ выполнение вызова RPC на основе определенного условия;
- ‒ интеграция с внешними конвейерами: Kafka, Spark, AWS services и т.д.

## **7.1.4 Примеры работы с цепочкой правил**

*Подпись и дата Взам. инв. № Инв. № дубл.* Инв. № подл. **Подпись и дата** Взам. инв. № **ГНив. № 14 ГИ. Подпись и дата** 

Взам. инв. №

Подпись и дата

Инв. № подл.

Подпись и дата

Инв. № дубл.

Пример цепочки правил «Проверка температуры» (см. Рисунок 66):

- ‒ сохранить все сообщения телеметрии в базу данных;
- ‒ создать «Сигнал тревоги о высокой температуре», если температура в сообщении превысит 50 градусов;
- ‒ объявить «Сигнал тревоги о низкой температуре», если поле температура в сообщении будет ниже -40 градусов;
- ‒ регистрировать сбой при выполнении сценариев проверки температуры на консоли в случае логической или синтаксической ошибки в сценарии.

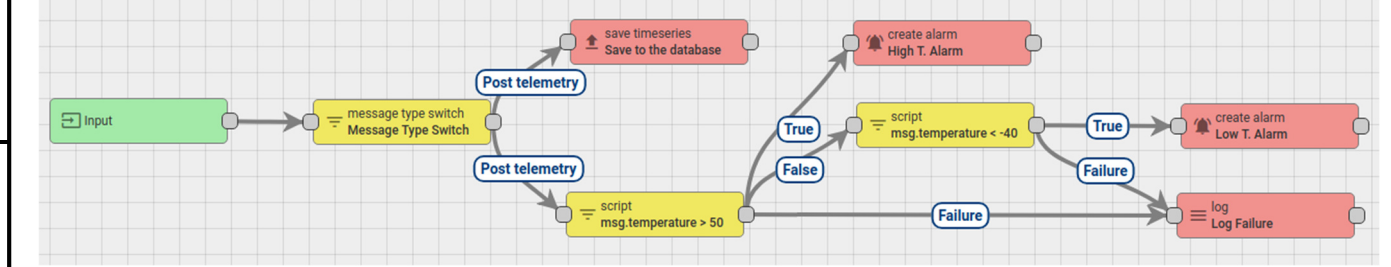

Рисунок 66 – Цепочка правил «Проверка температуры»

Администратор клиента может определить одну *корневую цепочку правил* и при необходимости, несколько других цепочек правил. Корневая цепочка правил обрабатывает все

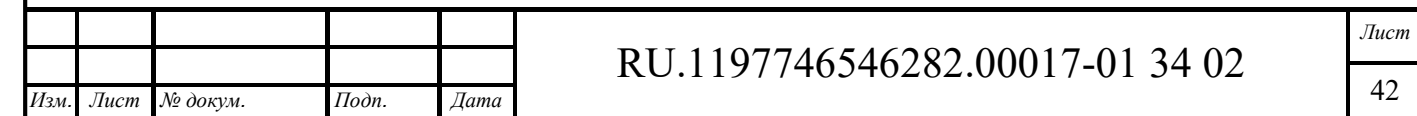

входящие сообщения и может пересылать их в другие цепочки правил для дополнительной обработки. Другие цепочки правил также могут пересылать сообщения в другие цепочки правил.

Пример использования корневой цепочки правил (см. Рисунок 67):

- ‒ создать «Сигнал тревоги о высокой температуре», если температура в сообщении превысит 50 градусов;
- ‒ очистить «Сигнал тревоги о высокой температуре», если температура в сообщении будет меньше 50 градусов;
- ‒ перенаправить события о «Созданных» и «Очищенных» аварийных сигналах во внешнюю цепочку правил, которая обрабатывает уведомления для соответствующих пользователей.

| message type switch<br>$\Box$ Input | $=$ script<br>Post telemetry | create alarm<br>igh T. Alarm<br><b>True</b> | <b>Created</b><br>rule chain              |
|-------------------------------------|------------------------------|---------------------------------------------|-------------------------------------------|
| <b>Message Type Switch</b>          | msg.temperature > 50         | <b>False</b><br>lear alarm<br>clear alarm   | User Notification Chain<br><b>Cleared</b> |

Рисунок 67 – Пример с корневой цепочкой правил

### *Результат обработки сообщений:*

Существует три возможных результата обработки сообщений: успех, сбой и время ожидания:

- ‒ попытка обработки сообщения помечается как «Успех», когда последний узел правила в цепочке обработки успешно обрабатывает сообщение;
- ‒ попытка обработки сообщения помечается как «Сбой», если один из узлов правил выдает «Сбой» обработки сообщения и нет узлов правил для обработки этого сбоя;
- ‒ попытка обработки сообщения помечается как «Тайм-аут», когда общее время обработки превышает настраиваемый порог.

Пример сценария «Преобразование» представлен на рисунке ниже (см. Рисунок 68)

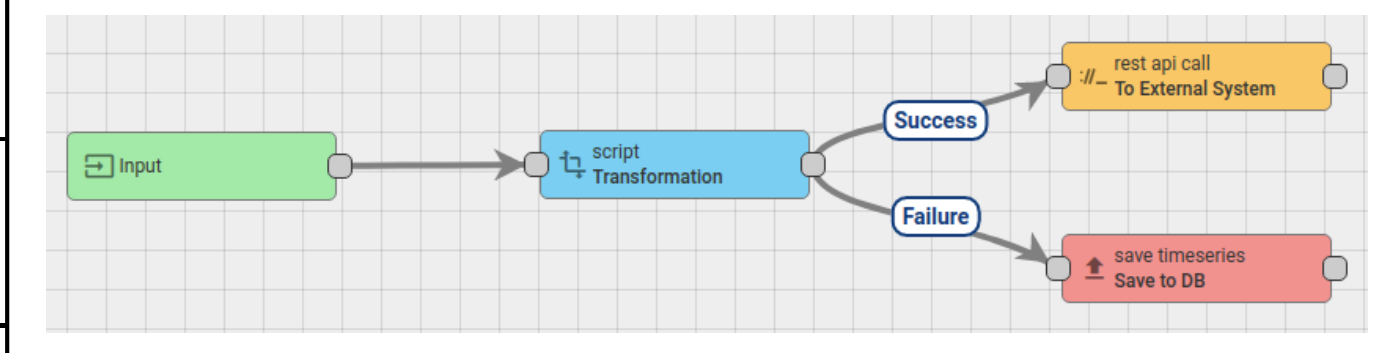

Рисунок 68 – Сценарий «Преобразование»

Если сценарий «Преобразование» завершается с ошибкой, сообщение не помечается как «Сбой», поскольку существует узел «Сохранить в БД», связанный отношением «Сбой». Если сценарий «Преобразование» пройдет успешно, он будет отправлен во «Внешнюю систему» с помощью вызова REST API. Если внешняя система перегружена, вызов REST API может на некоторое время «задержаться». Если ответ «Внешней системы» не превысит времени ожидания обработки пакета сообщение будет успешно обработано. Аналогично, если операция «Сохранить в базу данных» завершится успешно, сообщение будет успешно обработано.

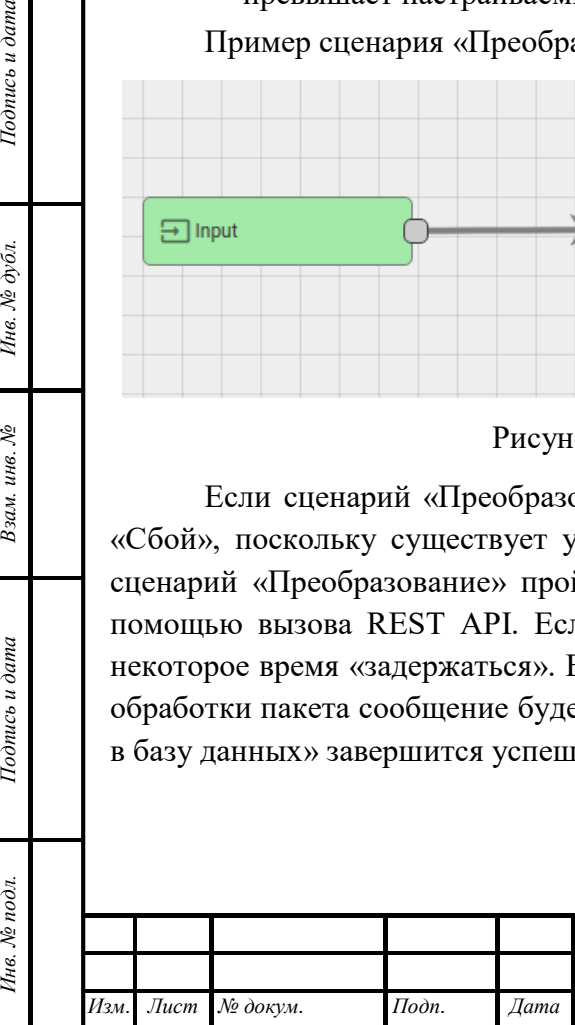

*Подпись и дата Взам. инв. № Инв. № дубл.*

Взам.

Подпись и дата

Инв. № подл.

инв. №

Подпись и дата

Инв. № дубл.

# RU.1197746546282.00017-01 34 02

Если ответ «Внешней системы» превысит время ожидания сообщение будет помечен как «Время ожидания истекло». Если операция «Сохранить в базу данных» завершится неудачей, сообщение будет помечено как «Сбойное».

#### $7.2$ **Интерфейс раздела «Цепочки правил»**

Интерфейс раздела «Цепочки правил» доступен пользователям с правами Администратора или пользователям, входящим в группу, для которой разрешен доступ.

Интерфейс раздела «Цепочки правил» представлен на рисунке ниже (см. Рисунок 69).

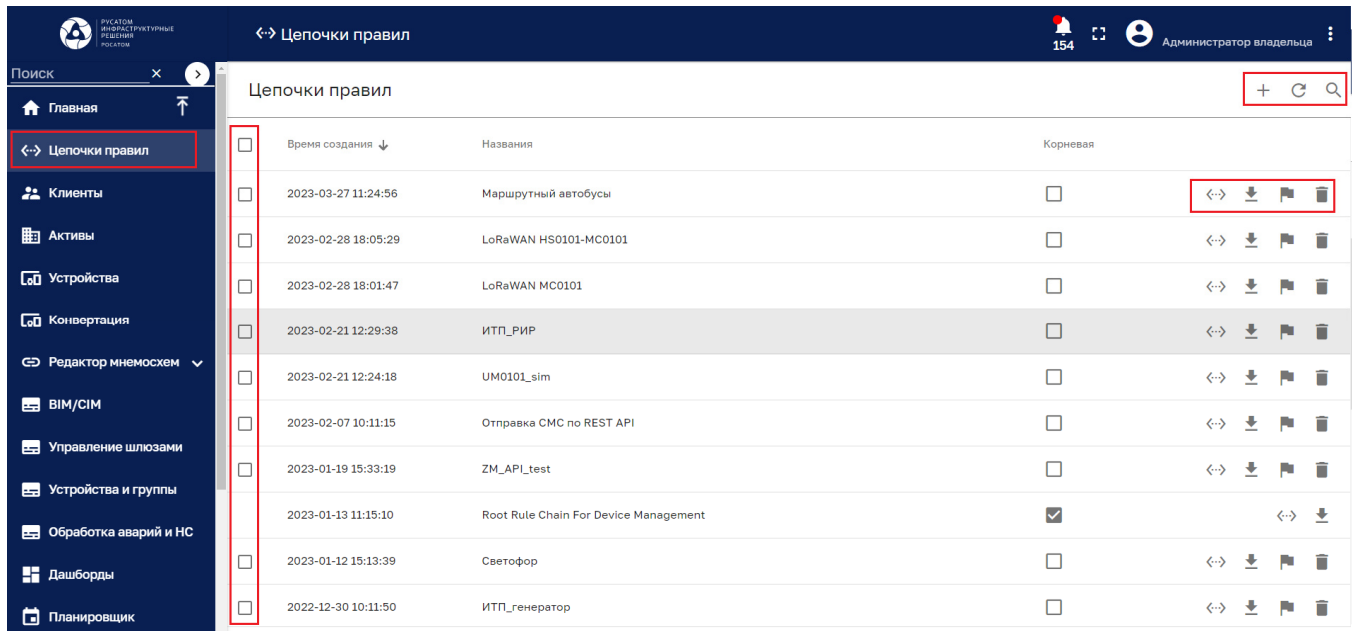

Рисунок 69 – Раздел конфигурирования цепочек правил

Раздел содержит список правил и имеет следующие управляющие кнопки:

–  $\Box$  - чекбокс выбора нескольких цепочек правил для удаления (см. Рисунок 70);

- $-\langle \cdot \cdot \rangle$  открытие цепочки правил в редакторе (см. п. 7.3);
- $\frac{1}{2}$  экспорт цепочки правил в файл JSON;
- • сделать цепочку правил корневой;
- $\blacksquare$  удаление цепочки правил с подтверждением (см. Рисунок 71);
- $C$  обновление списка цепочек правил без обновления страницы браузера;
- $-$  Q поиск правила;

*Подпись и дата Взам. инв. № Инв. № дубл.*

Взам. инв. №

Подпись и дата

Подпись и дата

Инв. № дубл.

 $-$  + - по нажатию данной кнопки открывается контекстное меню, которое предлагает создать новую цепочку правил (см. Рисунок 72) или импортировать цепочку правил (см. Рисунок 73).

Клик мыши на цепочке правил позволяет просмотреть подробности о цепочке правил (см. п. 7.2.1).

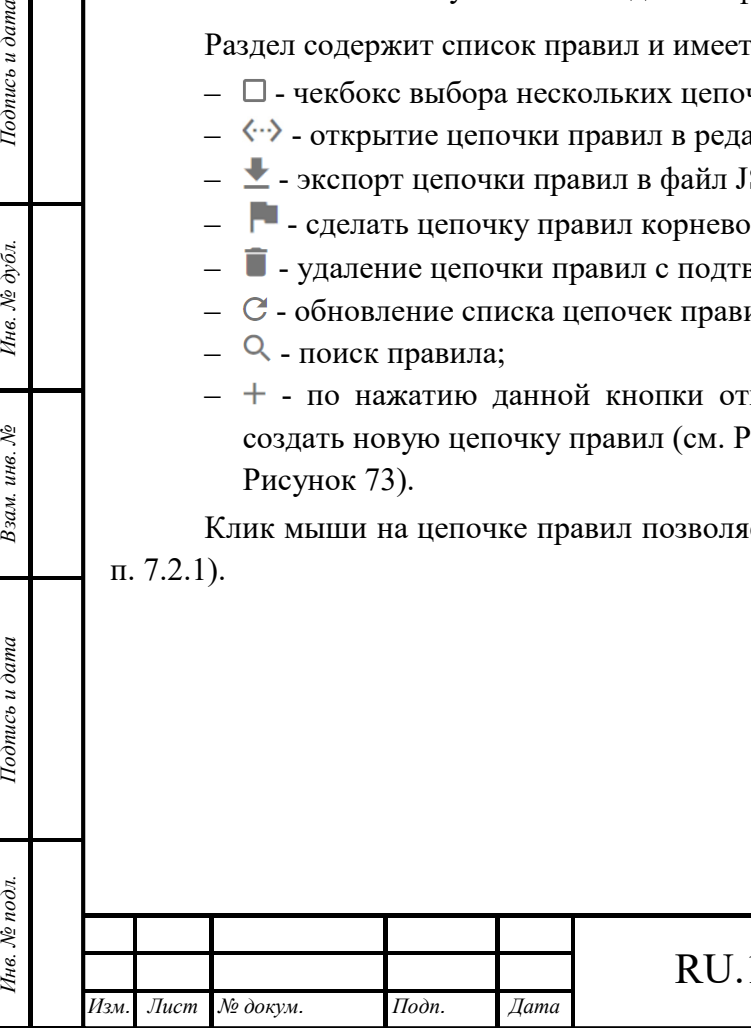

# RU.1197746546282.00017-01 34 02

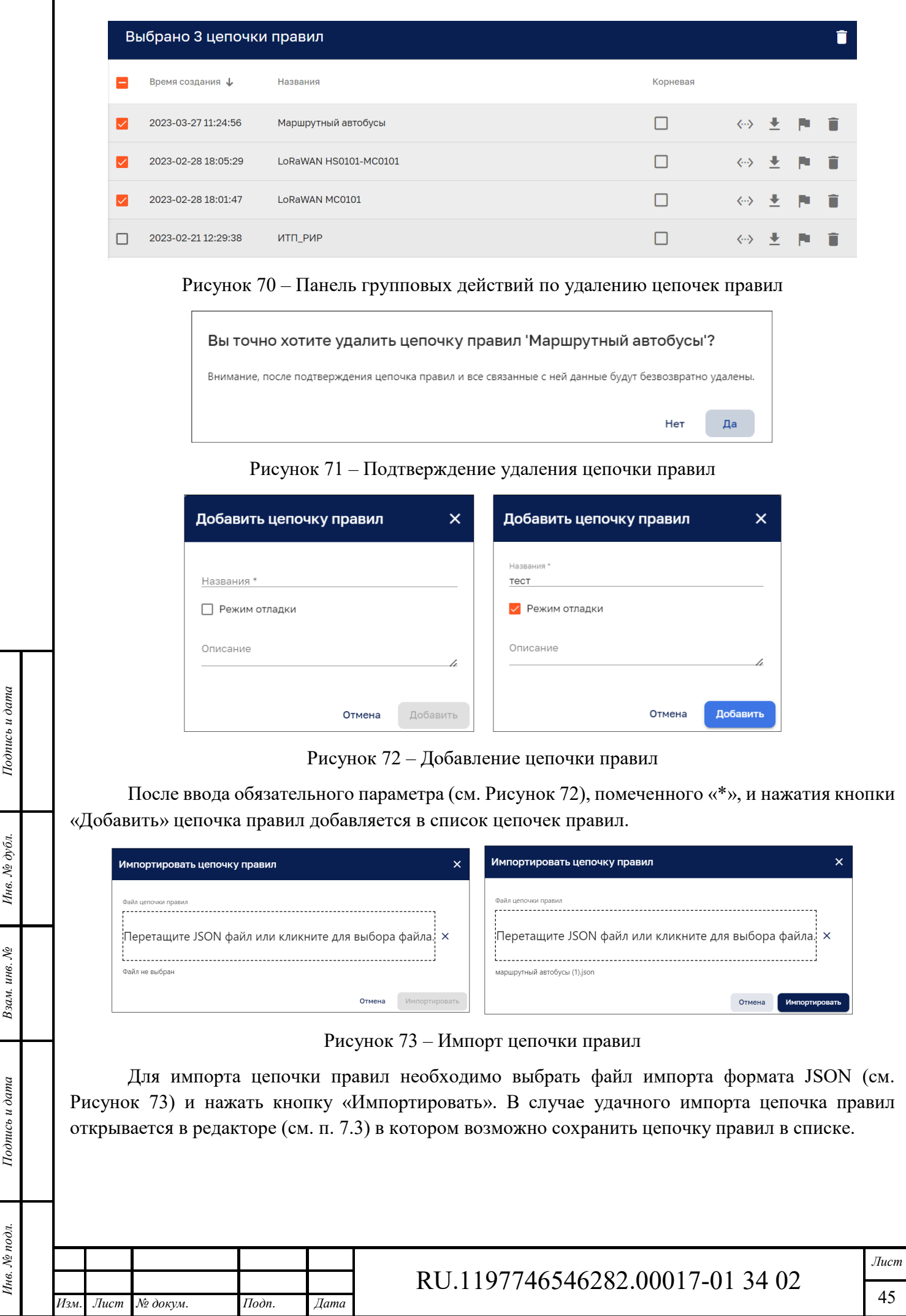

#### **7.2.1 Подробности о цепочке правил**

Окно просмотра подробной информации о цепочке правил (см. Рисунок 19) содержит следующие вкладки:

- ‒ Описание;
- ‒ Атрибуты;
- ‒ Последняя телеметрия;
- ‒ Оповещения;
- ‒ События;

*Подпись и дата Взам. инв. № Инв. № дубл.* Инв. № подл. **Подпись и дата** Взам. инв. № **ГНив. № 14 ГИ. Подпись и дата** 

Взам. инв. №

Подпись и дата

Инв. № подл.

Подпись и дата

Инв. № дубл.

- ‒ Отношения;
- ‒ Логи аудита.

#### *7.2.1.1 Вкладка «Описание»*

Вкладка «Описание» окна просмотра подробной информации о цепочке правил представлена на рисунке ниже (см. Рисунок 74).

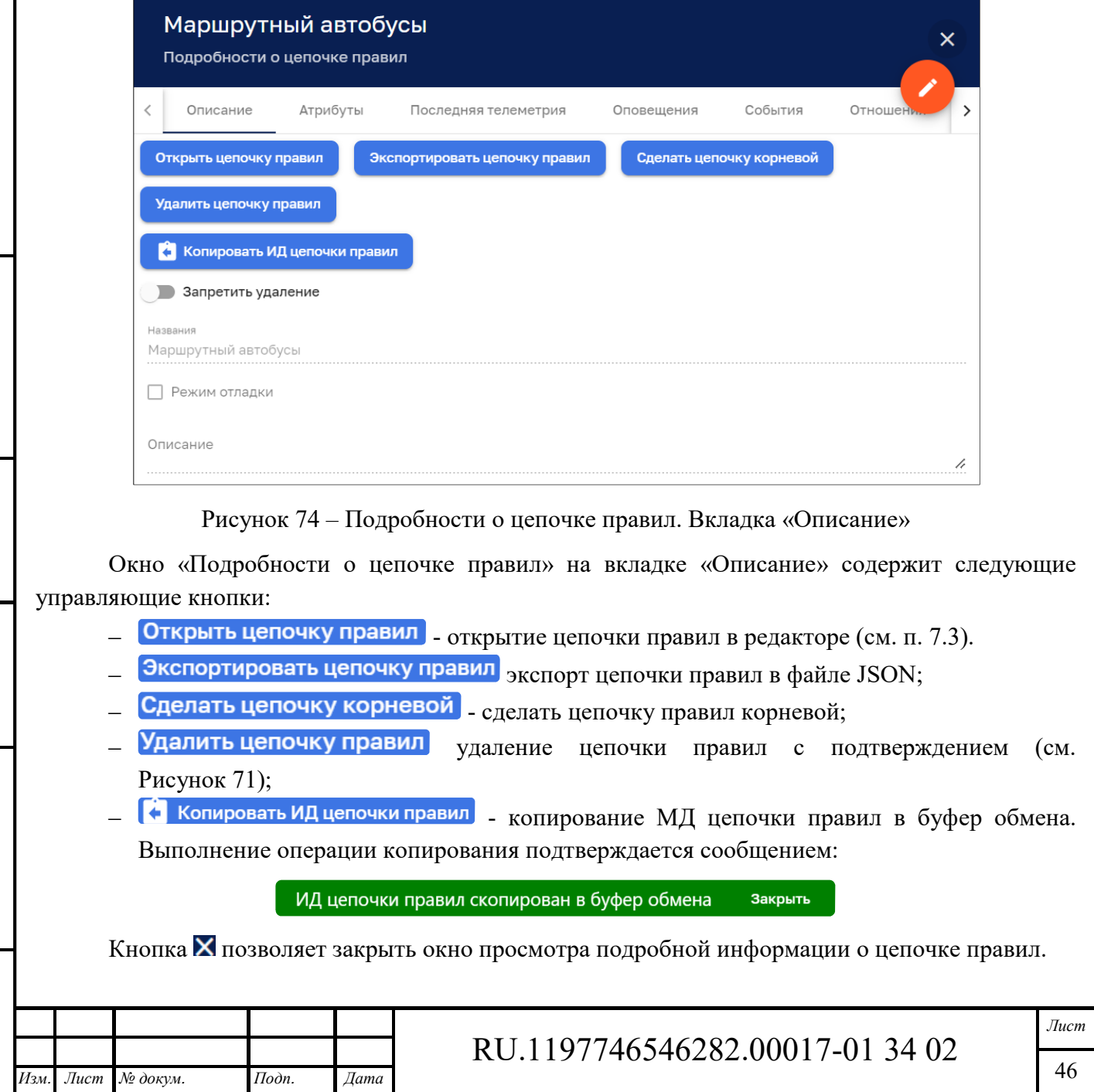

Кнопка открывает окно для редактирования информации о цепочке правил (см. Рисунок 75).

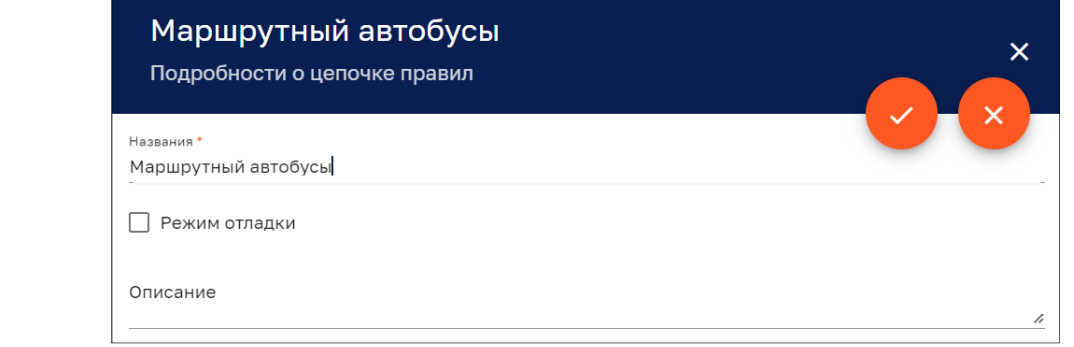

Рисунок 75 – Окно редактирования информации о цепочке правил

Кнопка позволяет закрыть окно редактирования с сохранением результатов редактирования. Кнопка закрывает окно редактирования без сохранения результатов редактирования.

### *7.2.1.2 Вкладка «Атрибуты»*

Подпись и дата

Ннв. № дубл.

Взам. инв. №

Подпись и дата

Инв. № подл.

Вкладка «Атрибуты» окна просмотра подробной информации о цепочке правил показана на рисунке ниже (см. Рисунок 76).

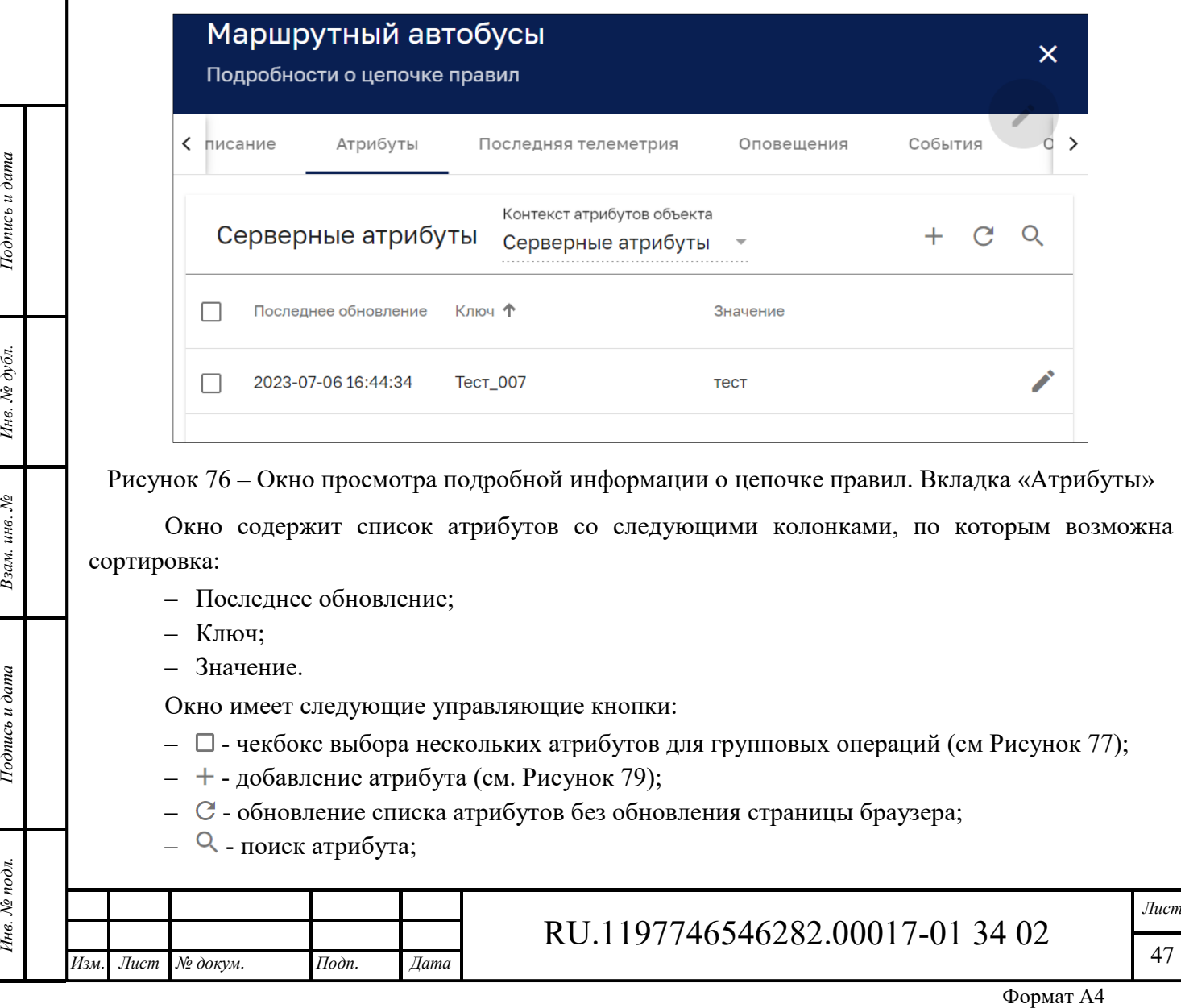

47

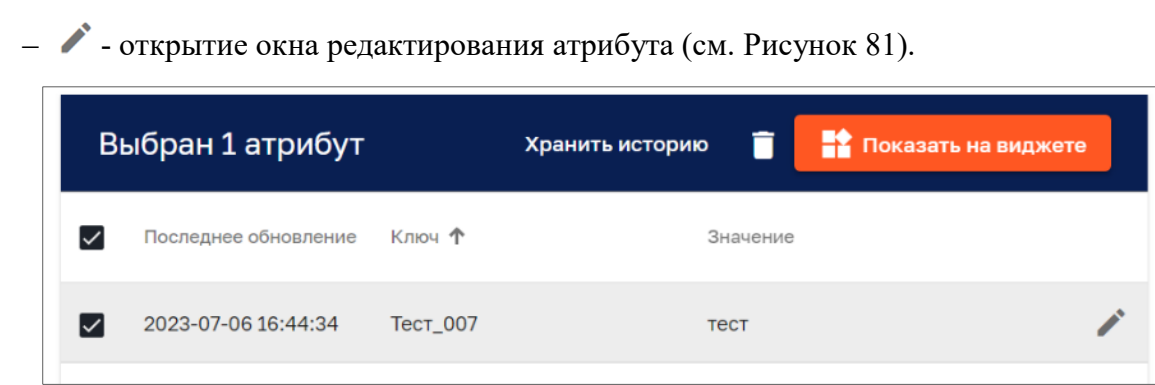

Рисунок 77 – Панель групповых операций с атрибутами цепочки правил

Управляющие кнопки панели групповых операций:

- $\Box$  удаление атрибута с подтверждением;
- <sup>■ •</sup> показать на виджете просмотр атрибута на виджете (см. Рисунок 78);
- Хранить историю сохранение истории атрибутов, подтверждаемое сообщением:

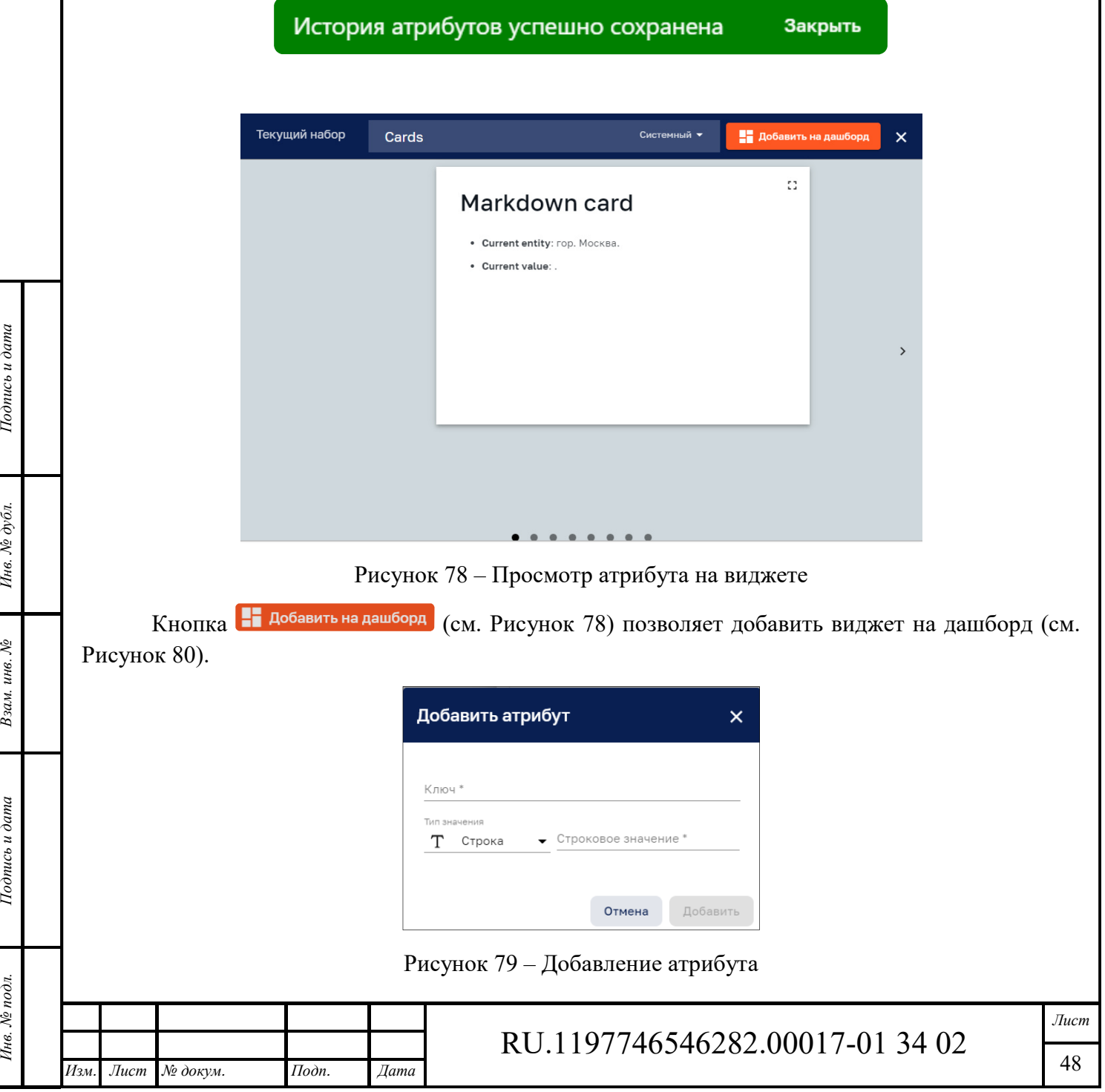

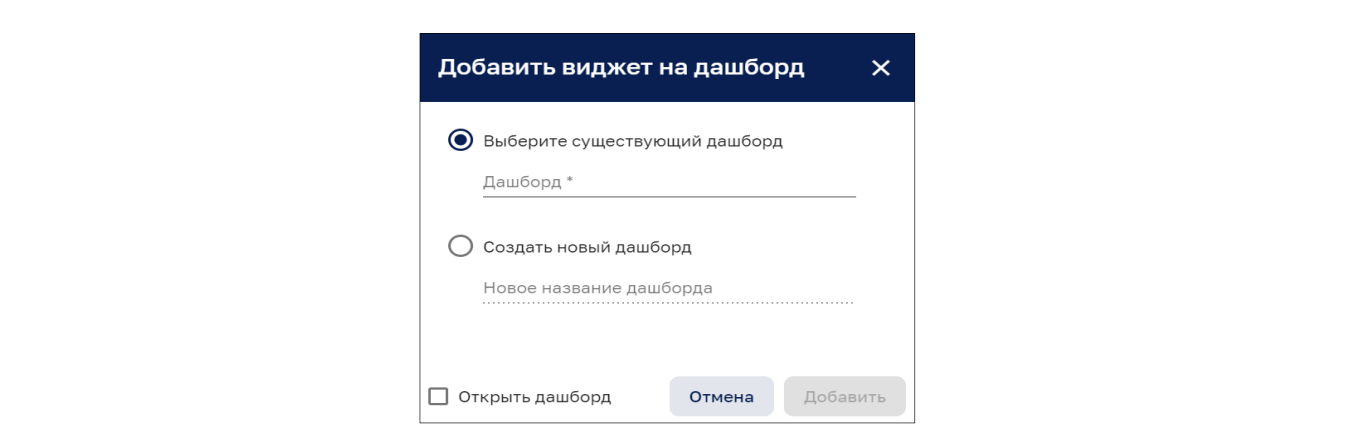

Рисунок 80 – Добавление виджета на дашборд

В качестве типа значения атрибута (см. Рисунок 79) можно выбрать следующие значения:

- ‒ Строка;
- ‒ Целое число;
- ‒ Дробное число;
- ‒ Логический тип;
- $-$  JSON.

*Подпись и дата Взам. инв. № Инв. № дубл.* Инв. № подл. **Подпись и дата** Взам. инв. № **ГНив. № 14 ГИ. Подпись и дата** 

Взам. инв. №

Подпись и дата

Чне. № подл.

Подпись и дата

Инв. № дубл.

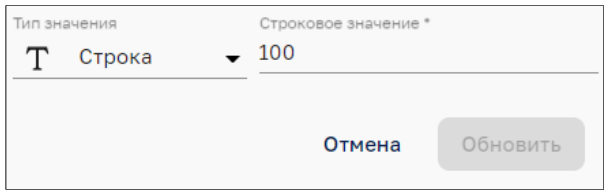

Рисунок 81 – Редактирование атрибута

### *7.2.1.3 Вкладка «Последняя телеметрия»*

Окно просмотра подробной информации о цепочке правил на вкладке «Последняя телеметрия» показано на рисунке ниже (см. Рисунок 82).

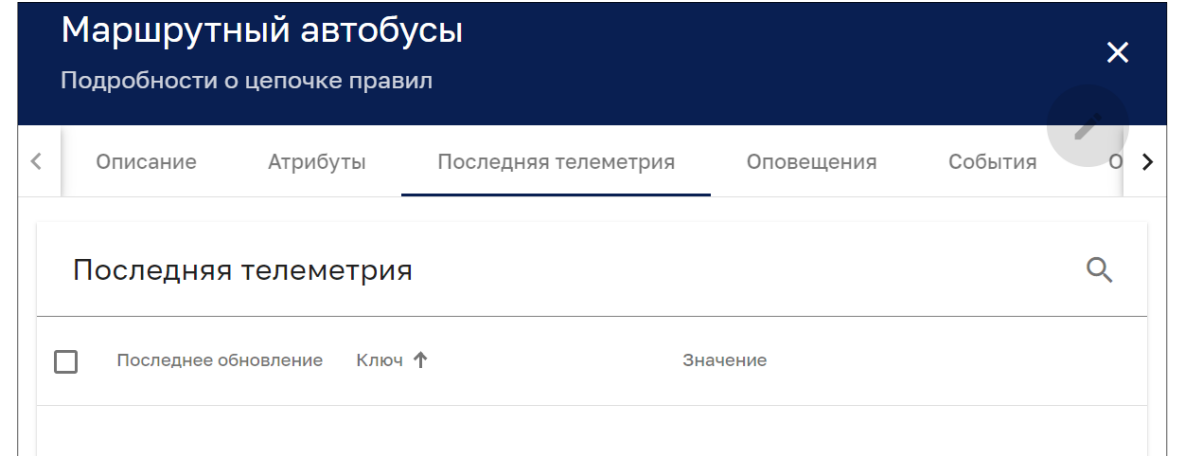

Рисунок 82 – Окно просмотра подробной информации о цепочке правил. Вкладка «Последняя телеметрия»

Окно содержит список телеметрии со следующими колонками, по которым возможна сортировка:

‒ Последнее обновление;

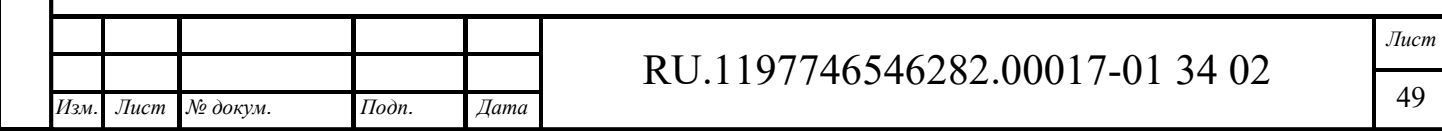

‒ Ключ;

‒ Значение.

Кнопка  $\Omega$  позволяет осуществить поиск необходимых данных телеметрии.

#### *7.2.1.4 Вкладка «Оповещения»*

Окно просмотра подробной информации о цепочке правил на вкладке «Оповещения» показано на рисунке ниже (см. Рисунок 83).

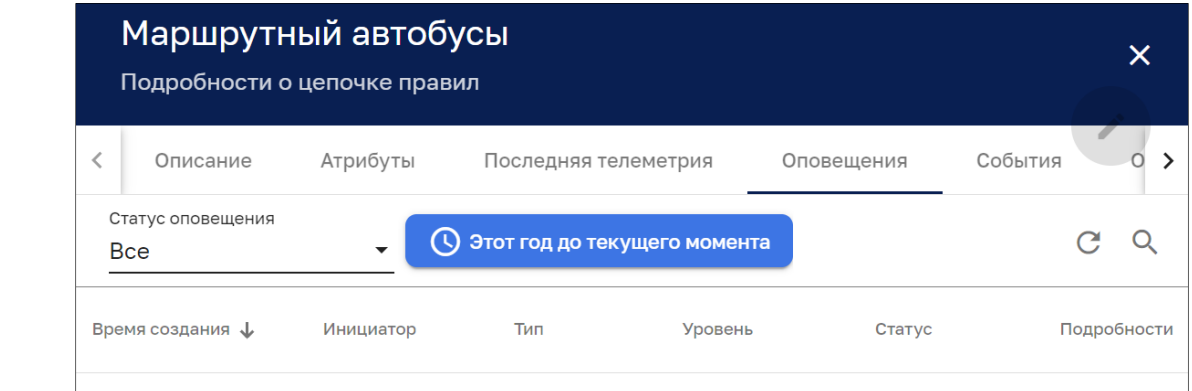

Рисунок 83 – Окно просмотра подробной информации о цепочке правил. Вкладка «Оповещение»

Окно содержит список оповещений со следующими колонками, по которым возможна сортировка:

- ‒ Время создания;
- ‒ Инициатор;
- ‒ Тип;
- ‒ Уровень;
- ‒ Статус;
- ‒ Подробности.

В качестве статуса оповещения можно задать:

‒ Все;

*Подпись и дата Взам. инв. № Инв. № дубл.* Инв. № подл. **Подпись и дата** Взам. инв. № **ГНив. № 14 ГИ. Подпись и дата** 

Взам. инв. №

Подпись и дата

Инв. № подл.

Подпись и дата

Инв. № дубл.

- ‒ Активные;
- ‒ Сброшенные;
- ‒ Подтвержденные;
- ‒ Неподтвержденные.

Кнопка С позволяет обновить список оповещений.

Кнопка <sup>Q</sup> позволяет осуществить поиск оповещений.

Кнопка позволяет выбрать оповещения за период времени (см. Рисунок 84).

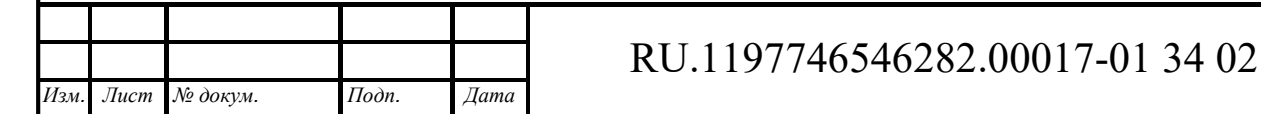

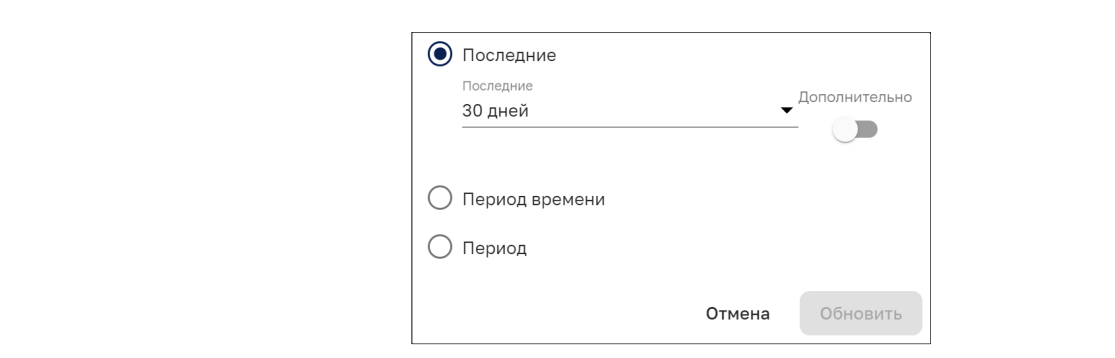

Рисунок 84 – Задание периода времени оповещений

Переключатель «Дополнительно» (см. Рисунок 84) позволяет точно установить последний период событий (см. Рисунок 85).

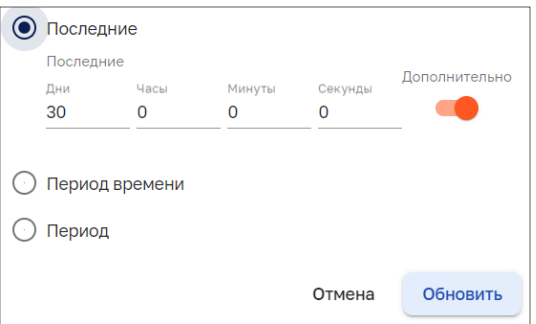

Рисунок 85 – Задание точного прошедшего периода

При выборе варианта «Период времени» предоставляется возможность задания произвольного периода времени (см. Рисунок 86).

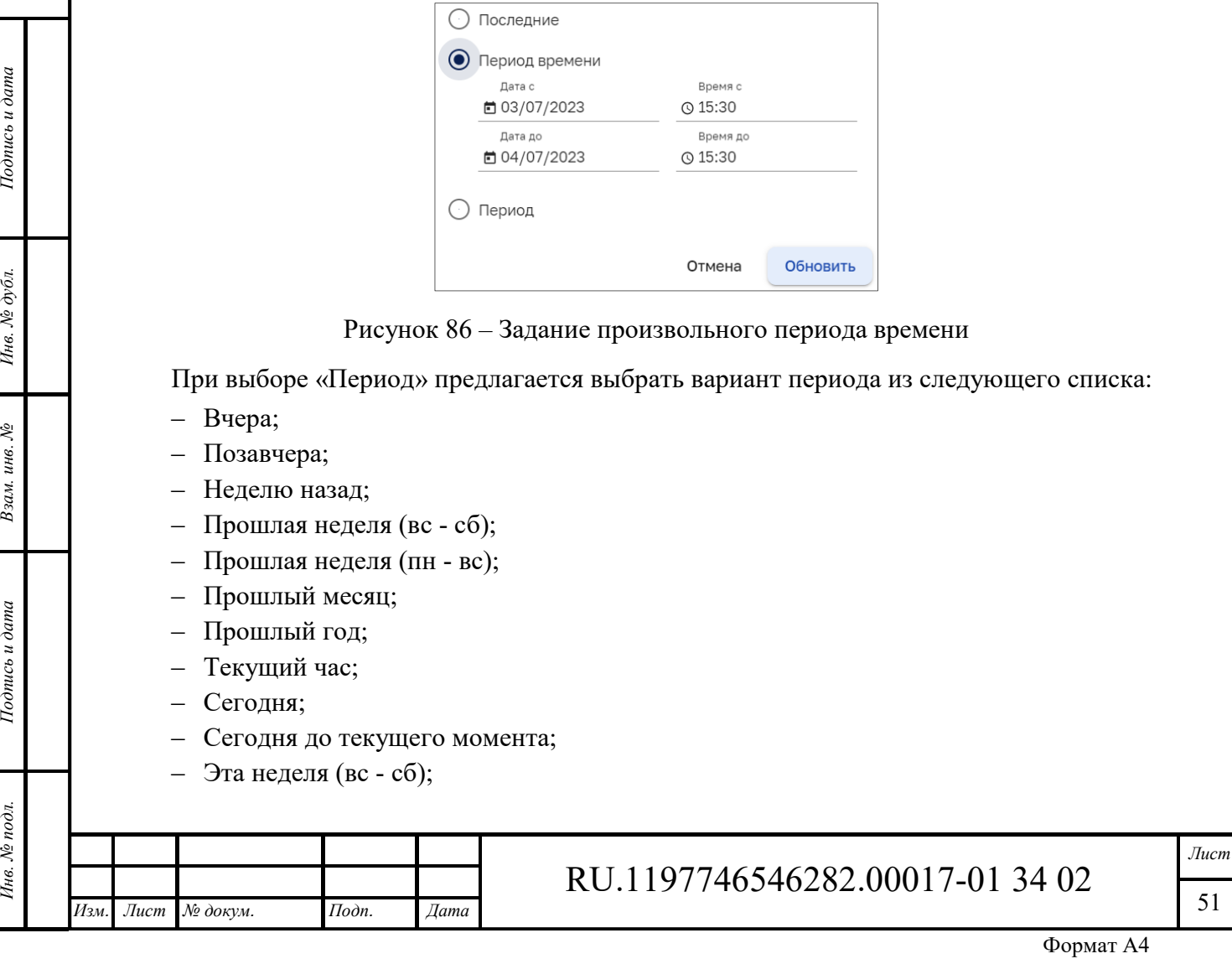

Инв. № подл. **Подпись и дата** Взам. инв. № **ГНив. № 14 ГИ. Подпись и дата** 

Взам. инв.  $N$ е

Подпись и дата

Ннв. № подл.

Ине. Ле дубл.

Подпись и дата

51

- ‒ Эта неделя (пн вс);
- ‒ Эта неделя до текущего момента (вс сб);
- ‒ Эта неделя до текущего момента (пн вс);
- ‒ Этот месяц;
- ‒ Этот месяц до текущего момента;
- ‒ Этот год;
- ‒ Этот год до текущего момента.

После задания периода времени кнопка • будет отображать период времени (см. Рисунок 87).

(V) Этот год до текущего момента

Рисунок 87 – Пример отображения заданного временного интервала

#### *7.2.1.5 Вкладка «События»*

Окно просмотра подробной информации о цепочке правил на вкладке «События» показано на рисунке ниже (см. Рисунок 88).

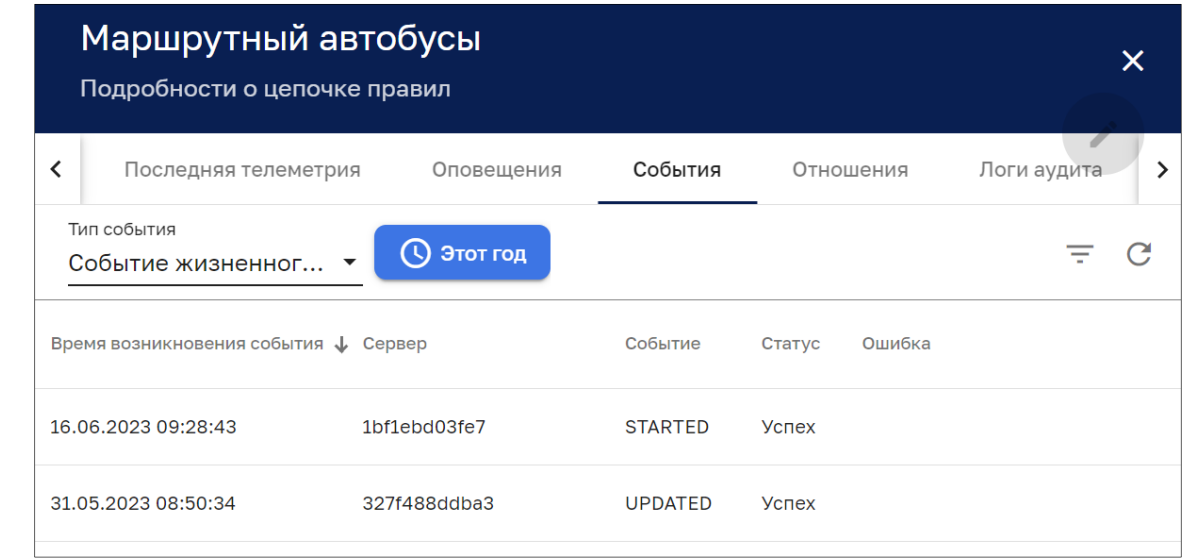

Рисунок 88 – Окно просмотра подробной информации о цепочке правил. Вкладка «События»

Окно содержит список событий со следующими колонками, по которым возможна сортировка:

- ‒ Время возникновения события;
- ‒ Сервер;
- ‒ Метод;

*Подпись и дата Взам. инв. № Инв. № дубл.*

Взам. инв. №

Подпись и дата

Подпись и дата

Инв. № дубл.

‒ Ошибка.

В качестве типа события можно задать:

- ‒ Ошибка;
- ‒ Событие жизненного цикла;
- ‒ Статистика;
- ‒ Отладка.

Кнопка С позволяет обновить список событий без обновления браузера;

Кнопка Опозволяет выбрать события за период времени аналогично п. 7.2.1.4.

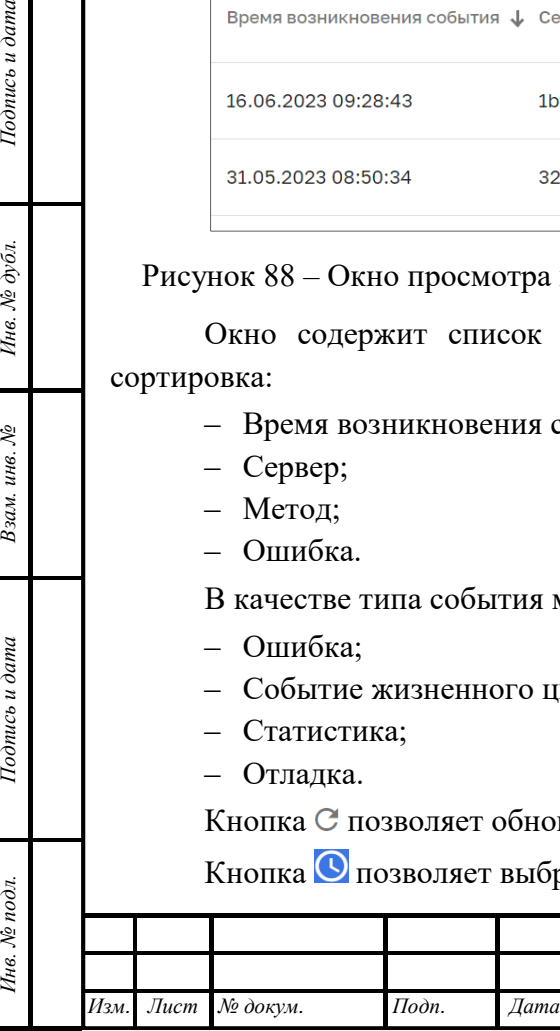

# RU.1197746546282.00017-01 34 02

Кнопка позволяет задать фильтр событий (см. Рисунок 89).

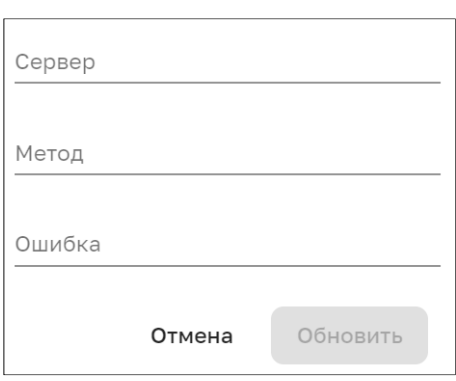

Рисунок 89 – Фильтр событий

### *7.2.1.6 Вкладка «Отношения»*

Окно просмотра подробной информации о цепочке правил на вкладке «Отношения» показано на рисунке ниже (см. Рисунок 90).

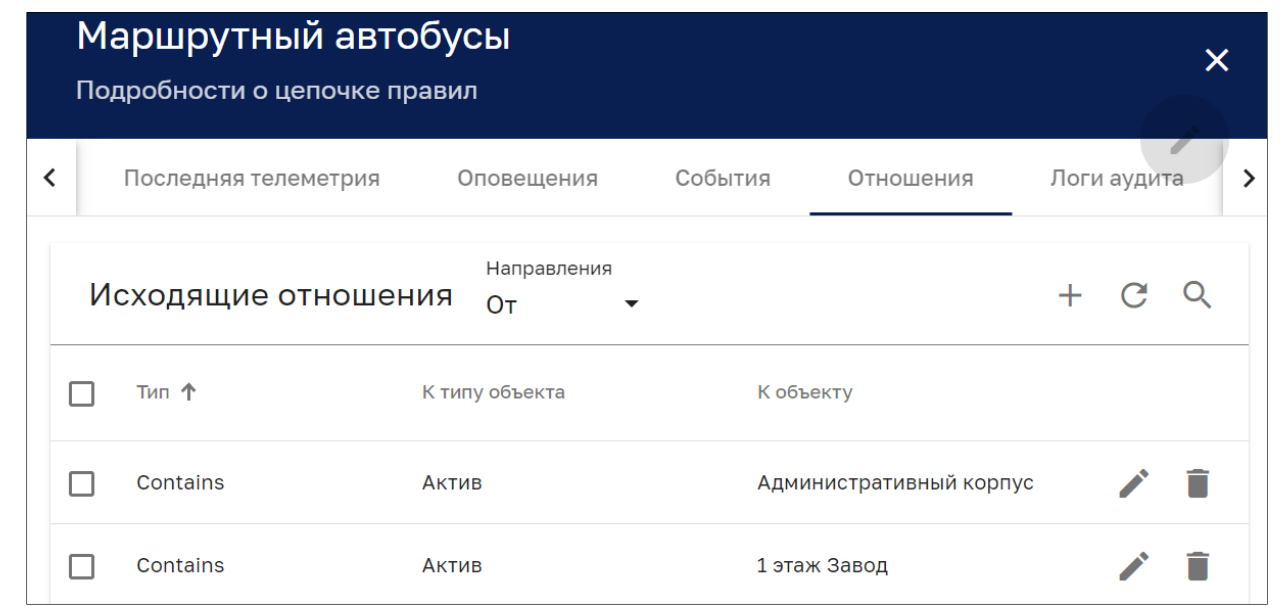

Рисунок 90 – Окно просмотра подробной информации о цепочке правил. Вкладка «Отношения»

Возможно задать направления:

- ‒ «От» исходящее направление;
- ‒ «К» входящее направление.

Окно содержит список отношений цепочки правил и имеет следующие управляющие кнопки:

- $\Box$  чекбокс выбора нескольких отношений для групповых операций удаления (см. Рисунок 91);
- $-$  + добавление отношения (см. Рисунок 92);
- $C$  обновление списка отношений без обновления страницы браузера;
- $-$  Q поиск отношения;

*Подпись и дата Взам. инв. № Инв. № дубл.*

Взам. инв. №

Подпись и дата

∕нв. № подл.

Подпись и дата

Инв. № дубл.

‒ - открытие окна редактирования отношения (см. Рисунок 93).

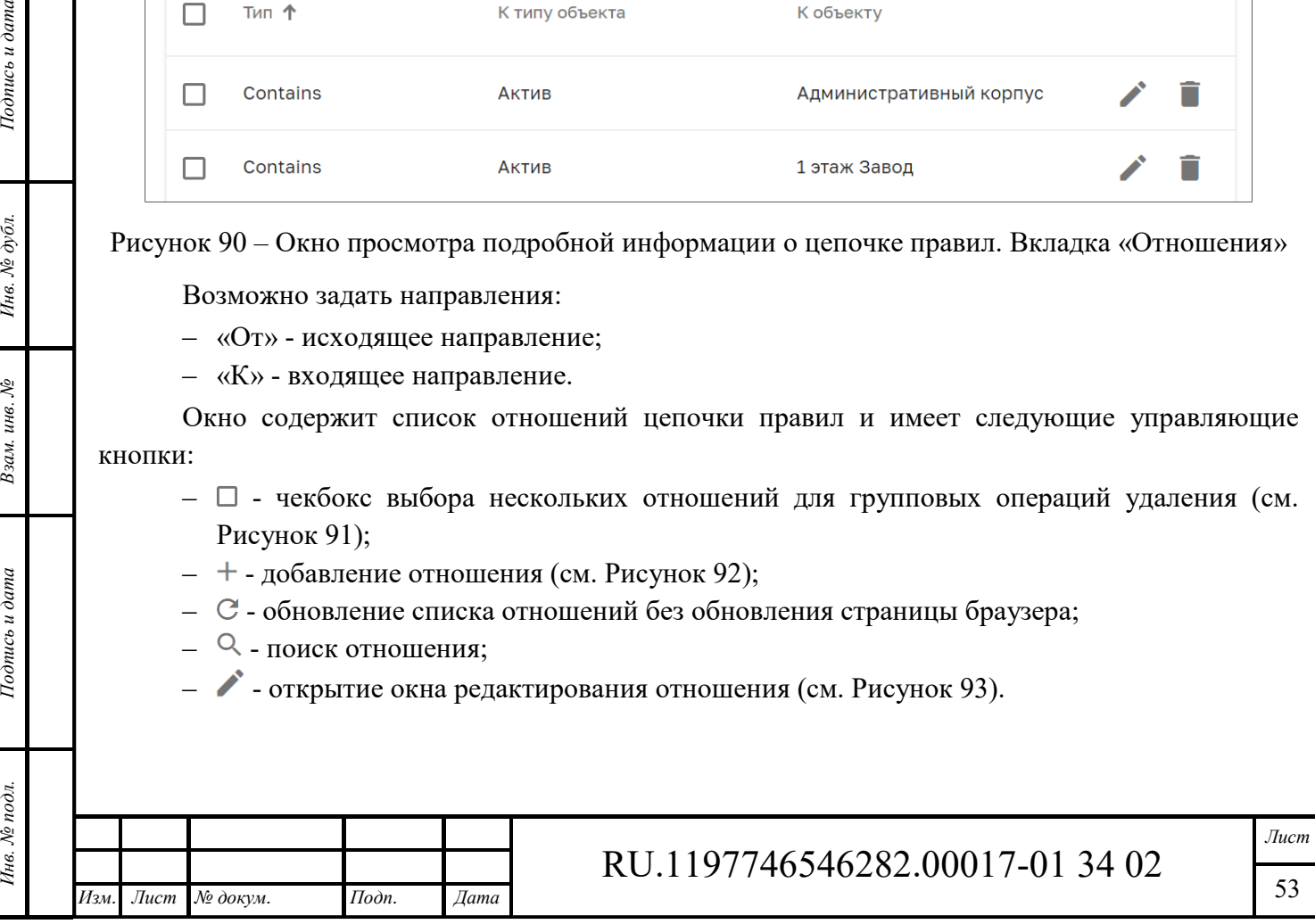

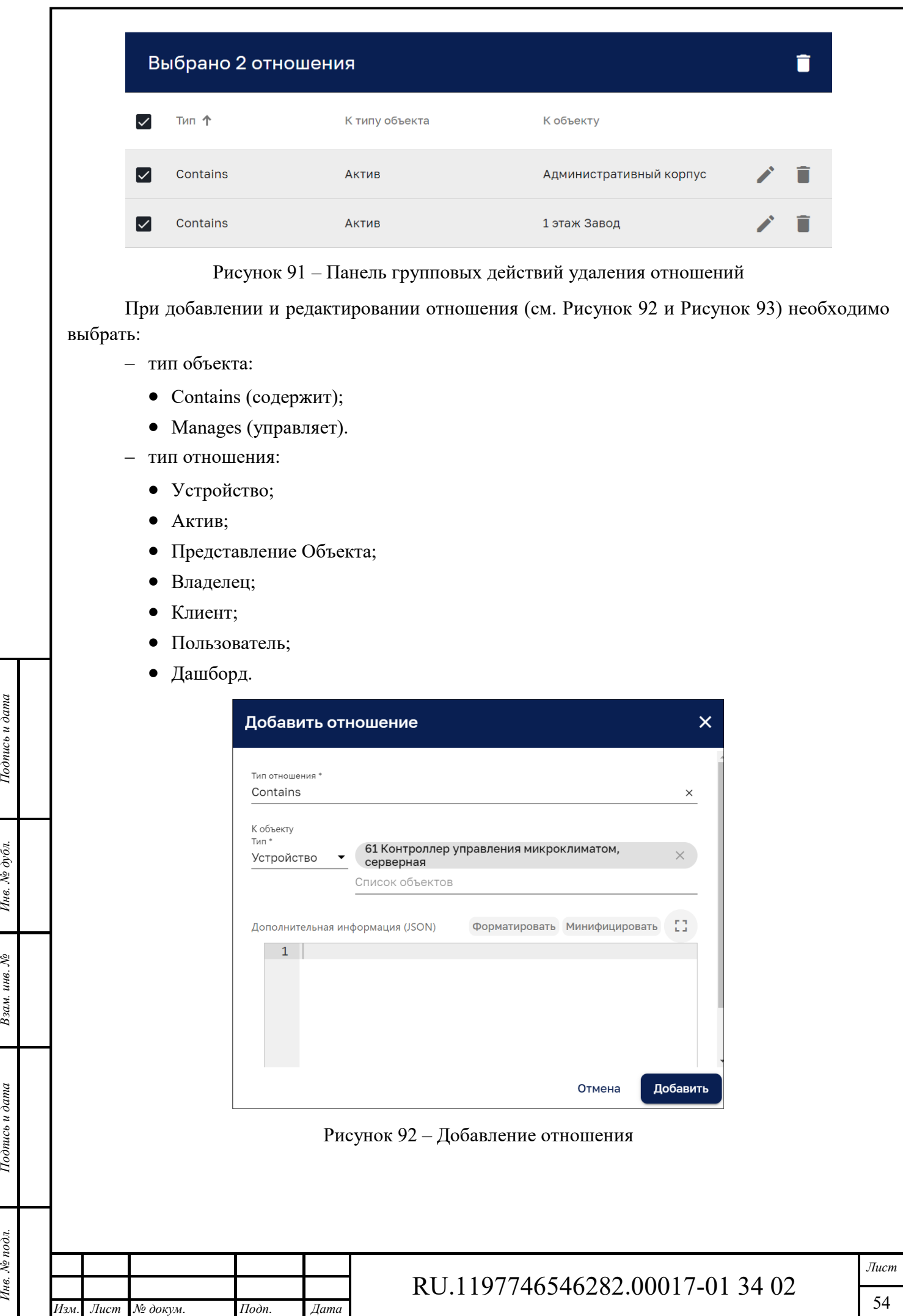

Инв. № подл. **Подпись и дата** Взам. инв. № **ГНив. № 14 ГИ. Подпись и дата** 

Взам. инв. №

Подпись и дата

Ннв. № подл.

Инв. № дубл.

Подпись и дата

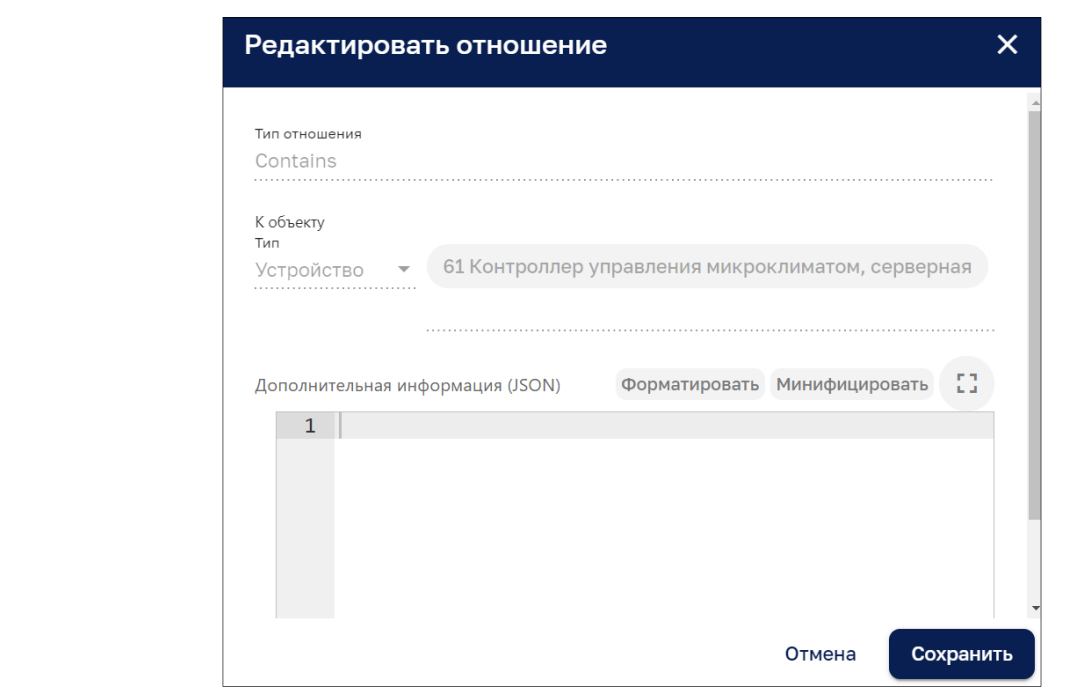

Рисунок 93 – Редактирование отношения

### *7.2.1.7 Вкладка «Логи аудита»*

Окно просмотра подробной информации о цепочке правил на вкладке «Логи аудита» показано на рисунке ниже (см. Рисунок 94).

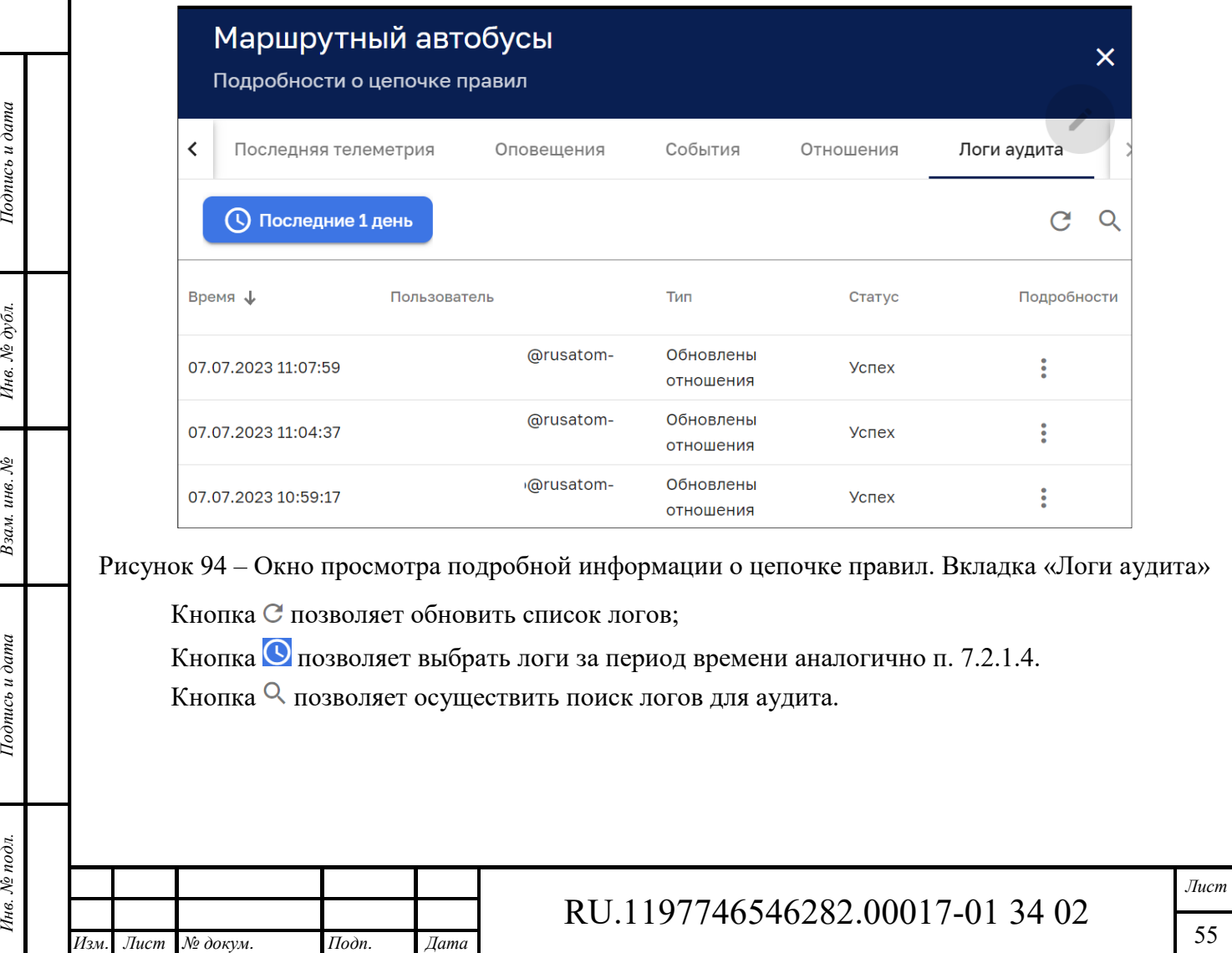

#### $7.3$ **Редактор цепочки правил**

Интерфейс редактора цепочки правил доступен пользователям, входящим в группу, для которой разрешен доступ.

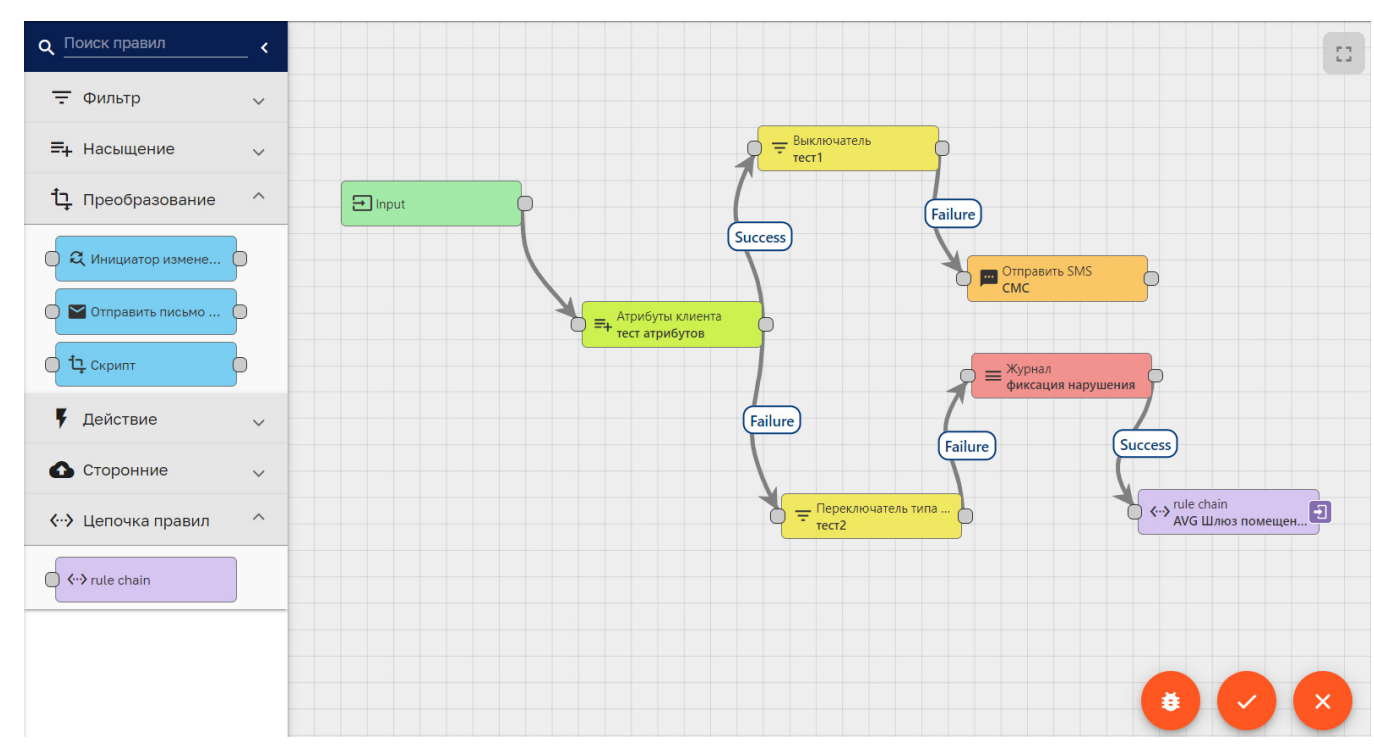

Окно редактора цепочки правил представлено на рисунке ниже (см. Рисунок 95).

Рисунок 95 – Редактор цепочки правил

Рабочее пространство редактора цепочки правил содержит следующие управляющие кнопки:

- ‒ сброс режима отладки во всех правилах;
- ‒ применить изменения;
- ‒ отменить изменения

*Подпись и дата Взам. инв. № Инв. № дубл.*

Взам. инв.

Подпись и дата

Š,

Подпись и дата

№ дубл. Инв.  $\Box$  - развернуть редактор на все окно браузера.

В левой части окна редактора цепочки правил находится библиотека функциональных блоков, разделенных по следующим группам:

- $\boxed{\div}$  фильтры входящих сообщений с заданными условиями;
- $\equiv$  насыщение  $\sim$  добавление данных в метадату сообщения;
- $\frac{1}{2}$  преобразование  $\sim$  изменение содержимого сообщения и его метадаты;
- **И действие • ВЫПОЛНЕНИЕ ЗАДАННОГО ДЕЙСТВИЯ;** 
	- ‒ взаимодействие со сторонними системами;
		- $\sqrt{4}$  Цепочка правил  $\sqrt{2}$  перенаправление входящего сообщения в другую цепочку правил.

Кнопка раскрывает список функциональных блоков группы (см. Рисунок 96).

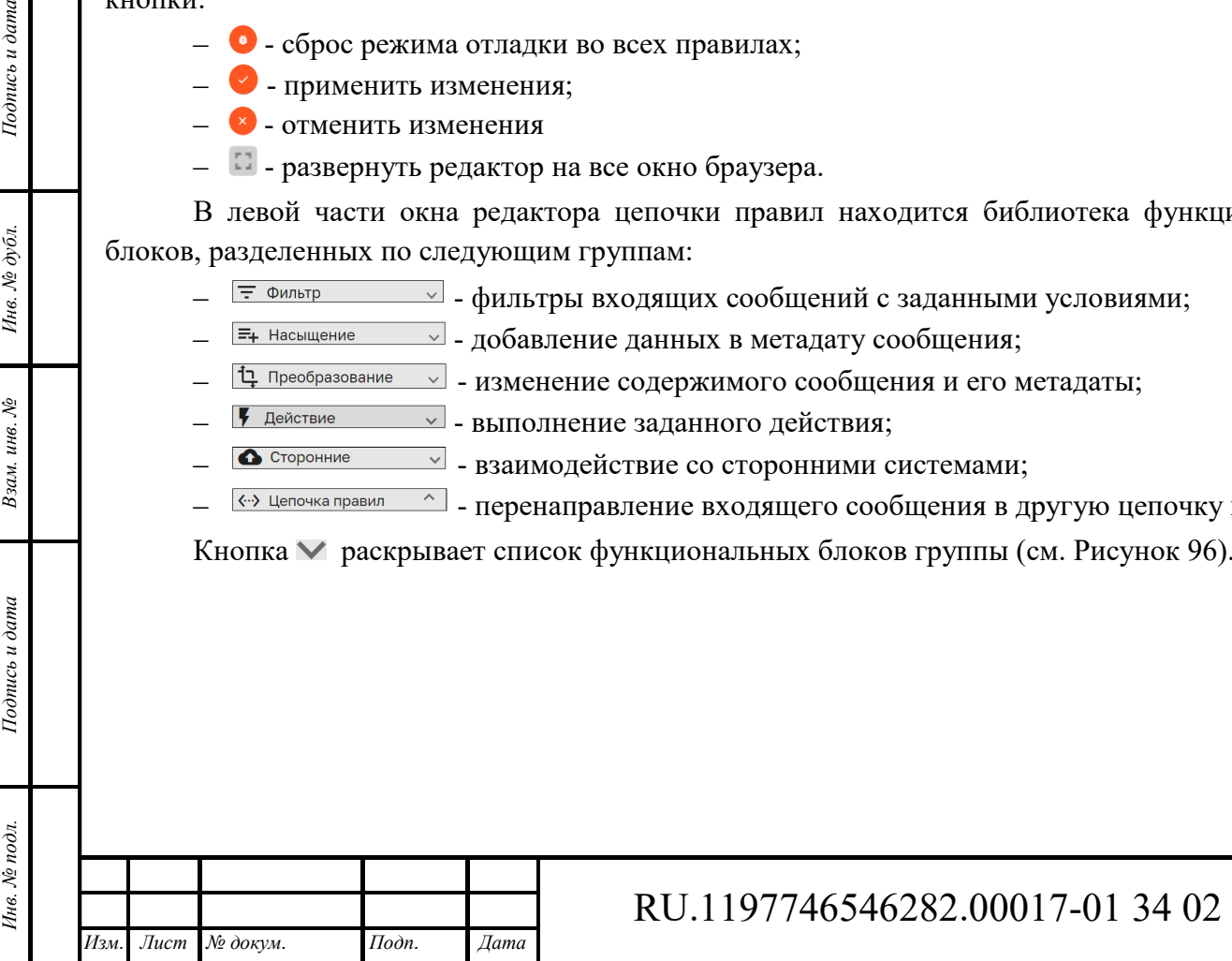

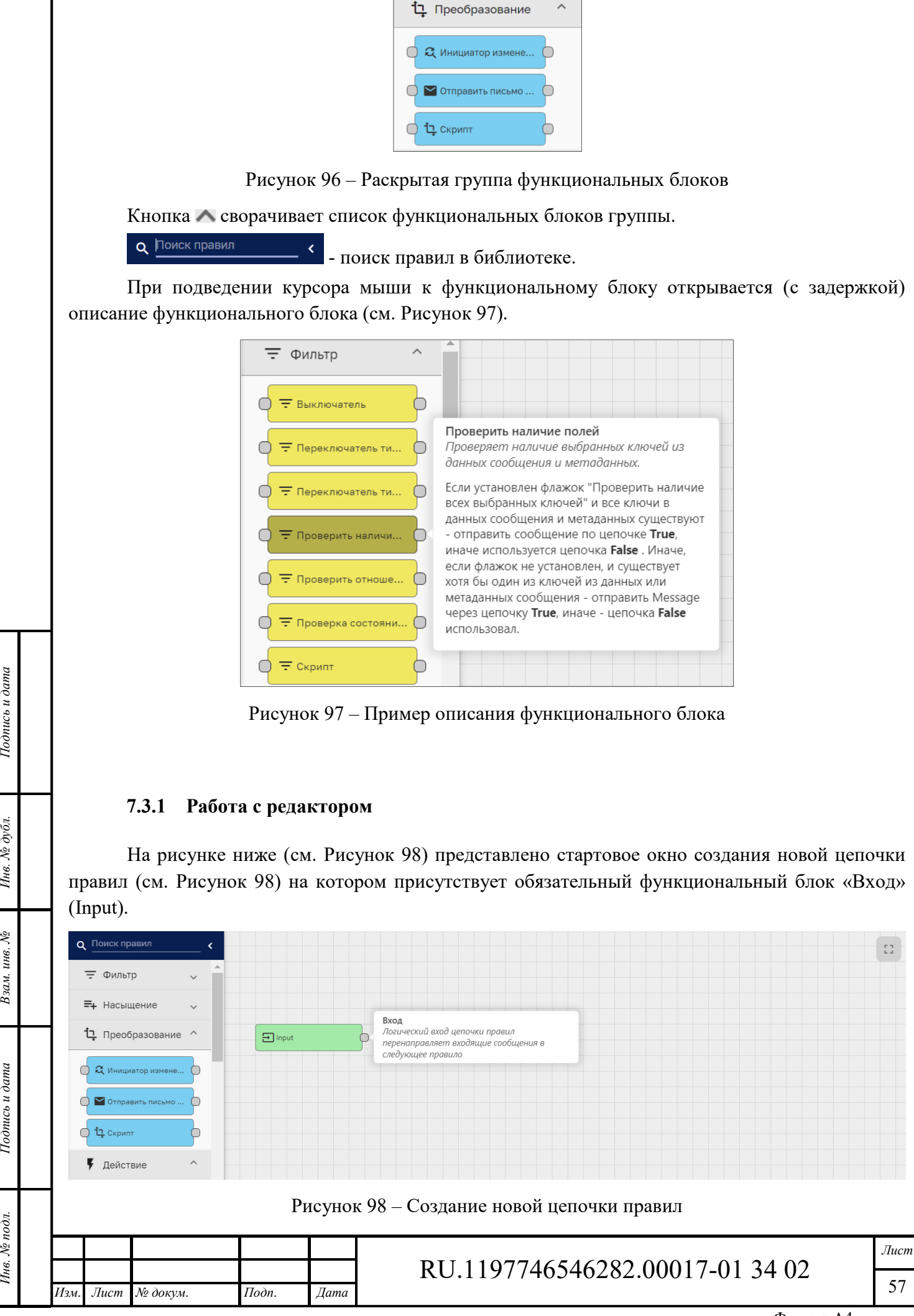

Инв. № подл. **Подпись и дата** Взам. инв. № **ГНив. № 14 ГИ. Подпись и дата** 

Подпись и дата

∕нв. № подл

Ż

инв. Взам.

Подпись и дата

№ дубл.

Ине.

Формат А4

Для создания цепочки правил необходимо выбрать необходимый функциональный блок из библиотеки и удерживая курсором мыши, перенести его на рабочее пространство редактора. После переноски функционального блока в рабочее пространство редактора открывается окно присвоения уникального названия функциональному блоку и ввода значений параметров функционального блока. Количество параметров зависит от функционального блока (см. Рисунок 99). На рисунке ниже (см. Рисунок 100) представлены параметры функционального блока с возможностью редактирования скрипта.

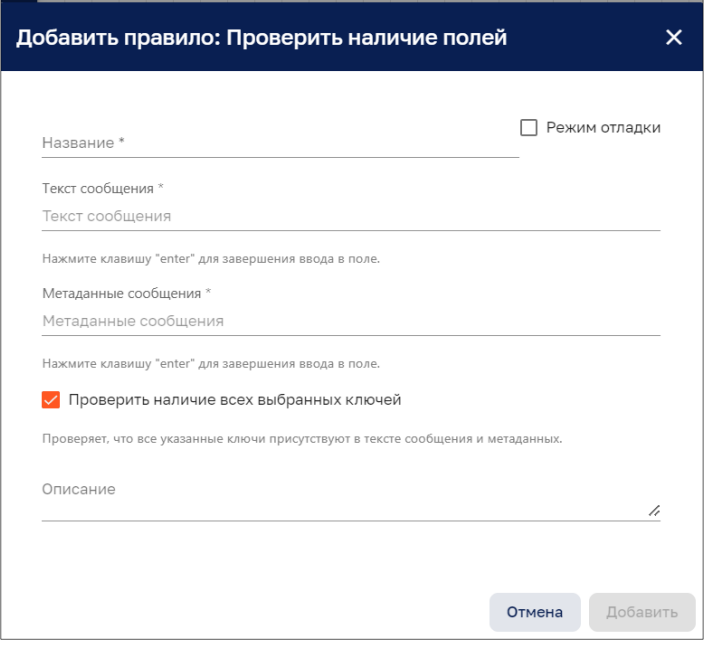

Рисунок 99 – Задание уникального названия и ввода параметров

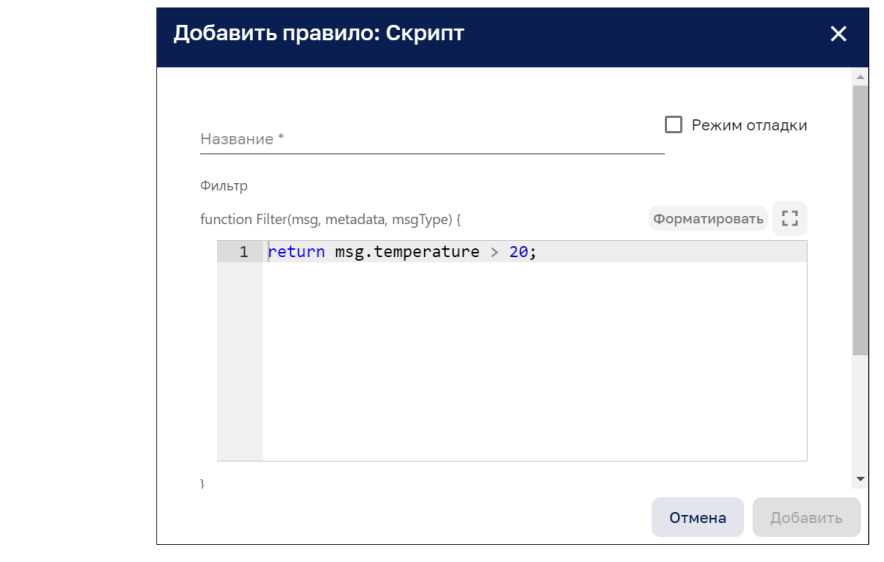

Рисунок 100 – Параметры функционального блока с возможностью редактирования скрипта

Нажатие курсором мыши на функциональный блок в рабочем пространстве редактора активизирует кнопки управления функциональным блоком

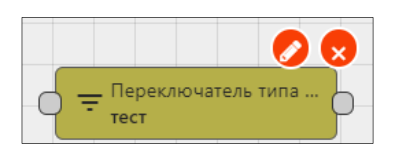

Рисунок 101 – Активизация кнопок управления функциональным блоком курсором мыши

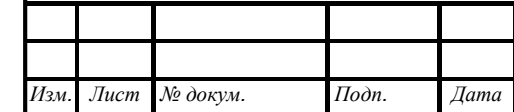

*Подпись и дата Взам. инв. № Инв. № дубл.* Инв. № подл. **Подпись и дата** Взам. инв. № **ГНив. № 14 ГИ. Подпись и дата** 

Взам. инв. №

Подпись и дата

Инв. № подл.

Подпись и дата

Инв. № дубл.

# RU.1197746546282.00017-01 34 02

Кнопка  $\bullet$  - промотра и изменения параметров функционального блока (см. Рисунок 102).

Кнопка **X** - удаления функционального блока с рабочего пространства редактора (без подтверждения удаления).

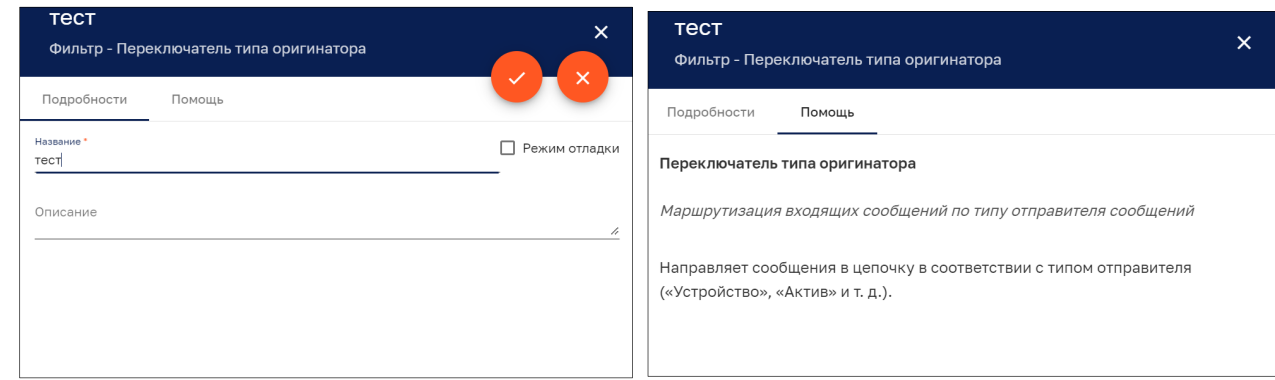

Рисунок 102 – Параметры функционального блока. Вкладки: «Подробности» и «Поощь»

Для организации взаимодействия между функциональными блоками надо нажать мышью коннектор функционального блока и «растянуть» связь к коннектору другого функционального блока (см. Рисунок 103). Входной коннектор функционального блока расположен слева, выходной - справа.

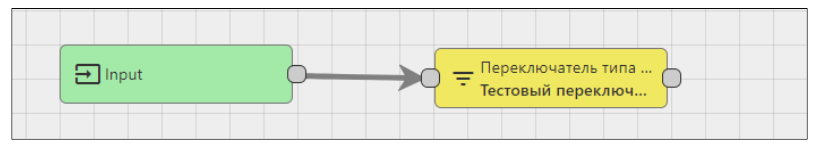

Рисунок 103 – Связь функциональных блоков

Связать можно выход одного функционального блока со входом другого функционального блока. Направление связи указывается стрелкой. В зависимости от логики работы функционального блока, допускается организация взаимодействия выхода функционального с несколькими входами других функциональных блоков. В этом случае необходимо указать метку связи для выбора направления передачи сообщений (см. Рисунок 104).

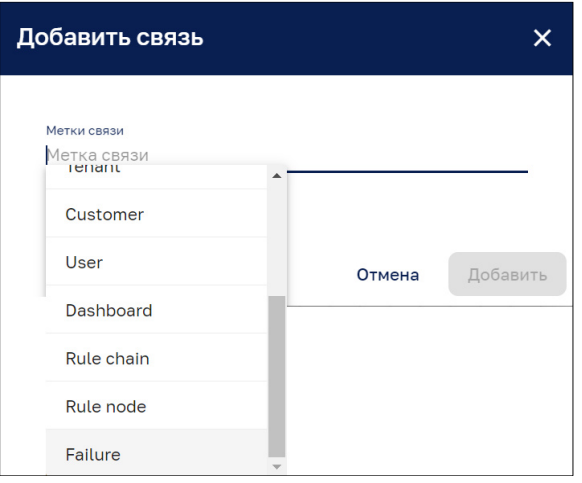

Рисунок 104 – Метка связи соединения

На рисунке ниже (см. Рисунок 105) представлен вариант маршрутизации сообщений:

- ‒ сообщения «Alarm» направляются на блок передачи сообщений с помощью SMS;
- ‒ сообщения «Failure» направляются на блок передачи сообщений с электронной почте;

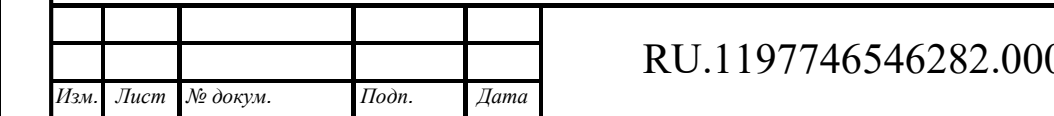

*Подпись и дата Взам. инв. № Инв. № дубл.* Инв. № подл. **Подпись и дата** Взам. инв. № **ГНив. № 14 ГИ. Подпись и дата** 

Взам. инв. №

Подпись и дата

Инв. № подл.

Подпись и дата

Инв. № дубл.

017-01 34 02

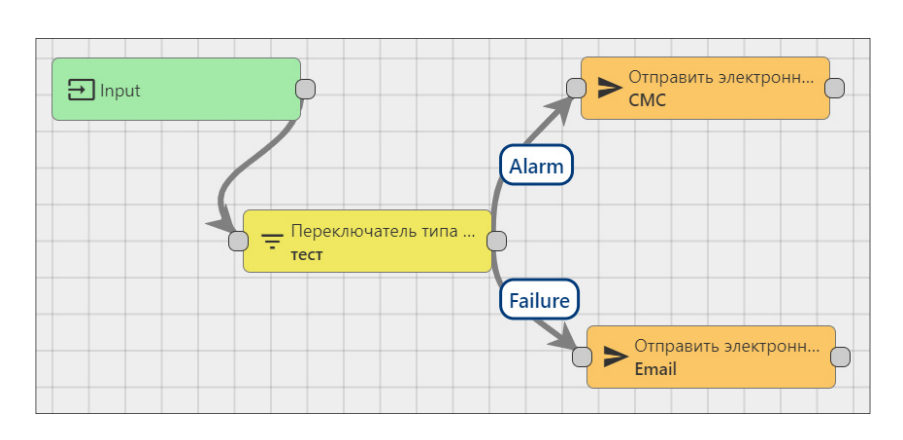

Рисунок 105 – Пример маршрутизации сообщений

Клик мышью по связи активизируют кнопки управления **2** и **\*** функционал которых аналогичен кнопкам функциональных блоков.

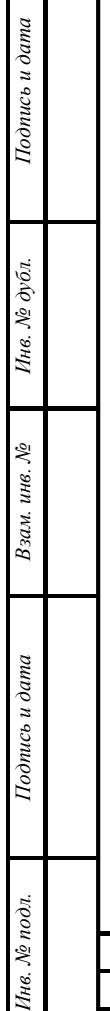

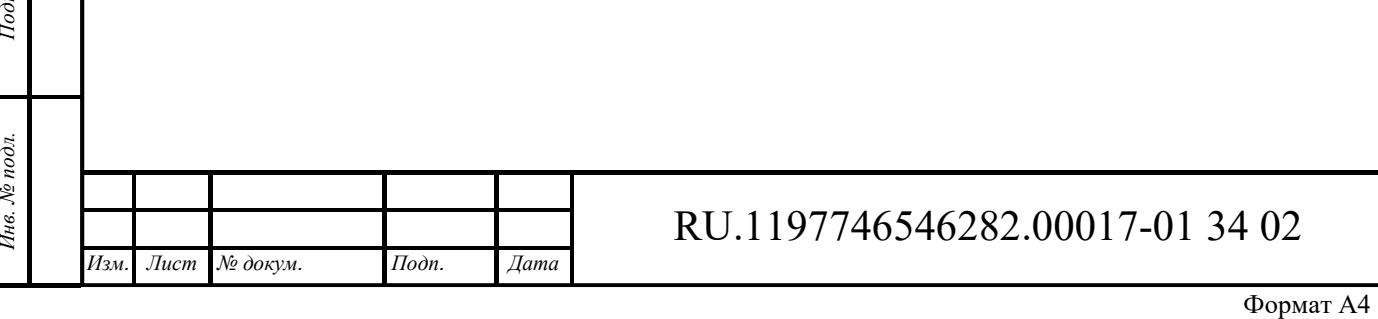

*Лист* 

60

### **8 Редактор мнемосхем**

Интерфейс редактирования мнемосхем доступен пользователям, входящим в группу, для которой разрешен доступ.

#### $8.1$ **Назначение**

Назначением «Редактора мнемосхем» является быстрая разработка мнемосхем любой сложности используя WEB интерфейс. «Редактор мнемосхем» предназначен для создания/редактирования мнемосхем (графического представления технологического процесса) с возможностью управления проектами и получения телеметрии.

#### 8.2 **Работа с редактором мнемосхем**

Для создания, редактирования или работы с мнемосхемами в меню справа в личном кабинете Администратора выбирается раздел «Редактор мнемосхем» / «Мнемосхемы» (см. Рисунок 106).

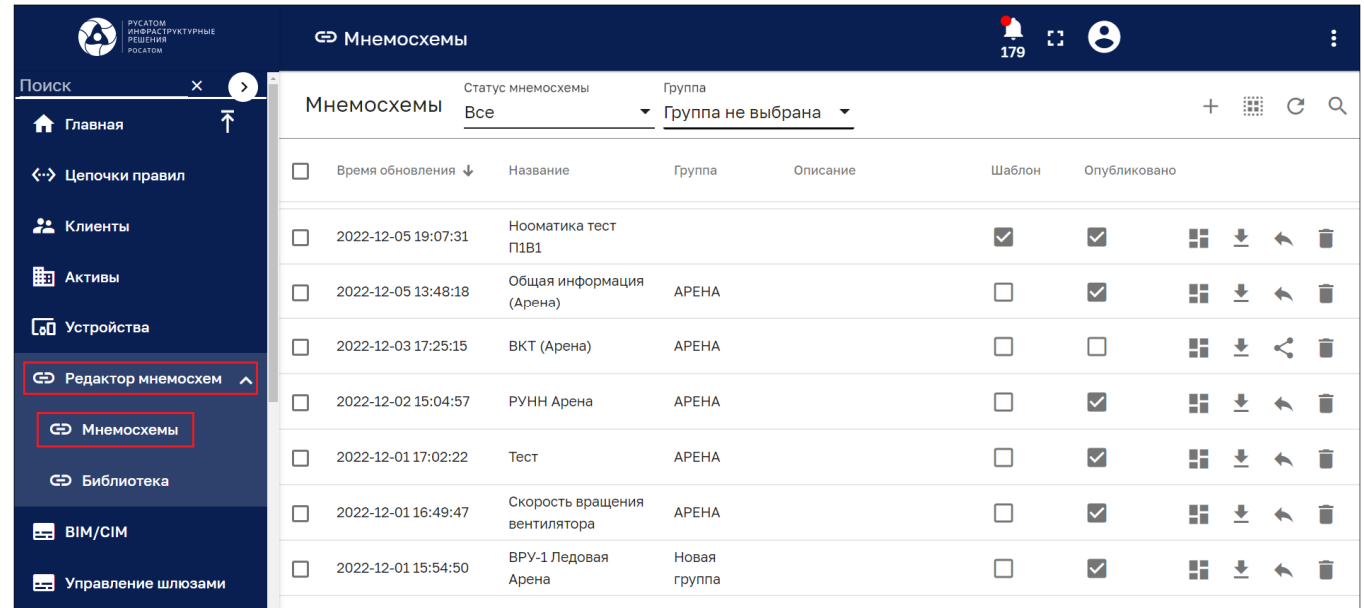

Рисунок 106 – Раздел «Редактор мнемосхем» / «Мнемосхемы»

На странице мнемосхем представлен список проектов мнемосхем со следующими колонками, по которым возможна сортировка:

- ‒ Время обновления;
- ‒ Название;
- ‒ Группа;

*Подпись и дата Взам. инв. № Инв. № дубл.*

Взам. инв. №

Подпись и дата

Инв. № подл.

Подпись и дата

Инв. № дубл.

- ‒ Описание;
- ‒ Шаблон (признак);
- ‒ Опубликовано (признак)

Окно имеет следующие кнопки управления:

- ‒открытие немосхемы»позволяет перейти в рабочее пространство редактора выбранной мнемосхемы;
- ‒ *э*кспорть проекта мнемосхемы в файл JSON;

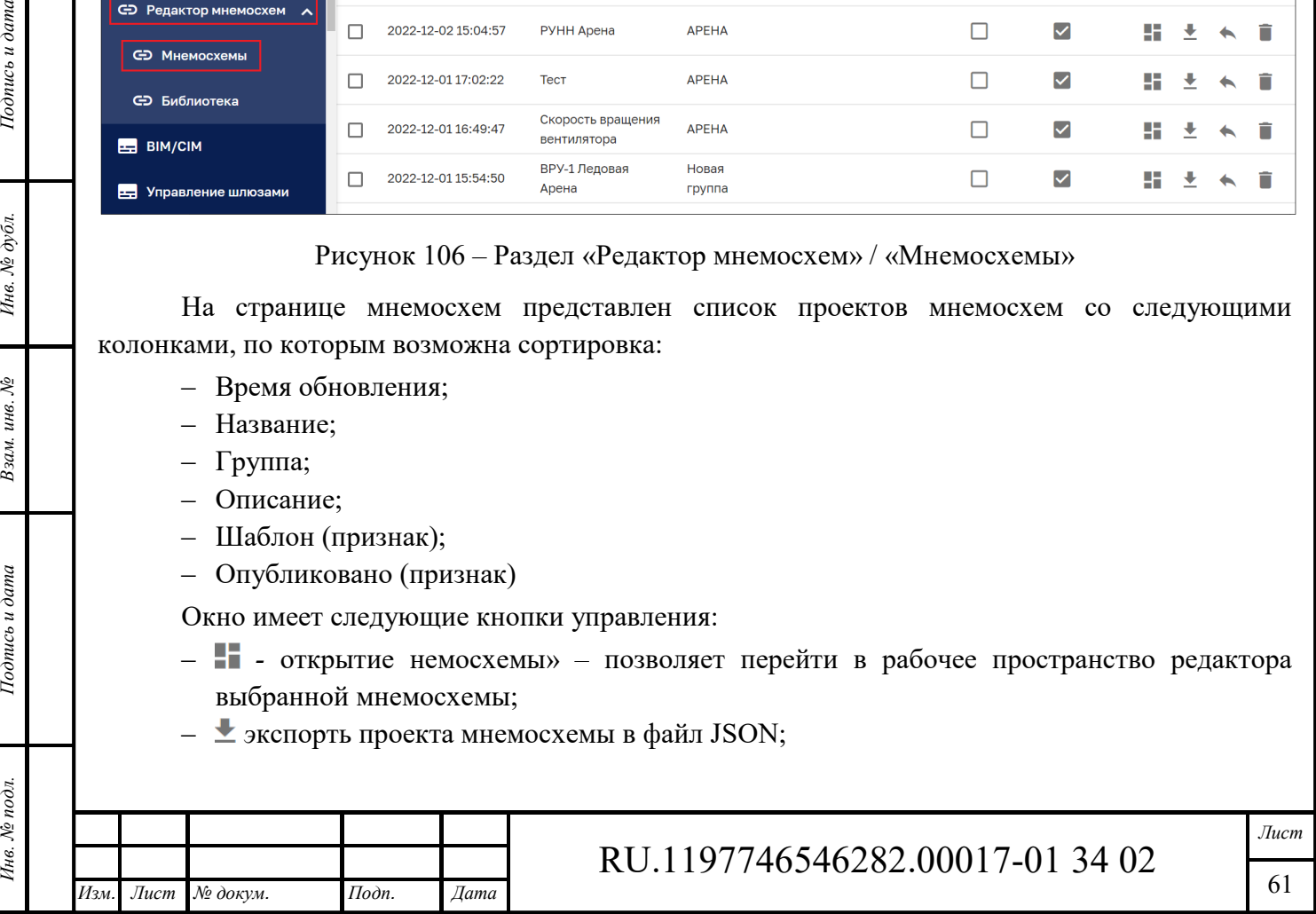

- $\leq$  публикация мнемосхемы, при публикации выбранная мнемосхема принимает статус публичной, при этом возможность редактирование закрывается. Опубликованная мнемосхема становится доступна для выбора в виджете;
- ‒ –возврат опубликованной мнемосхемы в работу. Данная мнемосхема исчезает из раздела «Дашборды» и ее можно редактировать.
- С обновление мнемосхем без обновления страницы браузера.
- $\sim$  Поиск мнемосхем.

С помощью фильтров «Статус мнемосхемы» и «Группа» возможно отсортировать список мнемосхем в соответствии со статусами.

При клике на название мнемосхемы откроется панель «Подробности о мнемосхеме», в которой возможно редактировать название и описание, нажав на иконку «Режим редактирования» (см. Рисунок 107).

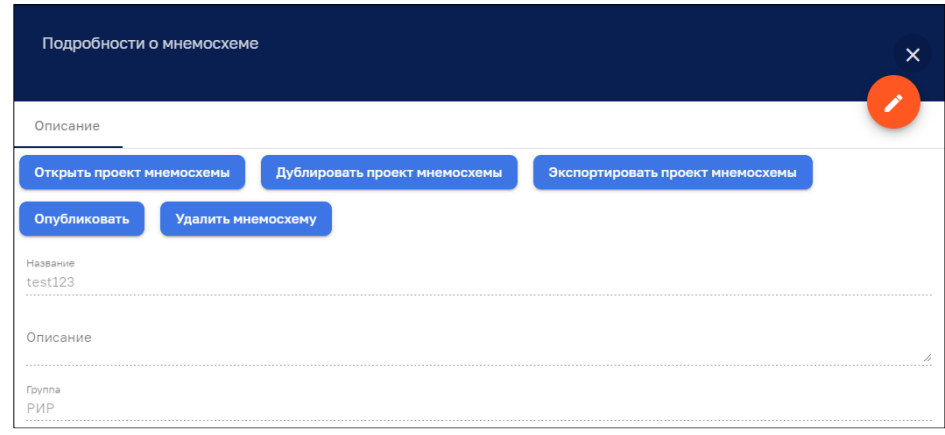

#### Рисунок 107 – Панель «Подробности о мнемосхеме»

Кнопки «*Открыть проект мнемосхемы*», «*Экспортировать проект мнемосхемы*», «*Опубликовать*», «*Удалить мнемосхему*» дублируют кнопки управления на общей странице со списком проектов.

*Дублировать проект мнемосхемы* – позволяет продублировать выбранную мнемосхему. Дубликат мнемосхемы создается со словом «копия».

#### **8.2.1 Создание проекта мнемосхемы**

Тодпись и дата

Инв. № дубл.

Взам. инв. №

Подпись и дата

Инв. № подл.

С помощью кнопки + «*Добавить мнемосхему*» возможно создать или импортировать новый проект (см. Рисунок 108).

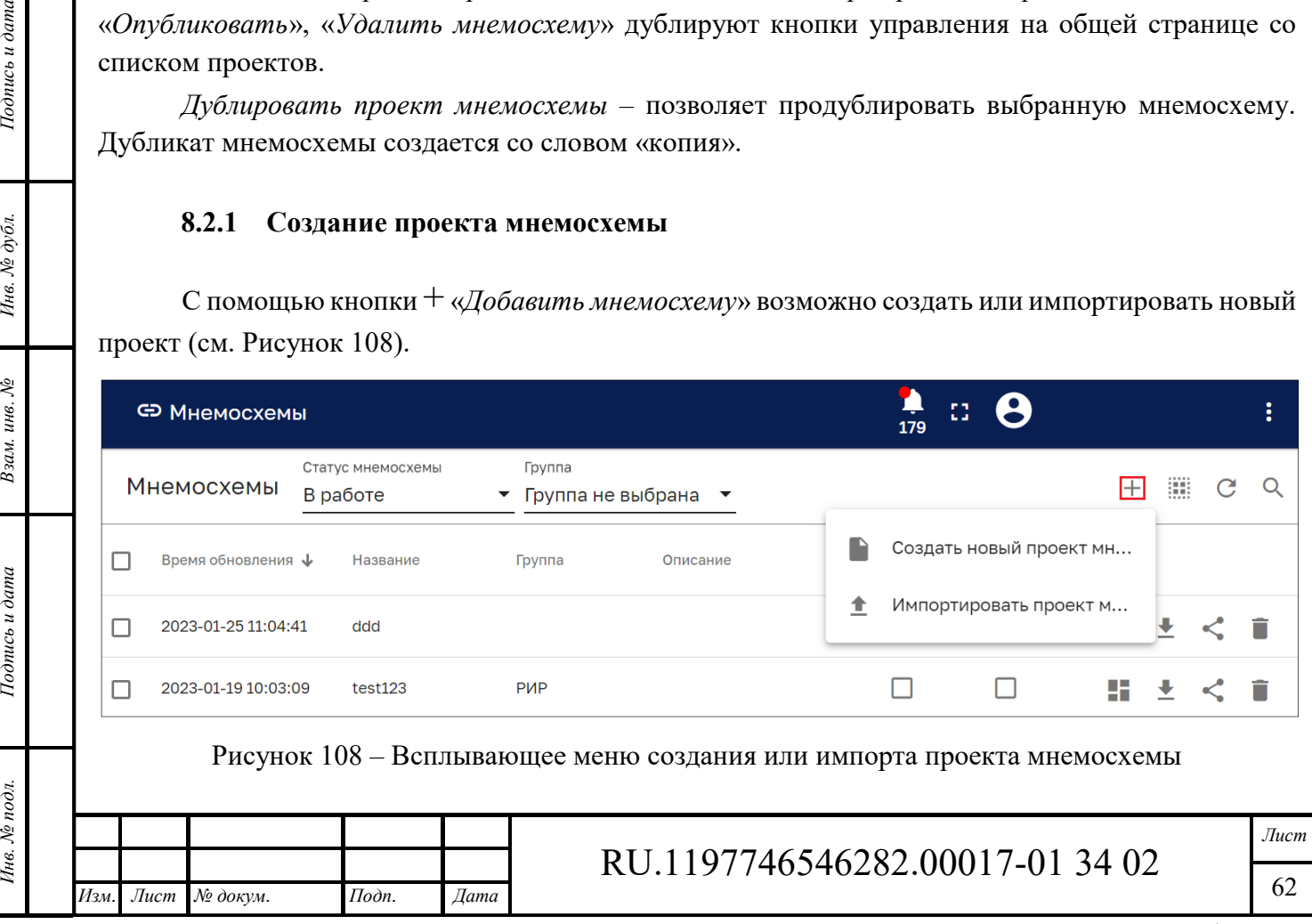

При создании нового проекта указывается его название, описание и группа (см. Рисунок 109).

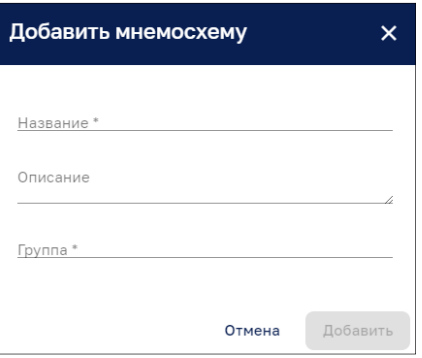

Рисунок 109 – Панель добавления мнемосхемы

Панель импорта проекта мнемосхемы представлена на рисунке ниже (см. Рисунок 110). Импорт осуществляется файлами типа ISON методом перетаскиванием файла в область импорта панели или с помощью выбора проводником операционной системы.

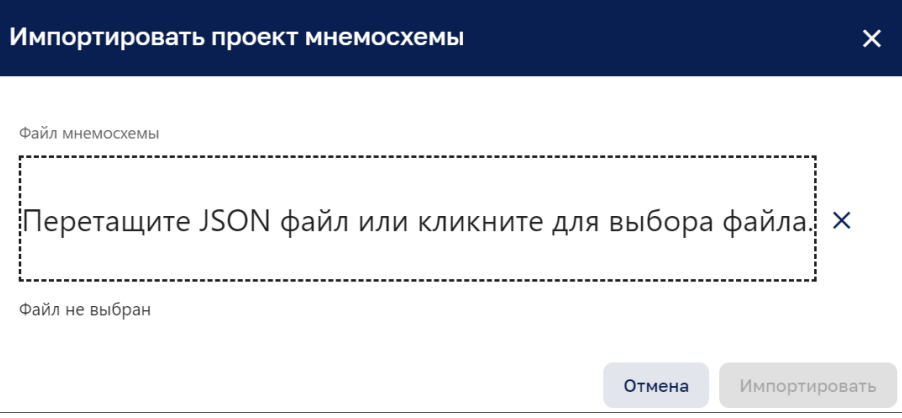

Рисунок 110 – Панель импорта мнемосхемы

### **8.2.2 Создание и редактирование группы**

Подпись и дата

Взам. инв. №

Подпись и дата

Инв. № подл.

С помощью кнопки «*Управление группами*» возможно создать или редактировать группу (см. Рисунок 111).

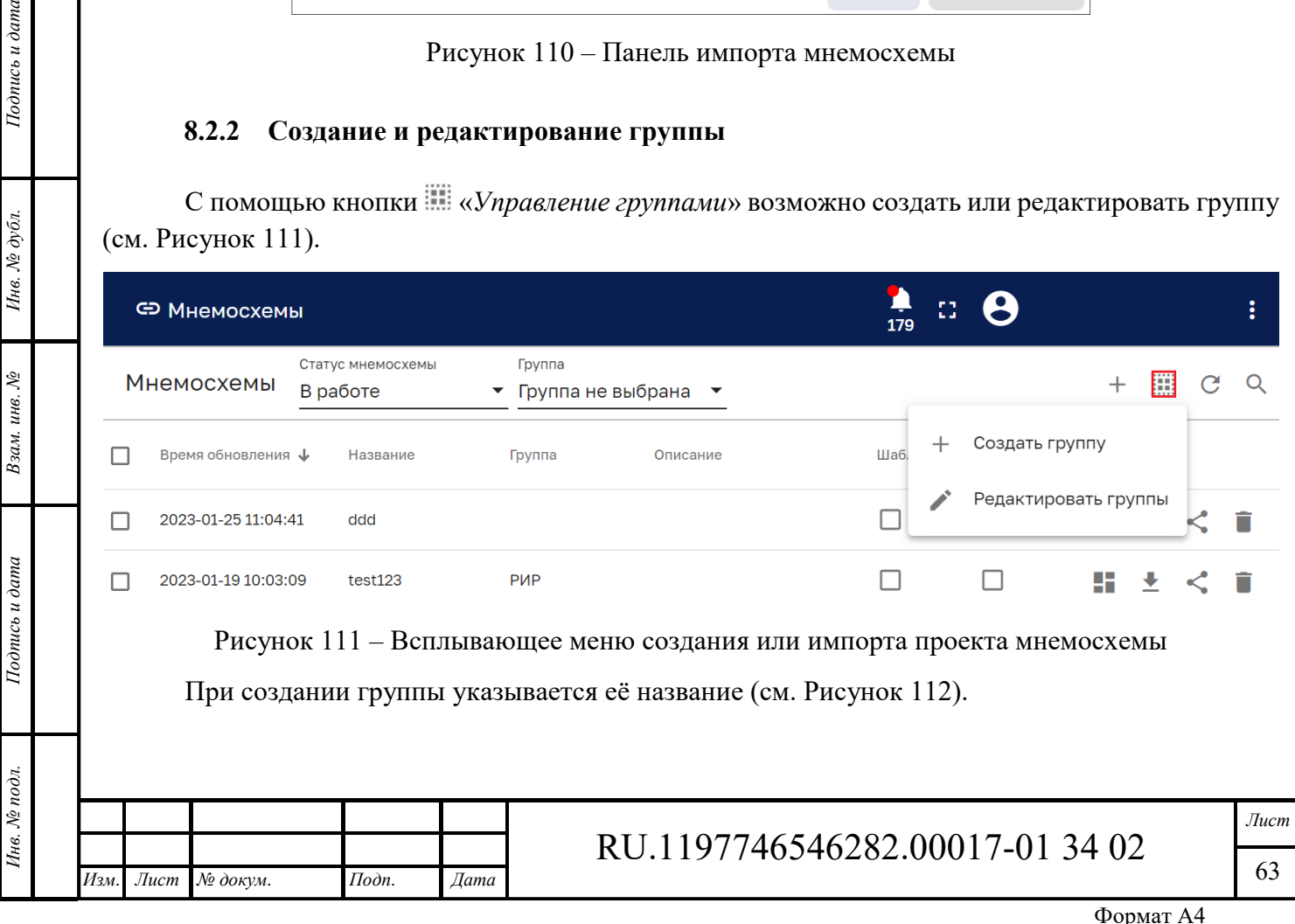

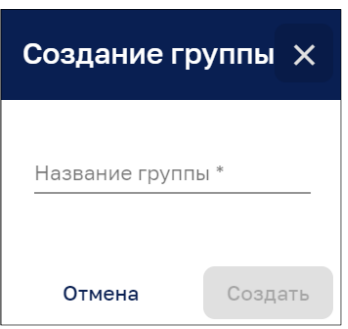

Рисунок 112 – Панель создания группы

На рисунке ниже (см. Рисунок 113) представлена панель редактирования групп. Панель позволяет выбрать существующую группу из ниспадающего списка. Измененное наименование группы сохраняется при нажатии на кнопку «Редактировать».

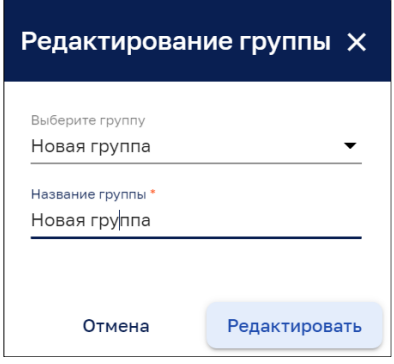

Рисунок 113 – Панель редактирования группы

### **8.2.3 Дизайнер мнемосхем**

### *8.2.3.1 Общие сведения*

В качестве основы для разработки дизайнера мнемосхем выступает редактор векторной графики интегрированный в Систему $^2$ .

У дизайнера мнемосхем реализована возможность управления проектами, где «Проект» – сохраненное рабочее пространство дизайнера мнемосхем.

Используются следующие функции управления проектами:

- ‒ создать новый проект;
- ‒ сохранить проект в БД;
- ‒ загрузить проект из БД;
- ‒ экспорт проекта во внешний файл;
- ‒ импорт проекта из внешнего файла.

Предусмотрена возможность управления шаблонами мнемосхем/типовых решений. Функции управления:

- ‒ создать новую мнемосхему шаблон;
- ‒ сохранить мнемосхему шаблон в БД;

 $^2$  Основным графическим формат дизайнера мнемосхем является SVG

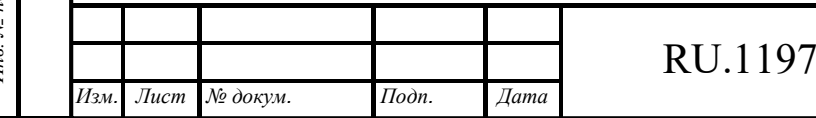

 $\overline{a}$ 

- ‒ загрузить мнемосхему шаблон из БД в отдельную вкладку рабочего пространства дизайнера мнемосхем;
- ‒ экспорт мнемосхемы шаблона во внешний файл;
- ‒ импорт мнемосхемы шаблона из внешнего файла в отдельную вкладку рабочего пространства дизайнера мнемосхем.

В дизайнере мнемосхем предусмотрена возможность управления получением телеметрии:

- ‒ «Отладка» управляющий элемент «Стоп/Пуск». В режиме «Отладка» все элементы работают в режиме имитации. Источником данных для имитации является ручной ввод значения для канала/параметра/тега/переменной/ключа телеметрии либо файл с заданной последовательностью;
- ‒ «Работа» управляющий элемент «Стоп/Пуск». При переходе в режим работа, все данные поступают от реальных ТОУ.

Переход к дизайнеру мнемосхем осуществляется с помощью кнопки «Открыть проект мнемосхемы» (см. Рисунок 106).

Дизайнер мнемосхем (см. Рисунок 115) включает:

- ‒ рабочее пространство (рабочий холст) в центре окна;
- ‒ панель инструментов, которая находится слева от рабочего пространства;
- ‒ редактор свойств графических объектов (справа от рабочего пространства).
- кнопку **Н**развертывания окна на весь экран
- кнопку **со** создания псевдонима объекта (см. Рисунок 114).

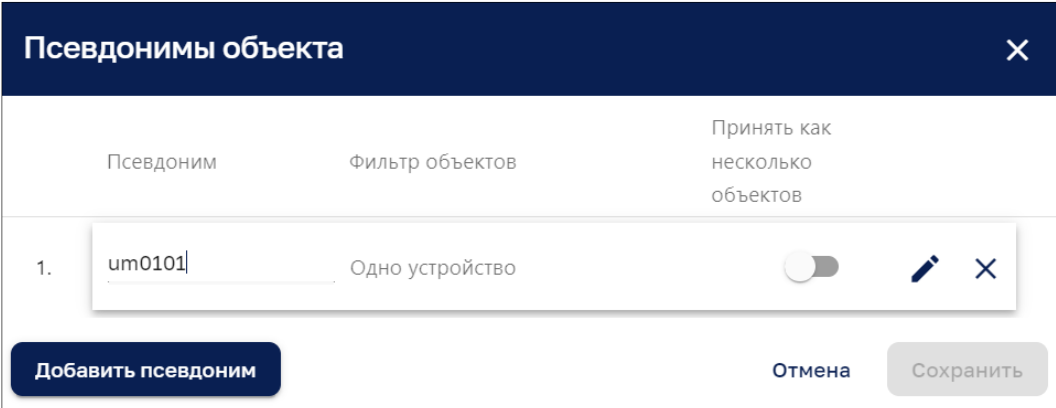

#### Рисунок 114 – Псевдонимы объекта

Детальное описание работы с псевдонимами объекта приведено в п. 10.3.4.

### **8.2.4 Рабочее пространство редактора мнемосхем**

Рабочее пространство с редактором, где располагаются все элементы мнемосхемы и взаимодействия между элементами представлено на рисунке ниже (см. Рисунок 115).

Рабочее пространство может состоять из несколько страниц. У Администратора есть возможность:

‒ создать новую страницу;

*Подпись и дата Взам. инв. № Инв. № дубл.* Инв. № подл. **Подпись и дата** Взам. инв. № **ГНив. № 14 ГИ. Подпись и дата** 

Взам. инв. №

Подпись и дата

Інв. № подл.

Подпись и дата

Инв. № дубл.

- ‒ изменить наименование страницы;
- ‒ дублировать страницу со всем содержимым;
- ‒ удалить страницу со всем содержимым.

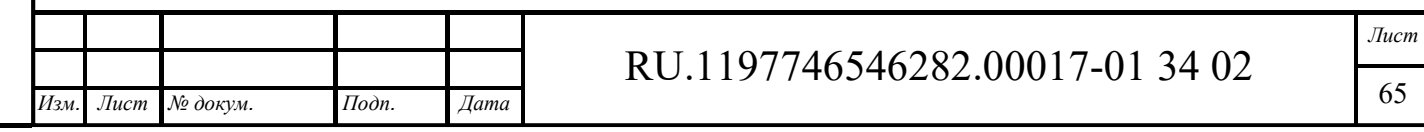

Рабочее пространство содержит сетку привязки и имеет возможность масштабирования.

Рабочее пространство поддерживает работу со слоями, обеспечивая возможности:

- ‒ создать новый слой;
- изменить наименование слоя;
- ‒ изменить видимость слоя (Показать/Скрыть);
- ‒ переключать слои (переход от одного слоя к другому);
- ‒ дублировать слой со всем содержимым.
- ‒ копировать слой на другой лист рабочего пространства;
- ‒ изменить порядок расположения слоев (перемещение слоя вверх или вниз по списку слоев);
- ‒ удалить слой со всем содержимым;
- ‒ использования картинки в качестве подложки/фона.

Рабочее пространство поддерживает функции:

- ‒ поворота объекта;
- ‒ изменения размера объекта;
- ‒ группировки объектов;
- ‒ объединения нескольких объектов в один с возможностью дальнейшего сохранения его в пользовательские библиотеки ТОУ.

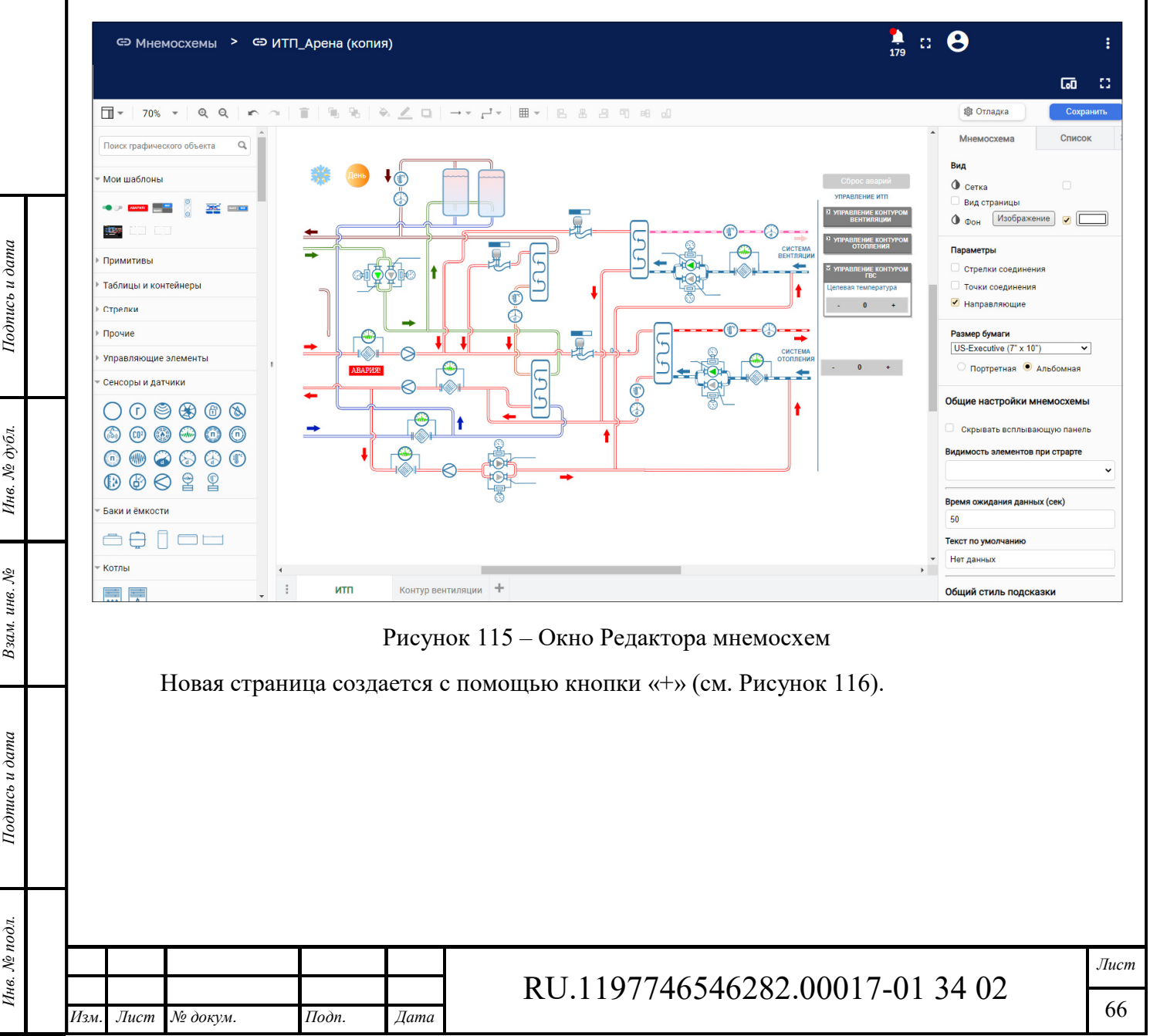

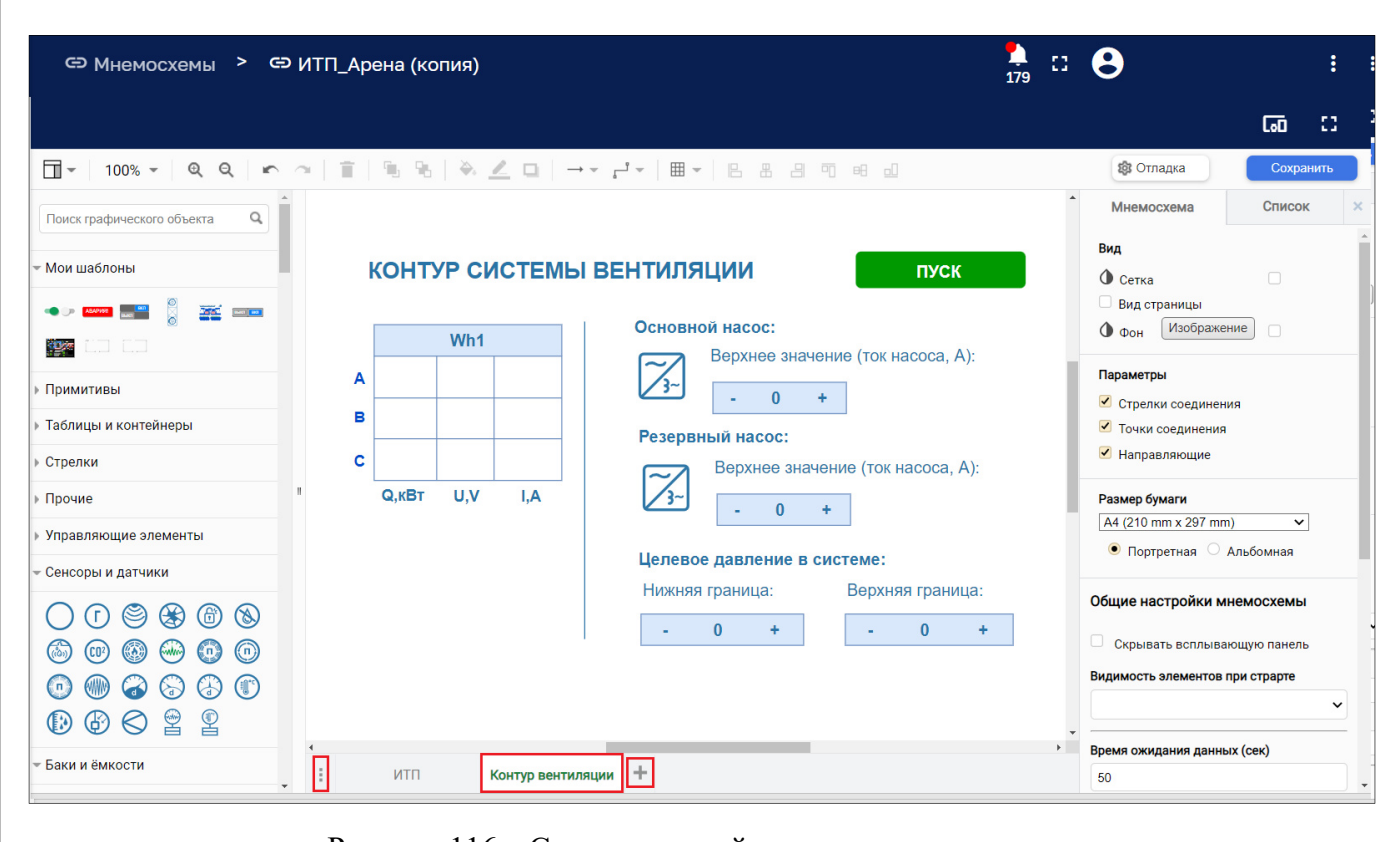

Рисунок 116 – Создание новой страницы мнемосхемы

Для сохранения мнемосхемы используется кнопка Сохранить в верхнем правом углу окна.

Кнопка позволяет открыть контекстное меню управления страницами (см. Рисунок 117), которое позволяет:

- ‒ переключать страницы;
- ‒ добавлять и удалять страницу;
- ‒ переименовывать и дублировать страницу.

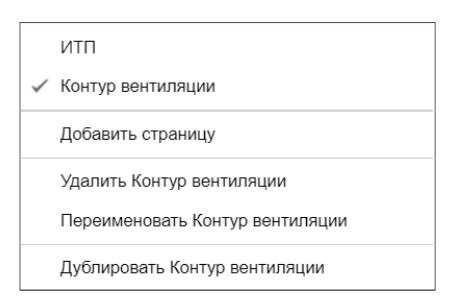

Рисунок 117 – Меню управления страницами

#### **8.2.5 Панель инструментов**

*Подпись и дата Взам. инв. № Инв. № дубл.*

Взам. инв. №

Подпись и дата

Подпись и дата

Инв. № дубл.

Панель инструментов представлена на рисунке ниже (см. Рисунок 118). Управляющий элемент позволяет изменять ширину панели инструментов.

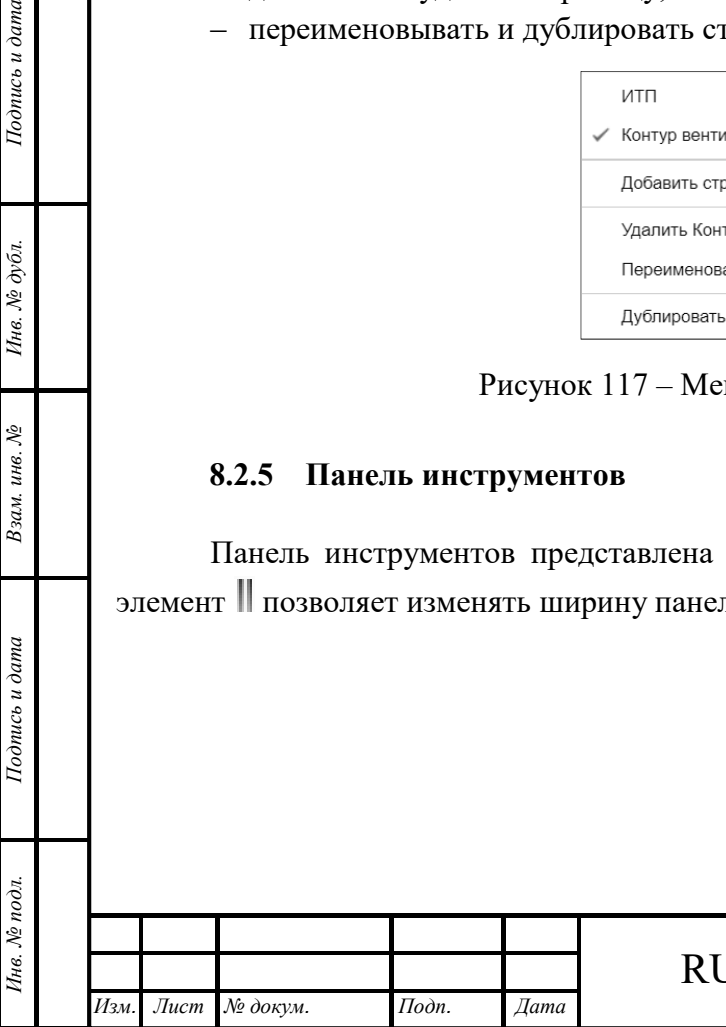

# RU.1197746546282.00017-01 34 02

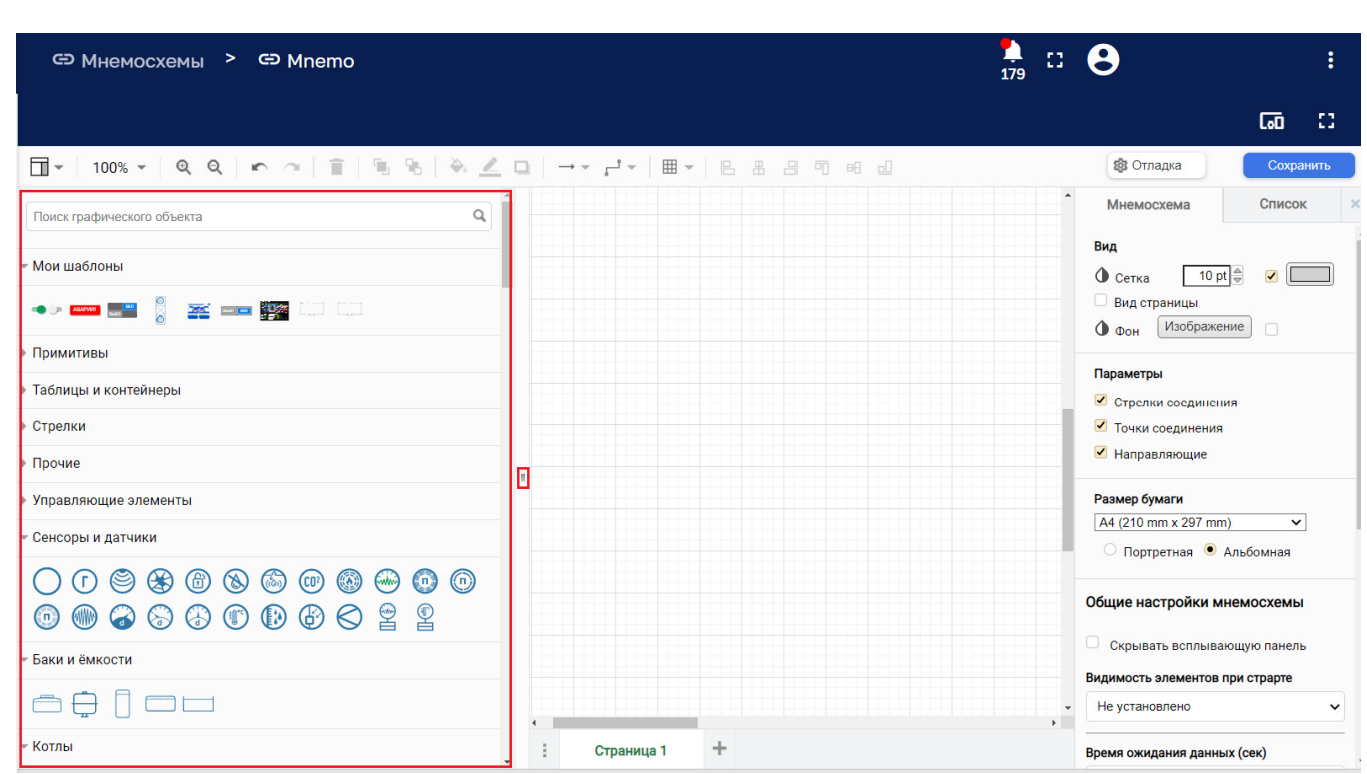

Рисунок 118 – Панель инструментов

Элементы используются для построения проекта мнемосхемы. Элементы сгруппированы по категориям, которые раскрываются кликом мыши. Список категорий элементов представлен на рисунке ниже (см. Рисунок 119).

С помощью зажатой ЛКМ элемент может переноситься на холст для построения мнемосхемы.

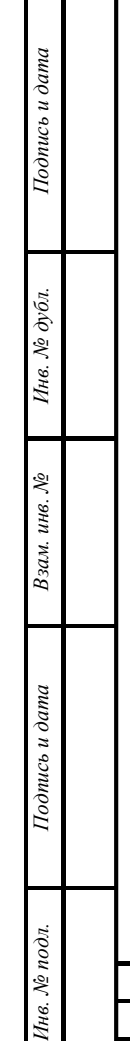

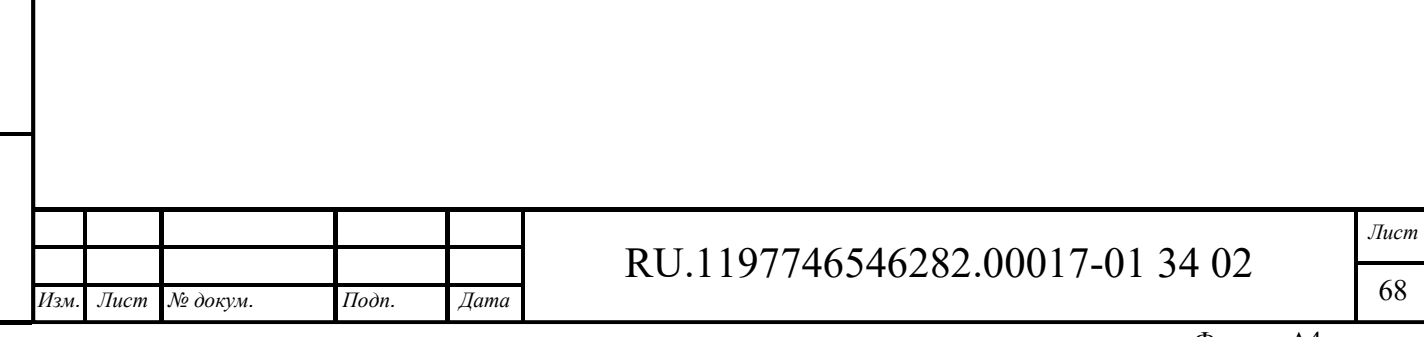

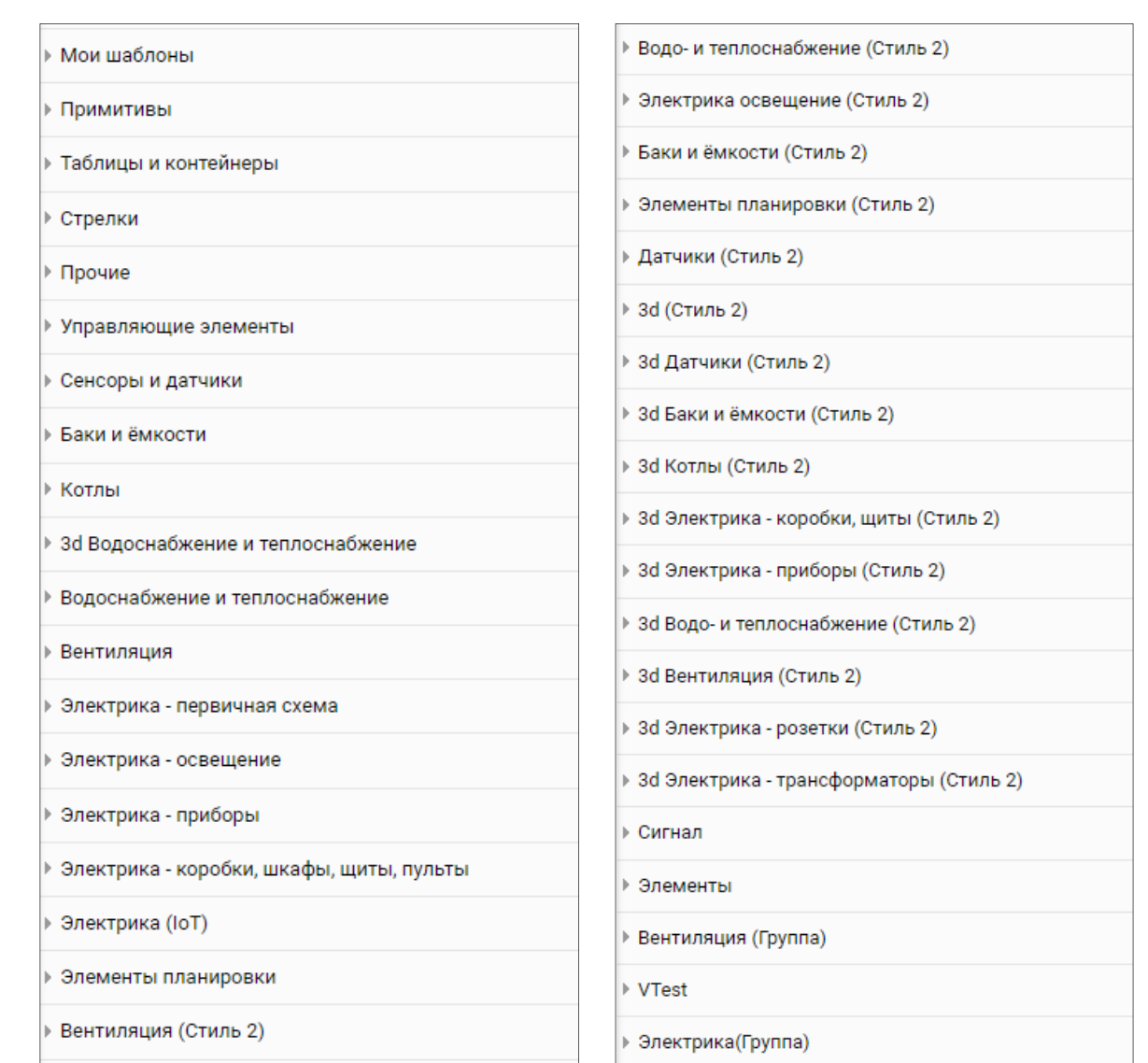

Рисунок 119 – Список категорий элементов построения мнемосхем

#### **8.2.6 Панель редактора свойств графических объектов**

Панель редактора свойств графических объектов размещается справа от рабочего холста. Если нет выделенных мнемосхемы на данной панели могут отображаться следующие вкладки:

- ‒ «Мнемосхема», на которой отображаются свойства холста;
- ‒ «Список», которая содержит список всех элементов, которые находятся на открытом холсте.

При наличии выделенного элемента мнемосхемы редактор свойств графических объектов может отобразить следующие вкладки для задания свойств данного элемента мнемосхемы:

- ‒ «Привязки»;
- ‒ «Стиль»;

*Подпись и дата Взам. инв. № Инв. № дубл.* Инв. № подл. **Подпись и дата** Взам. инв. № **ГНив. № 14 ГИ. Подпись и дата** 

Взам. инв. №

Подпись и дата

∕нв. № подл.

Подпись и дата

Инв. № дубл.

- ‒ «Текст»;
- ‒ «Макет».

или свойства элемента, если элемент проекта выделен.

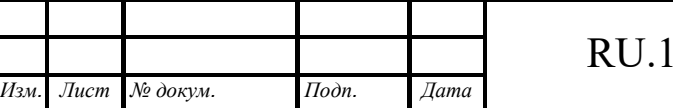

# RU.1197746546282.00017-01 34 02

### *8.2.6.1 Вкладка «Мнемосхема»*

С помощью вкладки «Мнемосхема» (см. Рисунок 120) возможно управлять свойствами и первоначальными настройками холста.

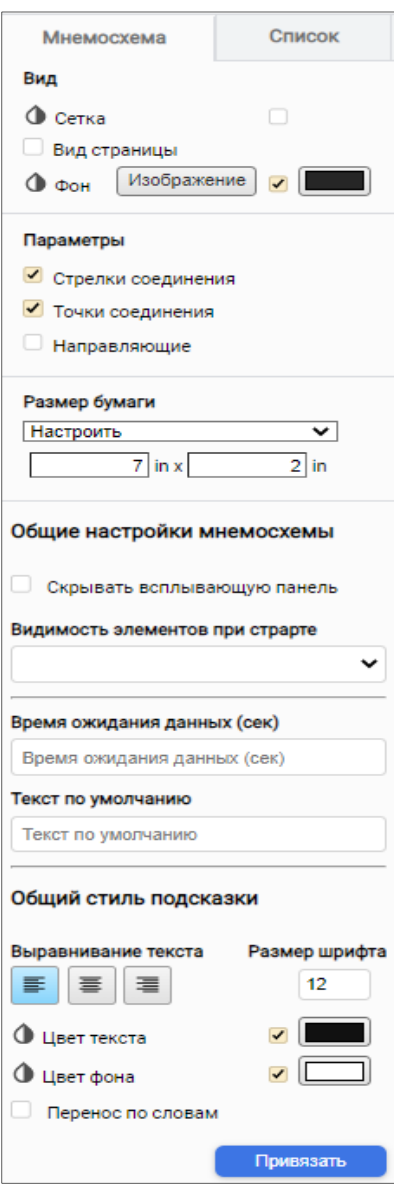

Рисунок 120 – Вкладка «Мнемосхема»

*Сетка* – при выделении данного пункта чекбоксом на холсте отображается сетка, размер и цвет которой задаются с помощью параметров.

*Вид страницы* – позволяет выбрать вид страницы в зависимости от формата бумаги. По умолчанию создается холст большого размера.

*Фон* – возможно изменить и с помощью палитры цветов, выбрав цвет фона

*Подпись и дата Взам. инв. № Инв. № дубл.*

Взам. инв. №

Подпись и дата

Подпись и дата

Инв. № дубл.

С помощью кнопки Взображение возможно выбрать фон холста, загрузив изображение с рабочего компьютера, предварительно выбрав сам файл и указав страницу, на которую будет загружен данный фон. Обеспечивается возможность ограничения ширины и высоты изображения, задав соответствующие параметры (см. Рисунок 121).

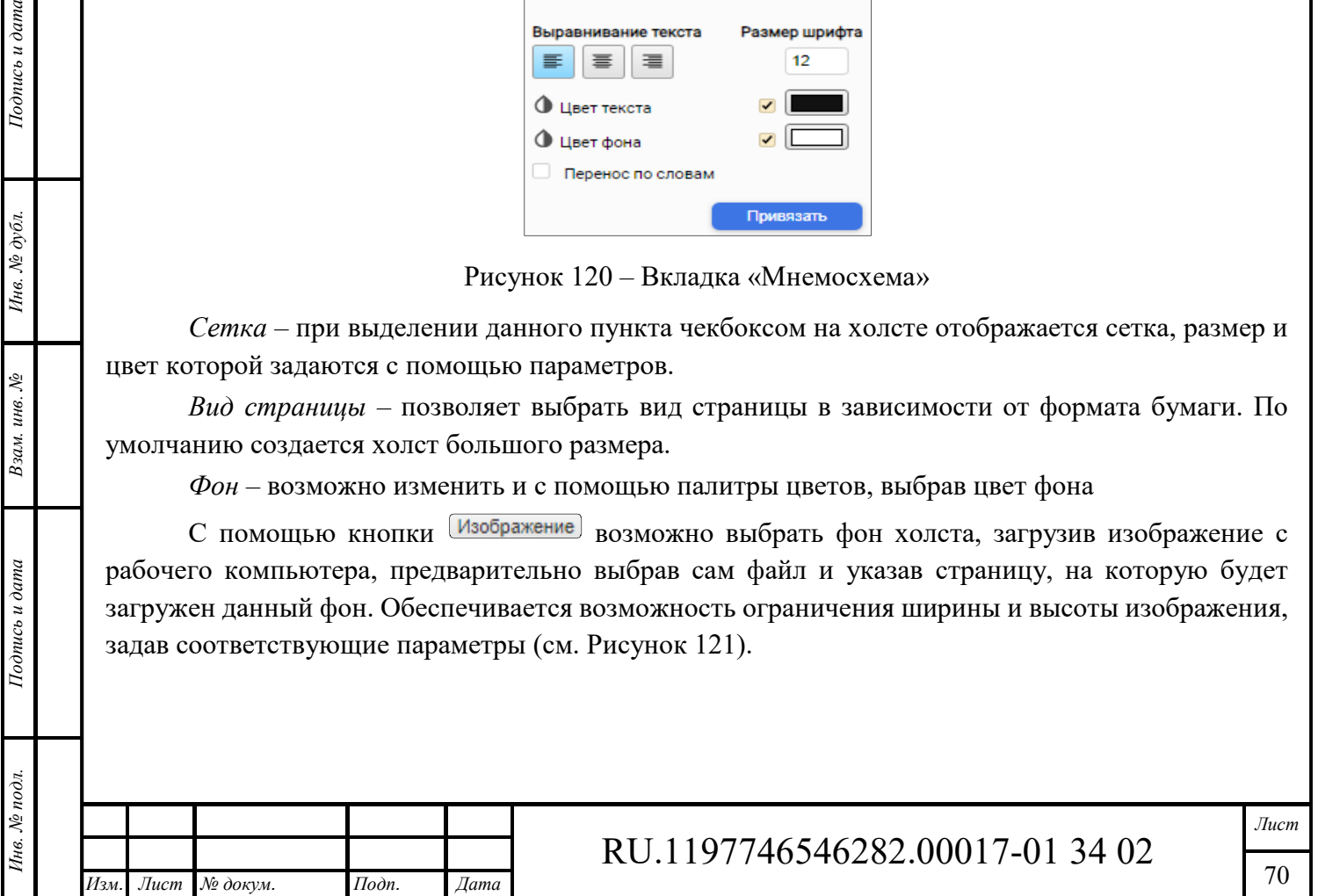

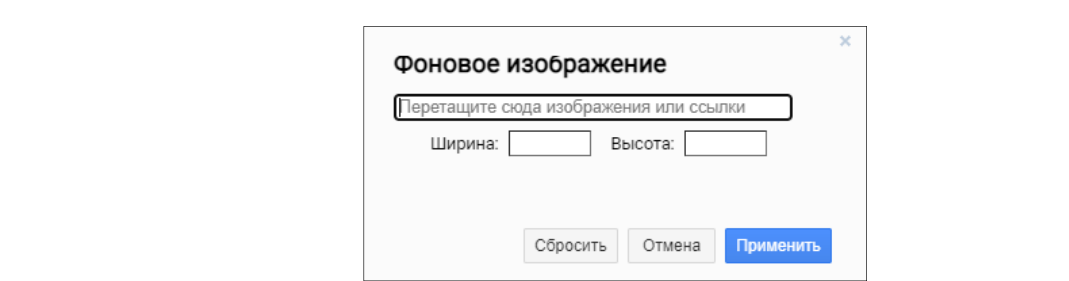

Рисунок 121 – Задание размера изображения

*Стрелки соединения*, *Точки соединения*, *Направляющие* – позволяют настраивать точки соединения, задавать направляющие и связывать элементы с помощью стрелок соединения.

*Размер бумаги* – указывается формат и размер холста, на котором будут размещены элементы мнемосхемы. Возможно настроить ориентацию холста.

*Общие настройки мнемосхемы* – включают в себя возможность скрытия всплывающей панели в режиме отладки и скрывать элементы при старте (если на элементы не поступают данные телеметрии они становятся прозрачными).

*Время ожидания данных (сек)* – указывается время ожидания, после которого в случае отсутствия данных телеметрии на элементе будут отображаться значения по умолчанию.

*Текст по умолчанию* – указывается текст, который будет отображаться при истечении времени ожидания данных.

*Общий стиль подсказки* – возможно управлять размером шрифта, выравниванием, цветом текста и фона в режиме отладки, переносить текст по словам в случае необходимости.

Для сохранения всех изменений используется кнопка «Привязать» (см. Рисунок 120).

#### *8.2.6.2 Вкладка «Список»*

На вкладке «Список» находится список всех элементов, размещенных на текущей странице холста мнемосхемы (см. Рисунок 122).

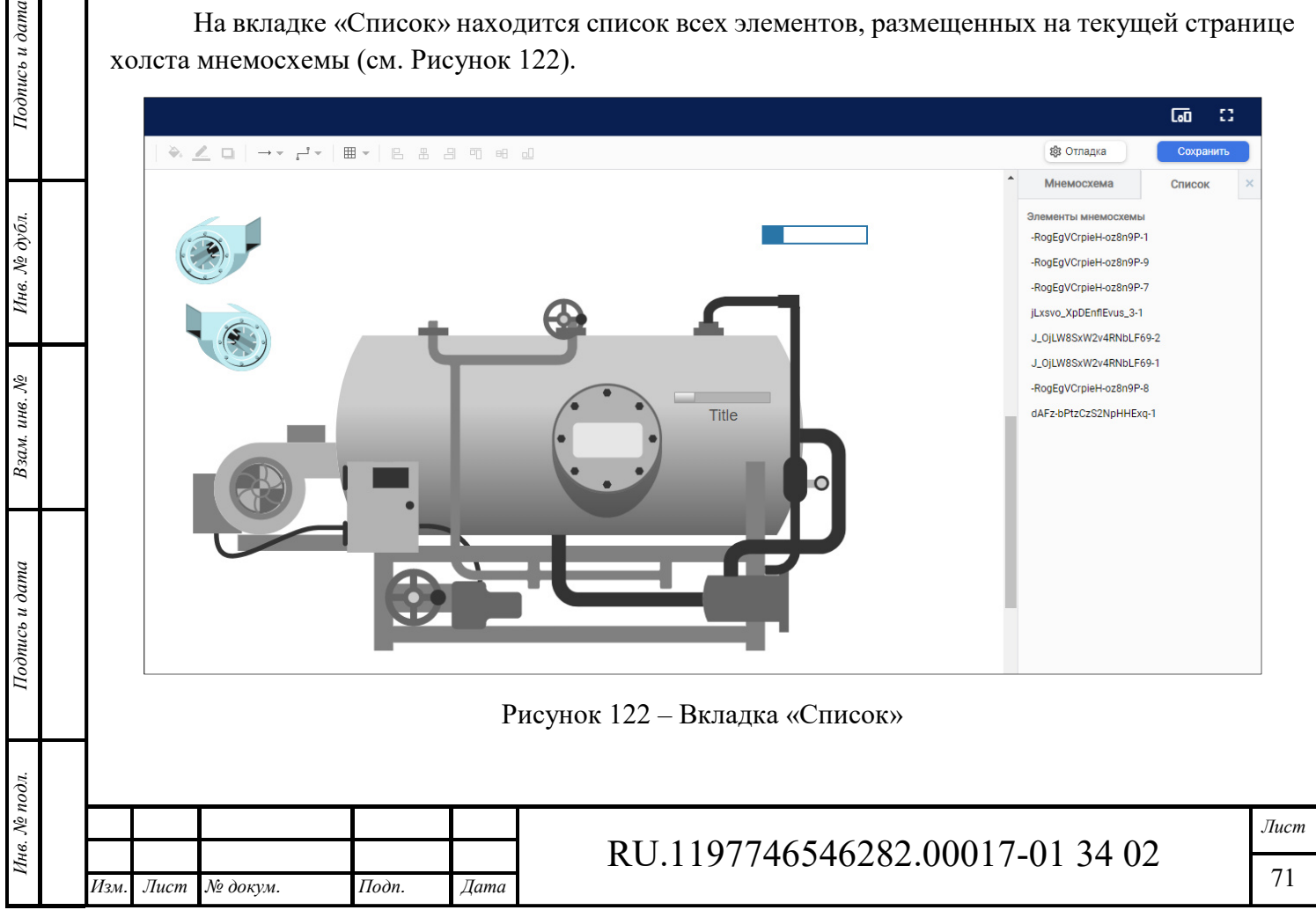

При клике на элемент списка происходит переход в свойства данного элемента (см. Рисунок 123). Так же просмотр свойств элемента возможен при удержании его курсором мыши на холсте.

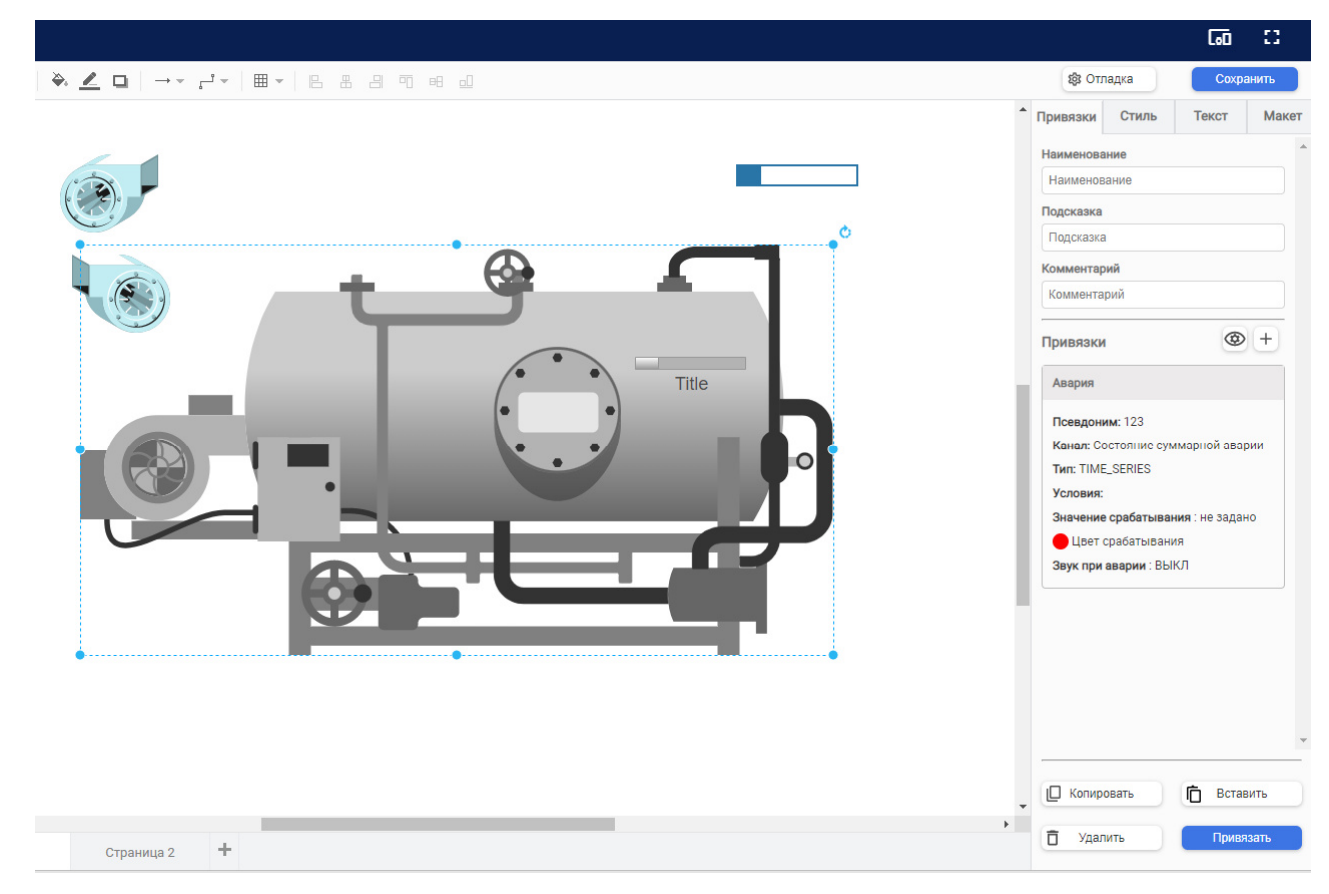

Рисунок 123 – Просмотр свойств элемента

### *8.2.6.3 Вкладка «Привязки»*

Подпись и дата

Взам. инв. №

Подпись и дата

Инв. № подл.

На вкладке «Привязки» (см. Рисунок 124) устанавливается связь элемента с конкретным объектом через псевдоним, выбирается канал телеметрии, из которого будут поступать данные для выбранного элемента.

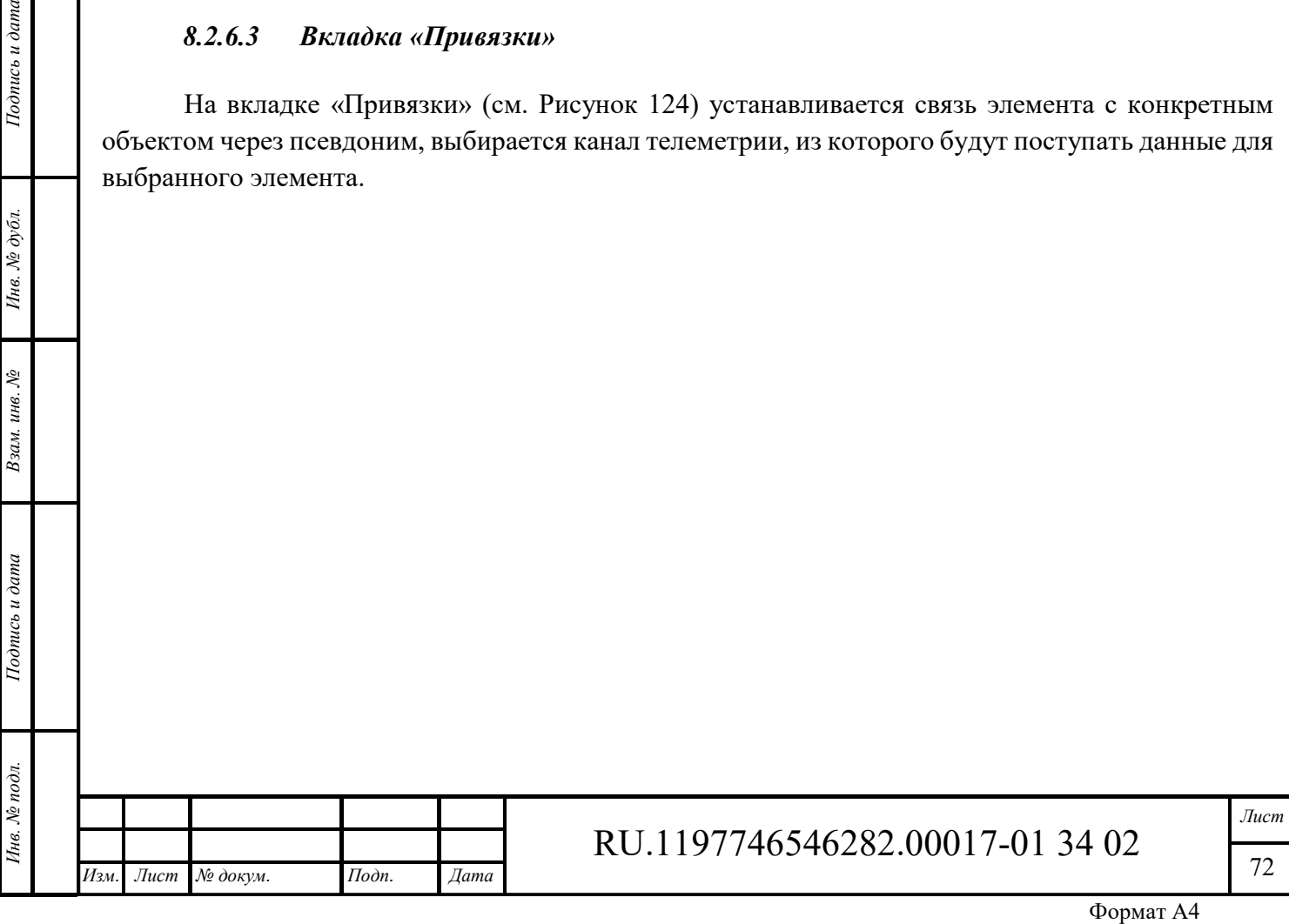
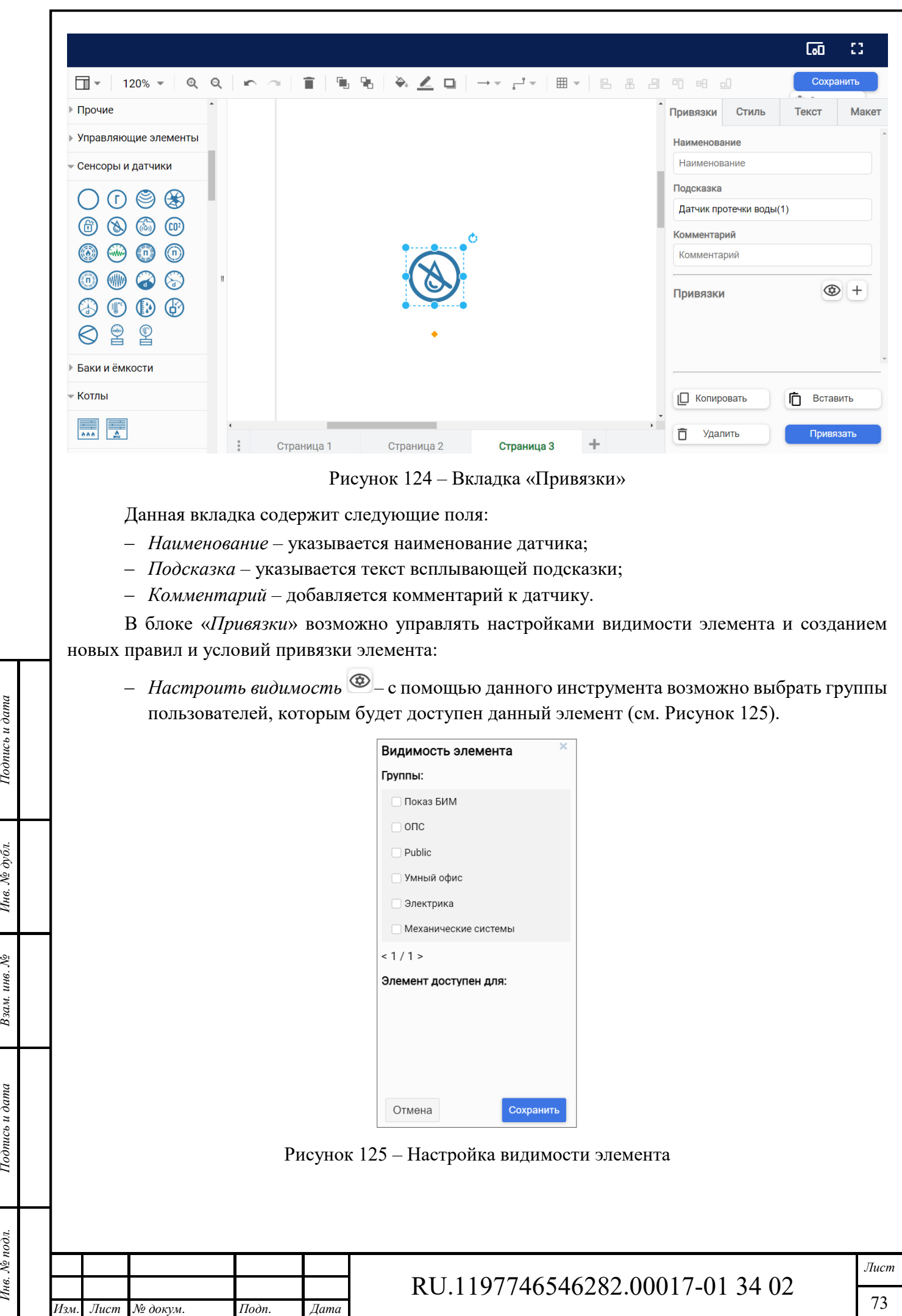

Инв. № подл. **Подпись и дата** Взам. инв. № **ГНив. № 14 ГИ. Подпись и дата** 

Взам. инв. №

Подпись и дата

Инв. № подл.

Инв. № дубл.

Подпись и дата

Формат А4

– *Новое правило* <sup>+</sup> – с помощью данного инструмента возможно создать набор правил и условий обработки и отображения данных телеметрии, которые привязаны к данному элементу (см. Рисунок 126).

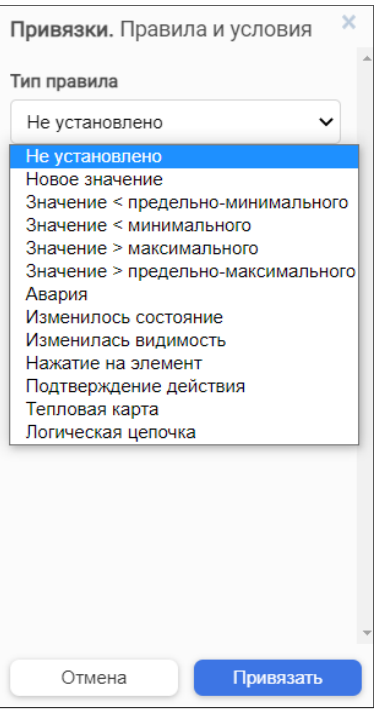

Рисунок 126 – Новое правило

При выборе правила из ниспадающего списка открываются поля задания параметров. Каждому типу правила соответствует свой набор параметров.

При выборе типа «*Новое значение*» открываются поля (см. Рисунок 127): псевдоним объекта, канал, условия (значение, имя параметра, ед. измерения).

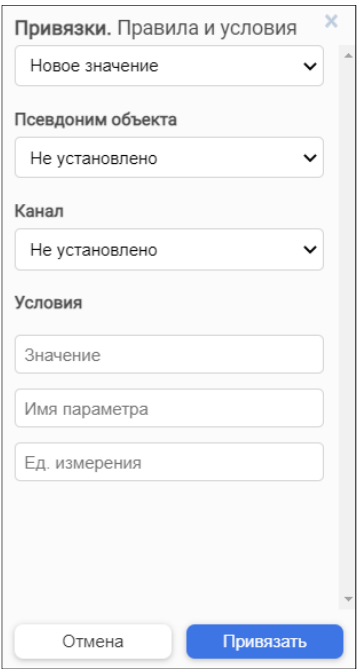

Рисунок 127 – Правило «Новое значение»

*Псевдоним объекта* и *Канал* – значения выбираются из выпадающих списков.

*Подпись и дата Взам. инв. № Инв. № дубл.* Инв. № подл. **Подпись и дата** Взам. инв. № **ГНив. № 14 ГИ. Подпись и дата** 

Взам. инв. №

Подпись и дата

∕нв. № подл.

Подпись и дата

Инв. № дубл.

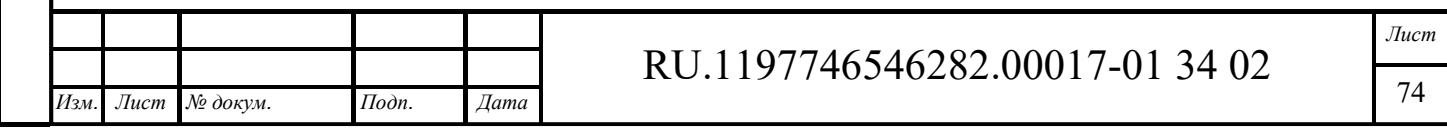

*Значение*, *имя параметра* и *единицы измерения* - значения по умолчанию, вносятся вручную.

Для сохранения формы используется кнопка «Привязать».

При выборе типов «Значение < предельно-минимального», «Значение < максимального», «Значение > максимального», «Значение > предельно-максимального» возможно выбрать два варианта:

- ‒ форма привязки в этом случае элемент будет мигать выбранным цветом, учитывая изменение значения телеметрии;
- ‒ ручной ввод возможно добавить значение вручную, при котором элемент будет мигать выбранным цветом.

При выборе типа *«Авария»* указываются значения, при которых элемент будет мигать соответствующим цветом и подавать звук, если данная опция включена.

При выборе типа *«Изменилось состояние»* возможно задать цвет, значение и текст для обозначения статуса элемента (включен, выключен, в ожидании).

При выборе типа *«Нажатие на элемент»* указывается значение состояния, при котором элемент поменяет цвет.

При выборе типа *«Подтверждение действия»* при нажатии на элемент будет выходить окно с подтверждением (код), который нужно будет внести для изменения состояния.

При выборе типа *«Тепловая карта»* с помощью кнопки «+» возможно добавить значения, при которых цвет элемента будет изменяться. Возможно добавить несколько значений и к каждому значению присвоить свой цвет.

Для сохранения привязок используется кнопка «Привязать».

Все созданные правила будут отображены в виде карточек (см. Рисунок 128).

Вкладка «Привязки» имеет следующие управляющие элементы:

‒ Кнопка «Удалить» удаляет все ранее введенные данные.

*Изм. Лист № докум. Подп. Дата*

*Подпись и дата Взам. инв. № Инв. № дубл.* Инв. № подл. **Подпись и дата** Взам. инв. № **ГНив. № 14 ГИ. Подпись и дата** 

Взам. инв. №

Подпись и дата

∕нв. № подл

Подпись и дата

Инв. № дубл.

- ‒ Кнопка «*Копировать*»– позволяет копировать созданный набор параметров привязок и их значений.
- ‒ Кнопка «*Вставить»* становится активной после копирования привязки и позволяет применить скопированный набор параметров и их значений к другому элементу.

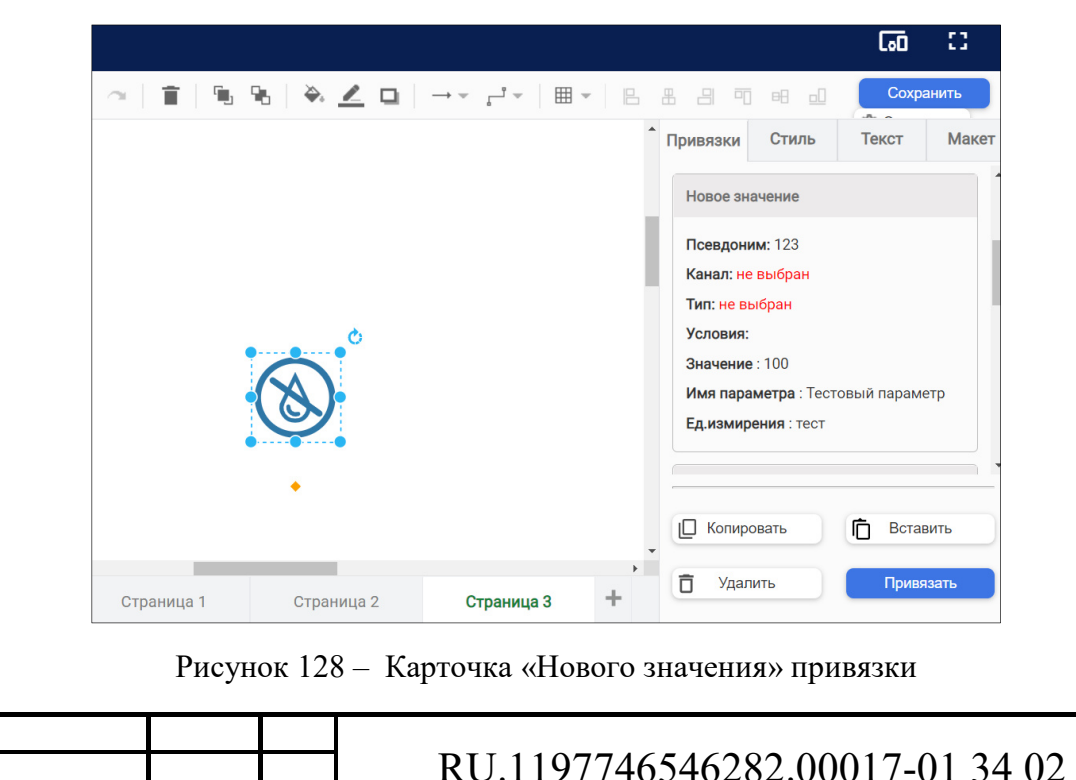

При наведении курсора мыши на карточку правила появляются элементы управления привязкой: «Копировать», «Редактировать», Удалить» ( $\Box \rightarrow \Box$ )

# *8.2.6.4 Вкладка «Стиль»*

*Подпись и дата Взам. инв. № Инв. № дубл.* Инв. № подл. **Подпись и дата** Взам. инв. № **ГНив. № 14 ГИ. Подпись и дата** 

Ż

инв. Взам.

Подпись и дата

Инв. № подл.

Подпись и дата

Инв. № дубл.

Инструментарий данной вкладки изменяется в зависимости от выбранного элемента.

В данной вкладке (см. Рисунок 129) возможно задать стиль элемента с помощью выбора заливки, толщины и вида линии границы, задать уровень прозрачности элемента, выделить набор основных параметров, которые будут присвоены данному элементу.

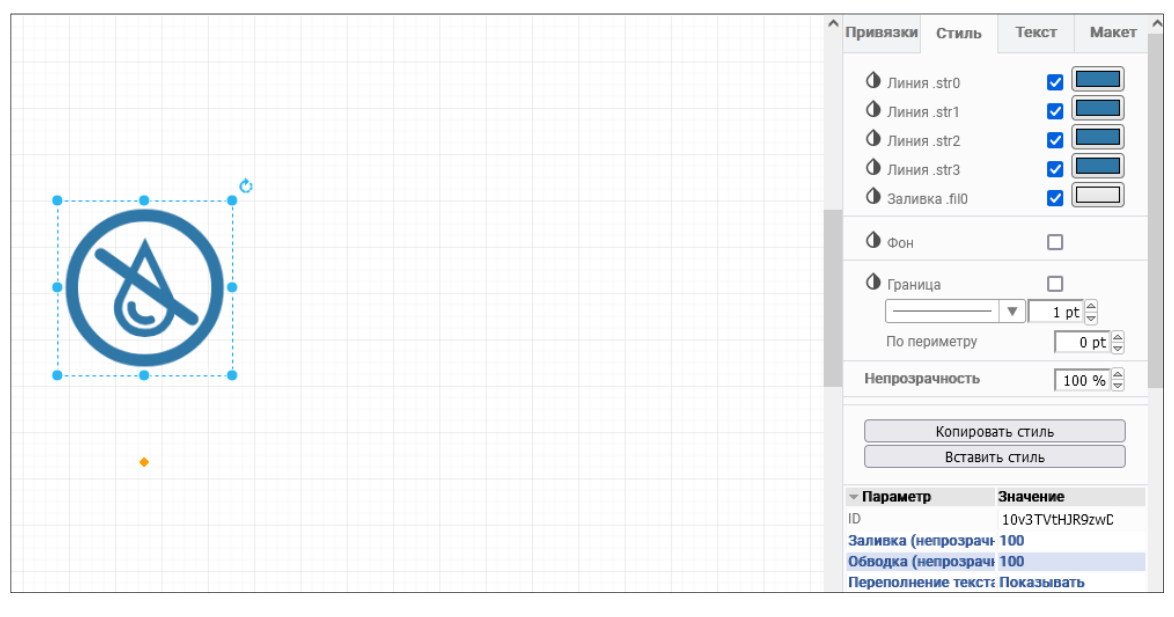

Рисунок 129 – Вкладка «Стиль»

*Заливка* – с помощью палитры цветов возможно выбрать цвет заливки элемента (см. Рисунок 130).

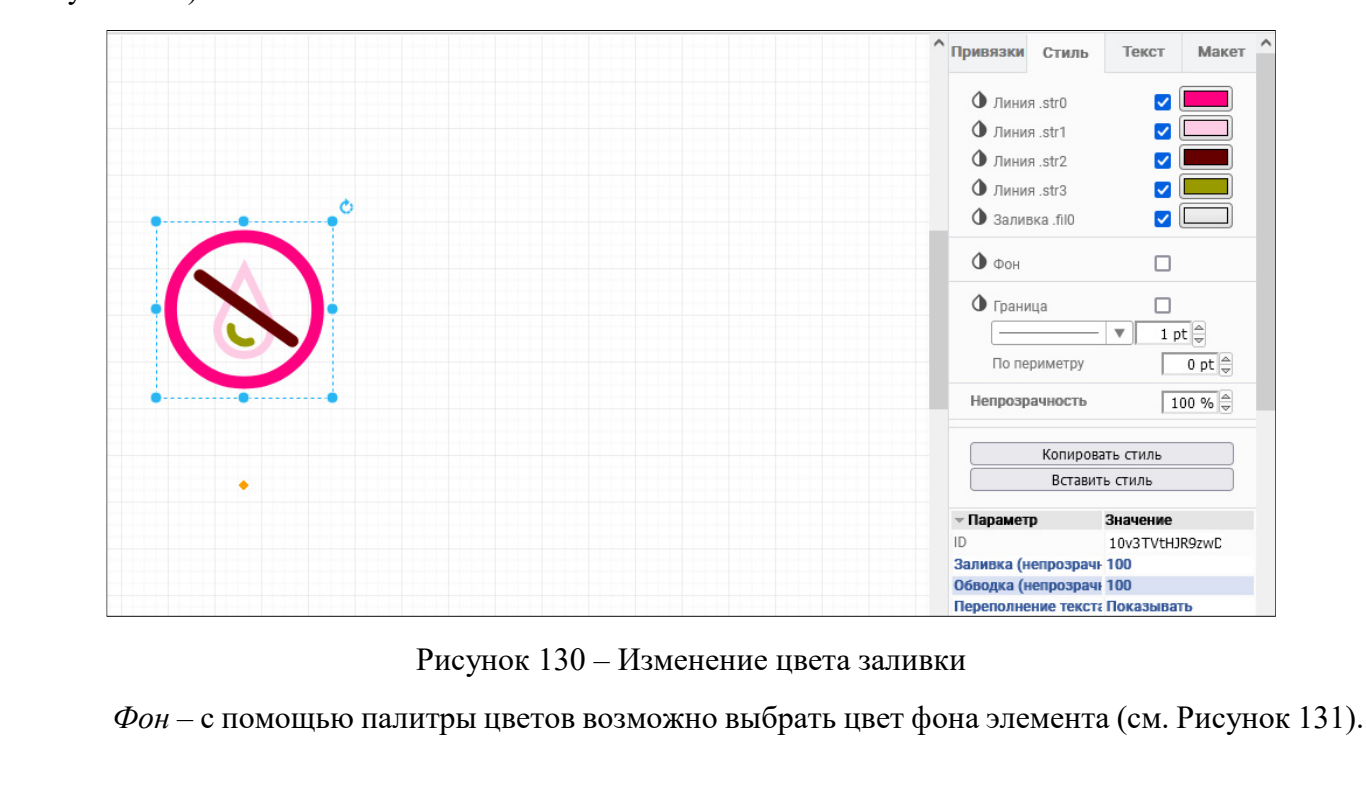

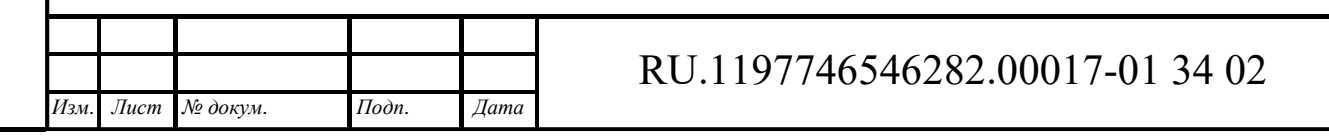

*Лист* 

76

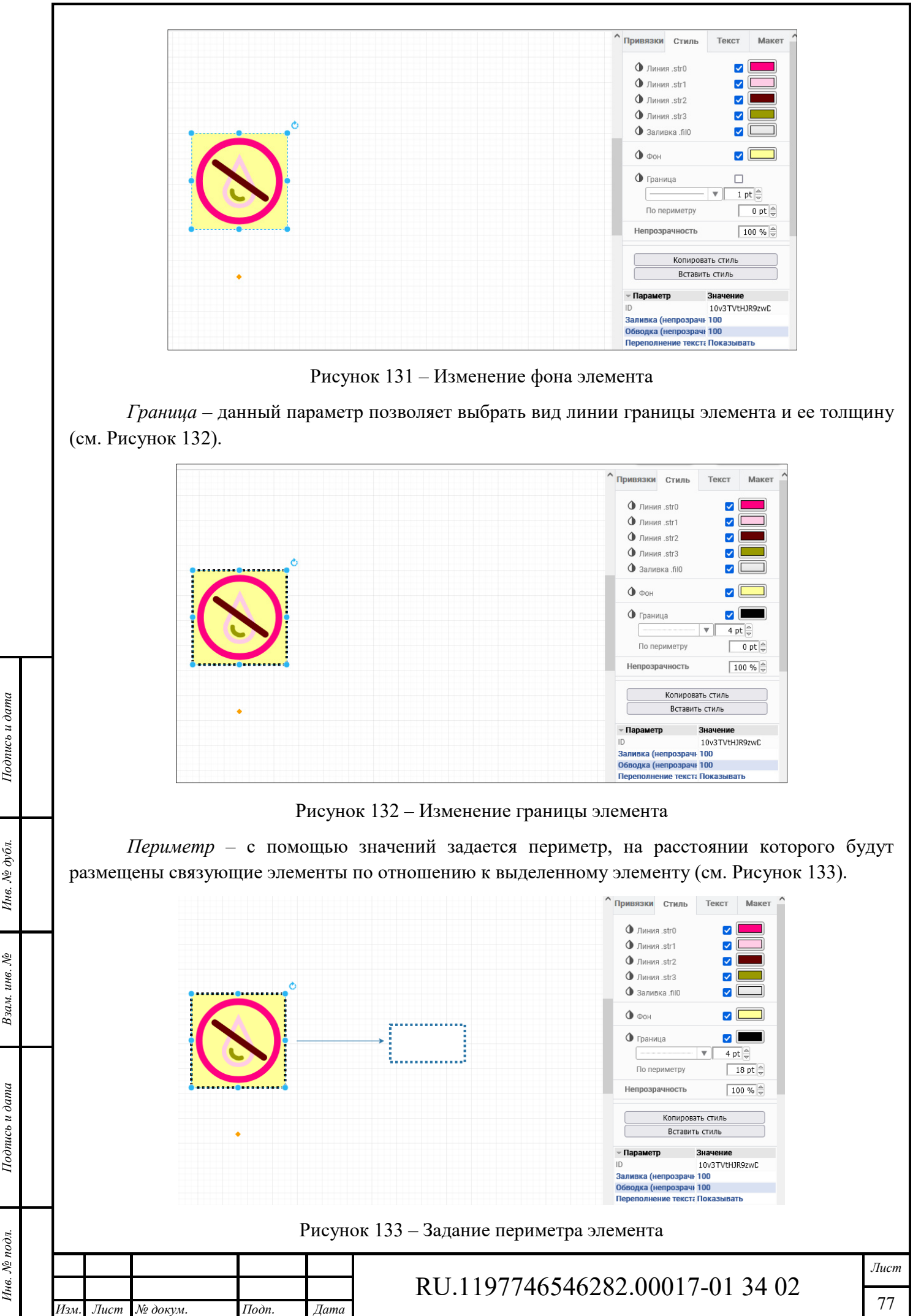

Формат А4

*Непрозрачность* – позволяет задать уровень прозрачности элемента.

*Копировать стиль* – позволяет сохранить созданный набор параметров.

*Вставить стиль* – позволяет применить скопированный стиль.

*Параметры* – с помощью чекбоксов задается набор свойств элемента (см. Рисунок 134).

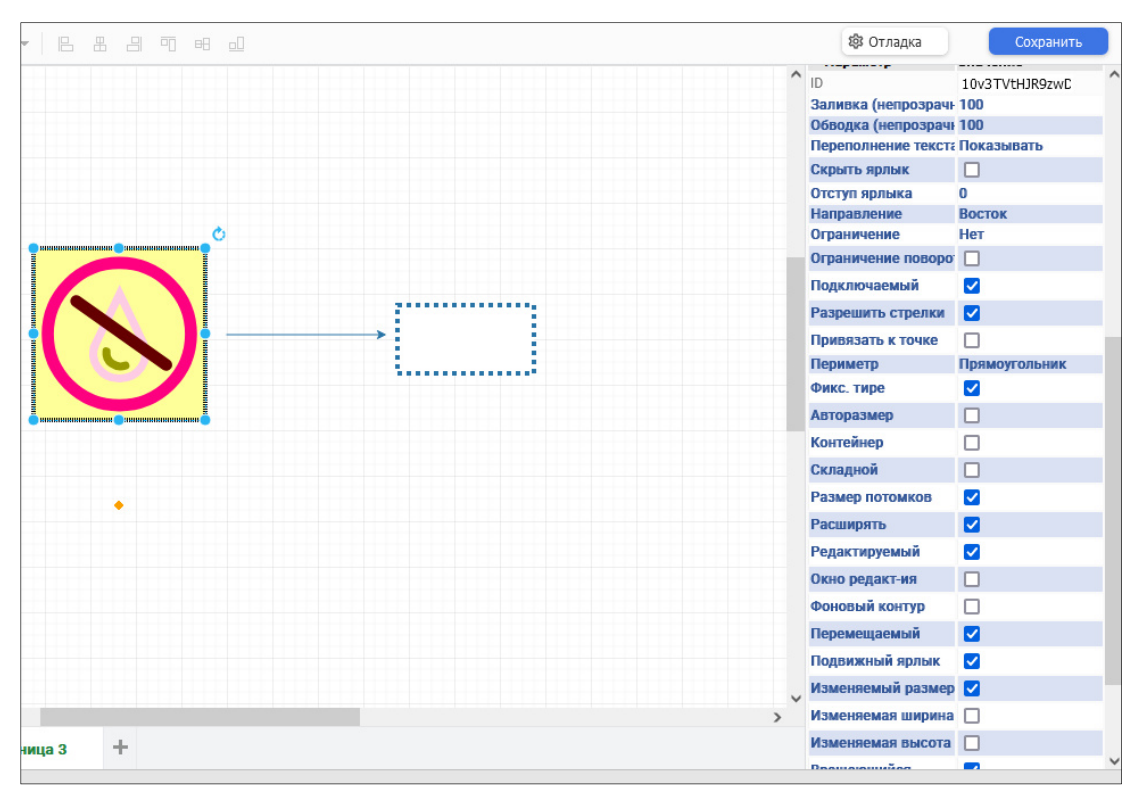

Рисунок 134 – Параметры элемента

Пример изменения параметров:

- ‒ *Подключаемый* по умолчанию все элементы не подключаемые. При включении чекбокса элемент становится подключаемый;
- ‒ *Разрешить стрелки* при включении чекбокса включается возможность соединять подключаемые элементы с помощью стрелок;
- ‒ *Перемещаемый* при отключении чекбокса отключается возможность передвигать элемент по холсту;
- ‒ *Изменяемый размер* при отключении чекбокса отключается возможность изменять размеры выделенного элемента;
- ‒ *Удаляемый* при отключении чекбокса отключается возможность удалить выбранный элемент из мнемосхемы;
- ‒ *Вращающийся* при включенном чекбоксе появляется возможность вращать выбранный элемент вокруг своей оси.

# *8.2.6.5 Вкладка «Текст»*

*Подпись и дата Взам. инв. № Инв. № дубл.*

Подпись и дата

Инв. № подл.

Подпись и дата

№ дубл.

Йне.

Ż инв. Взам.

> С помощью данной вкладки возможно управлять текстом, записанным на элементах проекта мнемосхемы: выбрать шрифт, стиль и размер шрифта, расположение текста относительно горизонта, относительно выбранного элемента, цвет текста и фона под ним, отступы текста относительно элементов (см. Рисунок 135).

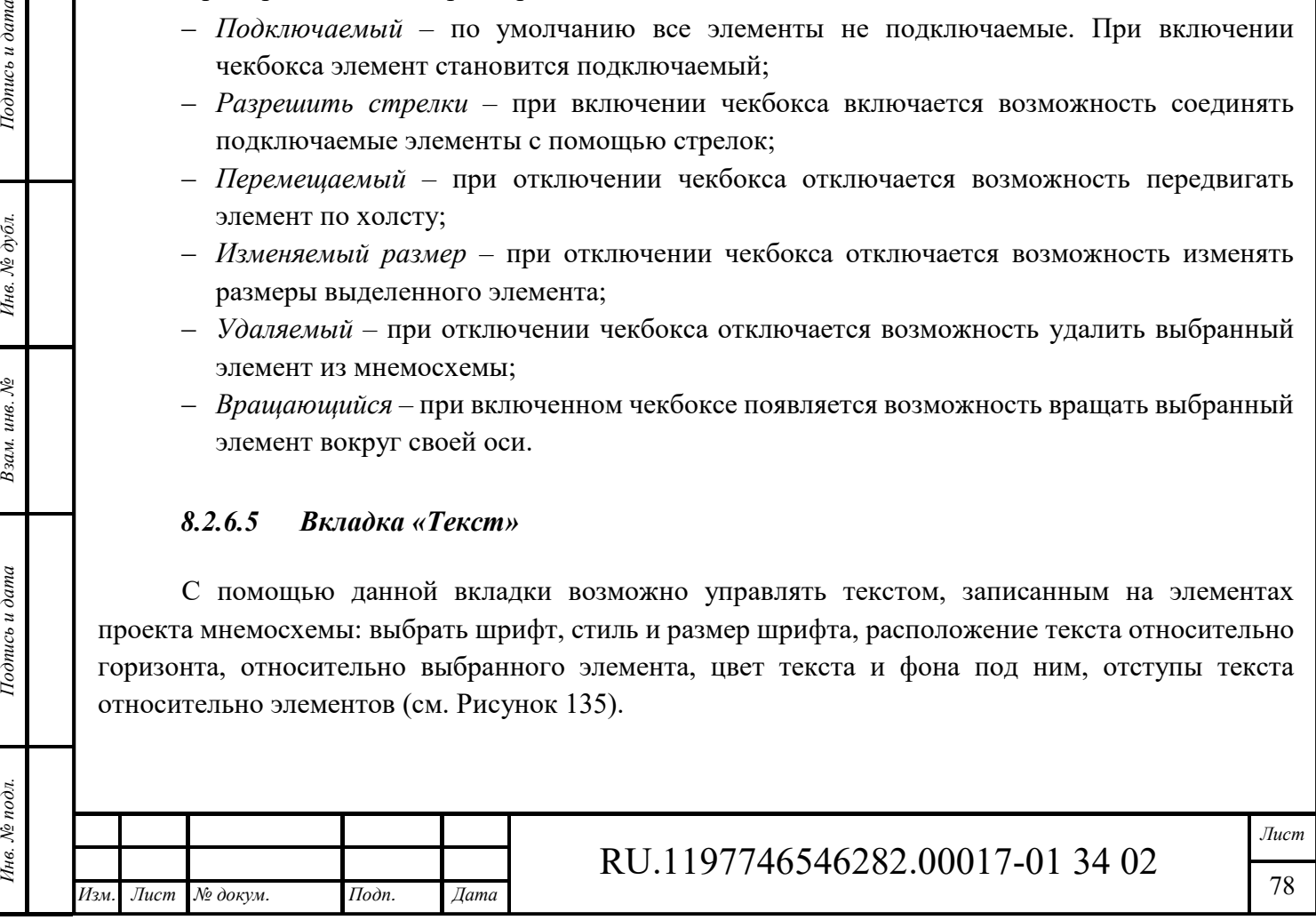

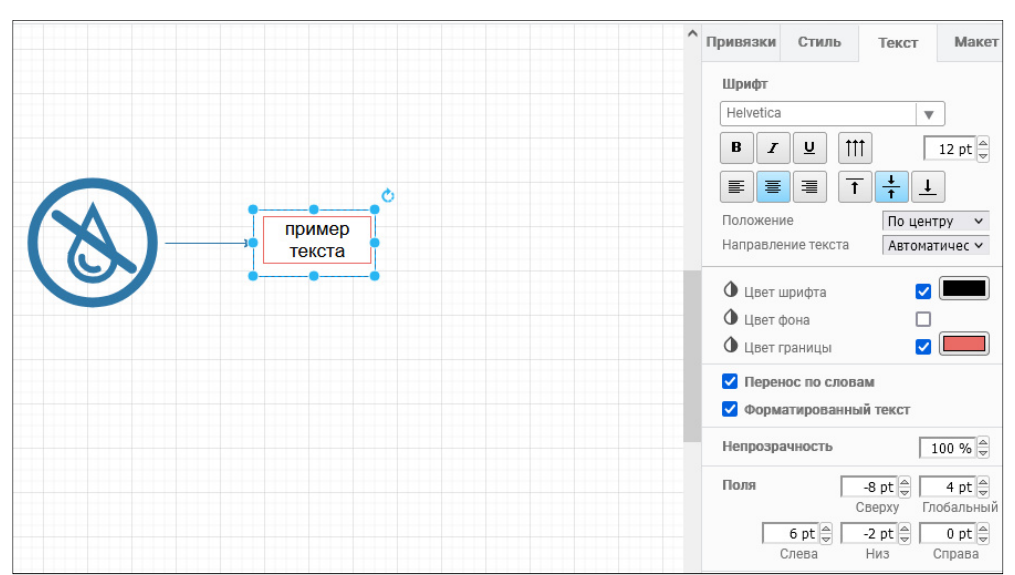

Рисунок 135 – Вкладка «Текст»

*Шрифт* – с помощью кнопок управления шрифтом выбирается используемый шрифт, стиль и размер шрифта, расположение текста сверху, снизу или по середине относительно центра элемента.

*Положение* – с помощью выпадающего списка задается положение текста относительно выбранного элемента.

*Направление текста* – направление написания текста.

*Цвет шрифта*, *Цвет фона*, *Цвет границы* – с помощью палитры цветов возможно выбрать цвет соответствующего параметра.

*Перенос по словам* – включенный чекбокс обеспечивает перенос каждого нового слова на новую строку.

*Форматированный текст* – выключенный чекбокс форматирует текст, убирая все стили.

*Непрозрачность* – данный параметр задает уровень прозрачности текста.

*Поля* – данные параметры позволяют задать отступы текста относительно центра выбранного элемента.

При выделении текста, а не элемента, открывается своя панель с настройками текста (см. Рисунок 136). Управляющий • графический элемент позволяет перемещать текст относительно элемента мнемосхемы.

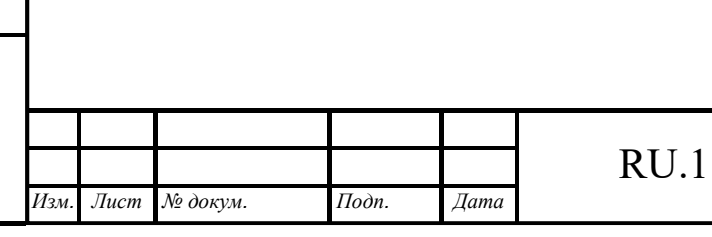

*Подпись и дата Взам. инв. № Инв. № дубл.* Инв. № подл. **Подпись и дата** Взам. инв. № **ГНив. № 14 ГИ. Подпись и дата** 

Взам. инв. №

Подпись и дата

1нв. № подл.

Подпись и дата

Инв. № дубл.

# RU.1197746546282.00017-01 34 02

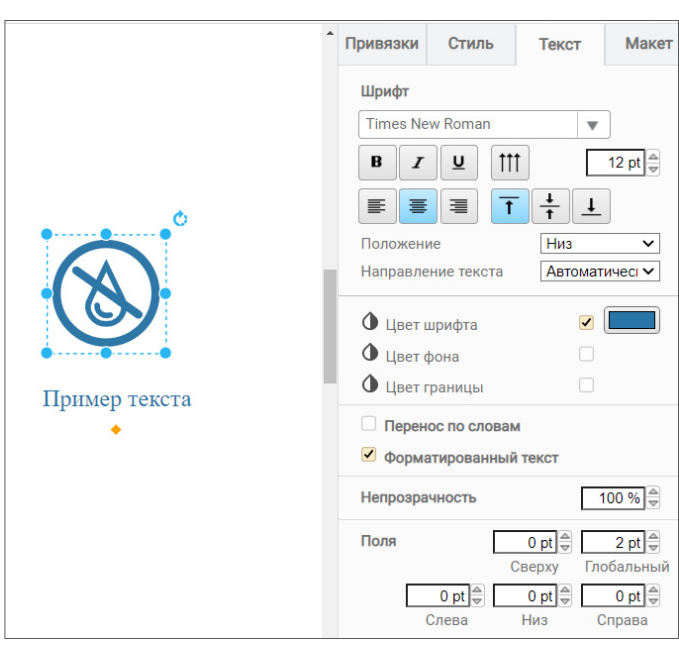

Рисунок 136 – Панель настройки текста

## *8.2.6.6 Вкладка «Макет»*

*Подпись и дата Взам. инв. № Инв. № дубл.* Инв. № подл. **Подпись и дата** Взам. инв. № **ГНив. № 14 ГИ. Подпись и дата** 

Взам. инв. №

Подпись и дата

∕нв. № подл.

Подпись и дата

Инв. № дубл.

В вкладке «Макет» возможно отрегулировать размеры выбранных элементов проекта мнемосхемы, их угол наклона и позицию на холсте, задать расположение элементов проекта мнемосхемы относительно друг друга (см. Рисунок 137).

*«На передний план»*, «*На задний план»* – позволяет задать положение выбранного элемента относительно другого.

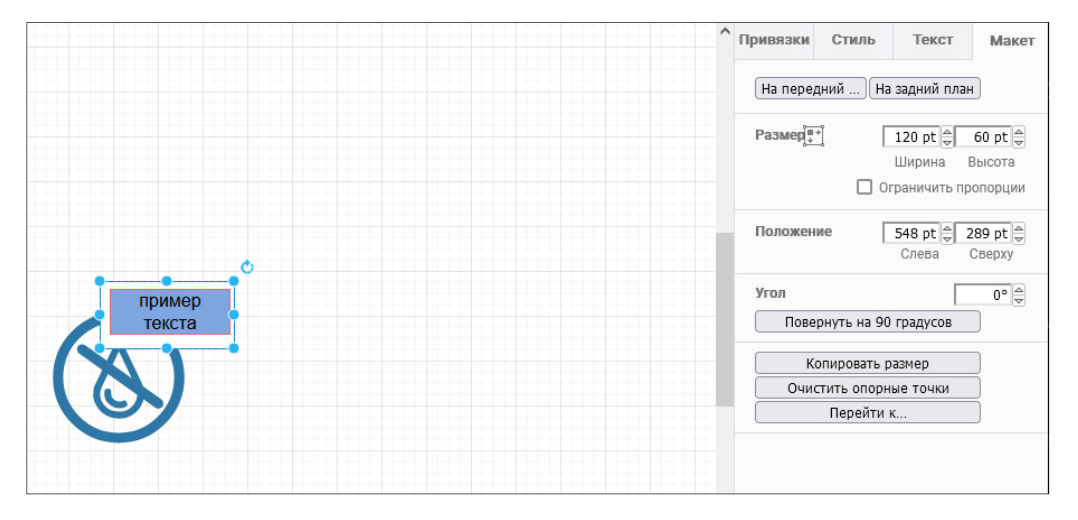

Рисунок 137 – Вкладка «Макет»

*Размер* – позволяет задать ширину и высоту в pt выбранного элемента. Размер элемента возможно отрегулировать и на холсте с помощью ЛКМ путем изменения положения точек, расположенных по периметру выделенного элемента. Постановка чекбокса «Ограничить пропорций» позволяет изменить размер элемента без потери первоначальных пропорций.

*Позиция* – позволяет менять расположение элемента на странице с помощью указания величины отступов от края листа слева и сверху.

*Угол* – с помощью данной опции возможно задать угол наклона элемента. Кнопка «Повернуть фигуру на 90» позволяет поворачивать выбранный элемент сразу на 90 град.

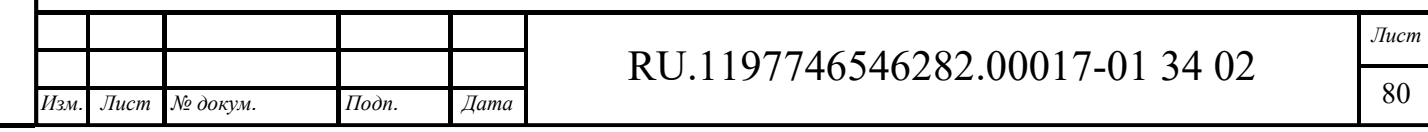

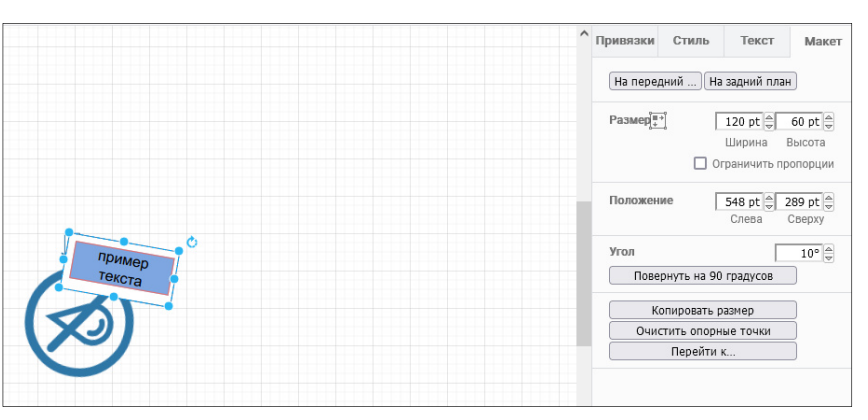

Рисунок 138 – Пример задания угла наклона элемента

*Отразить Горизонтально / Вертикально* – поворачивает выбранный элемент вокруг своей оси на 180 град. относительно выбранного параметра (см. Рисунок 139).

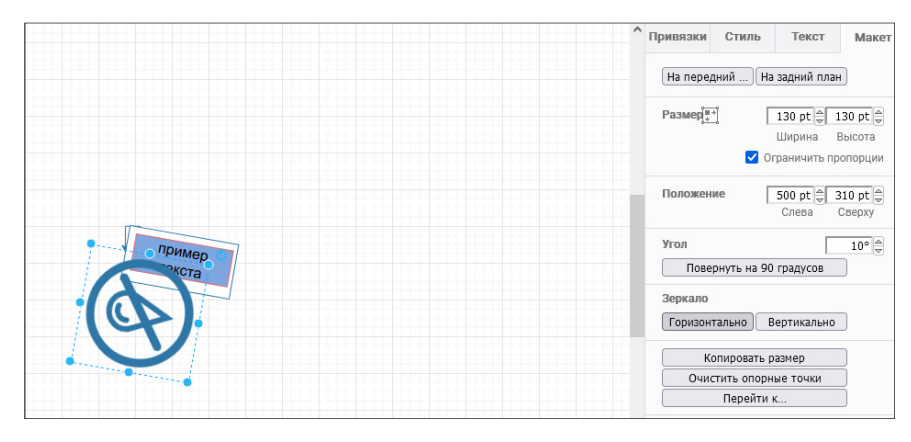

Рисунок 139 – Отражение элемента

*Копировать размер* – данная кнопка позволяет скопировать размеры выбранного элемента. *Вставить размер* – указанная кнопка появляется после копирования размеров элемента. При выборе другого элемента проекта и нажатии на кнопку «Вставить размер» скопированные

ранее размеры применяются к выбранному элементу.

*Очистить опорные точки* – с помощью данной кнопки возможно вернуть соединительные элементы к первоначальному виду.

# **8.2.7 Элемент «Ссылка»**

Элемент «Ссылка» позволяет создавать ссылки и размещать их на рабочем пространстве мнемосхемы. Элемент «Ссылка» находится в наборе инструментов в разделе «Примитивы» (см. Рисунок 140).

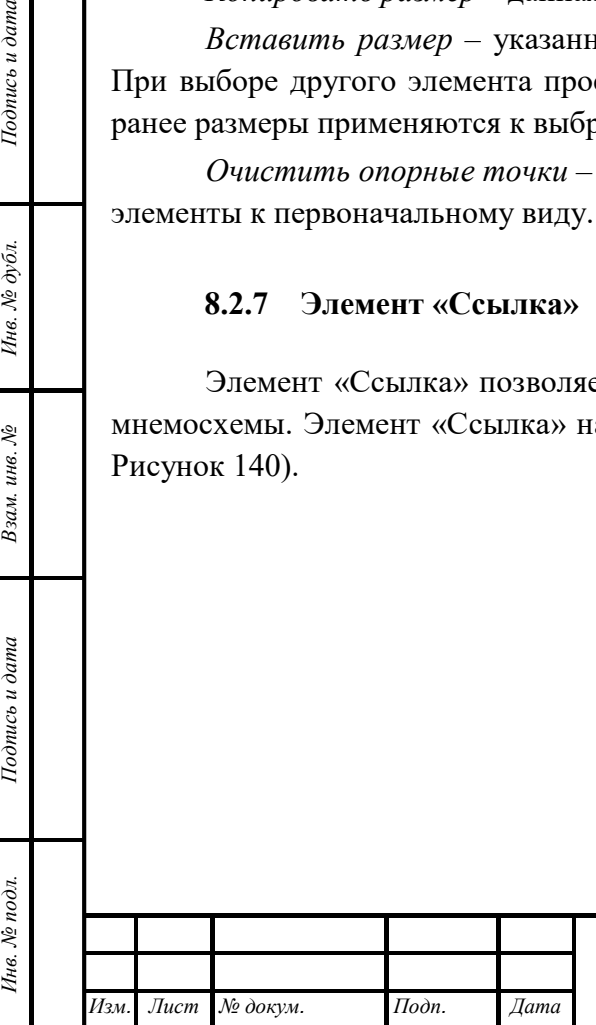

*Подпись и дата Взам. инв. № Инв. № дубл.*

Взам. инв. №

Подпись и дата

Подпись и дата

Инв. № дубл.

# RU.1197746546282.00017-01 34 02

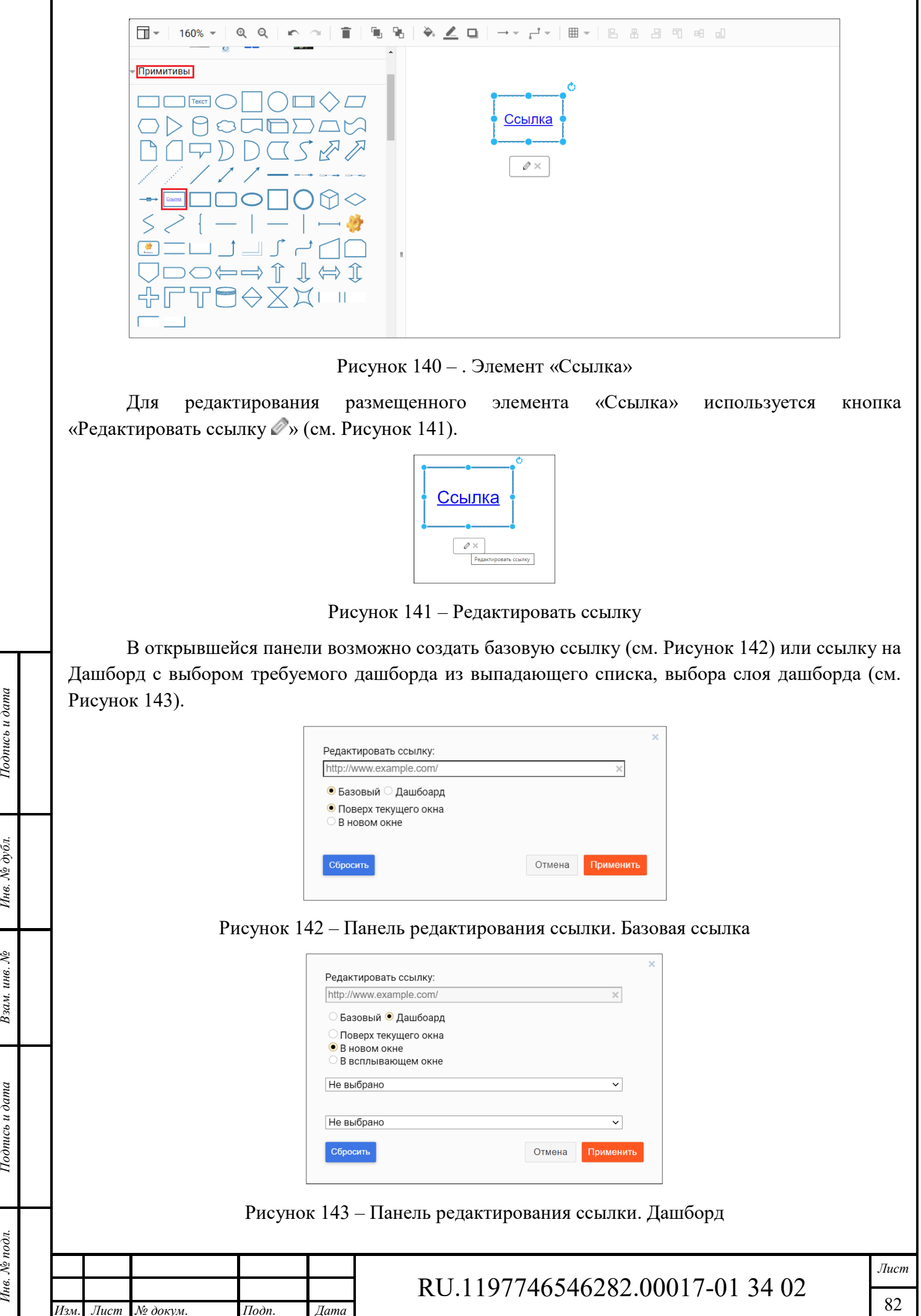

*Изм. Лист № докум. Подп. Дата*

Инв. № подл. **Подпись и дата** Взам. инв. № **ГНив. № 14 ГИ. Подпись и дата** 

Взам. инв. №

Подпись и дата

Инв. № подл.

Подпись и дата

Инв. № дубл.

Формат А4

Для того, чтобы ссылка при клике открывалась в новом окне, используется чекбокс «*В новом окне*».

# **8.2.8 Контур**

Инструмент «Контур» - это миниатюра общего вида мнемосхемы с отображением местоположения окна редактора на холсте (см. Рисунок 144).

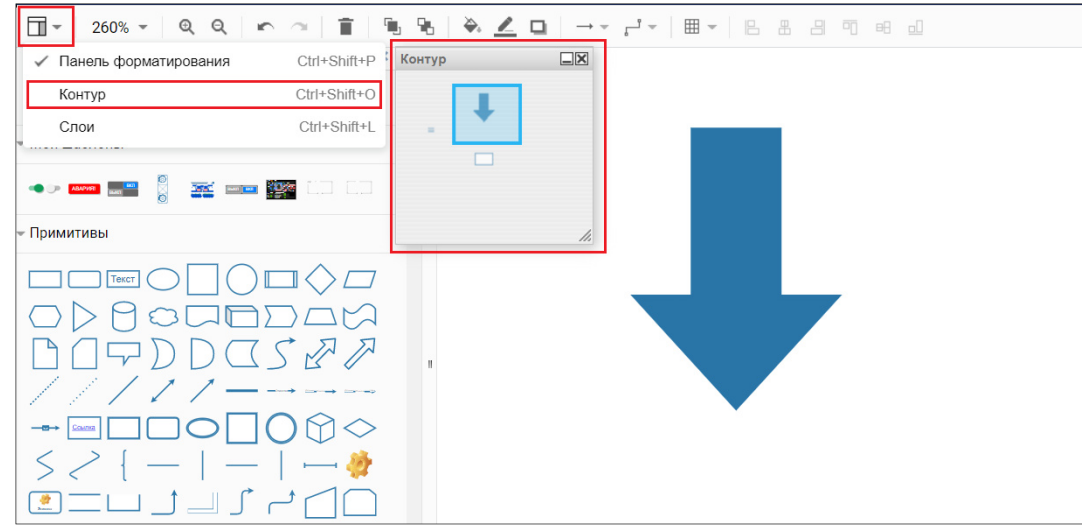

Рисунок 144 – Инструмент «Контур»

При перемещении выделенной области на миниатюре происходит перемещение на холсте.

## **8.2.9 Слои**

 $\iota$ сь и дата

С помощью инструмента «Слои» на холсте возможно разделять элементы по слоям и управлять каждым слоем отдельно.

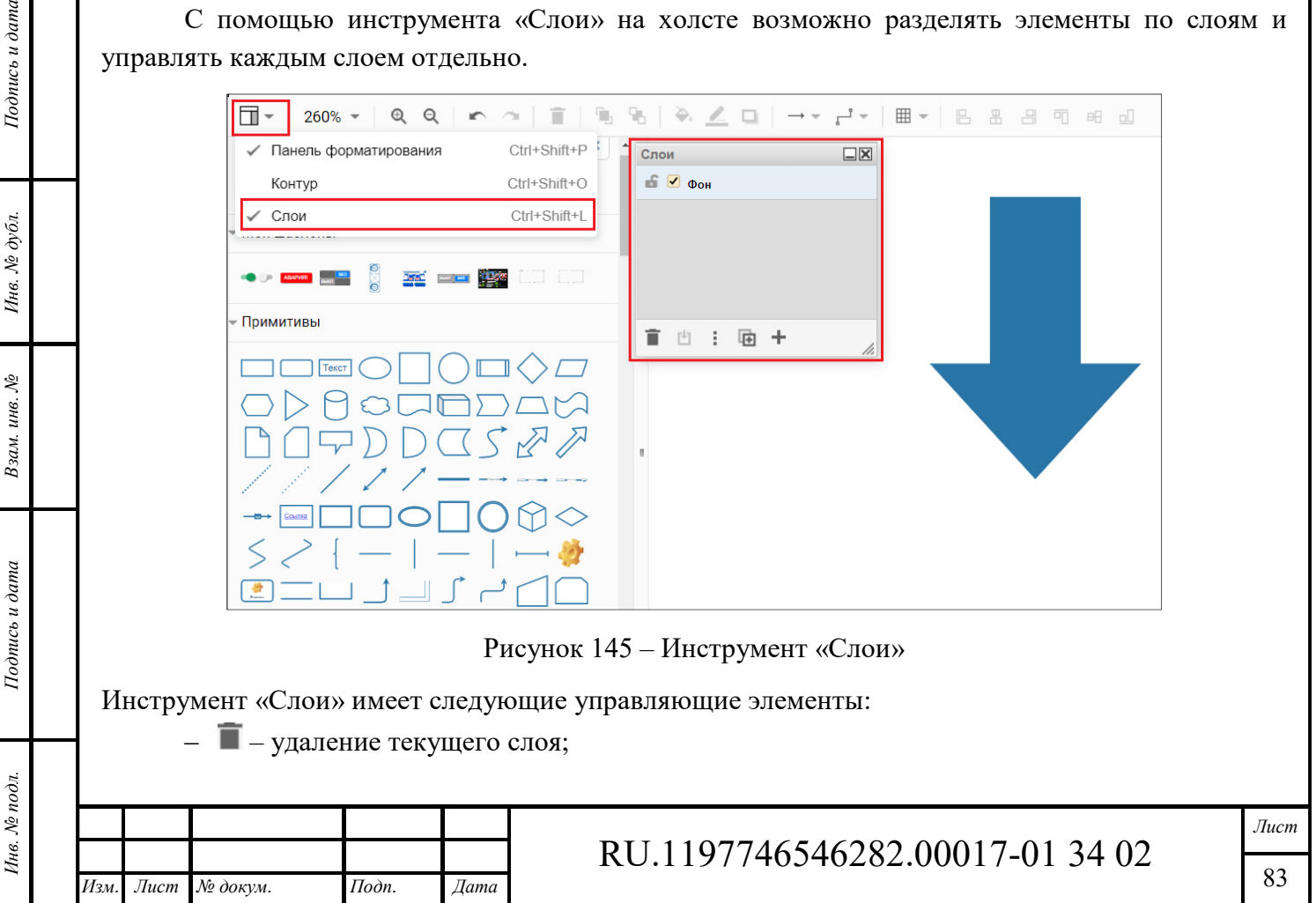

- $\Box$  переместить выбранное;
- ‒ редактировать данные текущего слоя (см. Рисунок 146);
- $\blacksquare$  дублирование текущего слоя;
- $+$  добавление слоя.

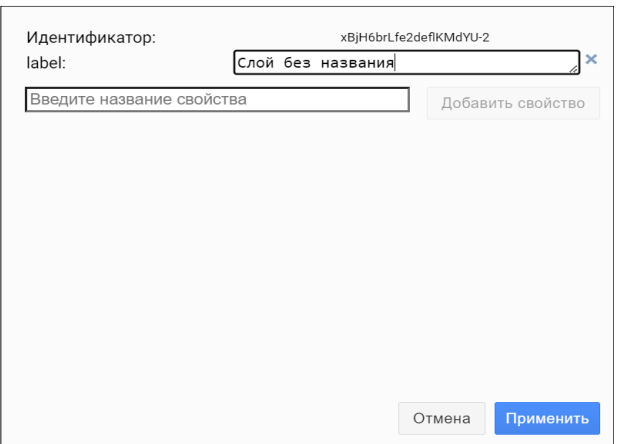

Рисунок 146 – Редактирование данных слоя

## **8.2.10 Отладка**

Подпись и дата

Инв. № дубл.

Взам. инв. №

Подпись и дата

∕нв. № подл.

При помощи кнопки «Отладка» (см. Рисунок 115) осуществляется открытия окна отладки (см. Рисунок 147) и происходит проверка привязанных каналов в автоматическом или ручном режиме.

*Автоматический режим* - включается телеметрия данных в автоматическом режиме. Обновление данных мнемосхемы происходит с привязанных устройств.

*Ручной режим* – при переходе в ручной режим автоматическая телеметрия приостанавливается и данные для отладки мнемосхемы заполняются оператором вручную.

Для сохранения мнемосхемы в PNG используется кнопка «Экспортировать в PNG». Сохраненный результат отображается в новом окне.

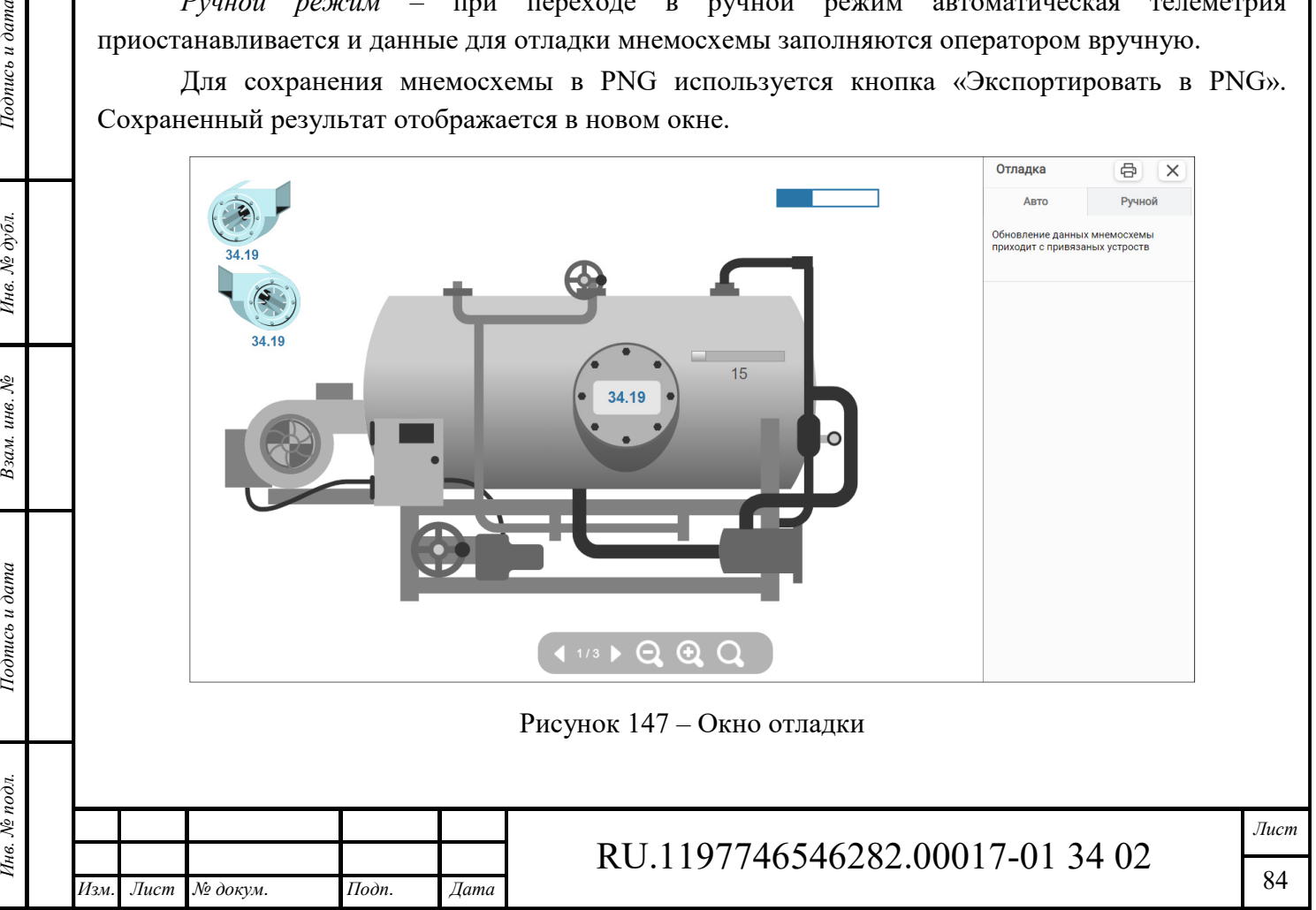

### **8.2.11 Библиотека**

Для добавления собственных элементов при построении мнемосхемы в личном кабинете Администратора выбирается раздел «Редактор мнемосхем» / «Библиотека» (см. Рисунок 148).

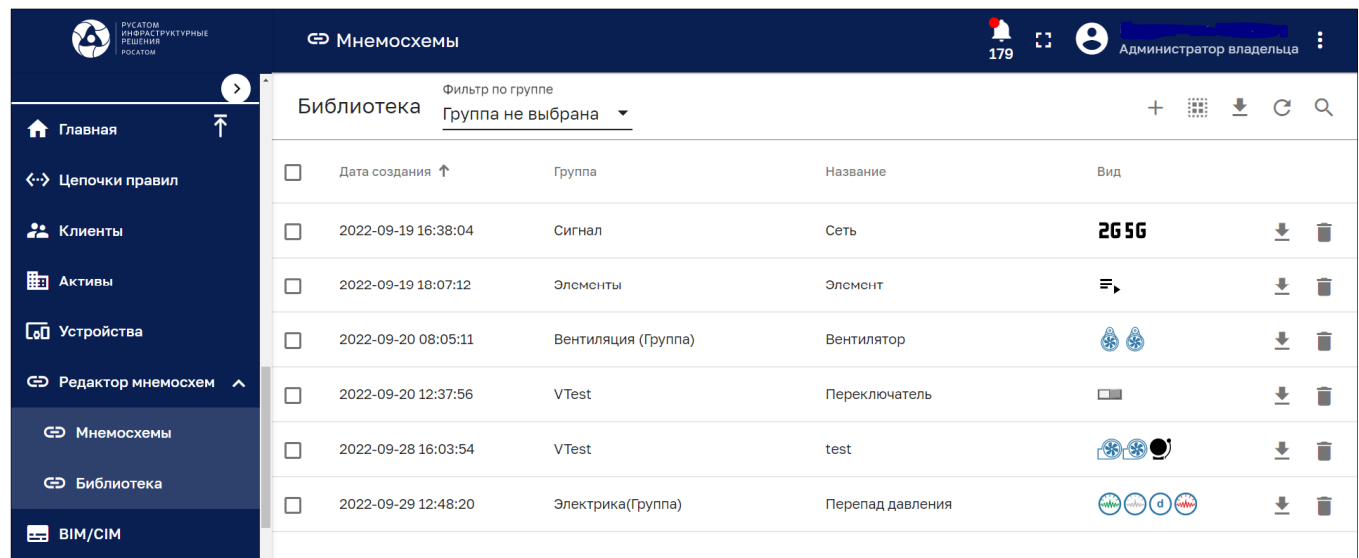

### Рисунок 148 – Библиотека

На открывшейся странице будет представлен список всех добавленных элементов, с возможностью их фильтрации по группам, экспортирования и удаления.

С помощью кнопки «+» возможно создать или импортировать новый элемент мнемосхемы (см. Рисунок 149).

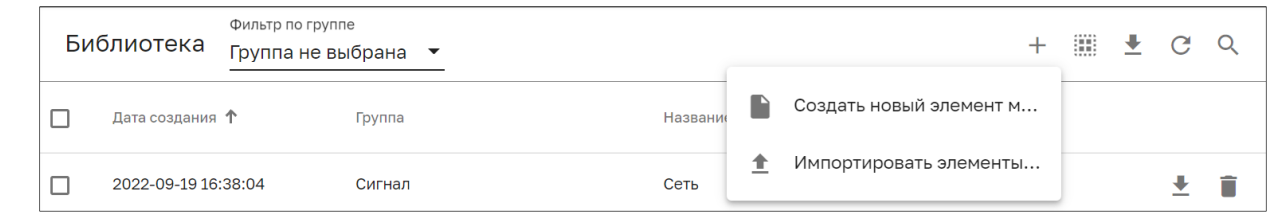

Рисунок 149 – Создание или импорт нового элемента мнемосхемы

Панель ввода информации для создания нового элемента мнемосхемы представлено на рисунке ниже (см. Рисунок 150).

*Название* – указывается название элемента.

*Подпись и дата Взам. инв. № Инв. № дубл.*

Взам. инв. №

Подпись и дата

Подпись и дата

Инв. № дубл.

*Ширина*, *Высота* – возможно задать ширину и высоту элемента в px.

*Сохранить пропорции* – при включенном чекбоксе сохраняются пропорции элемента.

*Группа* – из выпадающего списка выбирается группа, в которой будет находится данный элемент.

*Основные виды элементов* – с рабочего стола компьютера возможно загрузить файл (картинку) в формате .svg. Для каждого состояния элемента возможно загрузить отдельный файл (картинку).

*Альтернативные виды* – возможно добавить альтернативные виды элемента.

При нажатии кнопки «Добавить» новый элемент отобразится в общем списке элементов и в разделе «Рабочее пространство «Редактора мнемосхем» / «Мои шаблоны».

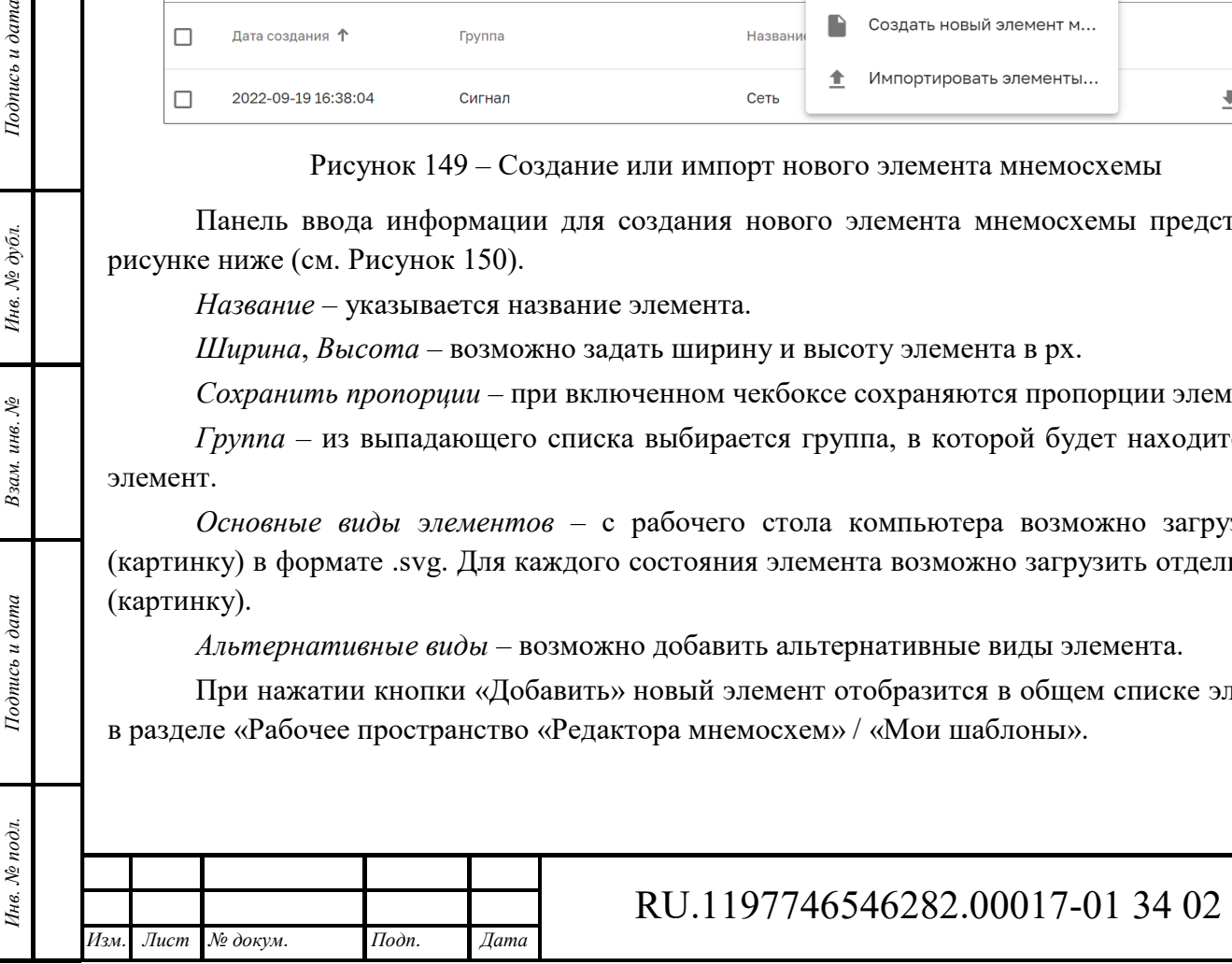

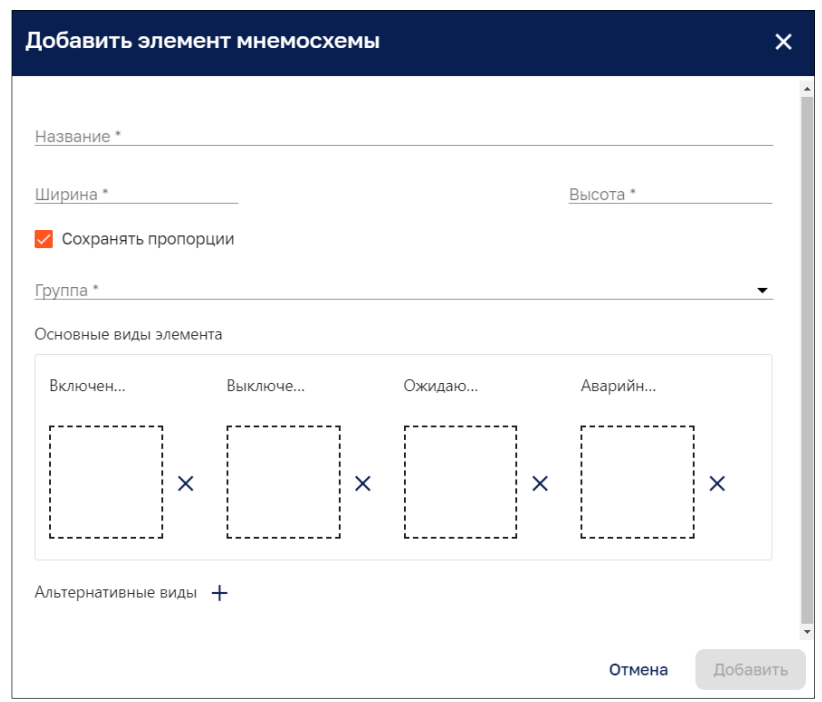

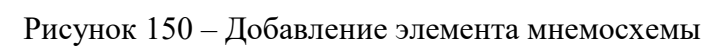

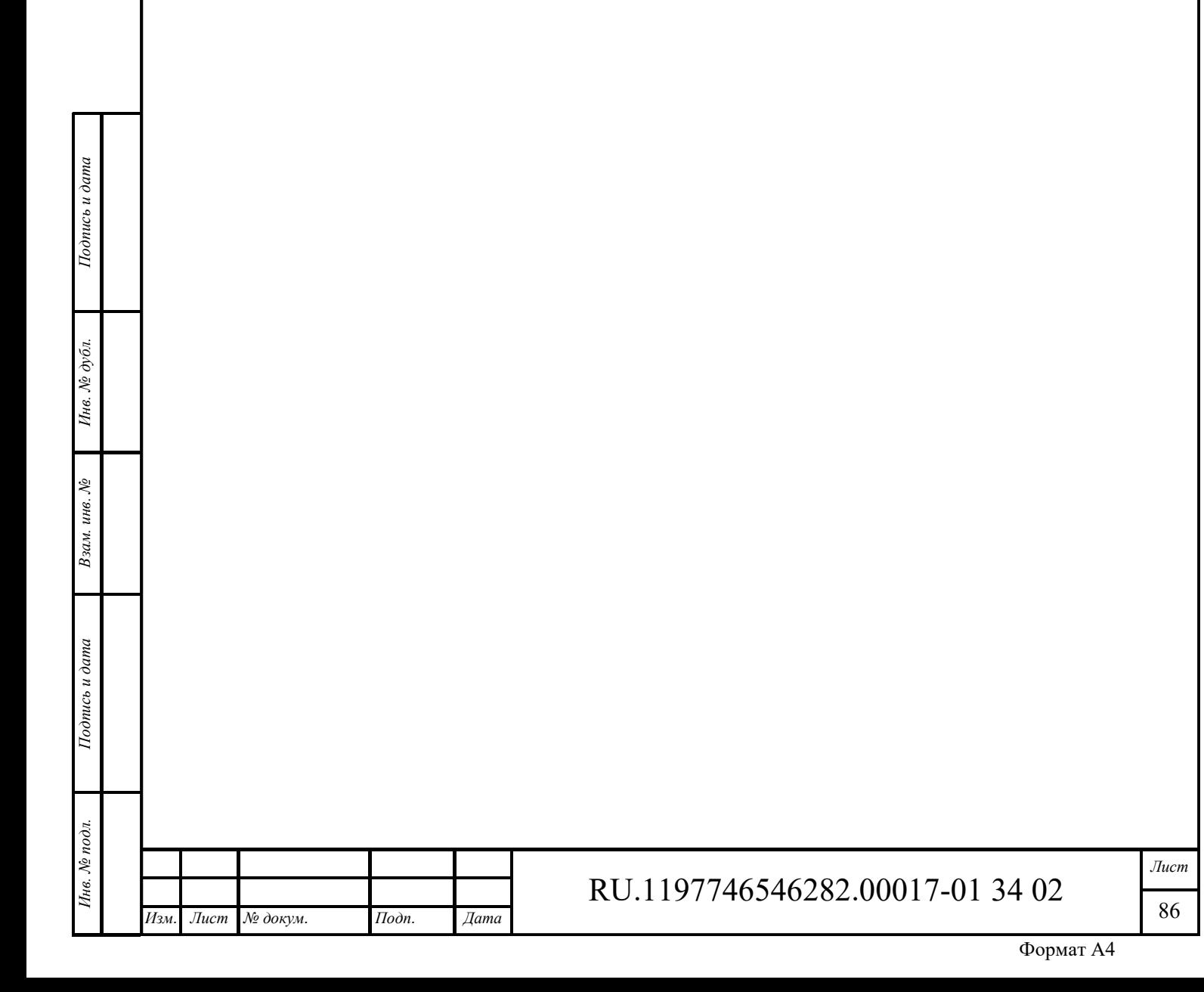

# **9 BIM/CIM**

Работа с разделом BIM/CIM приведена в отдельном руководстве пользователя.

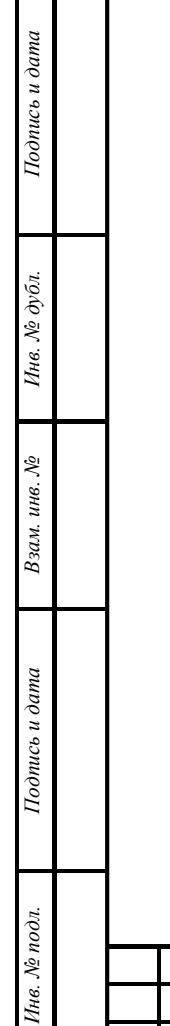

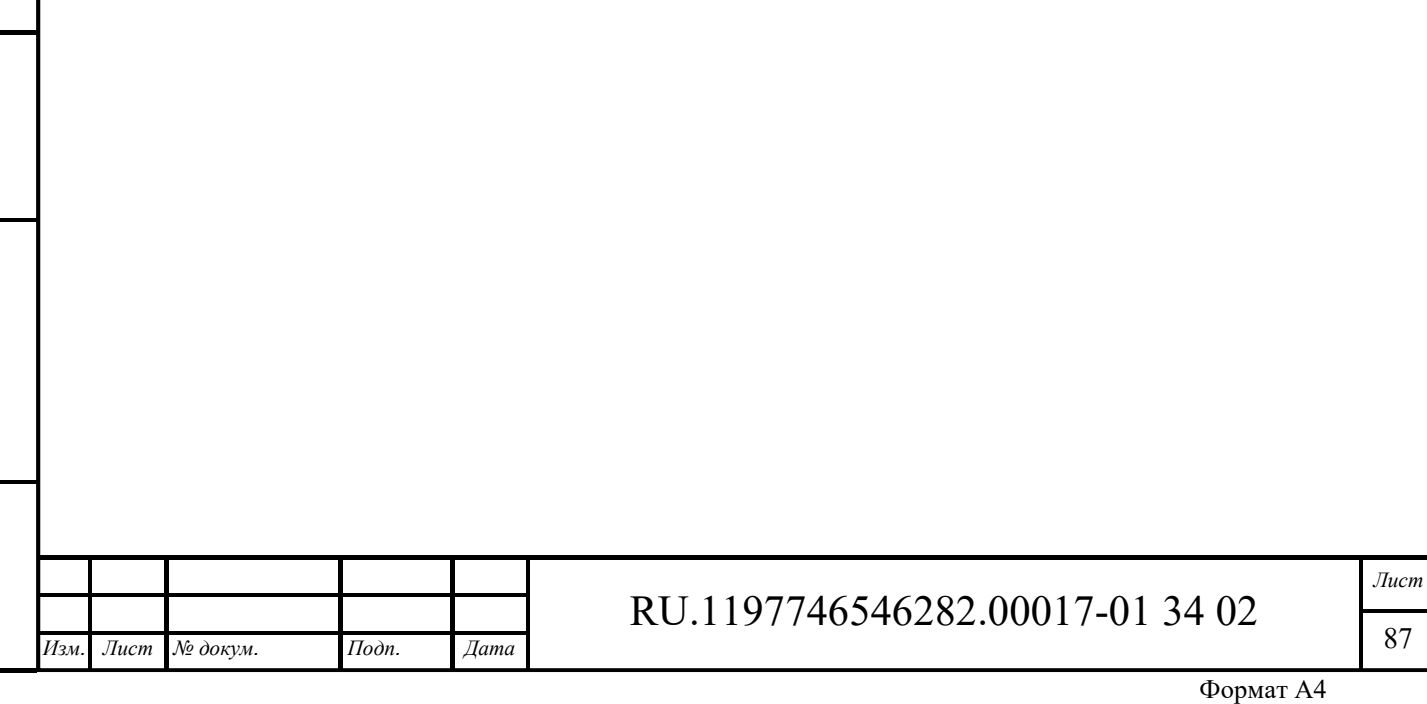

# **10 Дашборды**

Интерфейс редактирования дашбордов доступен пользователям, входящим в группу, для которой разрешен доступ.

Панель раздела «Дашборды» представлена на рисунке ниже (см. Рисунок 151).

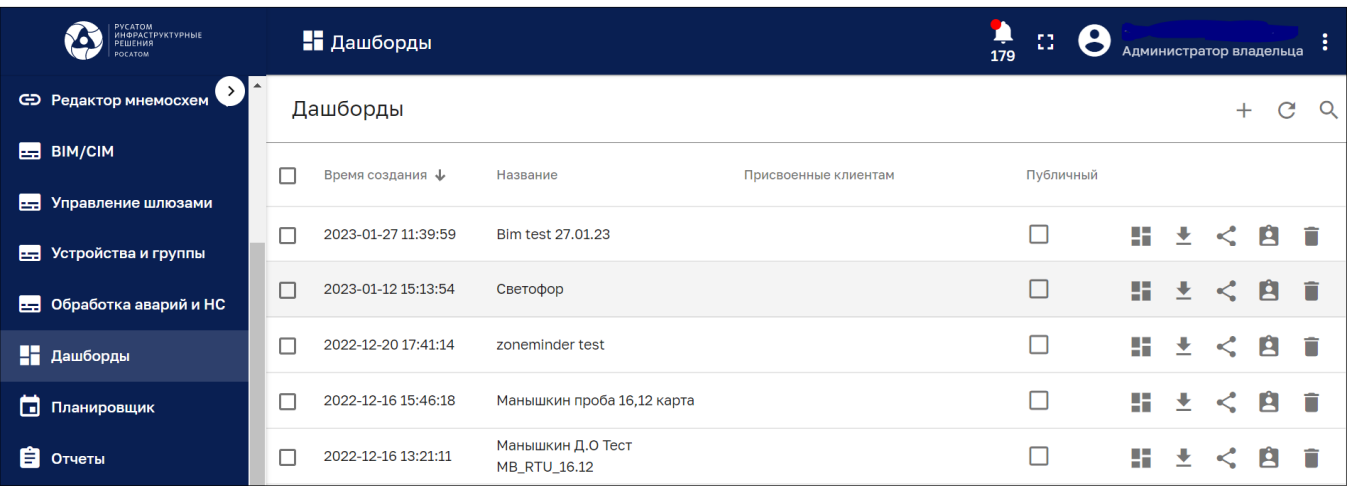

Рисунок 151 – Раздел «Дашборды»

Панель «Дашборды» содержит список дашбордов для которых указано:

‒ время создания,

Подпись и дата

Инв. № дубл.

ৡ

- ‒ название дашборда;
- ‒ принадлежность дашборда клиенту;
- ‒ публичность дашборда.

Панель «Дашборды» имеет следующие управляющие кнопки:

- ‒ «*Открыть дашборд* » позволяет открыть панель дашборда (см. п. 10.2);
- ‒ *«Экспортировать JSON конфигурацию»* позволяет сохранить файл дашборда в формате JSON;
- ‒ *«Опубликовать*» при публикации (см. Рисунок 152) дашборд принимает публичный статус для использования, возможность его редактирования ограничивается.

‒ *«Закрыть дашборд для общего доступа»* – кнопка управления публичного дашборда.

Кнопка «*Обновить»* позволяет получить актуальную информацию по дашбордам без обновления страницы браузера.

С помощью кнопки «*Искать дашборд*» возможно отфильтровать дашборды по введенному в строку поиска названию.

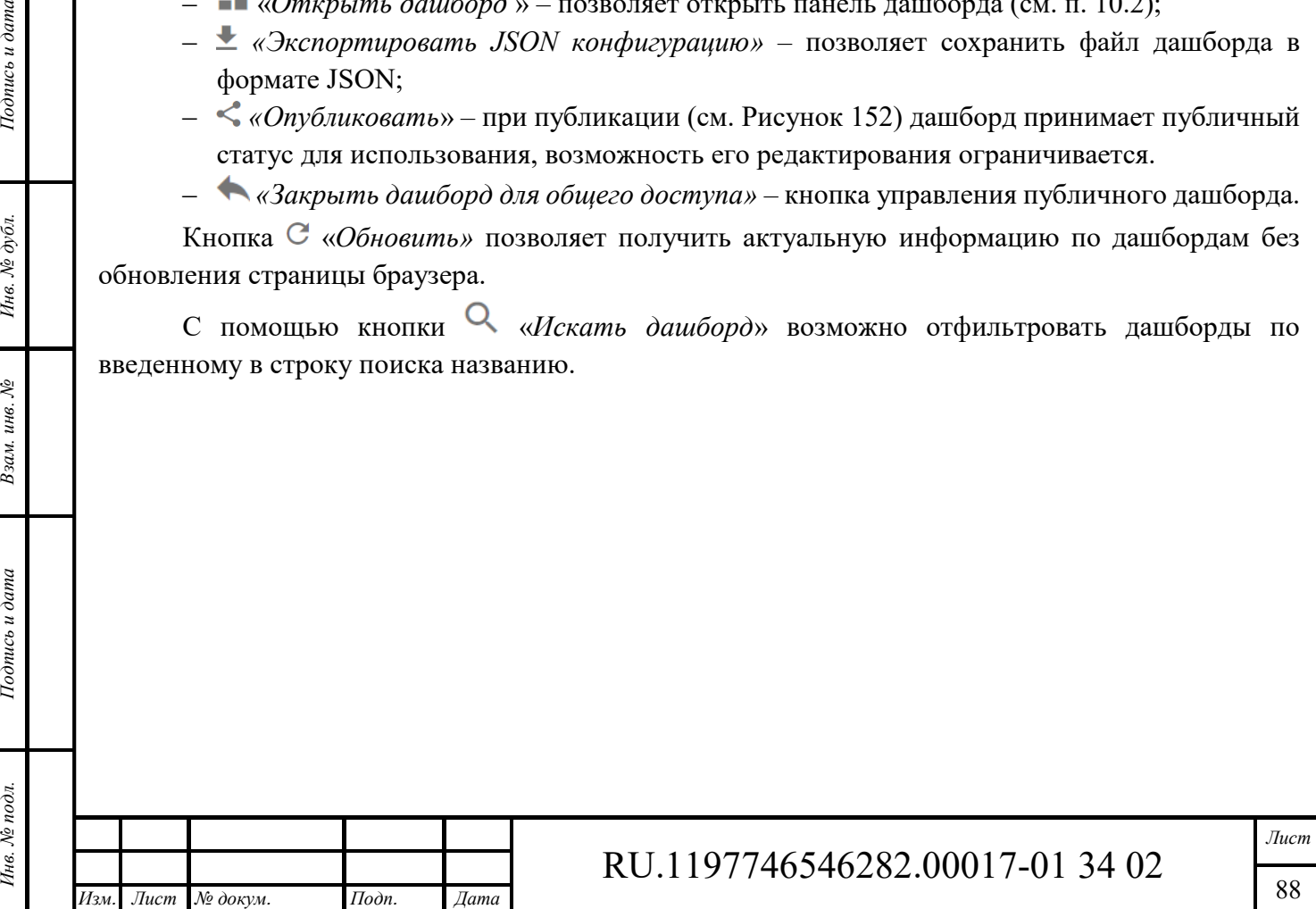

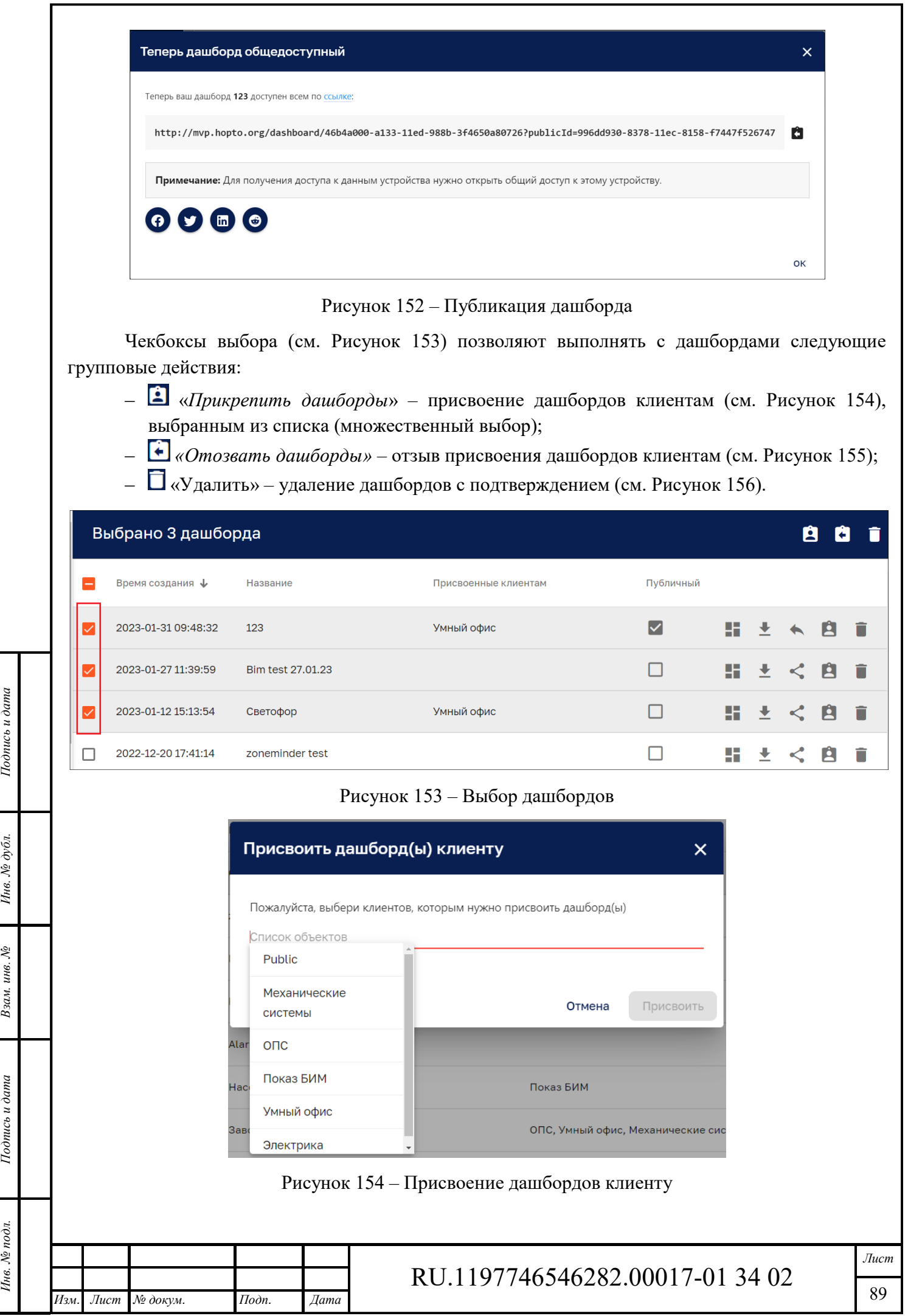

Формат А4

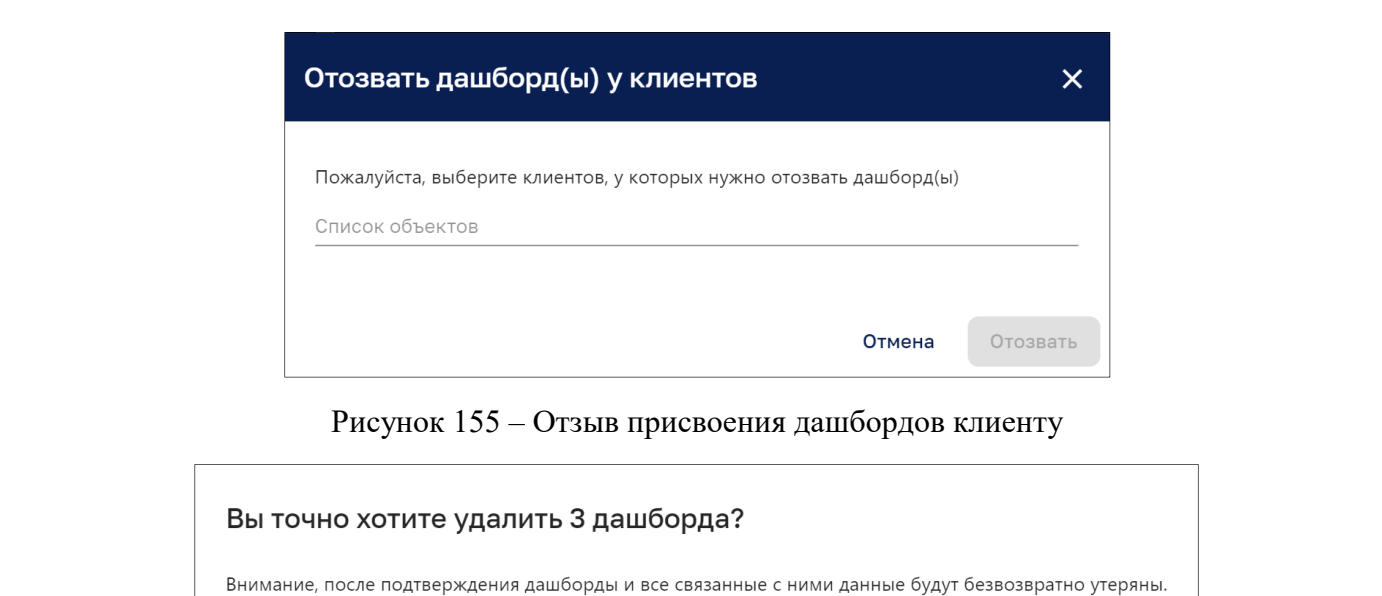

Рисунок 156 – Подтверждение удаления дашбордов

Нет

Да

#### 10.1 **Панель «Подробности о дашборде»**

*Подпись и дата Взам. инв. № Инв. № дубл.*

Взам. инв. №

Подпись и дата

Подпись и дата

Инв. № дубл.

При клике на название дашборда (см. Рисунок 151) открывается панель «Подробности о дашборде» (см. Рисунок 157).

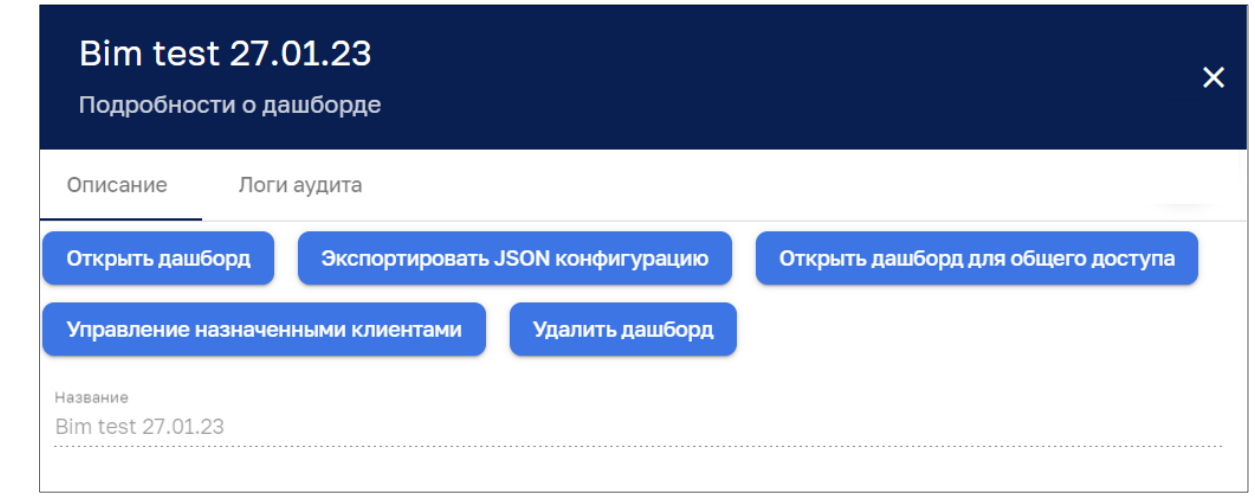

Рисунок 157 – Панель *«Подробности о дашборде»*. Вкладка *«Описание»*

Кнопки «*Открыть дашборд*», «*Экспортировать JSON конфигурацию»*, «*Опубликовать дашборд для общего доступа*», «*Удалить дашборд*» дублируют кнопки управления на общей странице со списком дашбордов.

Кнопка «Управление назначенными клиентами» позволяет определять группы пользователей, для которых доступен данный дашборд (см. Рисунок 158).

*Дублировать проект мнемосхемы* – позволяет продублировать выбранную мнемосхему. Дубликат мнемосхемы создается со словом «копия».

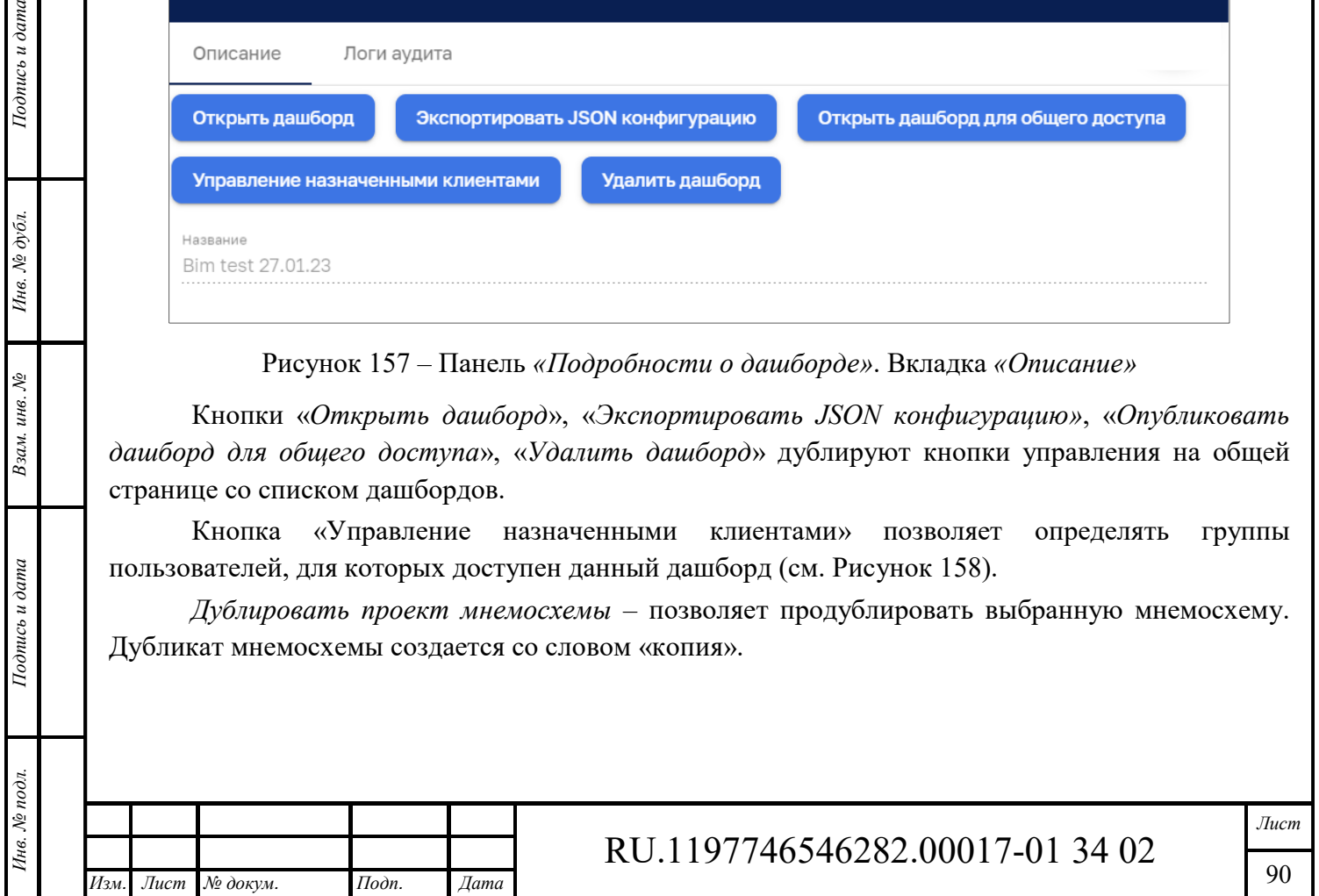

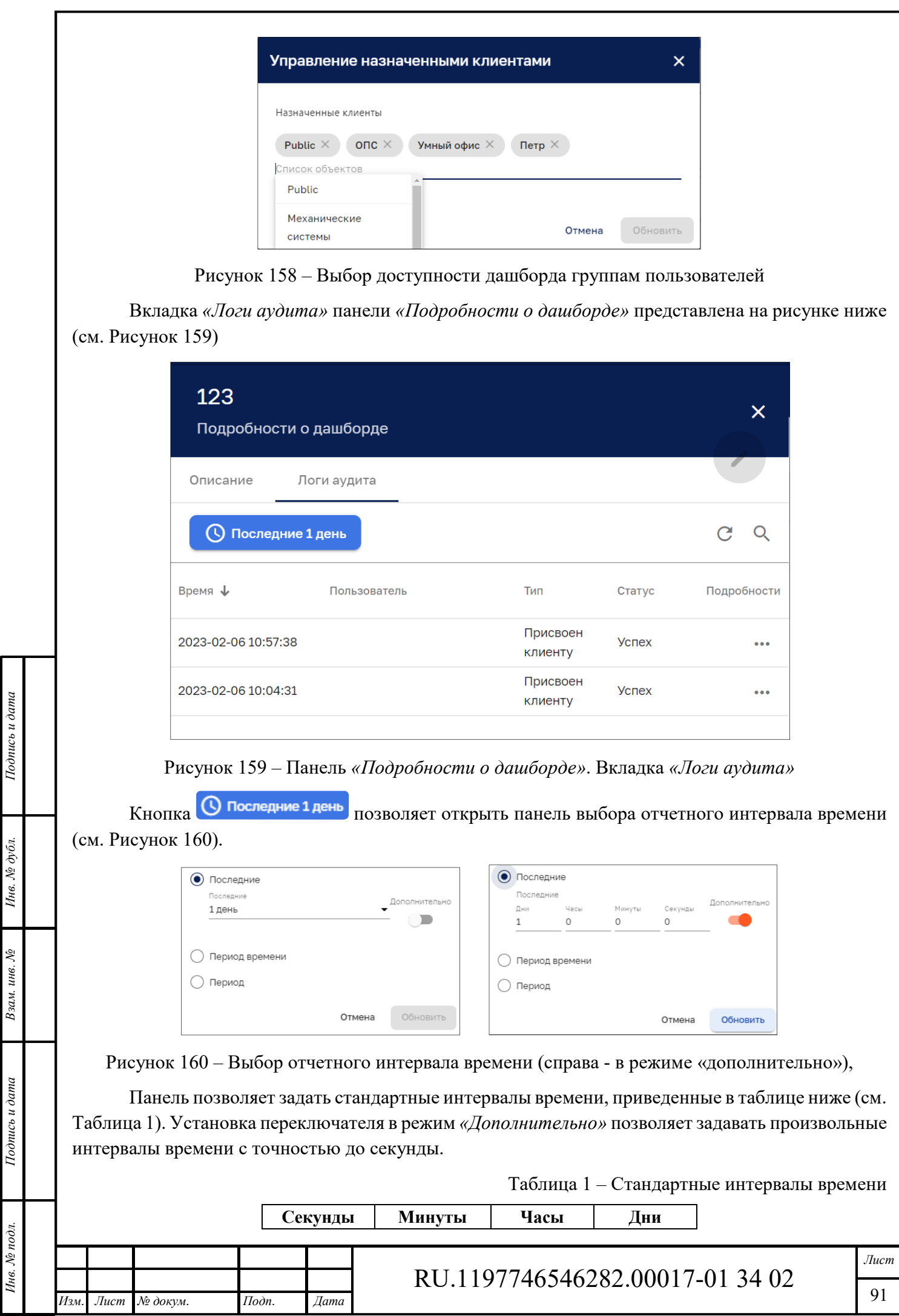

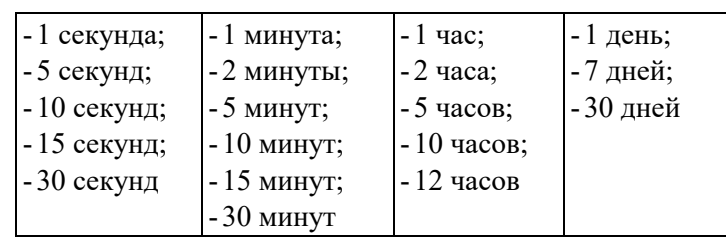

# **Панель дашборда**

Панель демонстрационного дашборда представлена на рисунке ниже (см. Рисунок 161).

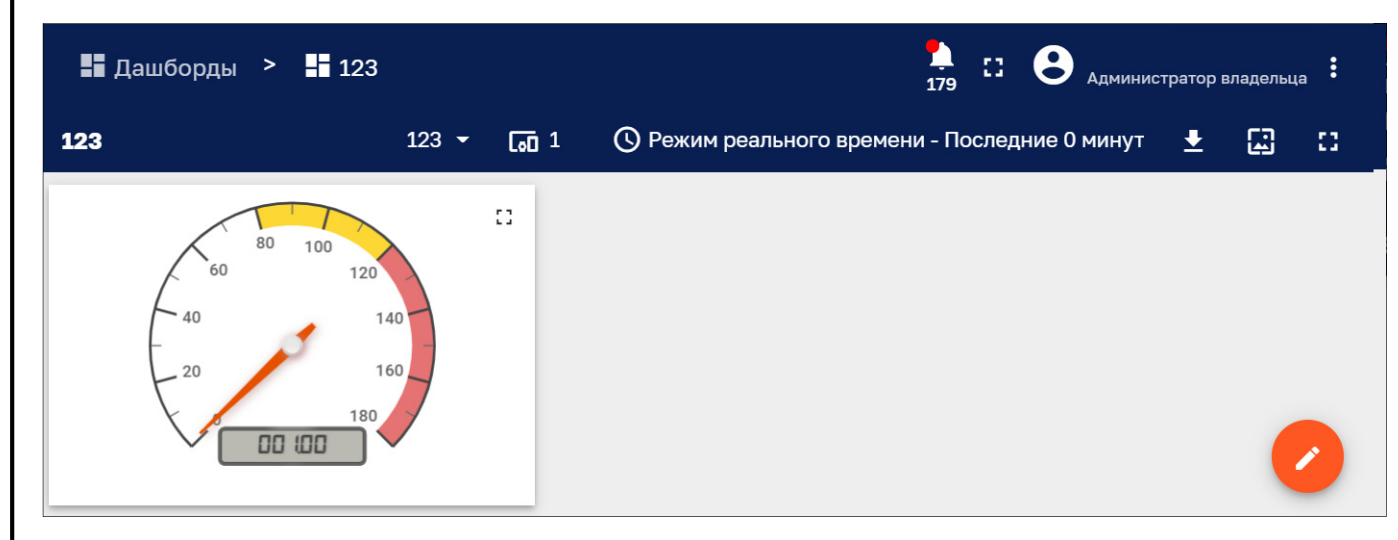

Рисунок 161 – Панель дашборда

Панель дашборда может иметь следующие управляющие элементы:

- ‒ кнопка с правой стороны названия дашборда позволяет осуществлять быстрый переход к другому дашборду;
- кнопка **О** позволяет задать режим отображения дашборда (см. п. 10.2.1);
- ‒ кнопка позволяет осуществить экспорт дашборда в файл конфигурации JSON, файл рисунка PNG или документ PDF;
- кнопка **позволяет обновить состояние дашборда**, без использования обновления браузером;
- Н- переключение отображения в «полноэкранный<sup>3</sup>» режим;
- ‒ переключение из «полноэкранного» режима отображения.

# **10.2.1 Режим отображения дашборда**

Панель задания режима отображения дашборда представлена на рисунке ниже (см. Рисунок 162).

 $\overline{a}$ 

*Подпись и дата Взам. инв. № Инв. № дубл.* Инв. № подл. **Подпись и дата** Взам. инв. № **ГНив. № 14 ГИ. Подпись и дата** 

Взам. инв. №

Подпись и дата

Инв. № подл.

Подпись и дата

Инв. № дубл.

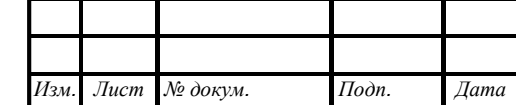

# RU.1197746546282.00017-01 34 02

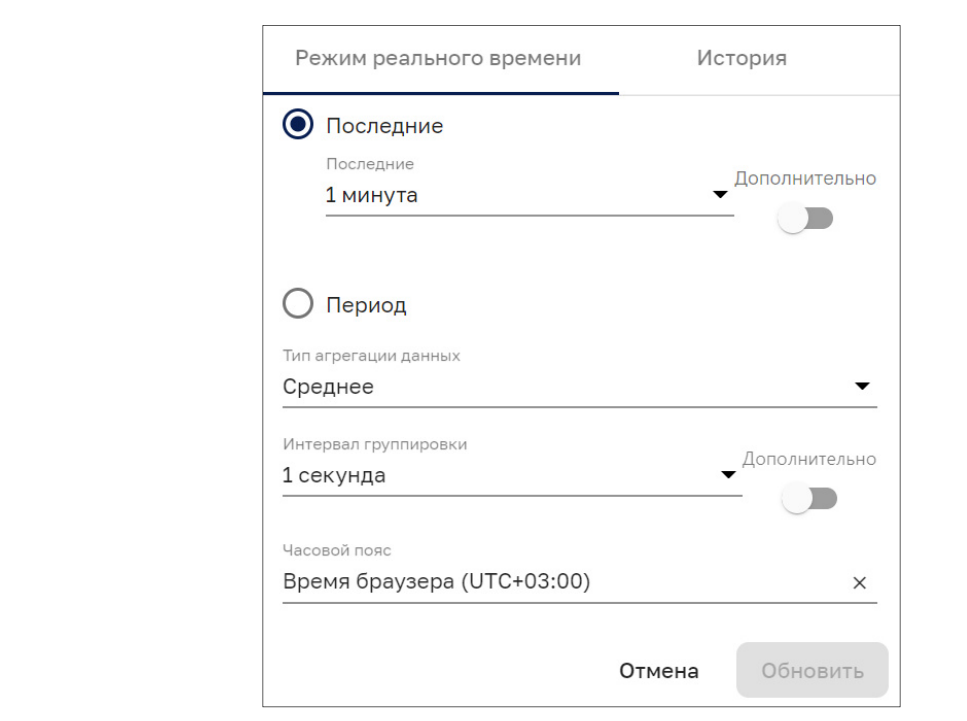

Рисунок 162 – Задание режима отображения. Вкладка «*Режим реального времени*»

Панель задания режима отображения позволяет задать стандартные интервалы времени, приведенные в таблице выше (см. Таблица 1). Установка переключателя в режим *«Дополнительно»* позволяет задавать произвольные интервалы времени с точностью до секунды. Вкладка «История» позволяет задать режим воспроизведения исторических данных (см. Рисунок 164). В заголовке окна отображается заданный режим отображения дашборда, например:

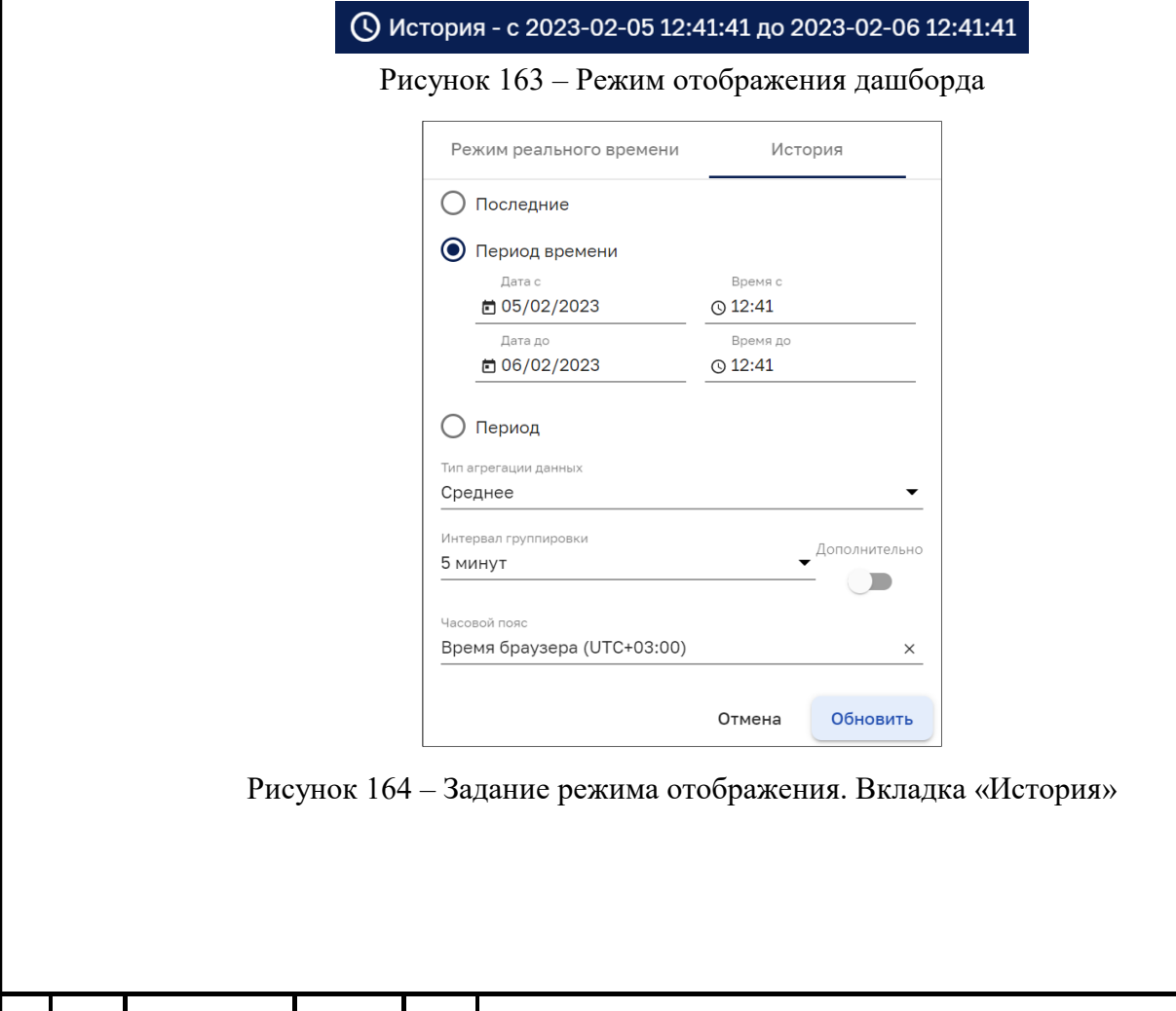

*Изм. Лист* № докум. *Подп.* 

*Подпись и дата Взам. инв. № Инв. № дубл.* Инв. № подл. **Подпись и дата** Взам. инв. № **ГНив. № 14 ГИ. Подпись и дата** 

Взам. инв. №

Подпись и дата

Инв. № подл.

Подпись и дата

Инв. № дубл.

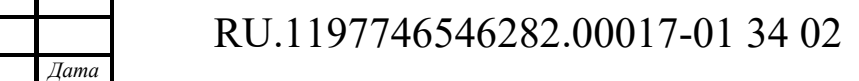

#### **Панель дашбордов в режиме редактирования**  10.3

Интерфейс редактирования дашбордов доступен пользователям, входящим в группу, для которой разрешен доступ.

Кнопка (см. Рисунок 161) переключает панель дашбордов в режим редактирования (см. Рисунок 165).

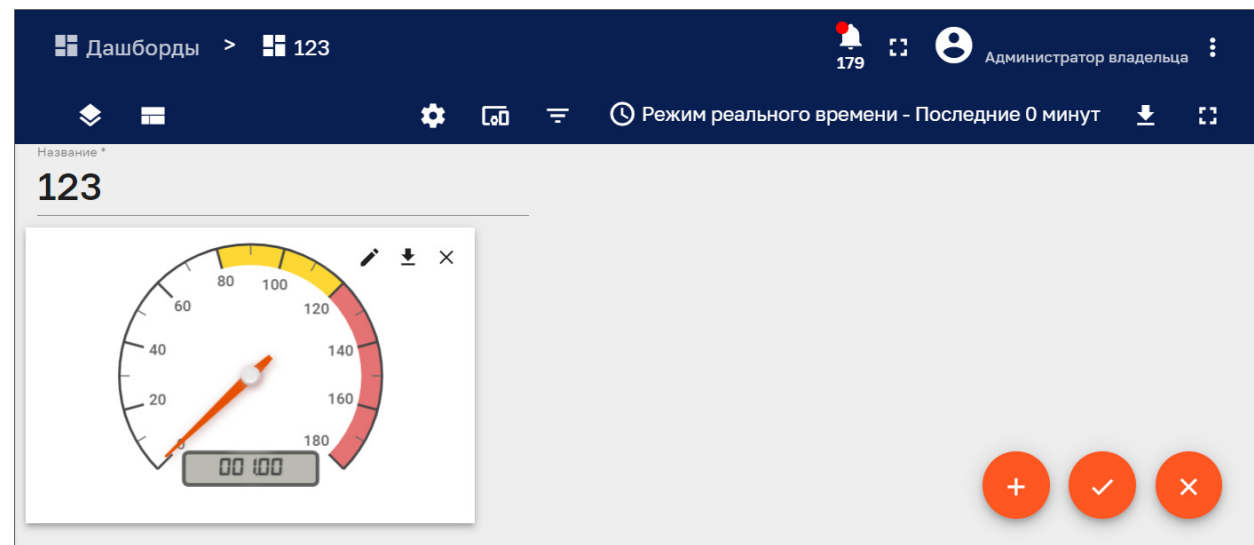

Рисунок 165 – Панель дашборда в режиме редактирования

Панель дашборда в режиме редактирования имеет следующие управляющие элементы:

- кнопка ♥ управления состоянием дашборда (см. п. 10.3.1);
- кнопка  $\Box$  управления макетами (см. п. 10.3.2);
- ‒ кнопка управления настройками (см. п. 10.3.3);
- кнопка СО управления псевдонимами объекта (см. п. 10.3.4);
- ‒ кнопка фильтров (см. п. 10.3.5);
- кнопка позволяет изменить режим отображения дашборда (см. п. 10.2.1) за счет наличия чекбоксов маскировки отдельных пунктов панели режима отображения дашборда (см. Рисунок 167);
- кнопка  $\boldsymbol{\Sigma}$  позволяет осуществить экспорт дашборда в файл конфигурации JSON, файл рисунка PNG или документ PDF (см. Рисунок 166);
- кнопка **Н** переключение отображения в «полноэкранный<sup>4</sup>» режим;
- кнопка  $\blacksquare$  переключение из «полноэкранного» режима отображения;
- кнопка  $\Box$  добавления нового виджета на дашборд (см. п. 10.4);
- кнопка  **– применить изменения и выйти из режима редактирования дашборда;**
- кнопка  $\frac{\infty}{\infty}$  выхода из режима редактирования дашборда без применения изменений.

С помощью кнопок управления на карточке виджета возможно:

- ‒ редактировать виджет;
- $\blacktriangleright$  экспортировать виджет;

4 В рамках окна браузера.

 $\overline{a}$ 

*Подпись и дата Взам. инв. № Инв. № дубл.* Инв. № подл. **Подпись и дата** Взам. инв. № **ГНив. № 14 ГИ. Подпись и дата** 

Взам. инв. №

Подпись и дата

∕нв. № подл.

Подпись и дата

Инв. № дубл.

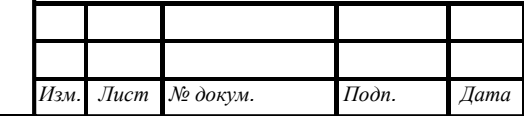

# RU.1197746546282.00017-01 34 02

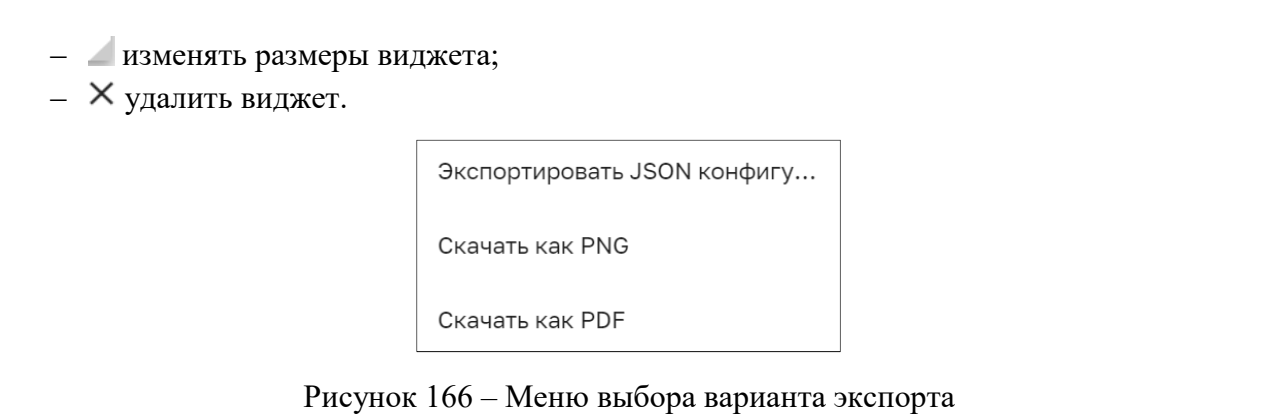

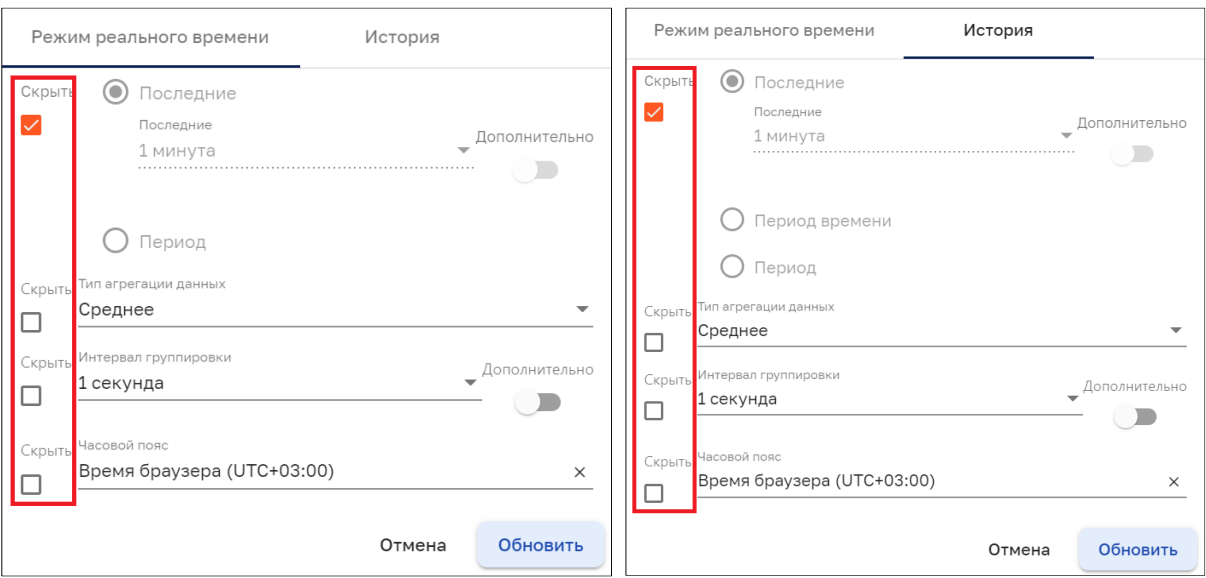

Рисунок 167 – Скрытие пунктов задания режима отображения

# **10.3.1 Управление состоянием дашборда**

*Подпись и дата Взам. инв. № Инв. № дубл.* Инв. № подл. **Подпись и дата** Взам. инв. № **ГНив. № 14 ГИ. Подпись и дата** 

Взам. инв. №

Подпись и дата

Ннв. № подл.

Подпись и дата

Инв. № дубл.

Кнопкой на панели дашборда в режиме редактирования (см. Рисунок 165) открывается панель управления состоянием дашборда, представленная на рисунке ниже (см. Рисунок 168);

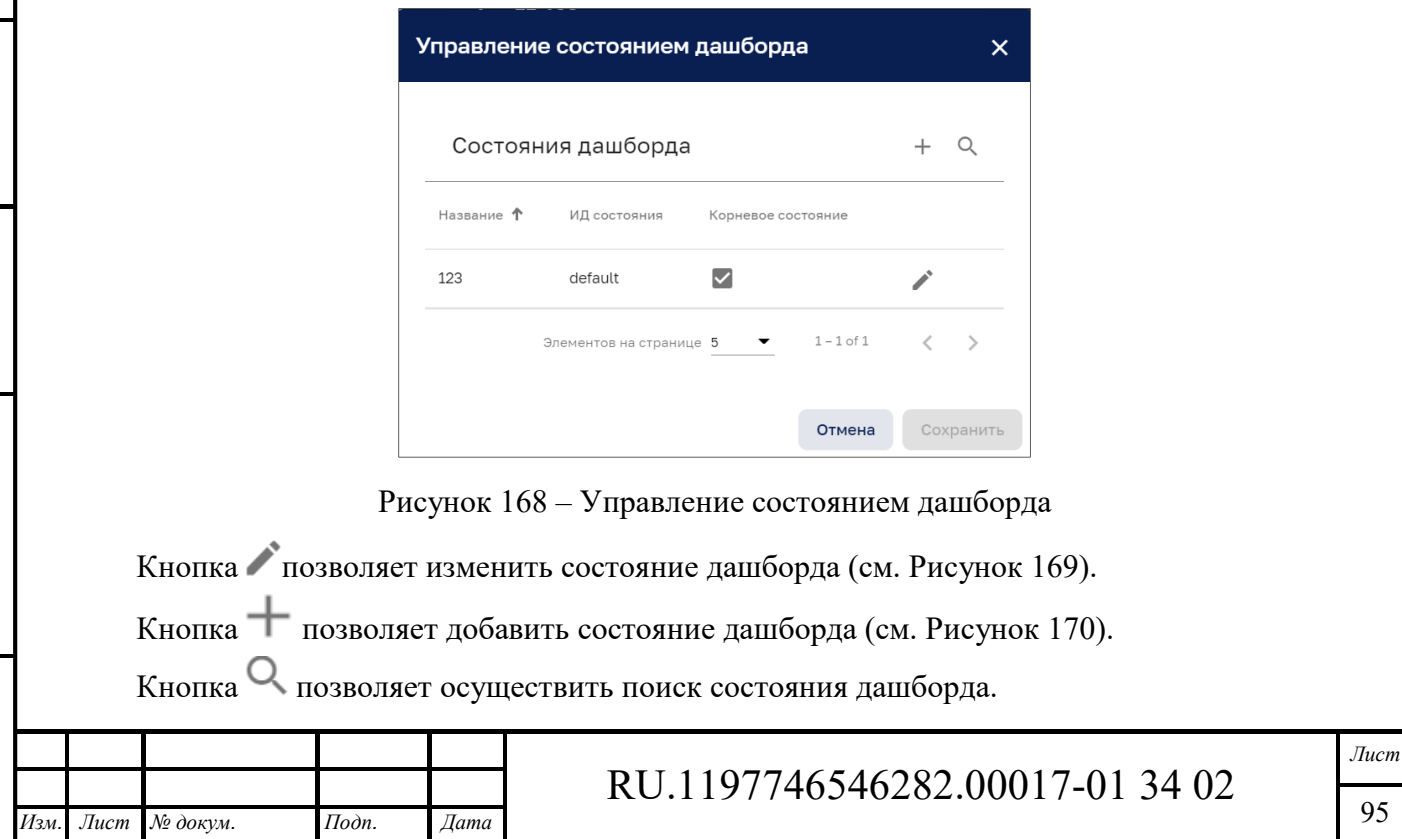

Панель управления состоянием дашборда поддерживает:

- ‒ пагинацию списка состояний дашборда с возможностью вывода на одну страницу 5, 10 или 15 состояний дашборда;
- сортировку состояний по названию, по  $M\!\!\not\!\!\perp^5$  состояния или по наличию признака «Корневого состояния».

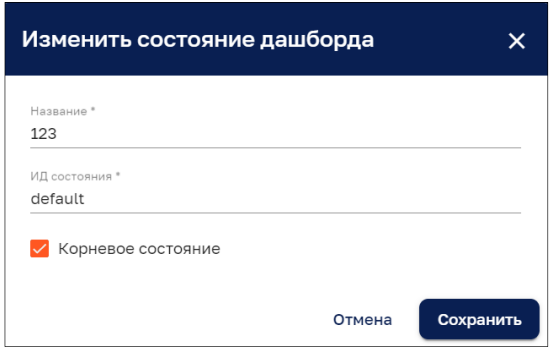

Рисунок 169 – Панель изменения состояния дашборда

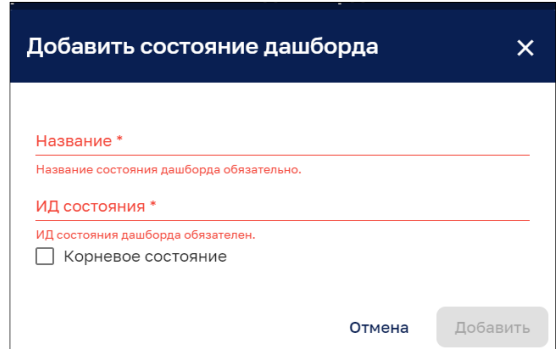

Рисунок 170 – Панель добавления состояния дашборда

## **10.3.2 Управление макетами**

Кнопкой на панели дашборда в режиме редактирования (см. Рисунок 165) открывается панель управления макетами, представленная на рисунке ниже (см. Рисунок 171).

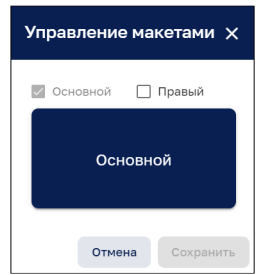

Рисунок 171 – Панель управления макетами

При выборе чекбокса «Правый» панель управления принимает вид, приведенный на рисунке ниже (см. Рисунок 172). После сохранения изменения на панели дашборда появляется место для размещения нового виджета (см. Рисунок 173). Добавление нового виджета описано в п. 10.4.

<sup>5</sup> идентификатор.

 $\overline{a}$ 

*Подпись и дата Взам. инв. № Инв. № дубл.* Инв. № подл. **Подпись и дата** Взам. инв. № **ГНив. № 14 ГИ. Подпись и дата** 

Взам. инв. №

Подпись и дата

Инв. № подл.

Подпись и дата

Инв. № дубл.

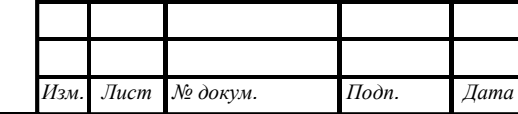

# RU.1197746546282.00017-01 34 02

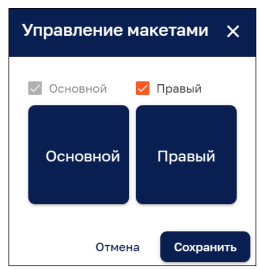

Рисунок 172 – Добавление виджета через панель управления макетами

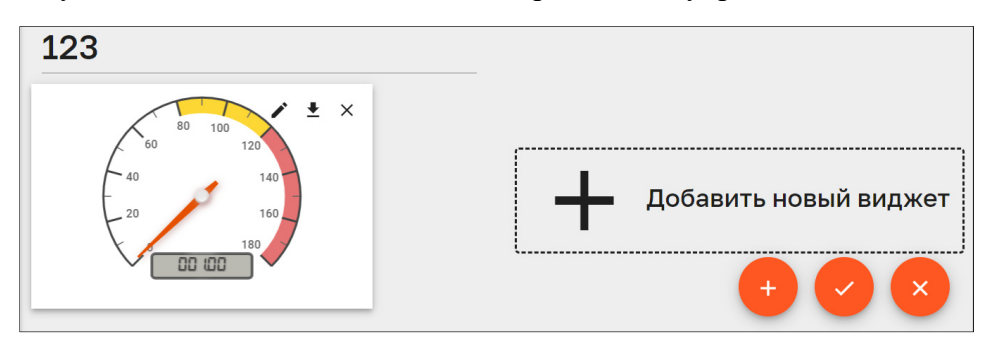

Рисунок 173 – Панель дашборда с местом для размещения нового виджета

Клик мыши по условному обозначению виджета «Основной» или «Правый» (см. Рисунок 171 и Рисунок 172) открывает панель настройки макета, представленную на рисунке ниже (см. Рисунок 174).

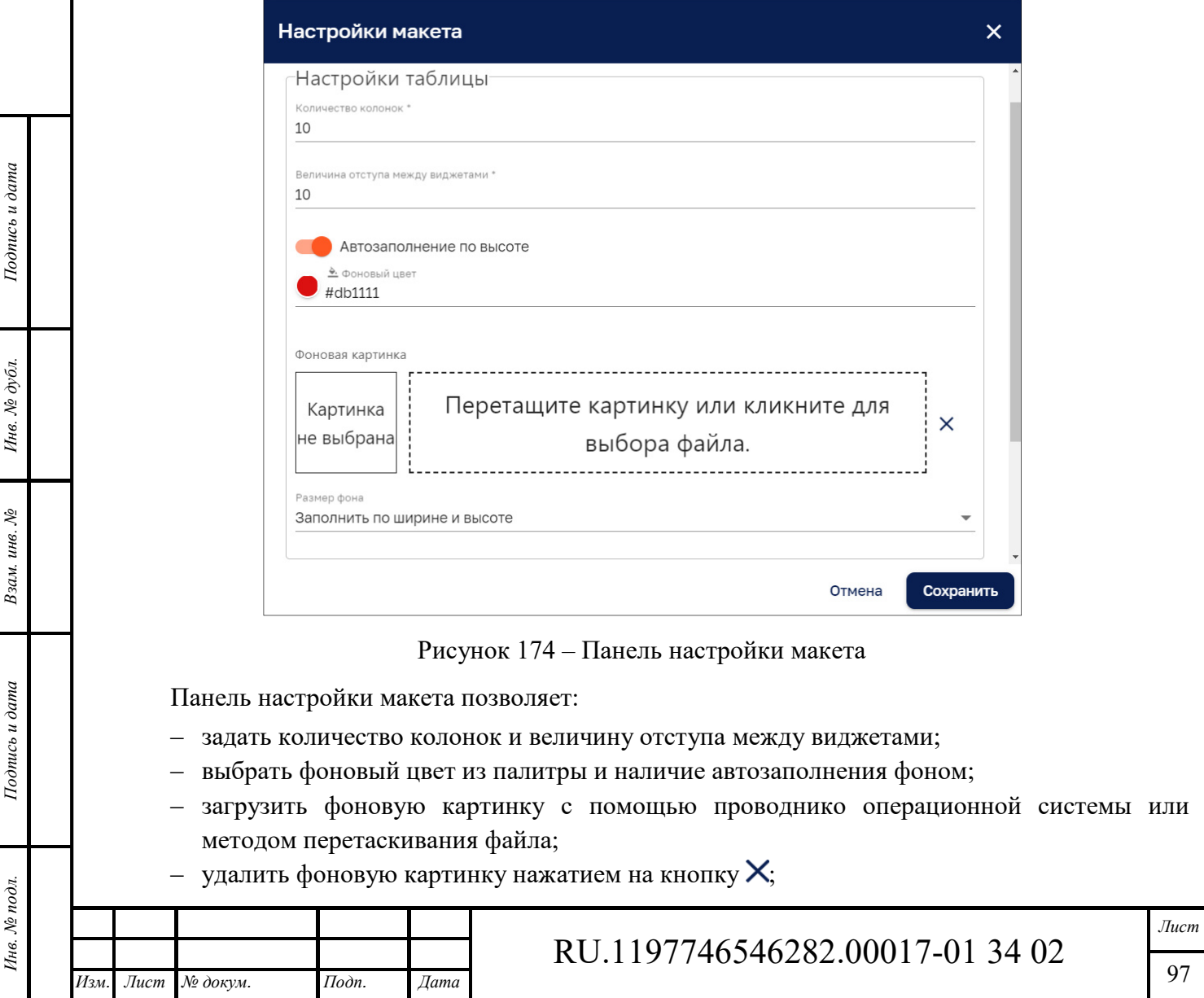

‒ определить размер фона.

## **10.3.3 Настройки дашборда**

Кнопкой на панели дашборда в режиме редактирования (см. Рисунок 165) открывается панель управления настройками, представленная на рисунке ниже (см. Рисунок 175).

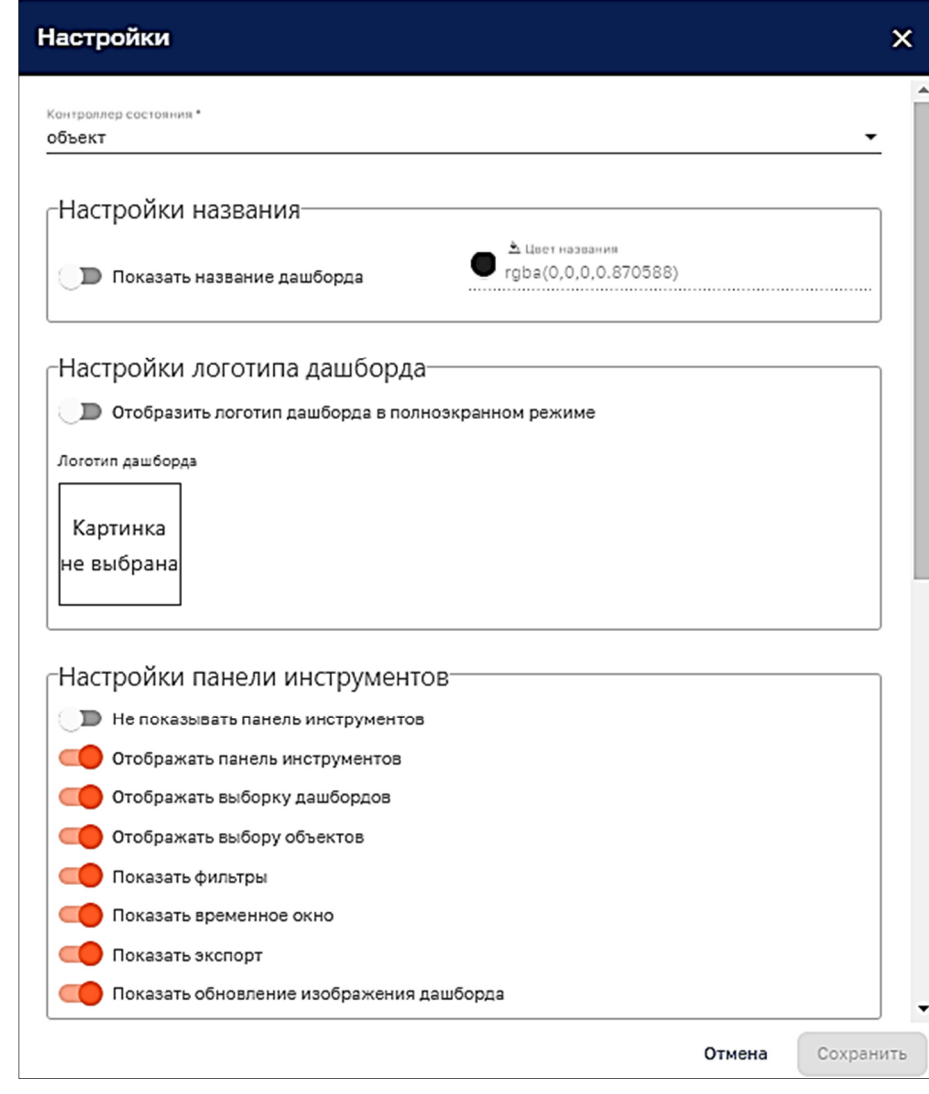

Рисунок 175 –Настройка дашборда

Панель настройки дашборда позволяет:

- ‒ указать контроллер состояния;
- ‒ произвести настройки названия;
- ‒ настроить логотип дашборда;

*Подпись и дата Взам. инв. № Инв. № дубл.* Инв. № подл. **Подпись и дата** Взам. инв. № **ГНив. № 14 ГИ. Подпись и дата** 

Взам. инв. №

Подпись и дата

Чне. № подл.

Подпись и дата

Инв. № дубл.

- ‒ произвести настройки панели инструменты с помощью слеюющих чекбоксов:
	- Не показывать панель инструментов;
	- Отображать панель инструментов;
	- Отображать выборку дашбордов;
	- Отображать выбору объектов;
	- Показать фильтры;
	- Показать временное окно;

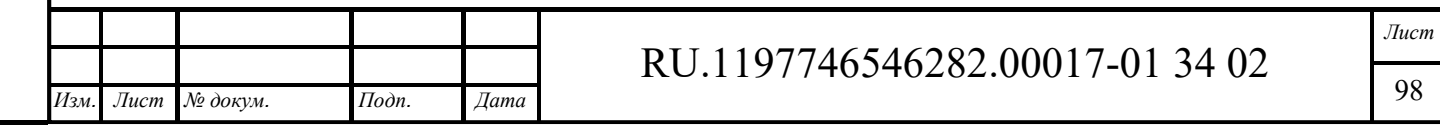

Формат А4

Показать экспорт;

*Подпись и дата Взам. инв. № Инв. № дубл.*

Взам. инв. №

Подпись и дата

Подпись и дата

Инв. № дубл.

Показать обновление изображения дашборда.

## **10.3.4 Управление псевдонимами объекта**

Кнопкой на панели дашборда в режиме редактирования (см. Рисунок 165) открывается панель управления псевдонимами объекта, представленная на рисунке ниже (см. Рисунок 176).

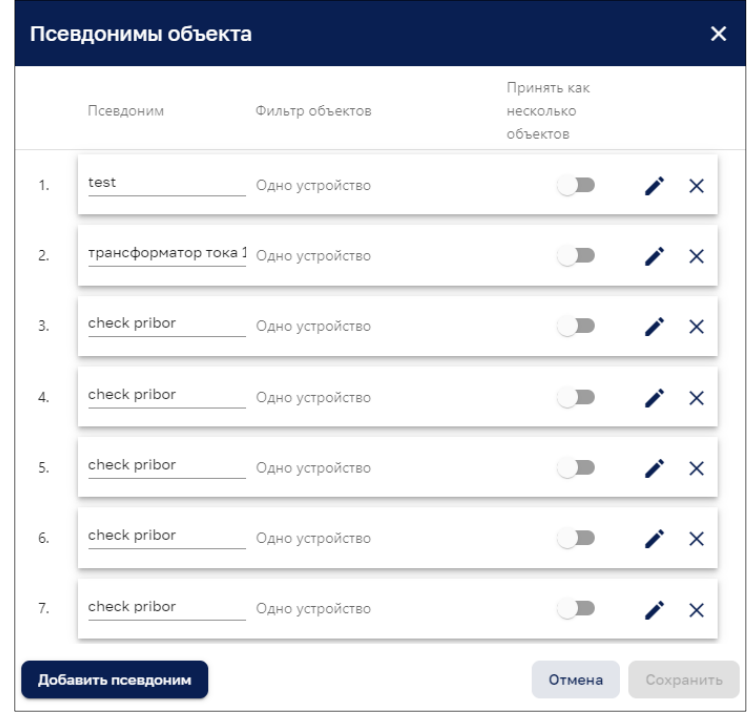

Рисунок 176 – Панель управления псевдонимами объекта

Кнопка добавить псевдоним позволяет добавить новый псевдоним (см. Рисунок 177). Кнопка • позволяет редактировать псевдоним (см. Рисунок 178). Кнопка Х позволяет убрать псевдоним объекта.

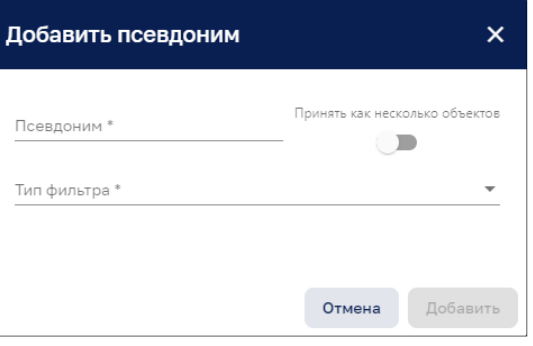

Рисунок 177 – Добавление псевдонима

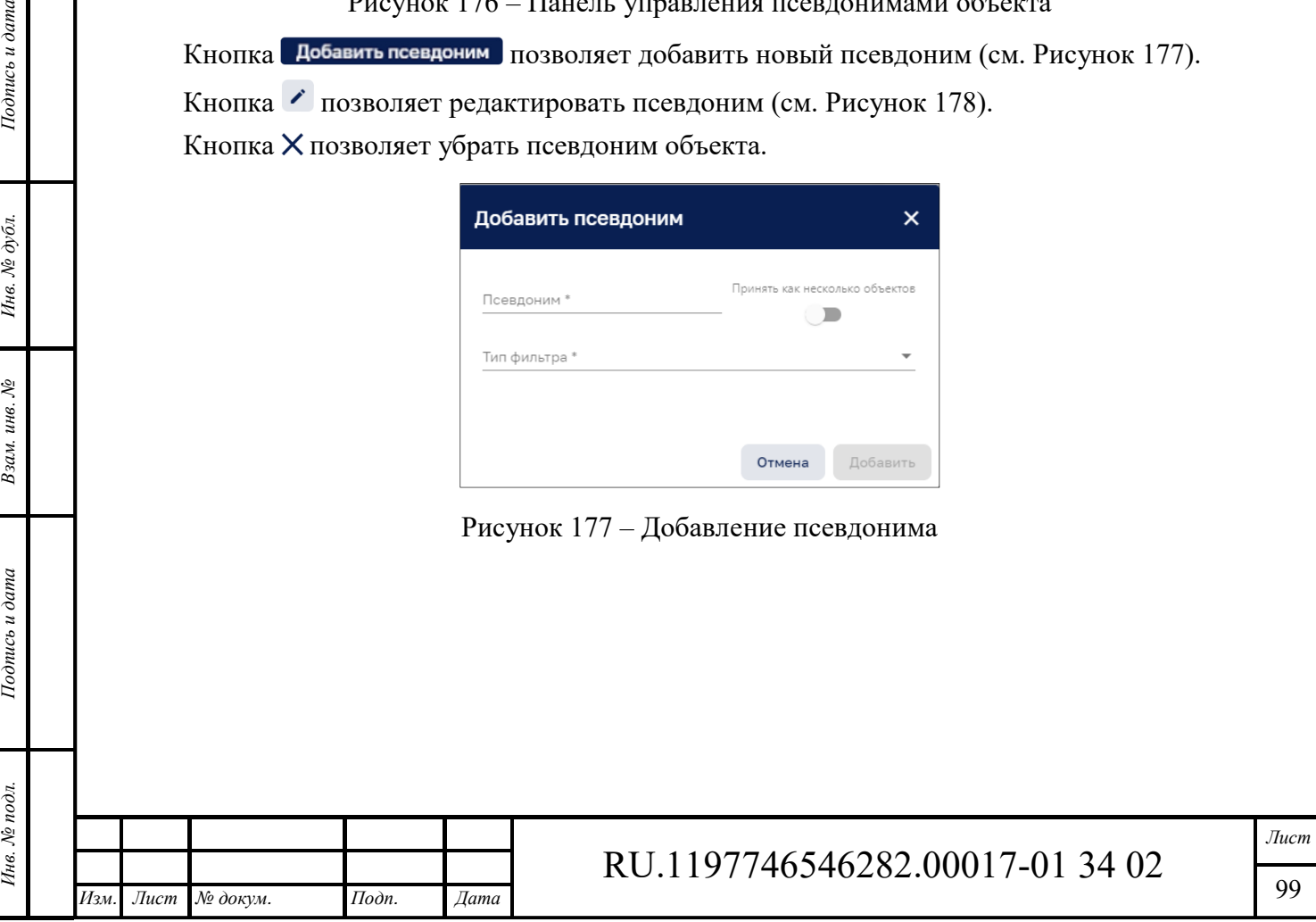

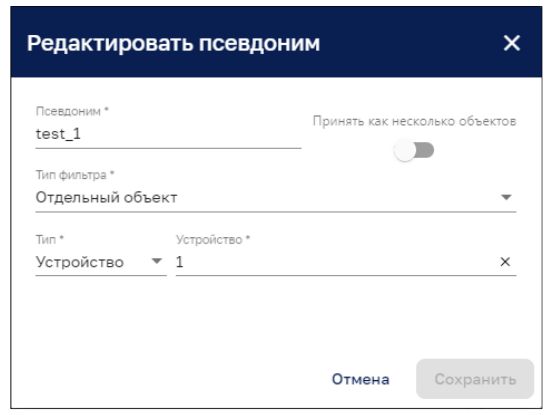

Рисунок 178 – Редактирование псевдонима

# **10.3.5 Фильтация дашбордов**

Кнопкой  $\equiv$  на панели дашборда в режиме редактирования (см. Рисунок 165) открывается панель фильтров, представленная на рисунке ниже (см. Рисунок 168);

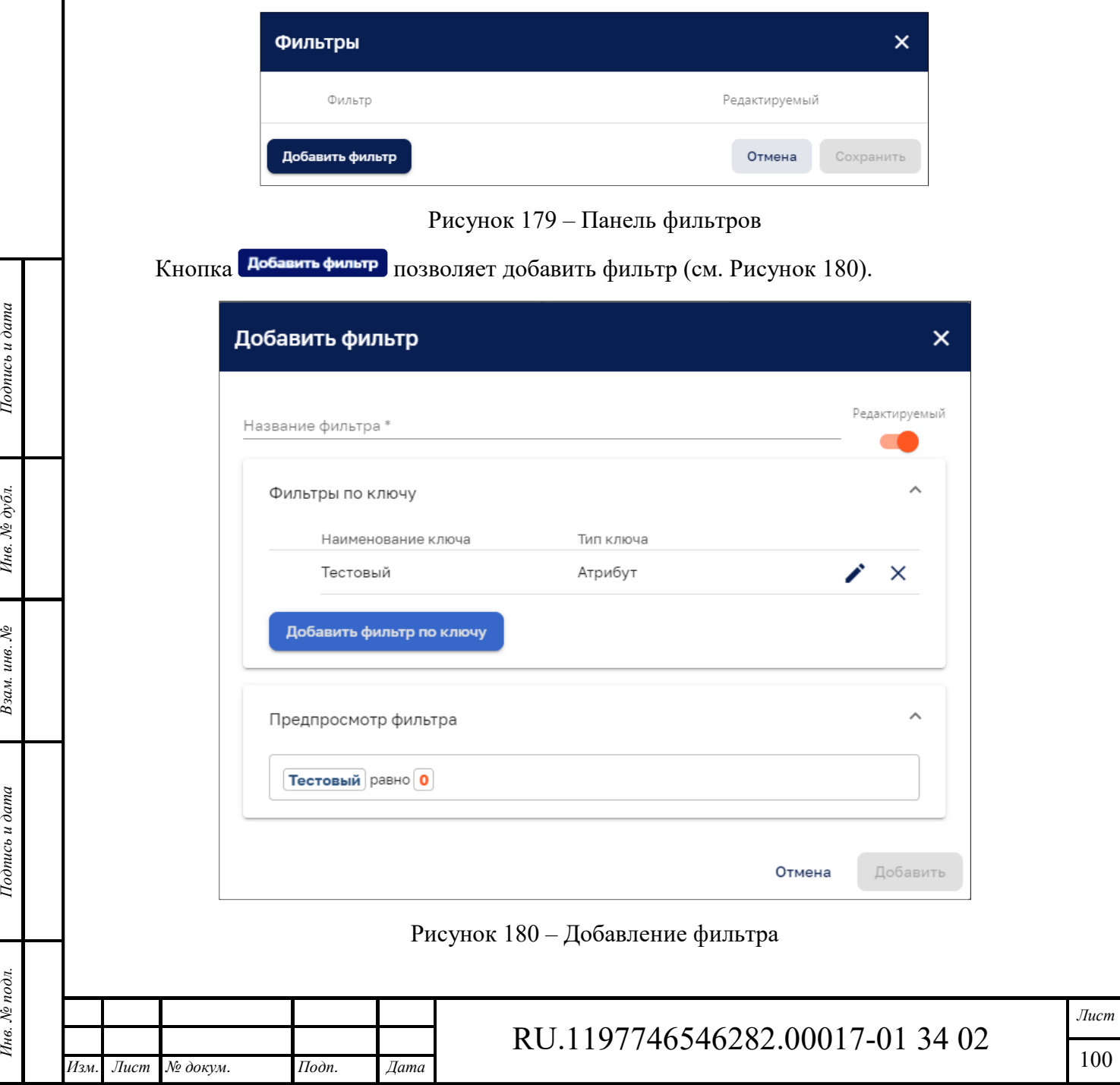

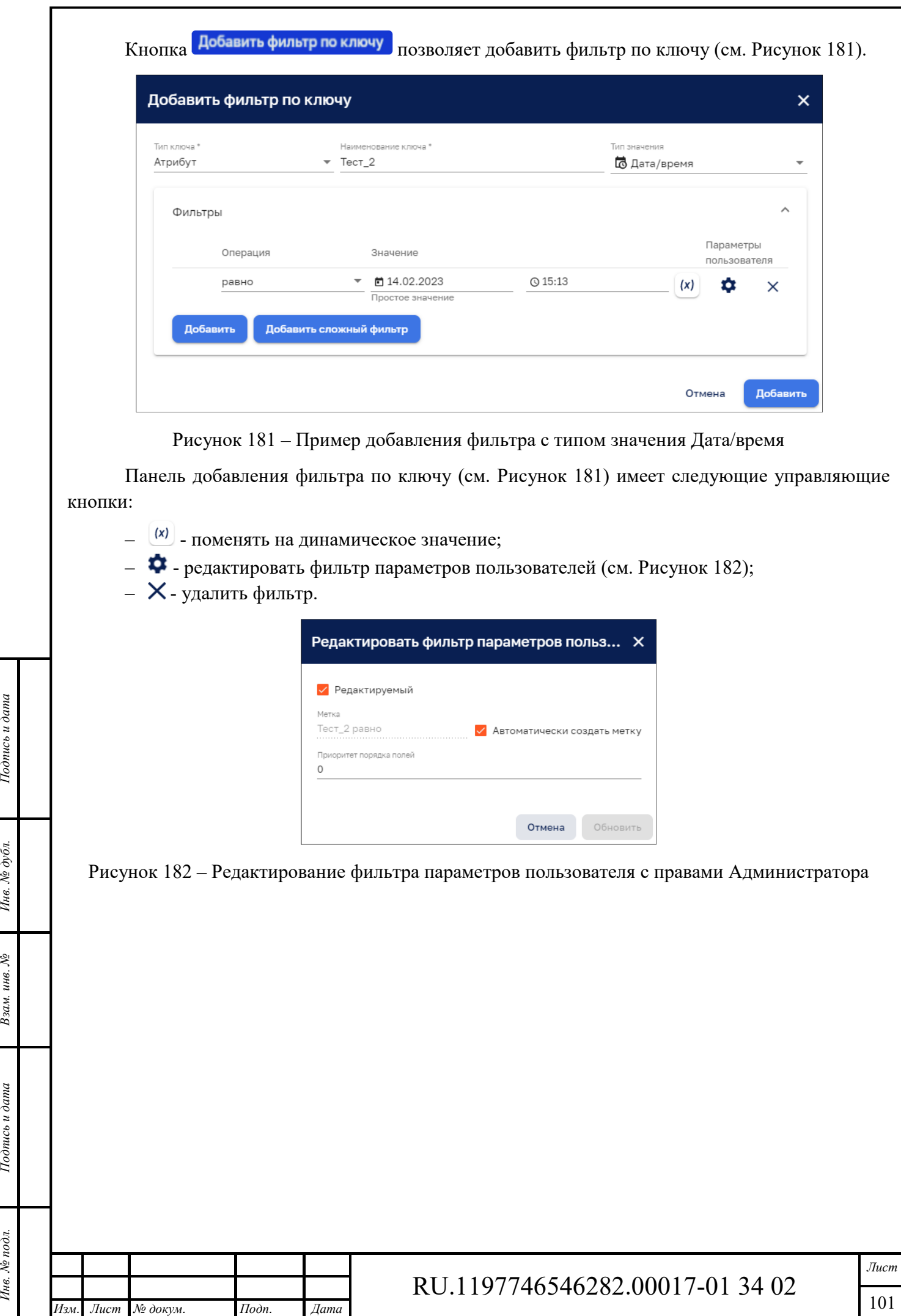

Инв. № подл. **Подпись и дата** Взам. инв. № **ГНив. № 14 ГИ. Подпись и дата** 

Взам. инв. №

Подпись и дата

Инв. № подл.

Инв. № дубл.

Подпись и дата

#### **Добавление нового виджета**  10.4

Добавление виджета на Дашборд осуществляется в разделе «Дашборды» (см. Рисунок 151).

Для добавления виджета необходимо открыть дашборд нажатием на кнопу **вы в строке** 

требуемого дашборда и перевести дашборд в режим редактирования нажатием на кнопку  $\bullet$  (см. Рисунок 161).

Добавления нового виджета возможно:

*Подпись и дата Взам. инв. № Инв. № дубл.*

Взам. инв. №

Подпись и дата

∕нв. № подл

Тодпись и дата

Инв. № дубл.

- ‒ с помощью кнопки «+ Добавить новый виджет» (см. Рисунок 183)
- $\epsilon$  помощью кнопки  $\epsilon$ , которая активизируют две дополнительные кнопки управления виджетами:
	- кнопка **\*** «Импортировать виджет» открывает окно, в котором возможно выбрать JSON файл импортируемого виджета (см. Рисунок 184);
	- кнопка «Создать новый виджет» откроется окно выбора набора виджетов (см. Рисунок 185).

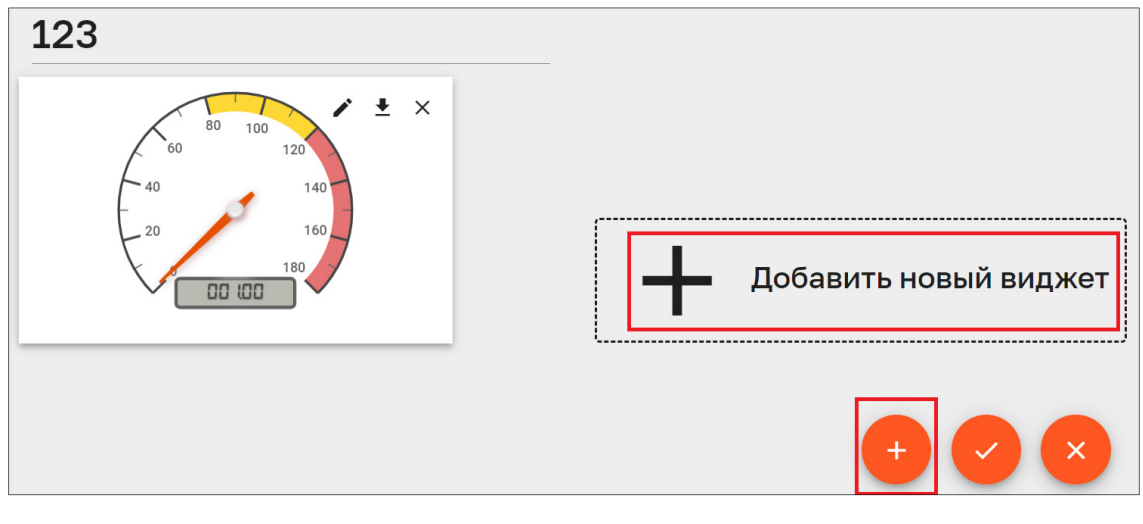

## Рисунок 183 – Добавление нового виджета в дашборд

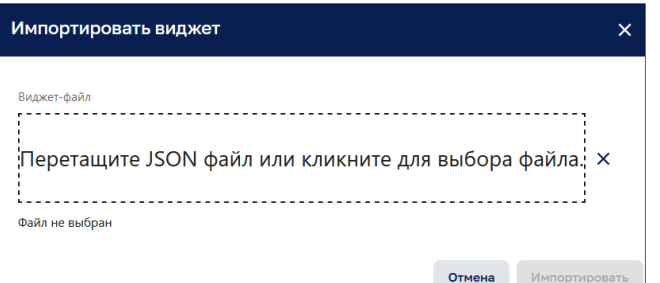

### Рисунок 184 – Импорт виджета

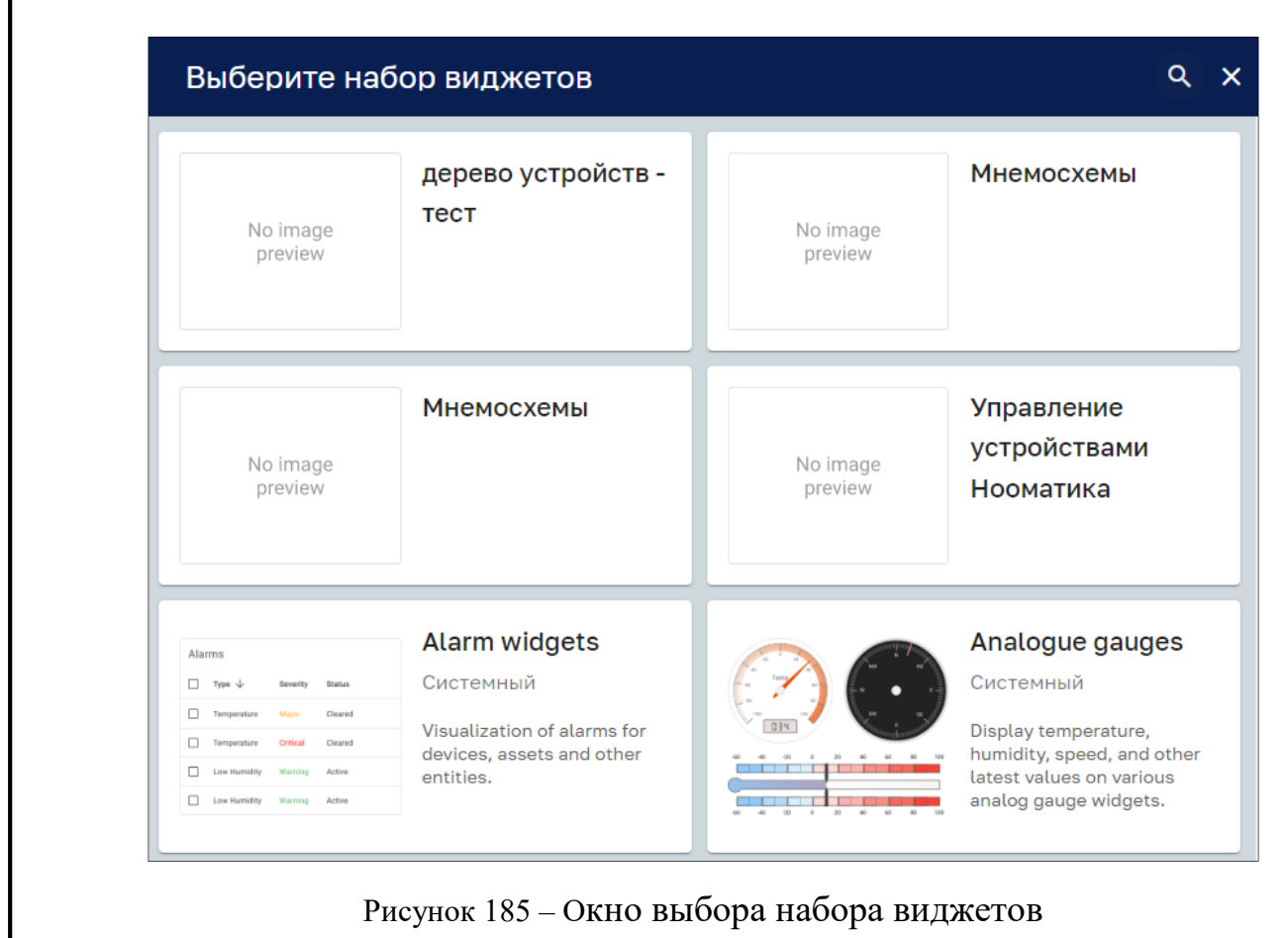

Необходимо кликнуть необходимый набор виджетов и в окне «Выбрать виджет» выбрать виджет, который требуется разместить на дашборде (см. Рисунок 186).

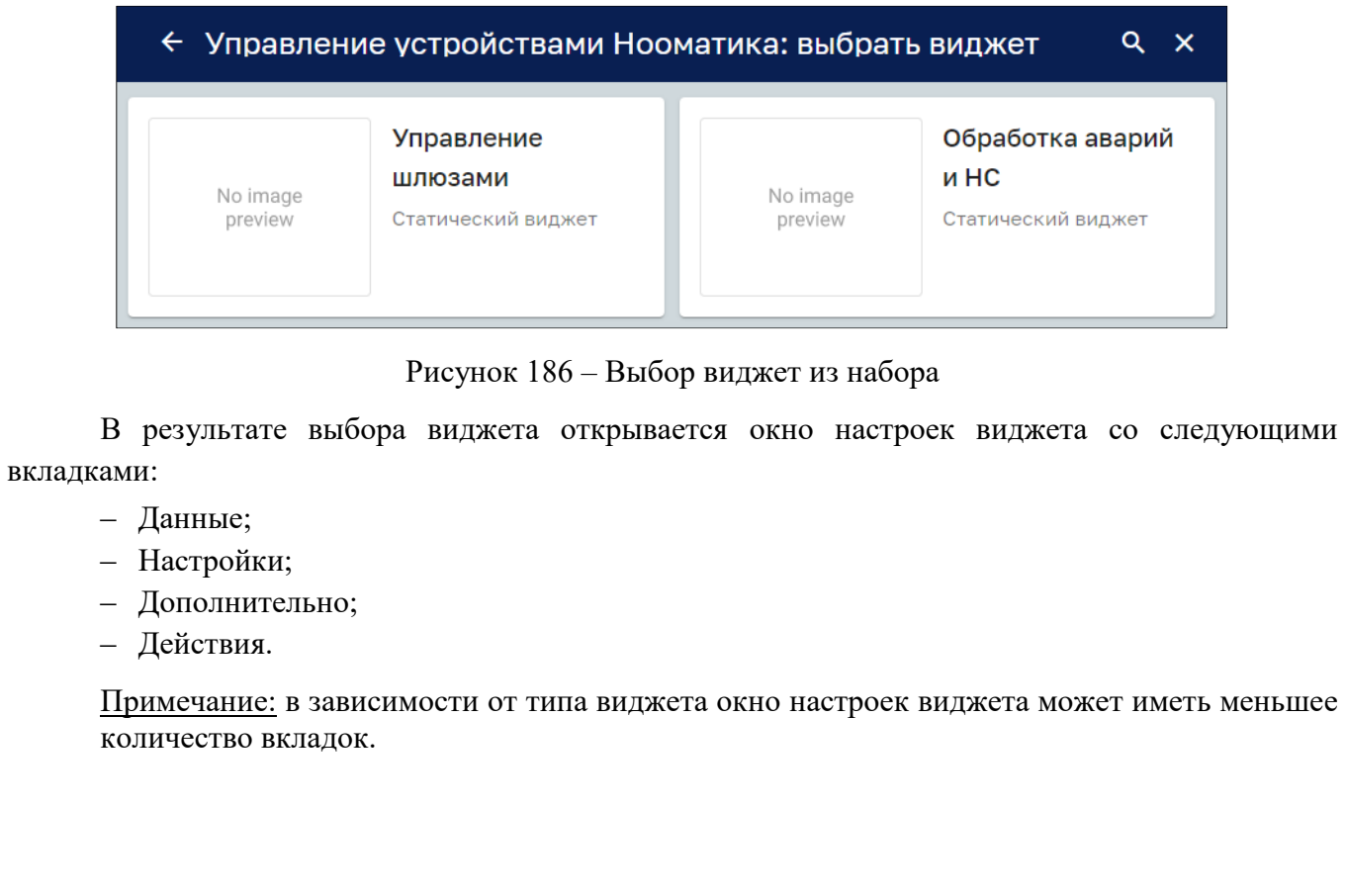

*Изм. Лист № докум. Подп. Дата*

*Подпись и дата Взам. инв. № Инв. № дубл.* Инв. № подл. **Подпись и дата** Взам. инв. № **ГНив. № 14 ГИ. Подпись и дата** 

 $B$ зам. инв.  $N$ е

Подпись и дата

Инв. № подл.

Подпись и дата

Инв. № дубл.

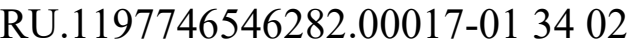

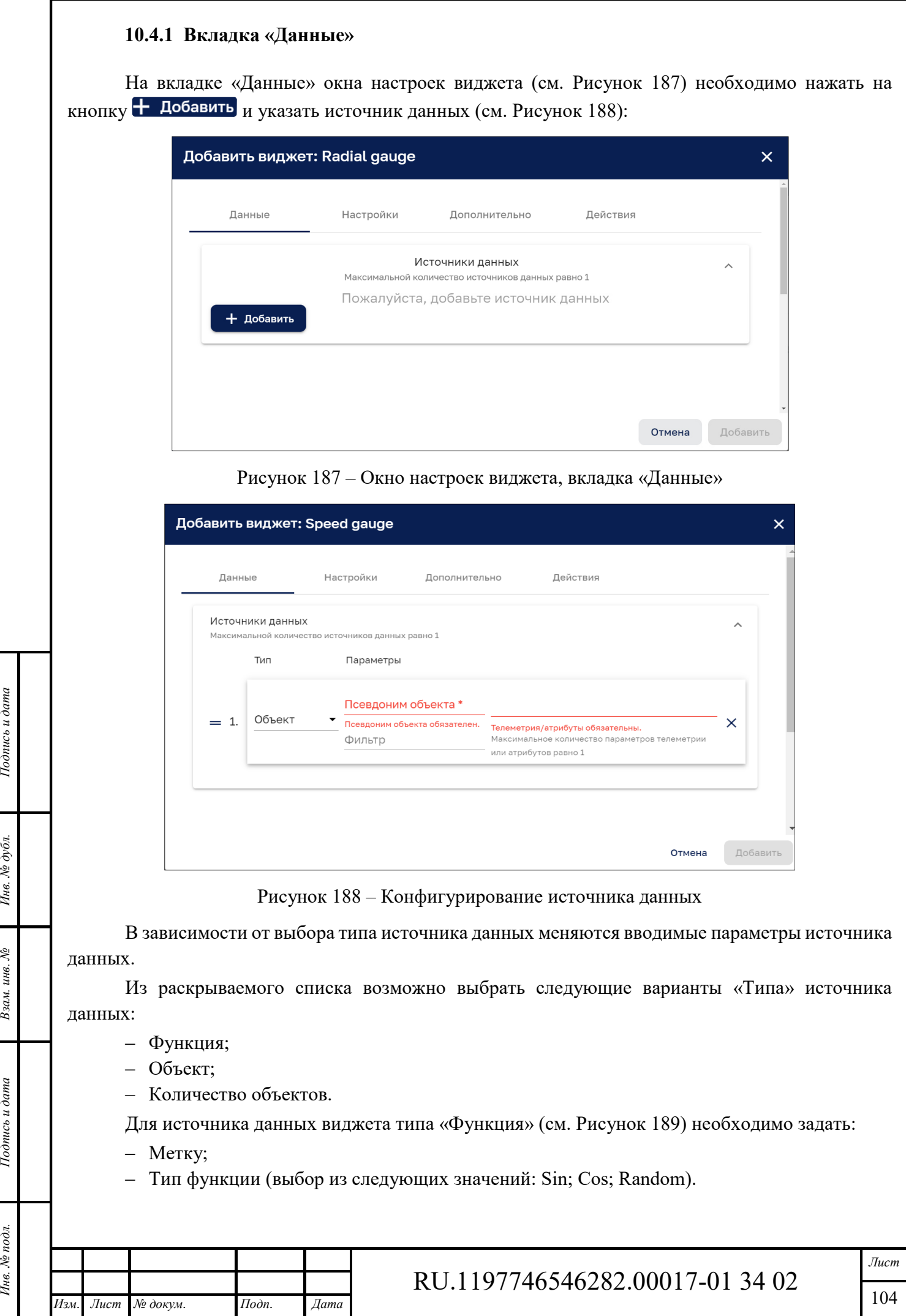

Инв. № подл. **Подпись и дата** Взам. инв. № **ГНив. № 14 ГИ. Подпись и дата** 

Подпись и дата

Инв. № подл.

Взам. инв.  $N_e$  Инв.  $N_e$  дубл.

Подпись и дата

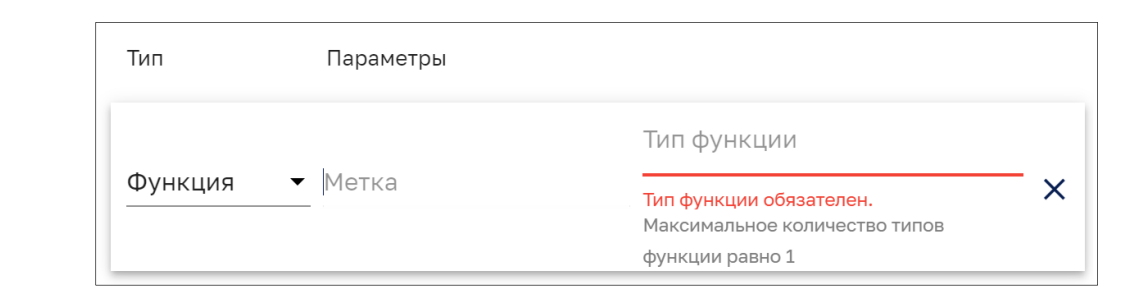

Рисунок 189 – Задание конфигурации для источника типа «Функция»

Для источника данных виджета типа «Объект» (см. Рисунок 188) необходимо задать:

- ‒ Псевдоним объекта;
- ‒ Фильтр;
- ‒ Параметры телеметрии.

Псевдоним выбирается из списка существующих псевдонимов или вводится новый псевдоним. Ввод нового псевдонима осуществляется в соответствии с п. 10.4.1.1.

Фильтр выбирается из списка существующих фильтров или вводится новый фильтр. Ввод нового фильтра осуществляется в соответствии с п. 10.4.1.2.

Параметры телеметрии выбираются из следующего списка:

- ‒ Верхний предел температуры (С);
- ‒ Нижний предел температуры (С);
- ‒ Обрыв датчика;
- ‒ Работа датчика;
- ‒ Телеметрия «Температура (С)»;
- ‒ active;
- ‒ inactivityAlarmTime;
- ‒ Работа датчика;
- ‒ Режим работы (день/ночь);
- ‒ Состояние контроллера (вкл/выкл);
- ‒ Атрибуты «Температура (С)»;
- ‒ createdTime;
- ‒ name;
- ‒ type;
- ‒ label.

*Подпись и дата Взам. инв. № Инв. № дубл.*

Взам. инв. №

Тодпись и дата

Подпись и дата

Инв. № дубл.

## *10.4.1.1 Задание нового псевдонима*

При задании нового псевдонима предлагается создать новый:

Псевдоним 'Test' не найден. Создать новый!

При нажатии на кнопку «Создать новый!» открывается окно добавления псевдонима (см. Рисунок 190)

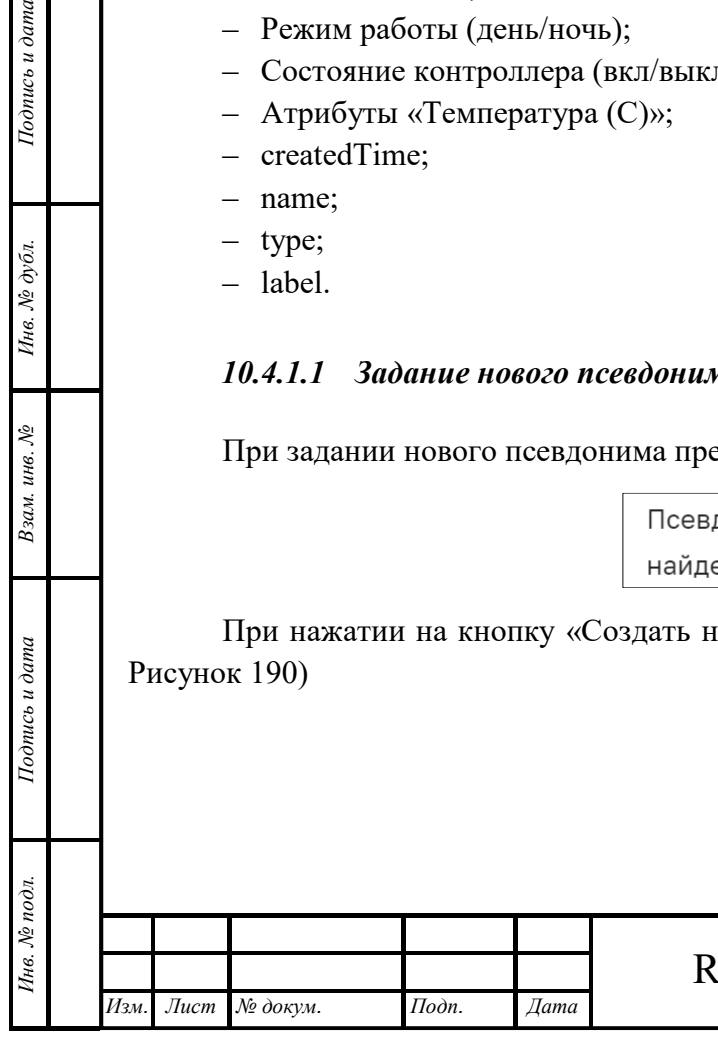

# RU.1197746546282.00017-01 34 02

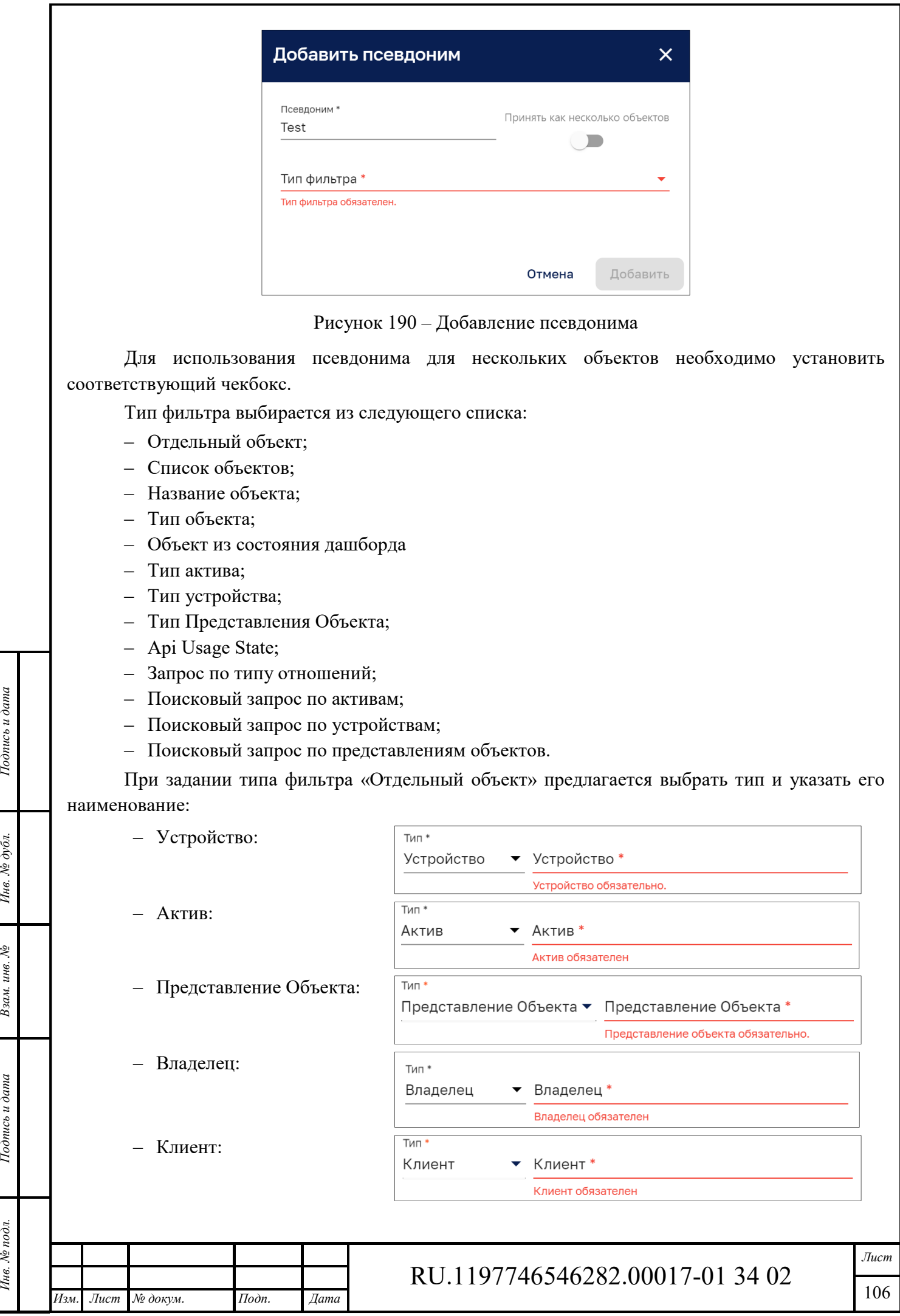

Инв. № подл. **Подпись и дата** Взам. инв. № **ГНив. № 14 ГИ. Подпись и дата** 

Взам. инв. №

Подпись и дата

Инв. № подл.

Инв. № дубл.

Подпись и дата

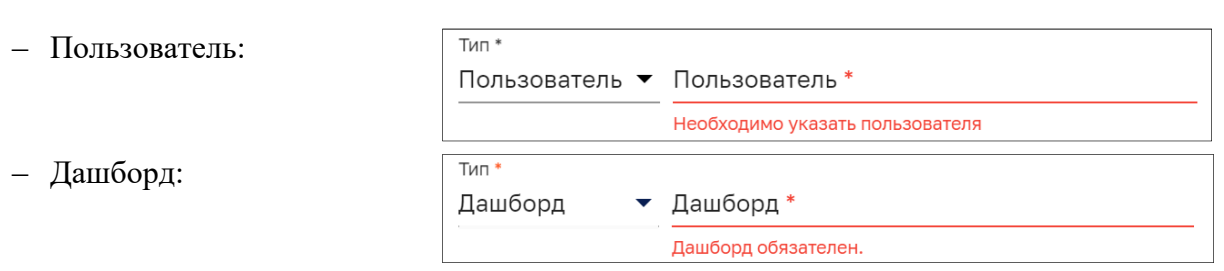

Наименование выбирается из списка объектов соответствующего типа. Аналогичным образом осуществляется заполнение параметров для других Типов фильтров. Добавить

# *10.4.1.2 Задание нового фильтра*

При вводе нового наименования фильтра выдается предложение создать новый:

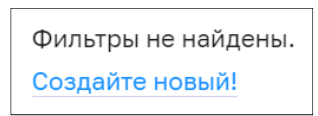

При нажатии на кнопку «Создайте новый!» открывается окно добавления фильтра (см. Рисунок 191)

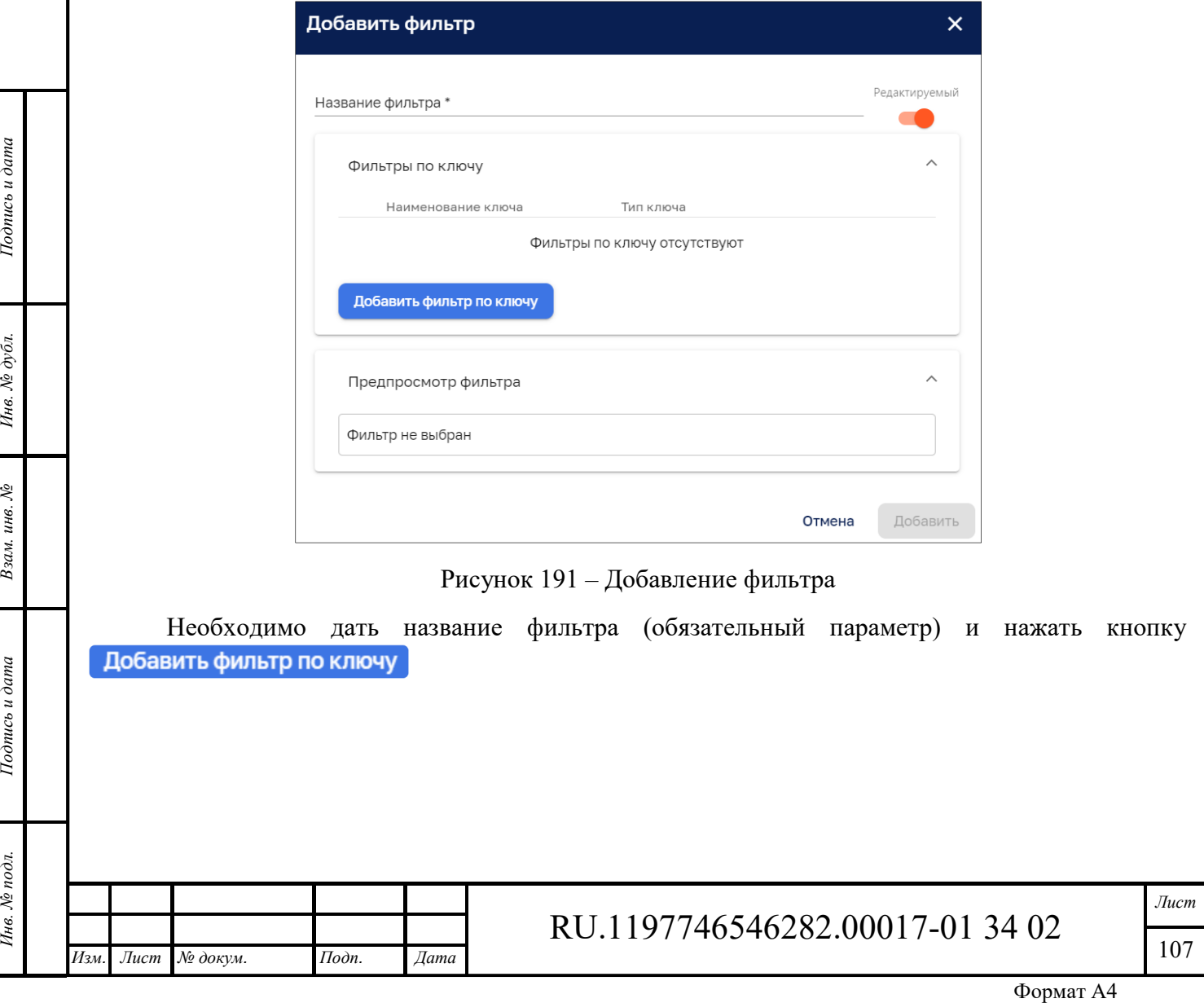

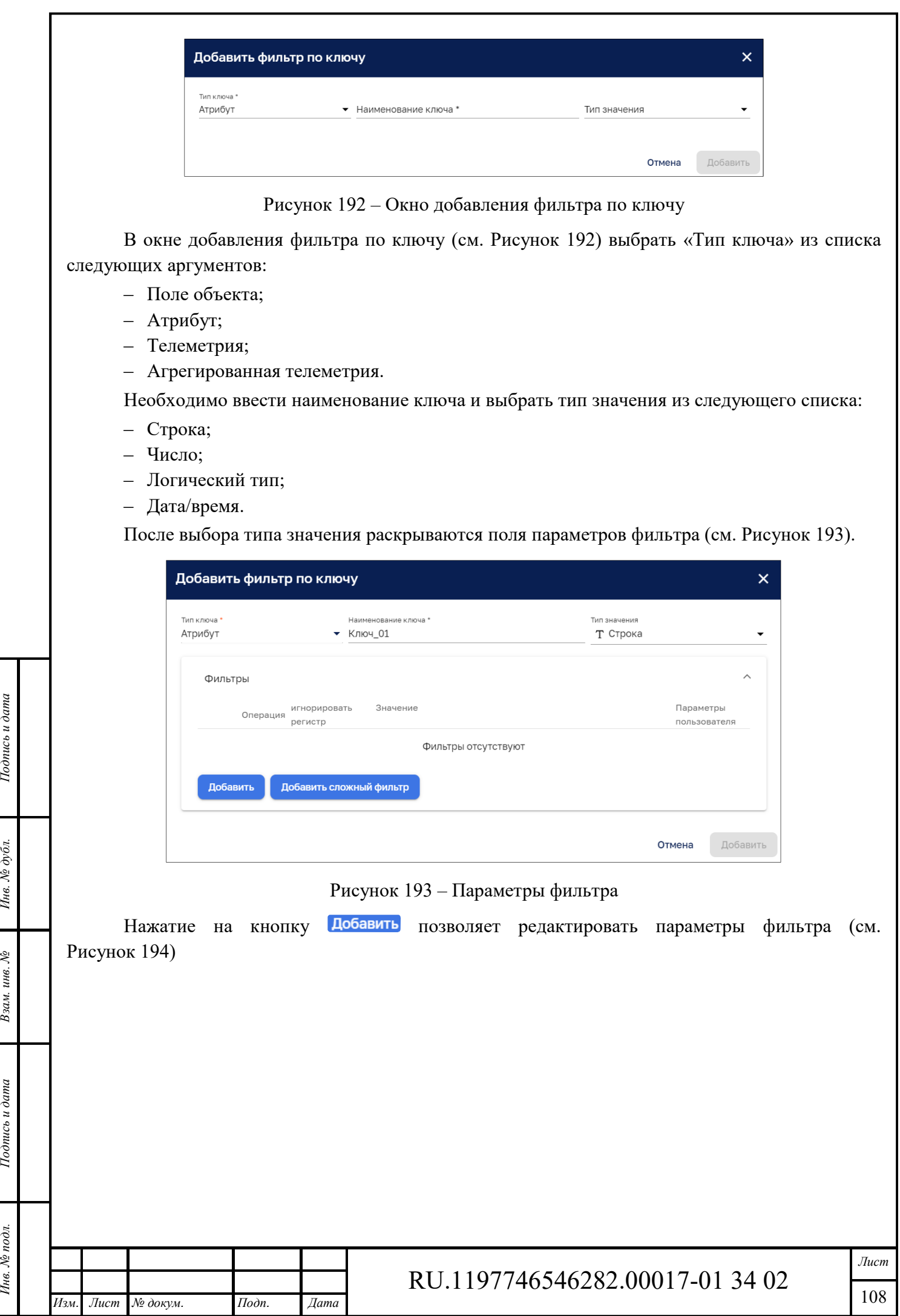

Подпись и дата

Подпись и дата Взам. инв. № Инв. № дубл.

Инв. № подл.
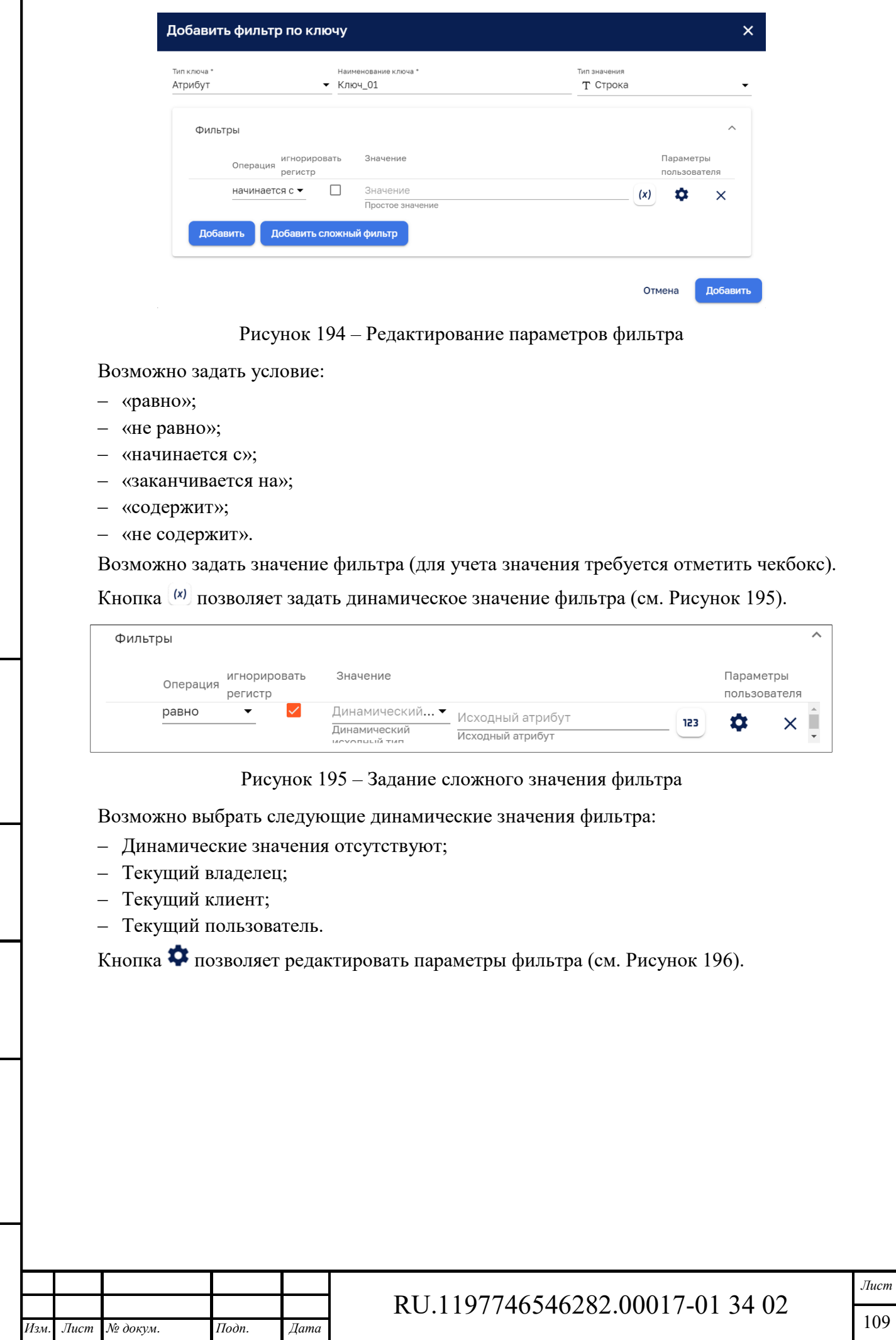

*Подпись и дата Взам. инв. № Инв. № дубл.* Инв. № подл. **Подпись и дата** Взам. инв. № **ГНив. № 14 ГИ. Подпись и дата** 

Взам. инв.  $N_2$ 

Подпись и дата

Ннв. № подл.

Подпись и дата

Инв. № дубл.

r

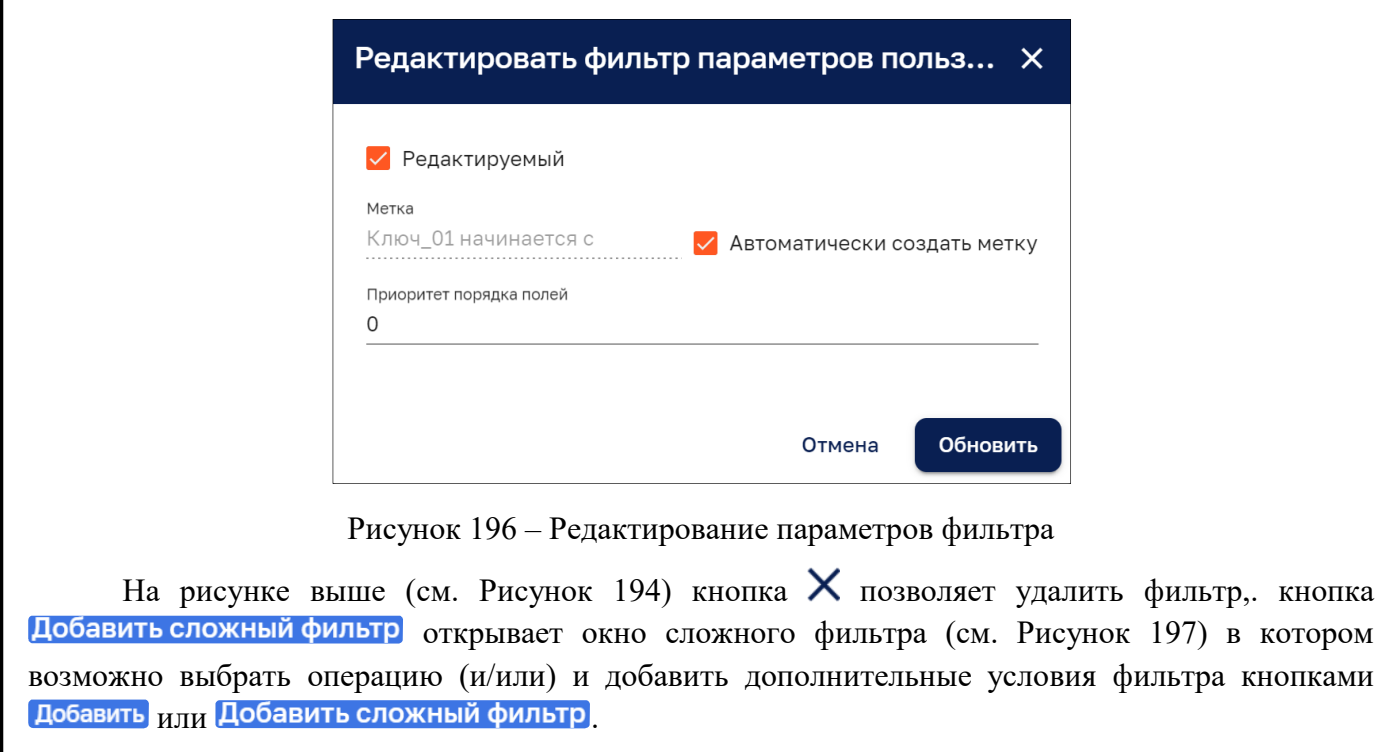

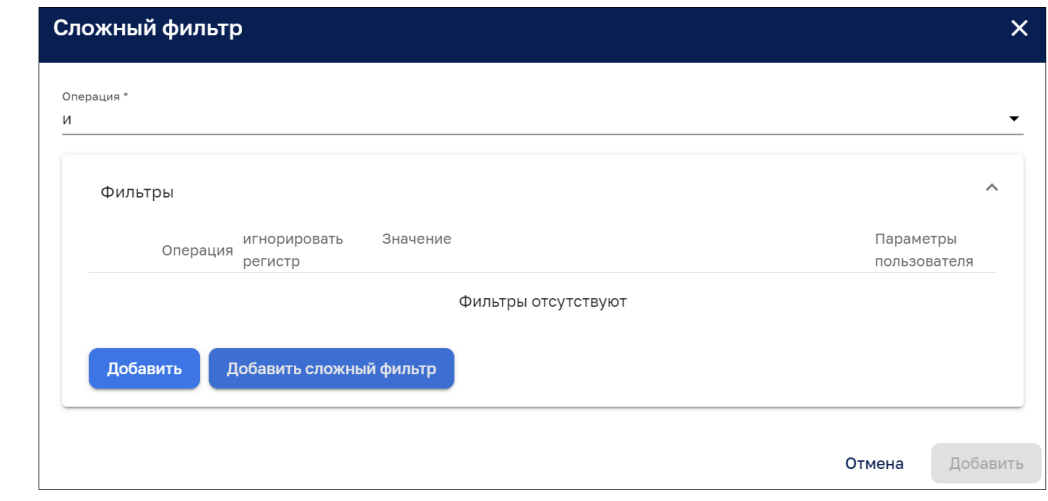

Рисунок 197 – Добавление сложного фильтра

После добавления простого или сложного фильтра в окне добавления фильтра (см. Рисунок 198) отображается:

‒ фильтр;

*Подпись и дата Взам. инв. № Инв. № дубл.* Инв. № подл. **Подпись и дата** Взам. инв. № **ГНив. № 14 ГИ. Подпись и дата** 

Взам. инв. №

Подпись и дата

Инв. № подл.

Подпись и дата

- ‒ панель предпросмотра фильтра;
- кнопки редактирования  $\lambda$ и удаления фильтра  $\times$ .

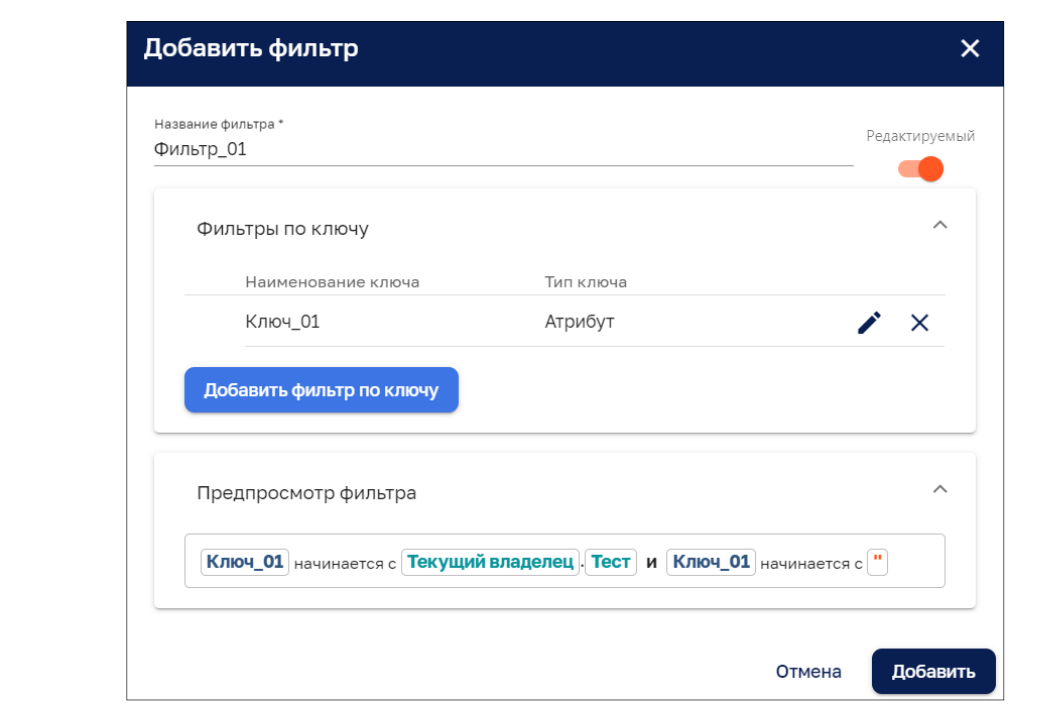

Рисунок 198 – Фильтр по ключу с предпросмотром

Добавление фильтра на вкладку «Данные» окна добавления виджета осуществляется нажатием на кнопку Добавить (см. Рисунок 198).

### **10.4.2 Вкладка «Настройки»**

Вкладка «Настройки» окна настроек виджета позволяет задать параметры отображения виджета (см. Рисунок 199).

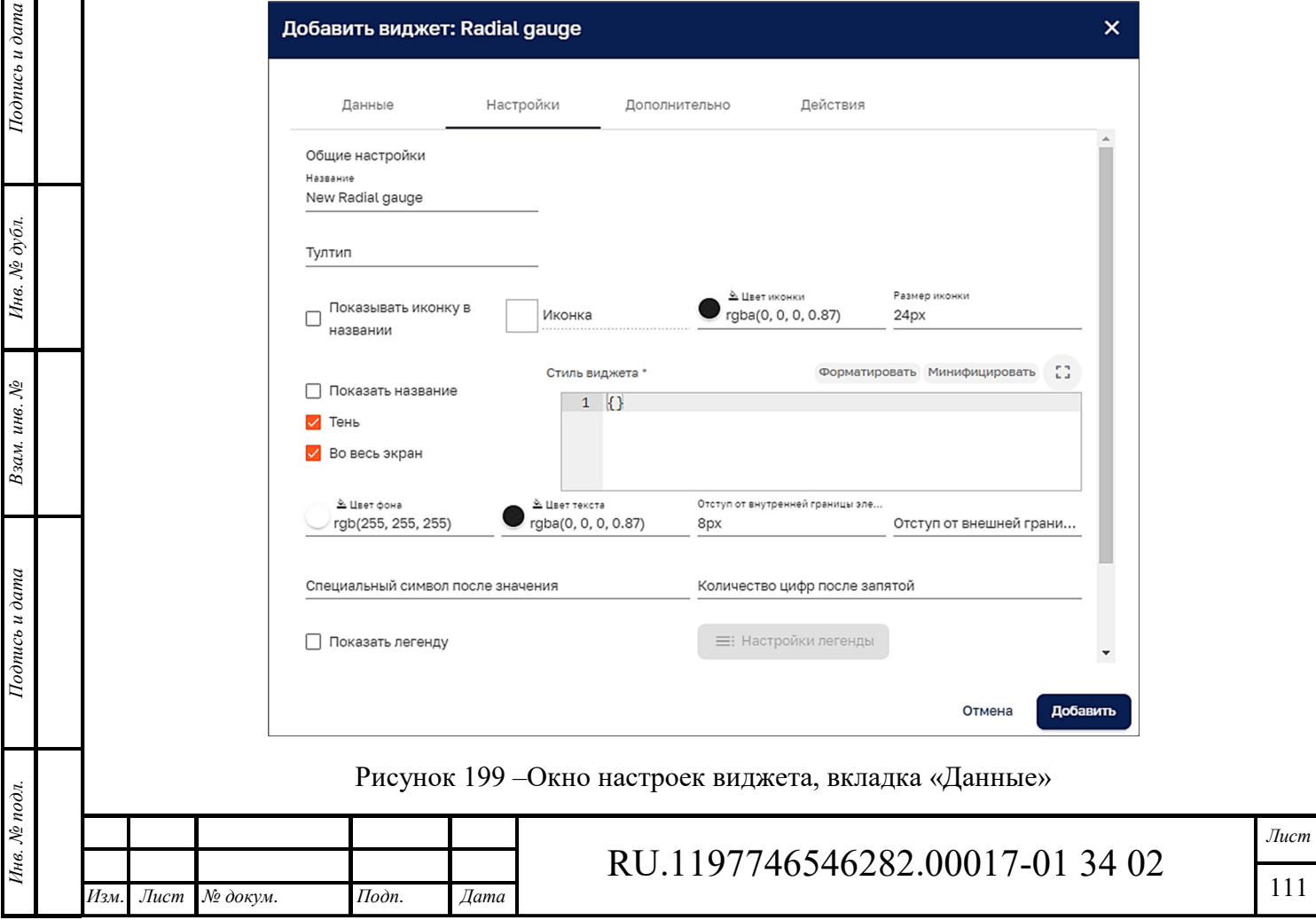

В поле «Тултип» возможно задать всплывающую текстовую подсказка, появляющаяся при наведении курсора на виджет. Поле <u>иконка</u> позволяет выбрать условное графическое изображение виджета из следующего графического списка: • Показать все иконки X Выбрать иконку  $\mathbf{H}$  $\ddotsc$  $\colon$ Ø  $\bullet$  $\downarrow$  $\approx$ ¢ m A 嗣  $\overline{a}$  $\dot{\leq}$  $\alpha$  $\ddot{\mathbf{Q}}$  $\odot$  $\overline{\bullet}$  $\uparrow$ g,  $\mathbf{u}$  $\overline{9}$  $\odot$  $=$ **OTM** Рисунок 200 – Выбор иконки для виджета Иконка После выбора иконка отображается в данном поле, например:  $\frac{22}{3}$  people Возможно задать цвет иконки, фона и текста с помощью выбора цвета в палитре: 99 80 0,87  $101$ Отмена Выбрать Рисунок 201 – Палитра выбора цвета **10.4.3 Вкладка «Дополнительно»**  В окне настроек виджета на вкладке «Дополнительно» возможно задать дополнительные параметры отображения виджета (см. Рисунок 202). Примечание: виджет может иметь собственный набор дополнительных параметров отображения. *Лист*  RU.1197746546282.00017-01 34 02 112 *Изм. Лист № докум. Подп. Дата*

*Подпись и дата Взам. инв. № Инв. № дубл.* Инв. № подл. **Подпись и дата** Взам. инв. № **ГНив. № 14 ГИ. Подпись и дата** 

Взам. инв. №

Подпись и дата

Инв. № подл.

Подпись и дата

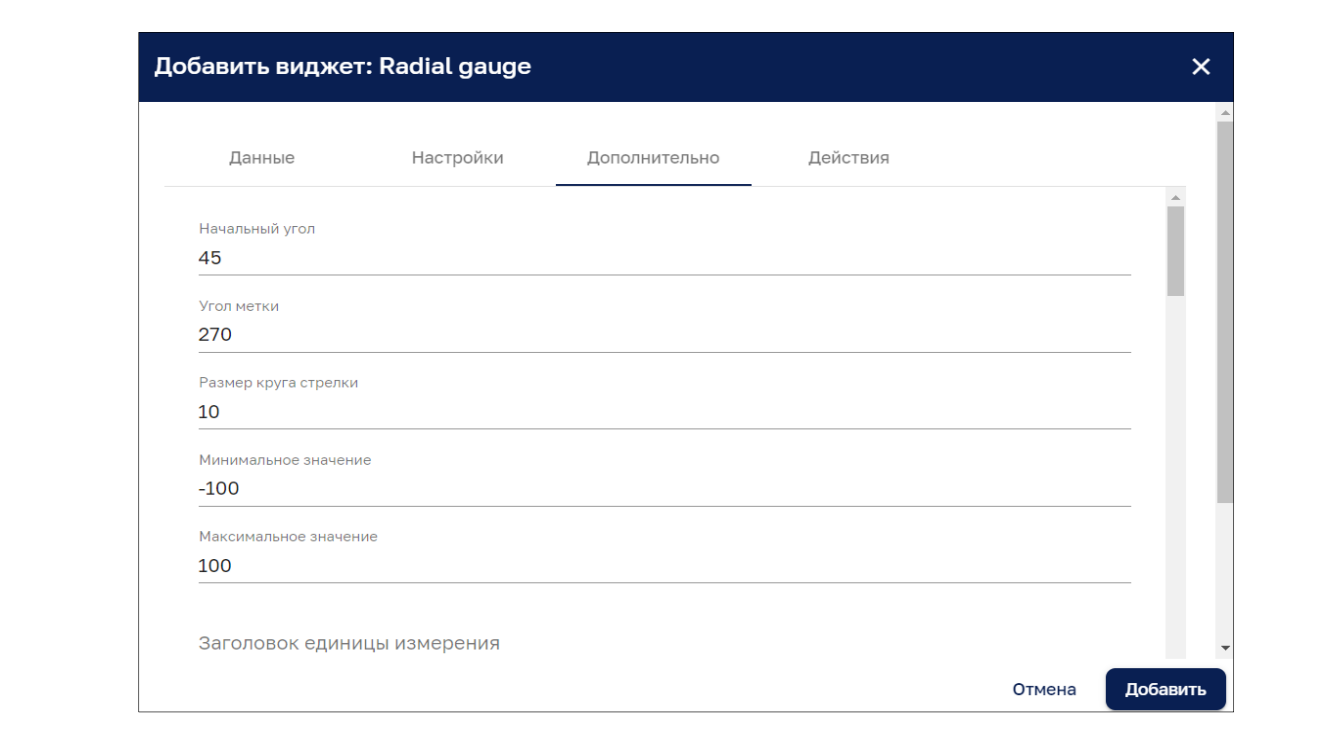

Рисунок 202 – Окно настроек виджета, вкладка «Дополнительно»

## **10.4.4 Вкладка «Действия»**

Вкладка «Действия» окна настроек виджета представлено на рисунке ниже (см. Рисунок 203).

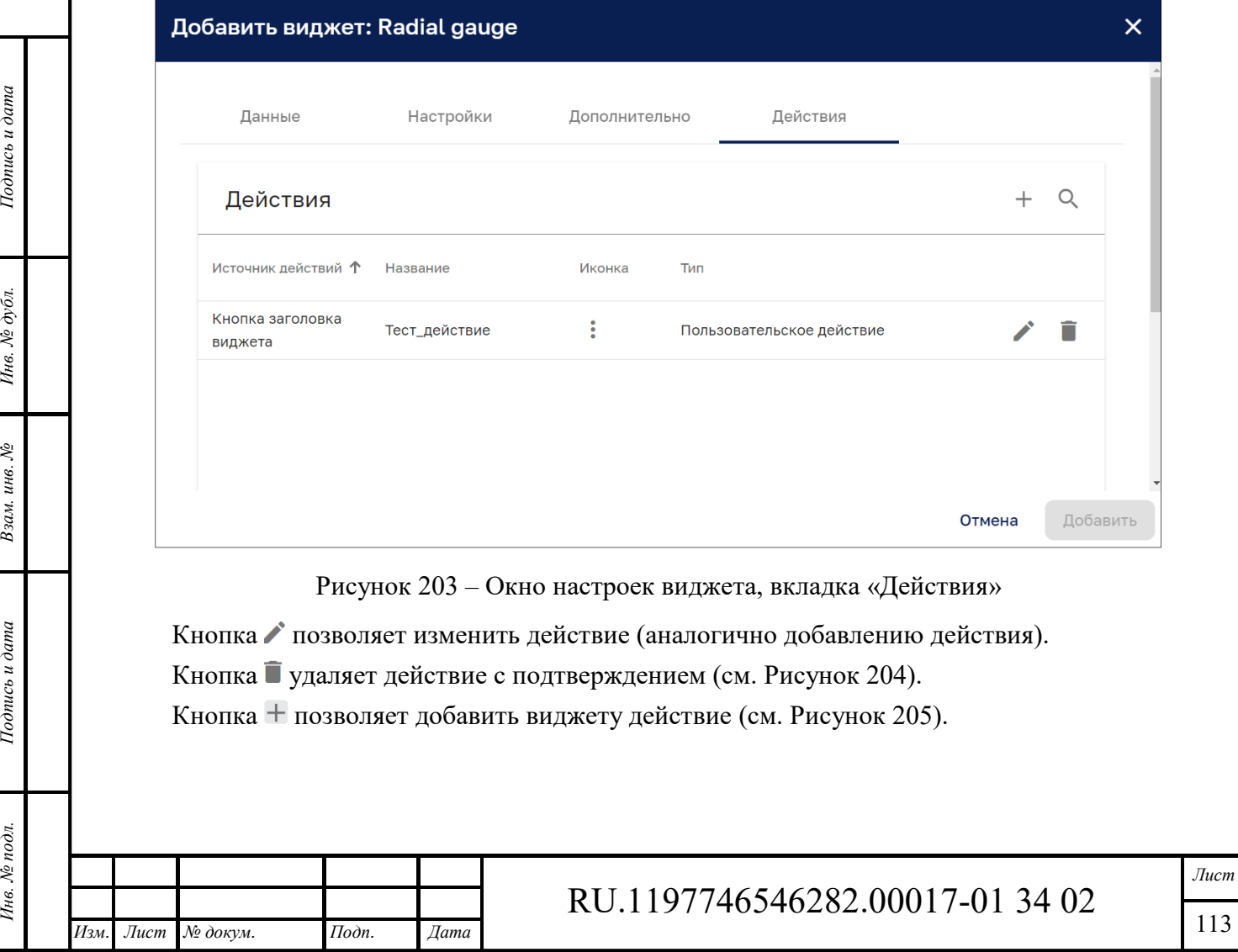

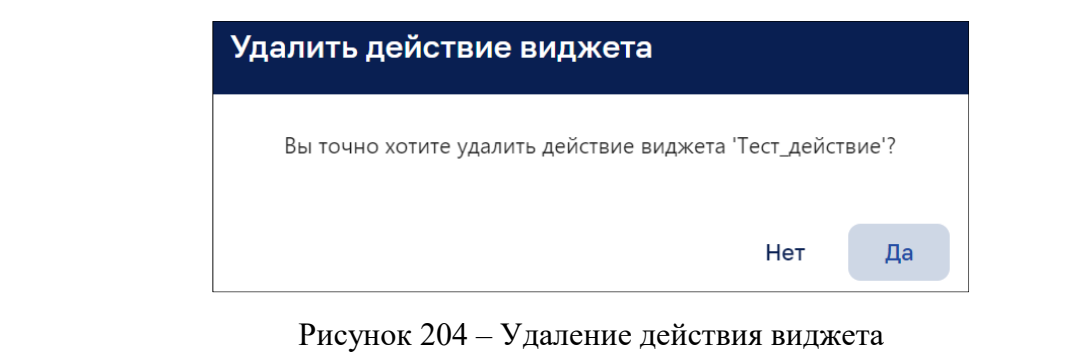

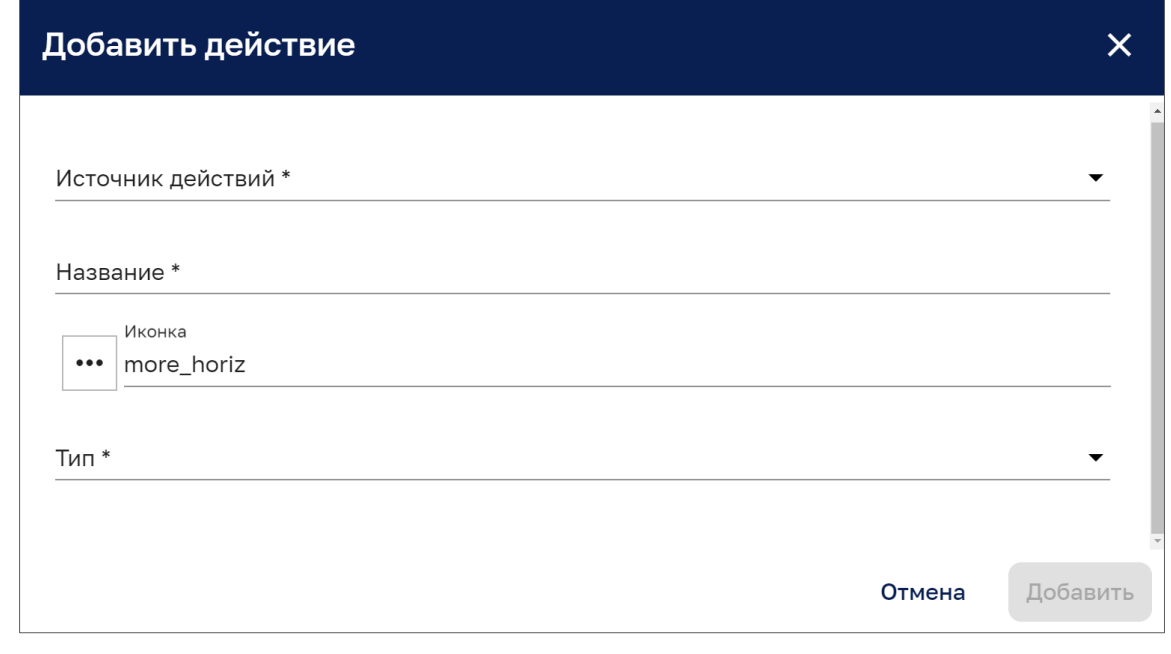

Рисунок 205 – Добавление действия

Для добавления действия необходимо:

- ‒ выбрать итточник действий из раскрываемого списка доступных действий;
- ‒ ввести название действия;

Подпись и дата

Инв. № дубл.

Взам. инв. №

 $\Box$  Опись и дата

- ‒ задать тип (действия) из списка доступных действий:
	- Перейти к новому состоянию дашборда;
	- Обновить текущее состояние дашборда;
	- Перейти к другому дашборду;
	- Пользовательское действие;
	- Пользовательское действие (с HTML шаблоном);
	- Мобильное действие.

Дополнительно возможно:

- ‒ установить чекбокс «Показать/скрыть действие использования функции»;
- ‒ выбрать иконку из списка иконок (см. Рисунок 206).

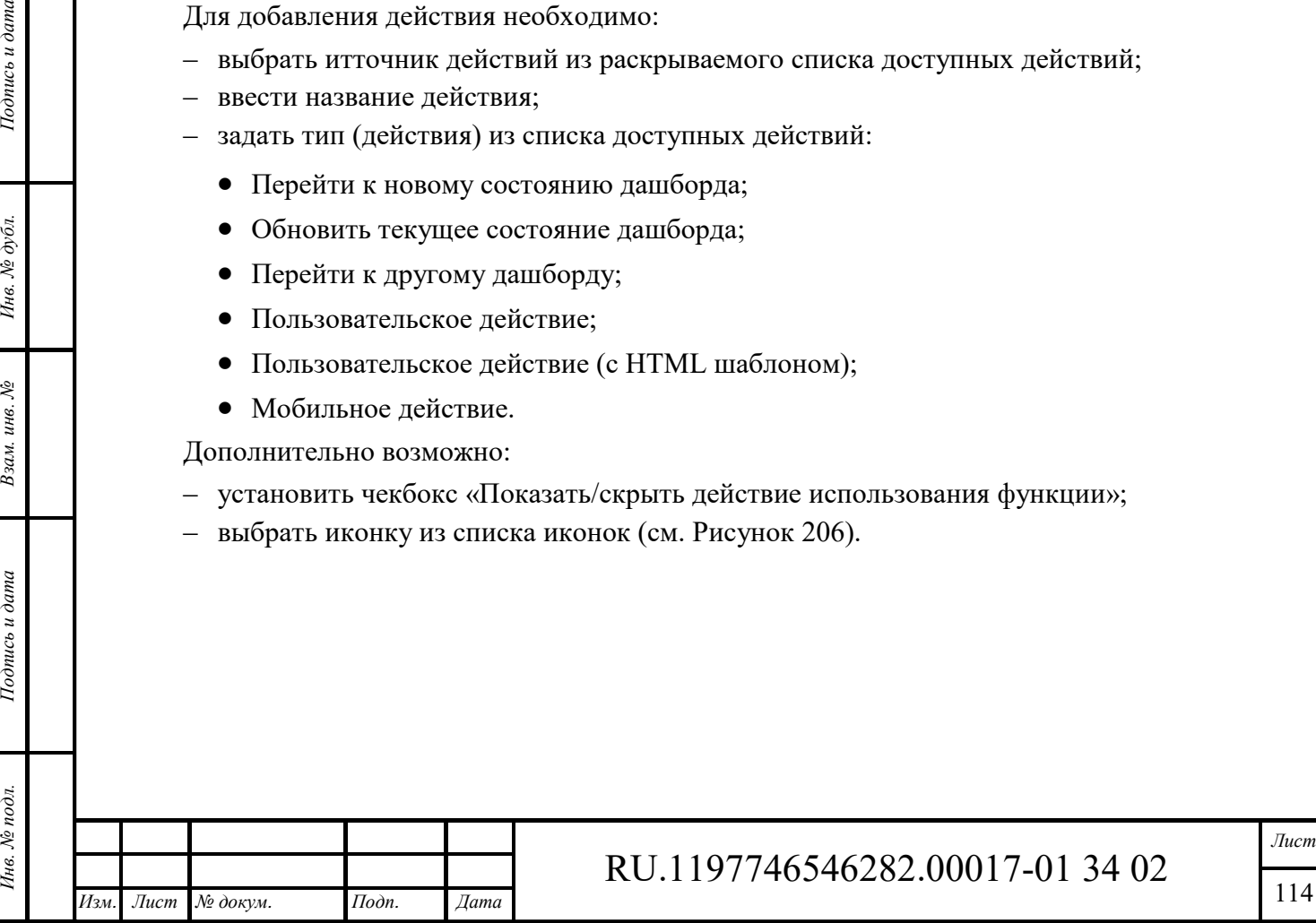

114

| $\bullet\bullet\bullet$ | $\vdots$                   | $\boxtimes$            | $\odot$                    | $\blacktriangleright$ | $\leftarrow$                | $\downarrow$     | $\rightarrow$ | 个         | $\times$ | $\mathbf C$      |
|-------------------------|----------------------------|------------------------|----------------------------|-----------------------|-----------------------------|------------------|---------------|-----------|----------|------------------|
| $\equiv$                | $\boldsymbol{\mathcal{N}}$ | $\approx$              | $\blacklozenge$            | $\blacksquare$        | <b>21</b>                   | $\blacktriangle$ | 齨             | СoО       | K        | 5                |
| $\mathbf u$             | $\overline{\mathbf{Q}}$    | $\bf \hat{\mathbb{Q}}$ | $\bigstar$                 | Q                     | ✿                           | ♠                | 靊             | $\bullet$ | $\odot$  | $\blacktriangle$ |
| 津                       | $\overline{\bullet}$       | $\uparrow_\downarrow$  | $\boldsymbol{\mathcal{L}}$ | $\qquad \qquad +$     | $\mathcal{L}_{\mathcal{A}}$ | $\checkmark$     |               |           |          |                  |

Рисунок 206 – Выбор иконки для действия

### **10.4.5 Отображение виджета на дашборде**

После заполнения всех обязательных полей окна настроек виджета становится активной кнопка **Добавить** с помощью которой возможно сохранить виджет. Виджет отобразится на Дашборде в соответствии с заданными настройками (см. Рисунок 207).

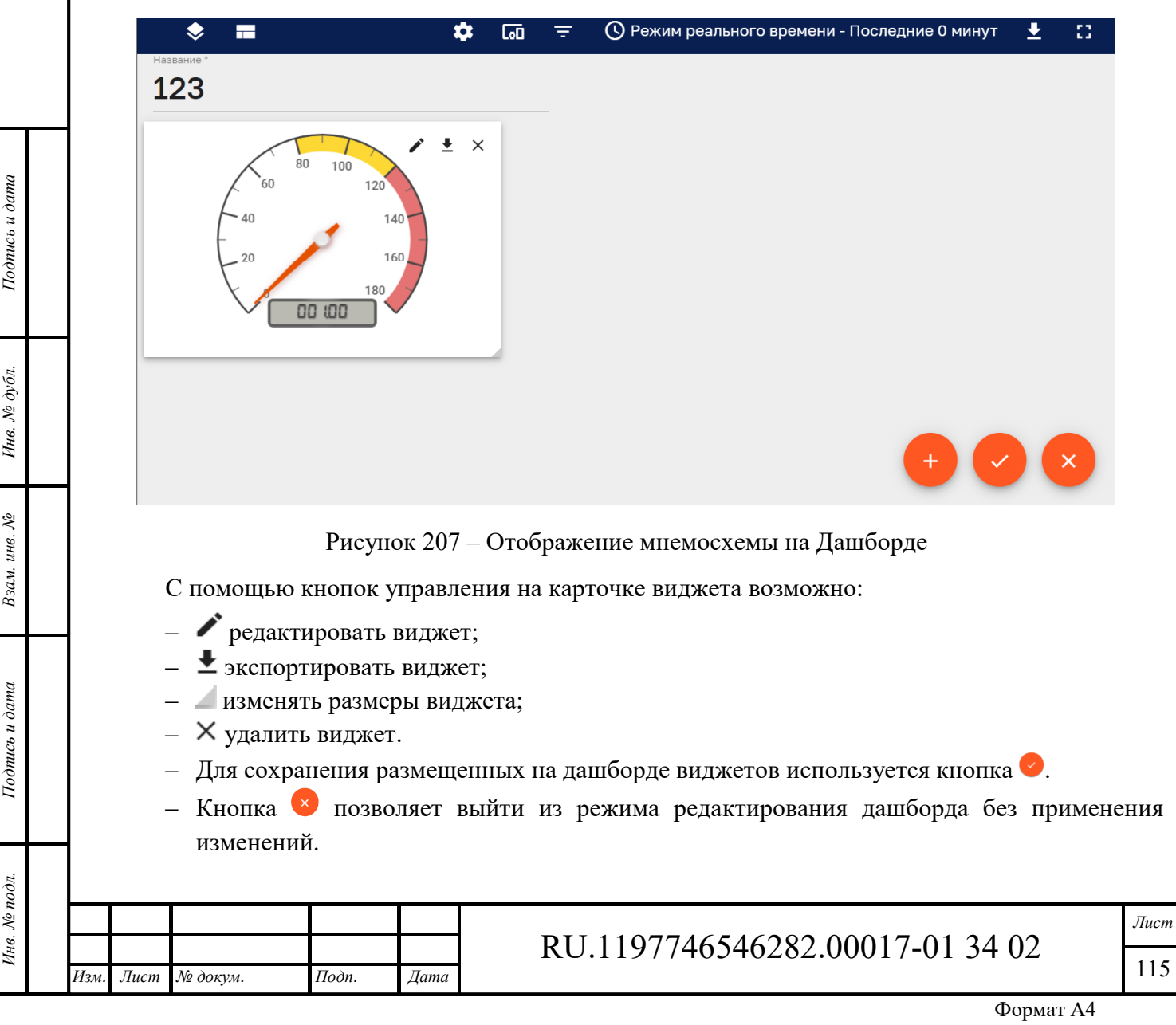

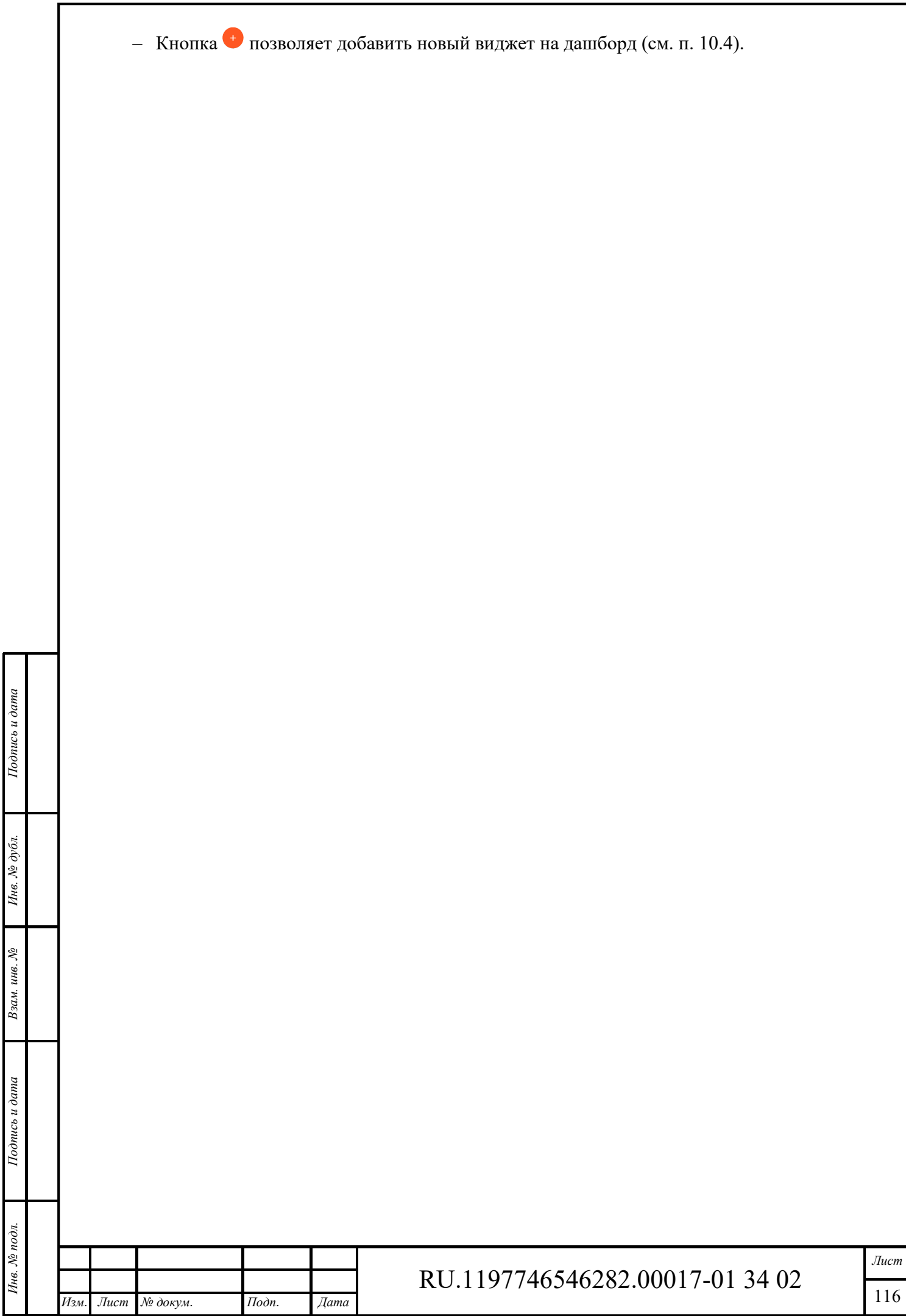

## **11 Планировщик**

Интерфейс раздела «Планировщик» доступен пользователям, входящим в группу, для которой разрешен доступ.

Интерфейс раздела «Планировщик» представлен на рисунке ниже (см. Рисунок 208).

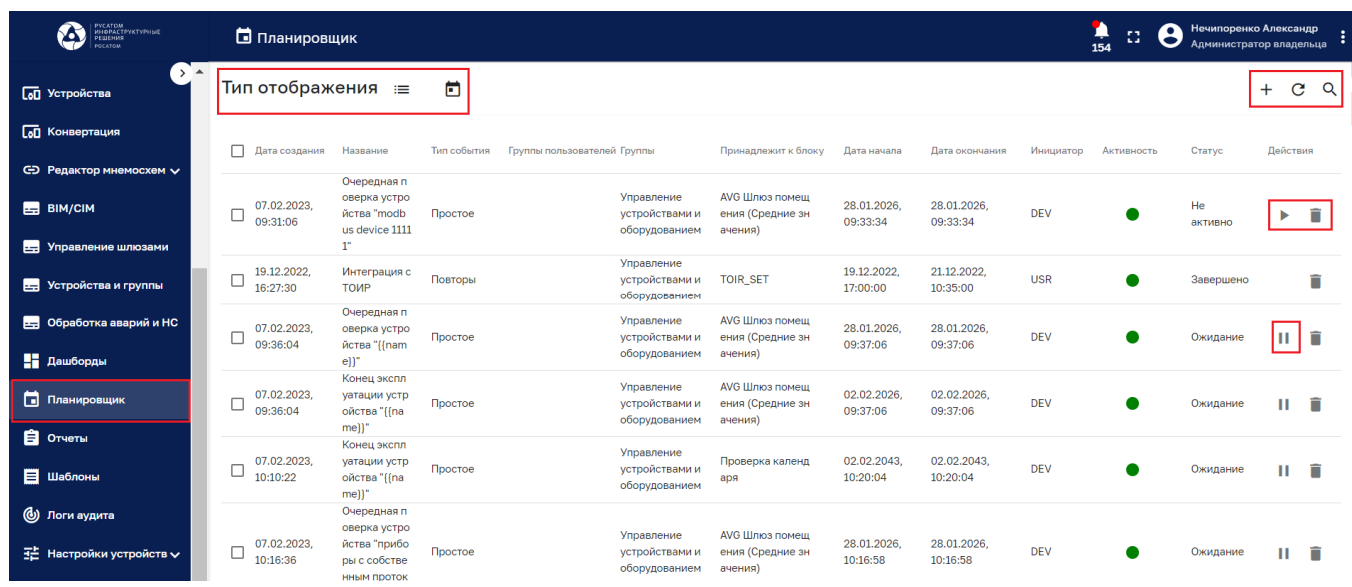

Рисунок 208 – Раздел «Планировщик». Табличное представление

Раздел содержит список расписаний со следующими колонками:

- ‒ дата создания;
- ‒ название;
- ‒ тип события;
- ‒ группы пользователей;
- ‒ группы;
- ‒ принадлежность к блоку;
- ‒ дата начала;
- ‒ дата окончания;
- ‒ инициатор;
- ‒ активность
- ‒ статус.

*Подпись и дата Взам. инв. № Инв. № дубл.*

Взам. инв. №

Подпись и дата

Инв. № подл.

Подпись и дата

Инв. № дубл.

Список расписаний возможно сортировать по любой колонке.

Раздел и имеет следующие управляющие кнопки:

- ‒ переключатели типа отображения:
	- $\bullet \equiv$  табличное представление;
	- представление в виде календаря;
- $\overline{\bullet}$  удаление расписания;
- $C$  обновление списка расписаний без обновления страницы браузера;
- $-$  Q поиск расписания:

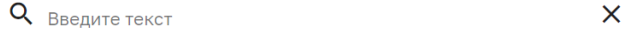

- $+$  добавление расписания (см. Рисунок 209, Рисунок 210 и Рисунок 211).
	- ‒ сделать расписание активным;

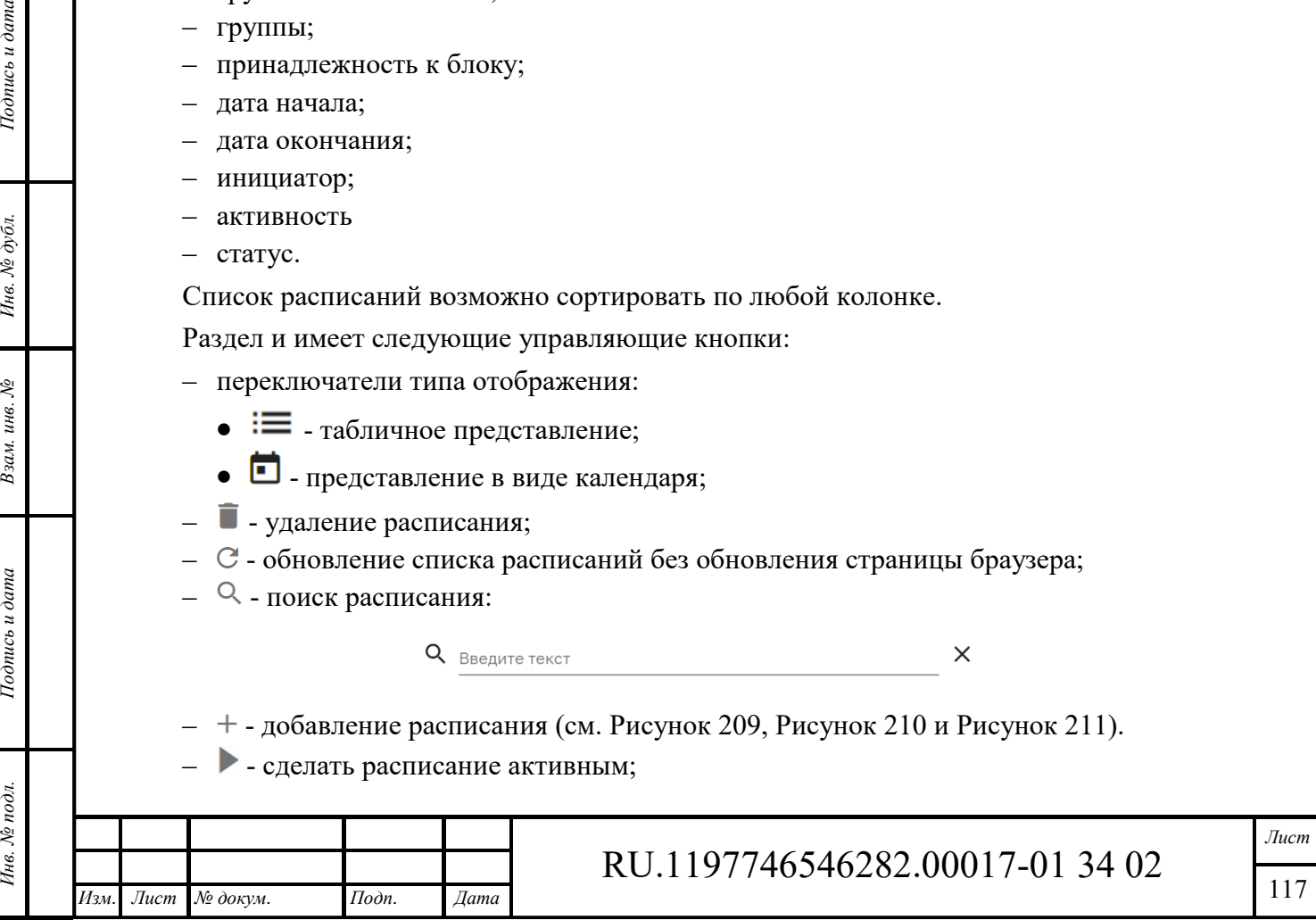

– **П** - приостановить функционирование расписания.

Клик по расписанию открывает окно «Просмотр события» для просмотра и редактирования расписания аналогичное добавлению расписания (см. Рисунок 209, Рисунок 210 и Рисунок 211).

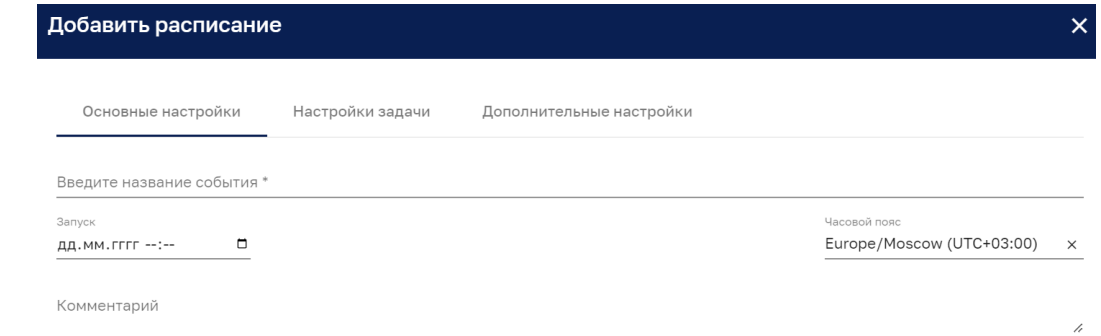

### Рисунок 209 – Добавить расписание. Вкладка «Основные настройки»

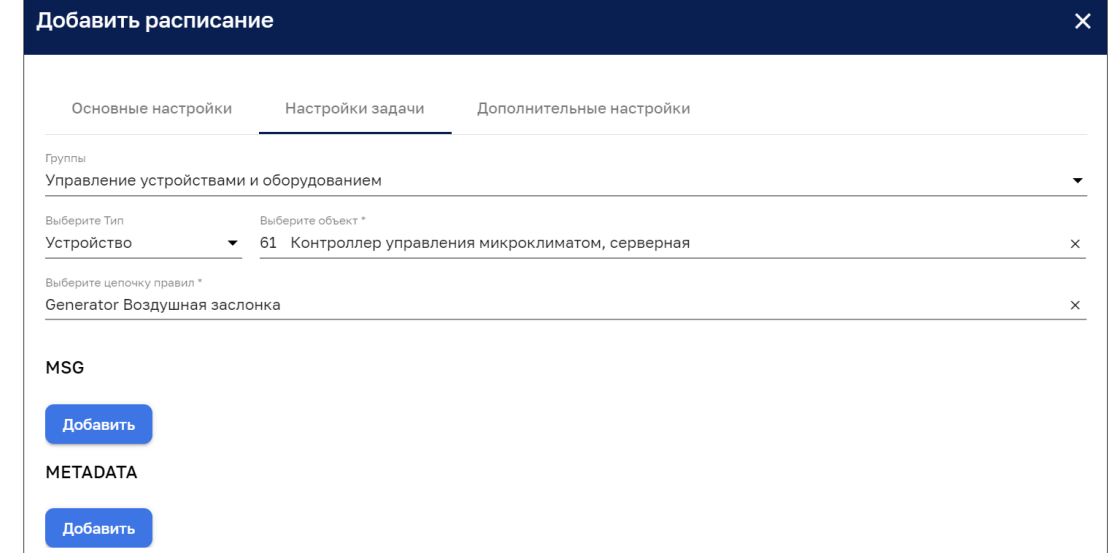

#### Рисунок 210 – Добавить расписание. Вкладка «Настройки задачи»

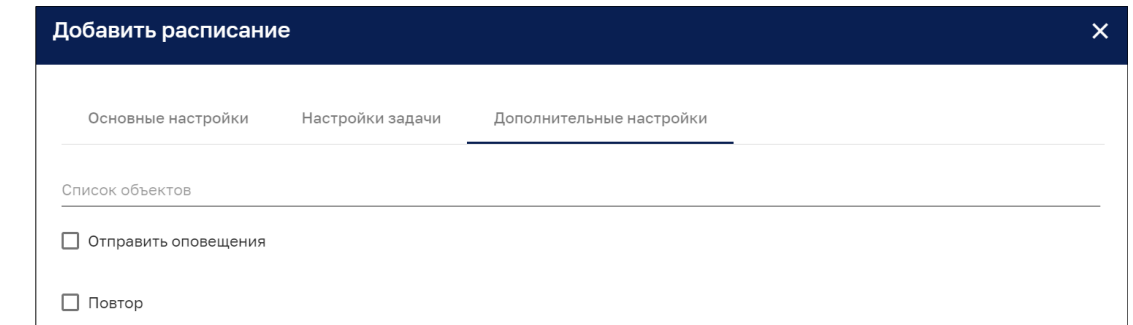

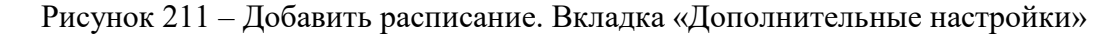

*Подпись и дата Взам. инв. № Инв. № дубл.*

Взам. инв. №

Подпись и дата

Подпись и дата

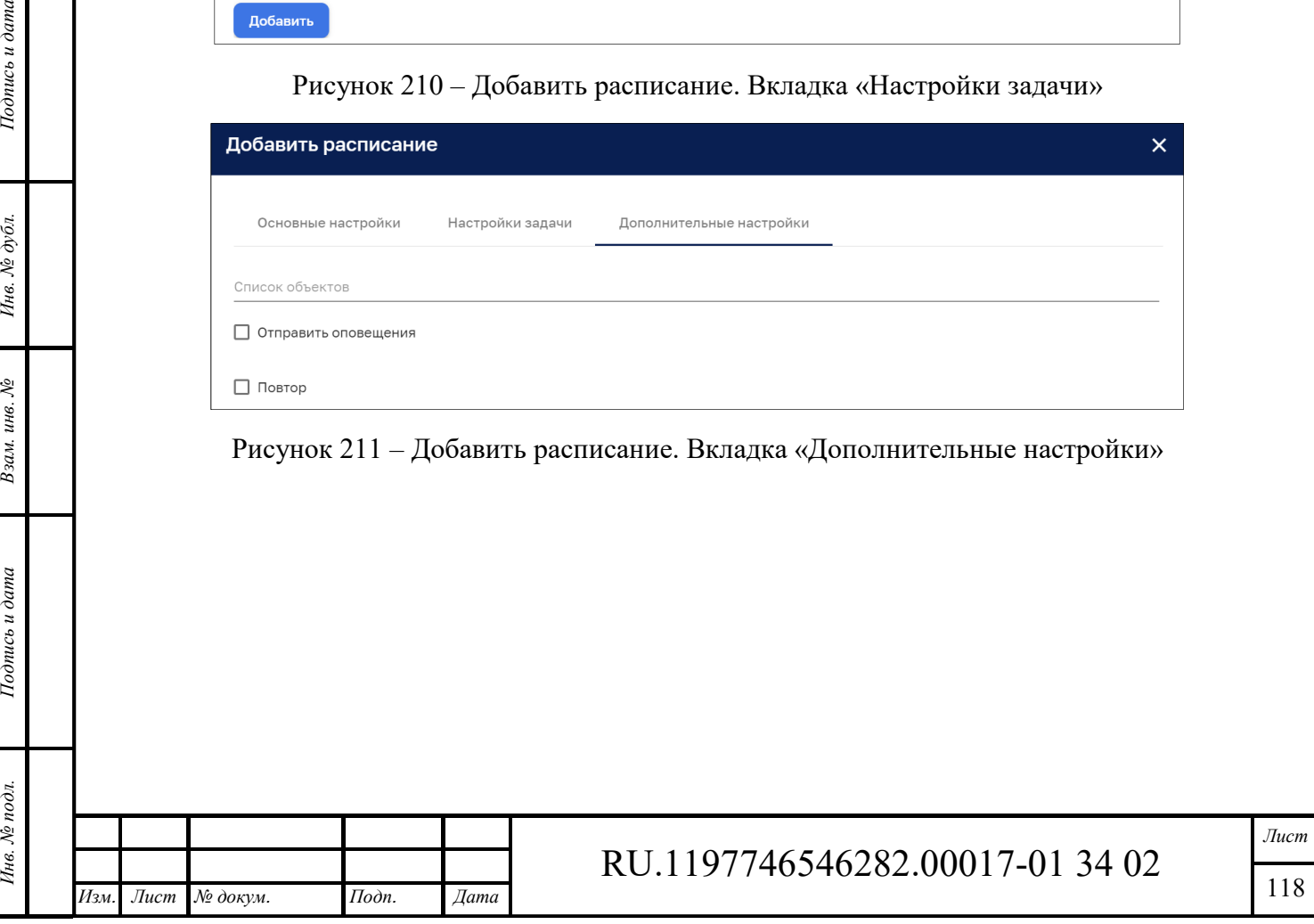

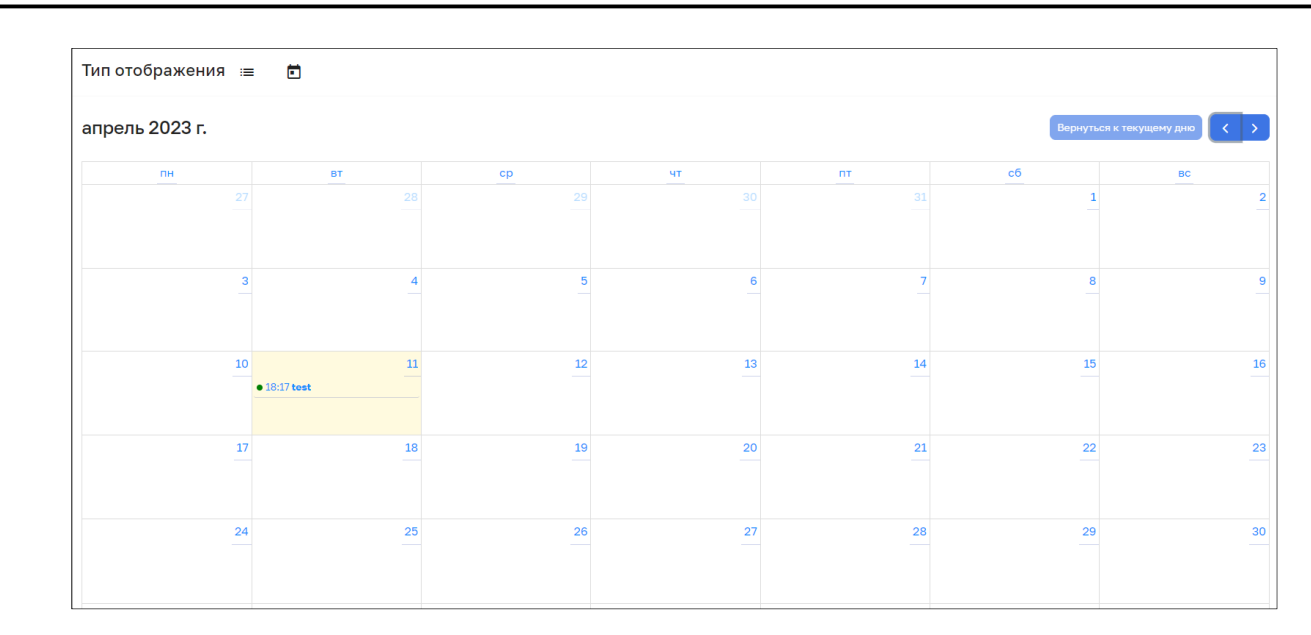

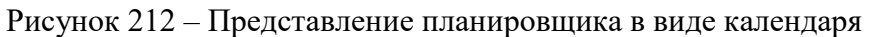

Кнопки вернуться к текущему дню **(CO)** позволяют помесячно листать календарь и вернуться к

текущему дню

 $\delta$ ana

Дата с расписанием отмечается желтым цветом и названием расписания. Клик мыши по данному прямоугольнику открывает расписание для просмотра и изменения. Клик мыши по пустому прямоугольнику с датой позволяет создать новое расписание (см. Рисунок 209, Рисунок 210 и Рисунок 211).

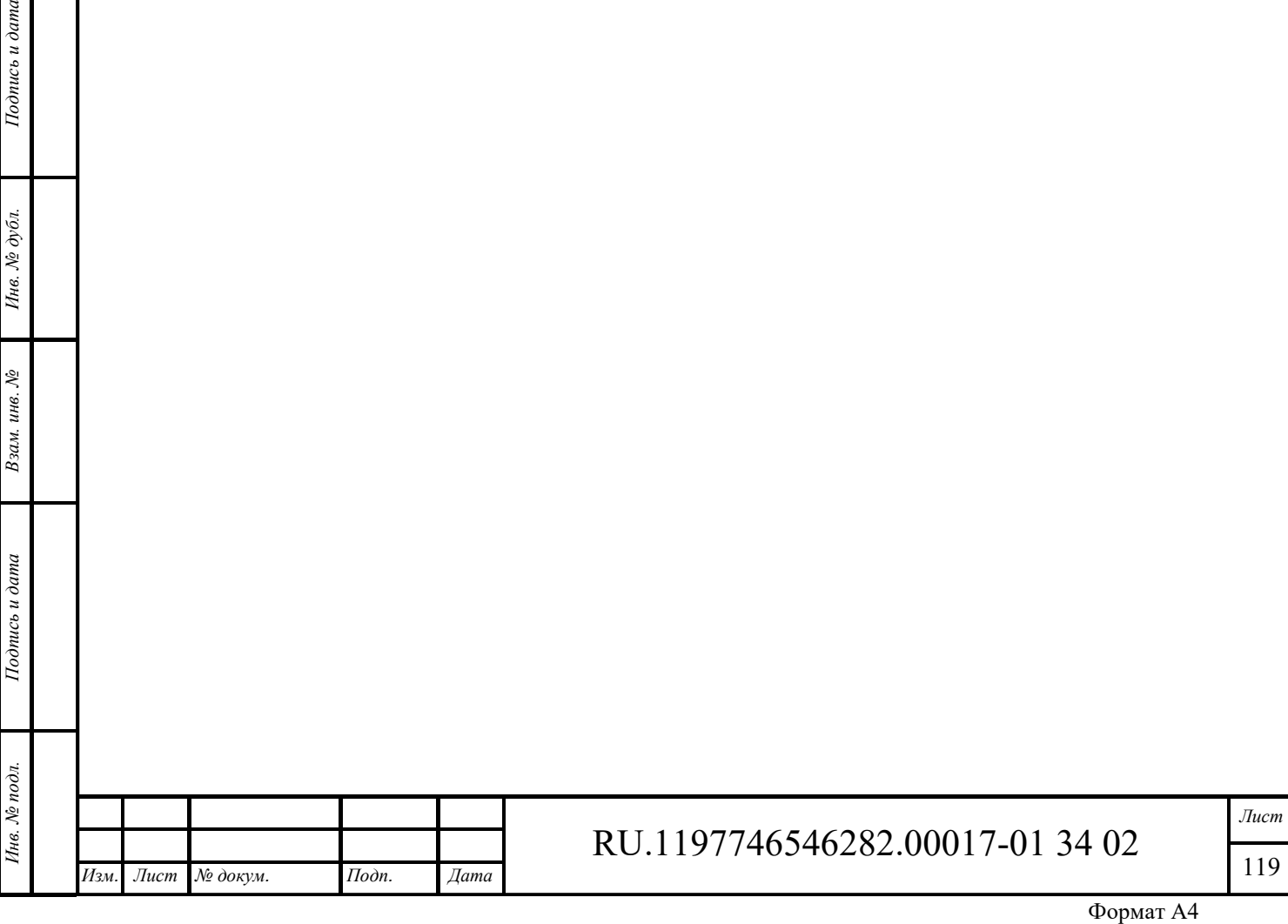

## **12 Отчеты**

*Подпись и дата Взам. инв. № Инв. № дубл.* Инв. № подл. **Подпись и дата** Взам. инв. № **ГНив. № 14 ГИ. Подпись и дата** 

 $B$ зам. инв.  $N$ е

Подпись и дата

Инв. № подл.

Подпись и дата

Инв. № дубл.

Интерфейс раздела «Отчеты» доступен пользователям, входящим в группу, для которой разрешен доступ.

Интерфейс раздела «Отчеты» представлен на рисунке ниже (см. Рисунок 213).

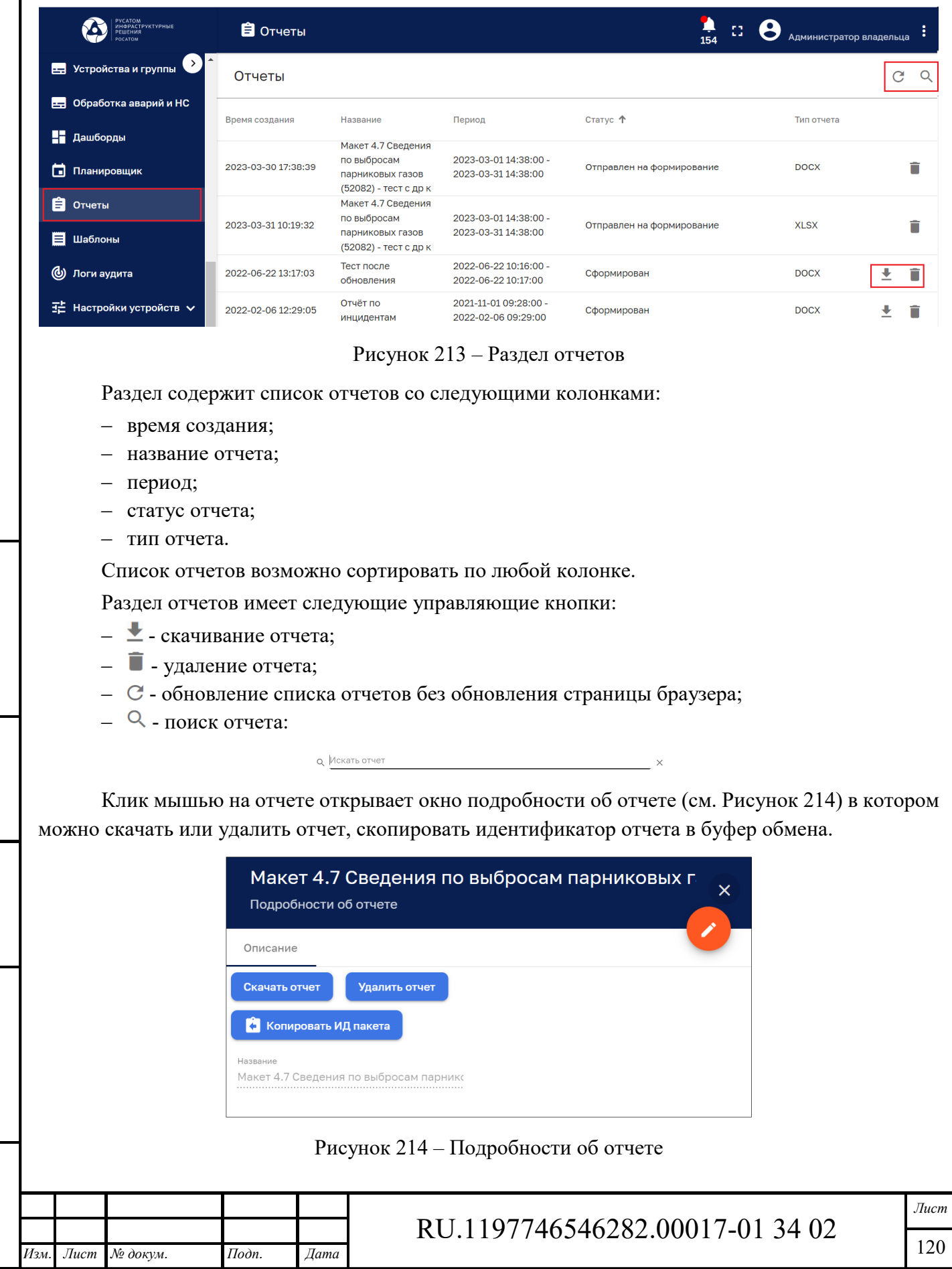

## **13 Шаблоны**

*Подпись и дата Взам. инв. № Инв. № дубл.* Инв. № подл. **Подпись и дата** Взам. инв. № **ГНив. № 14 ГИ. Подпись и дата** 

 $B$ зам. инв.  $N$ е

Подпись и дата

Инв. № подл.

Подпись и дата

Ине. № дубл.

Интерфейс раздела «Шаблоны» доступен пользователям, входящим в группу, для которой разрешен доступ.

Интерфейс раздела «Шаблоны» представлен на рисунке ниже (см. Рисунок 215).

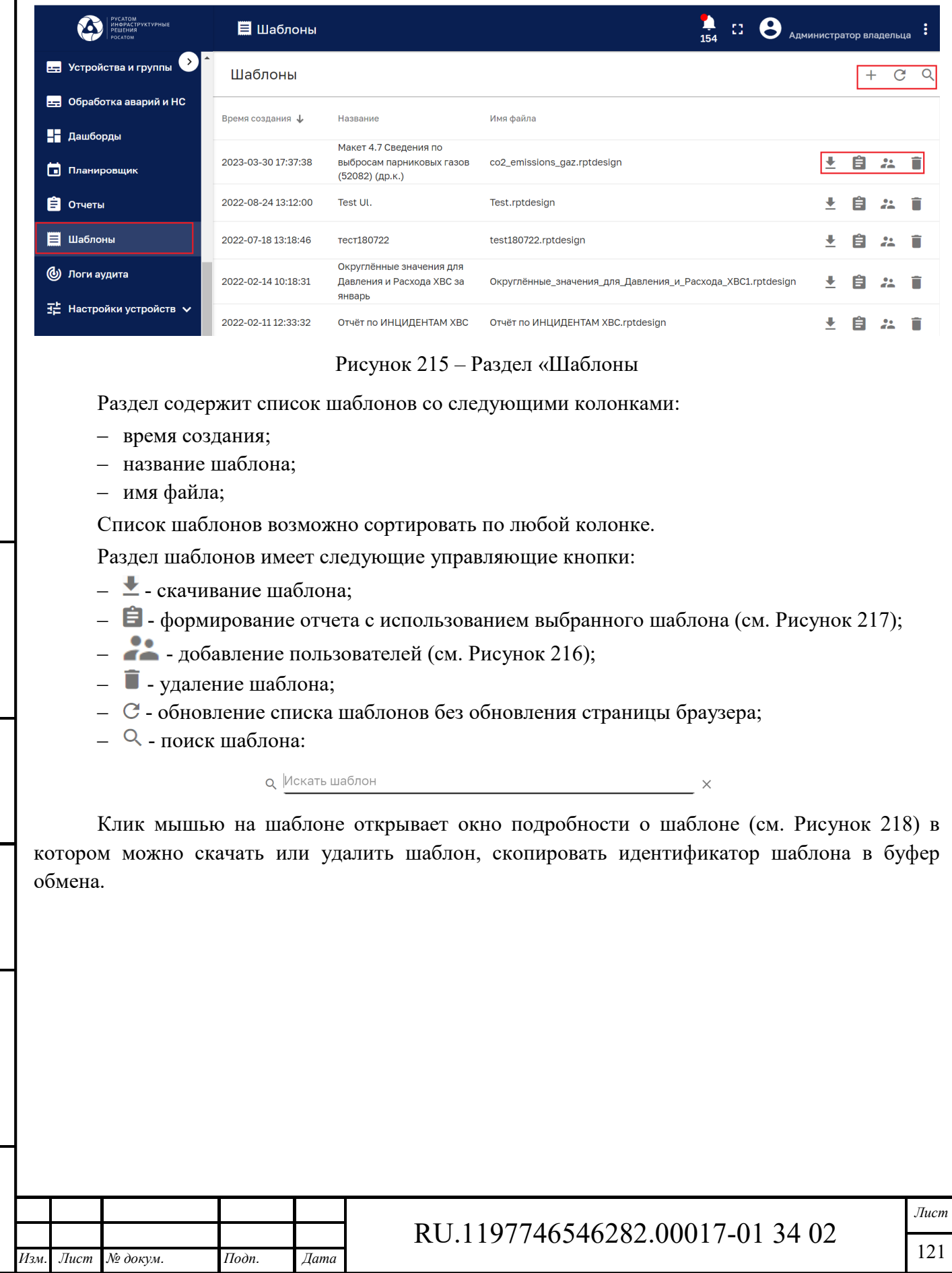

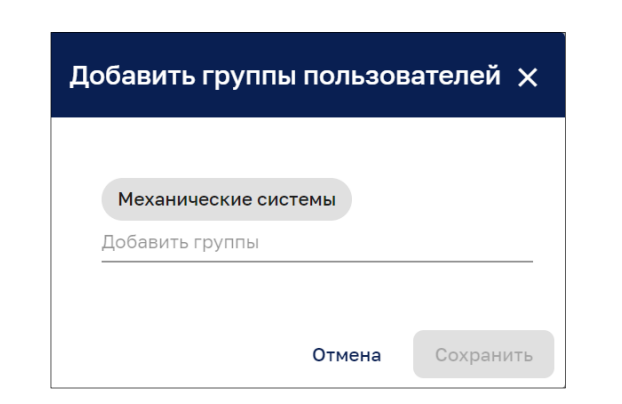

Рисунок 216 – Добавление пользователей

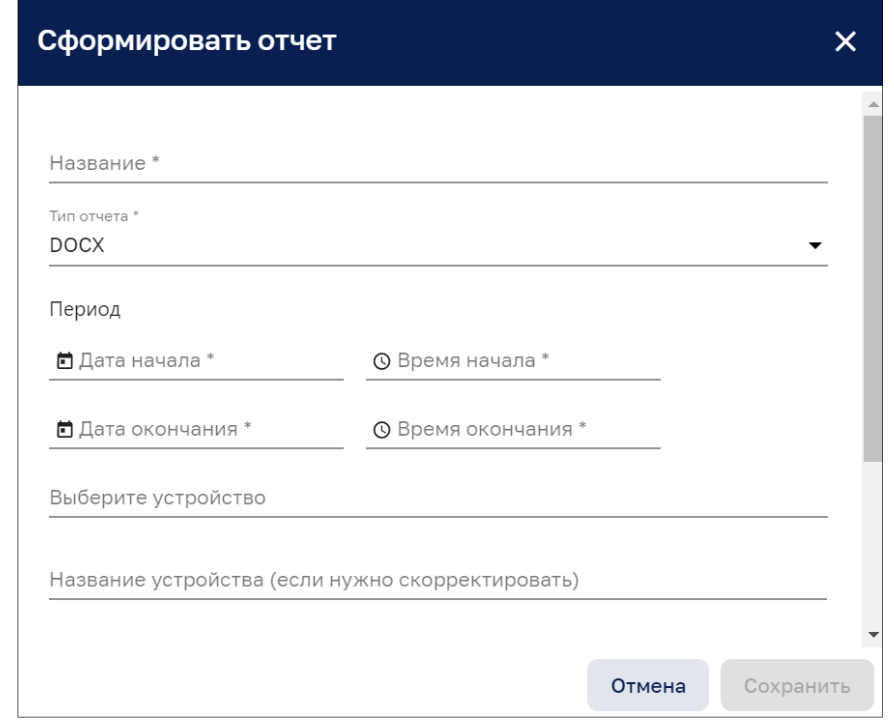

Рисунок 217 – Формирование отчета с использованием выбранного шаблона

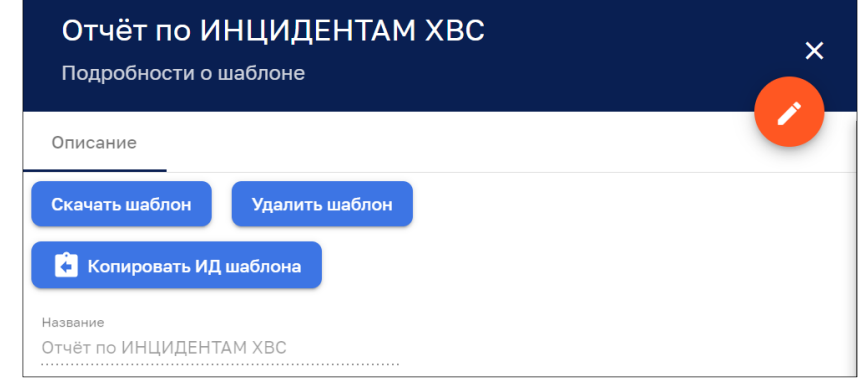

Рисунок 218 – Подробности об шаблоне

*Подпись и дата Взам. инв. № Инв. № дубл.*

 $B$ зам. инв.  $N$ е

 $I$ Юопись и дата

Подпись и дата

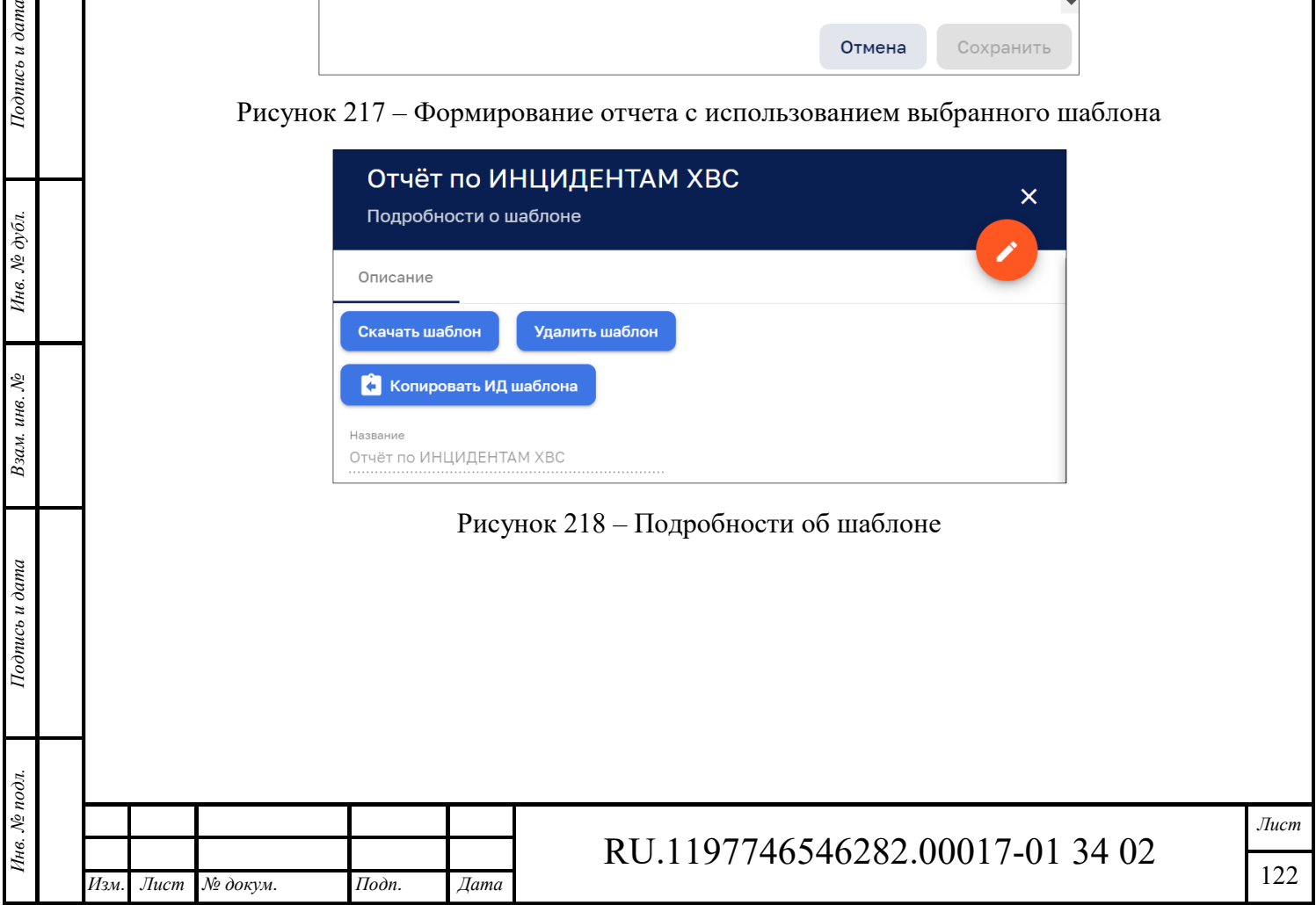

# **14 Логи аудита**

*Подпись и дата Взам. инв. № Инв. № дубл.* Инв. № подл. **Подпись и дата** Взам. инв. № **ГНив. № 14 ГИ. Подпись и дата** 

 $B$ зам. инв.  $\mathcal{N}\!\underline{\mathit{o}}$ 

 $I$ Юопись и дата

Инв. № подл.

 $I$ Юолись и дата

Инв. № дубл.

Интерфейс раздела «Логи аудита» доступен пользователям, входящим в группу, для которой разрешен доступ.

Интерфейс раздела «Логи аудита» представлен на рисунке ниже (см. Рисунок 219).

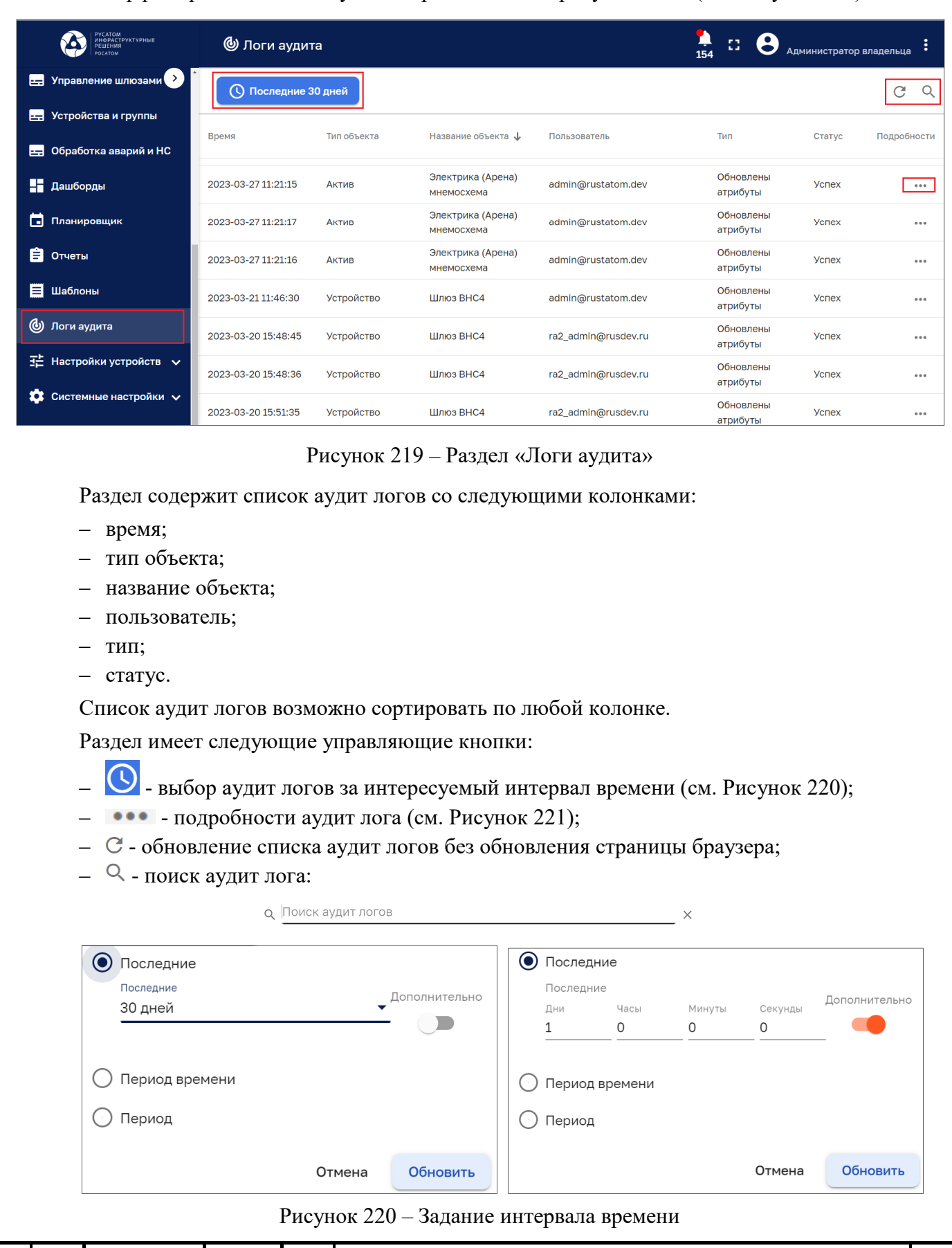

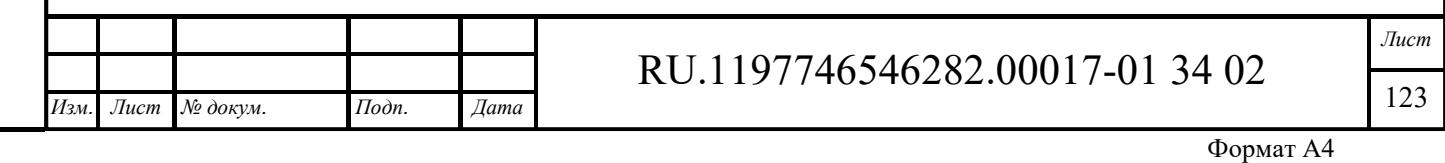

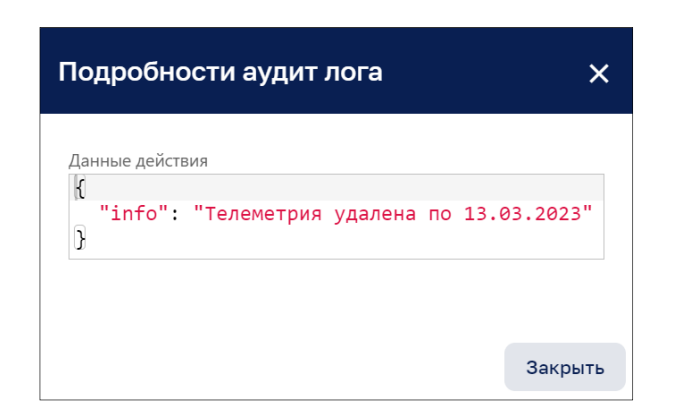

Рисунок 221 – Подробности аудит лога

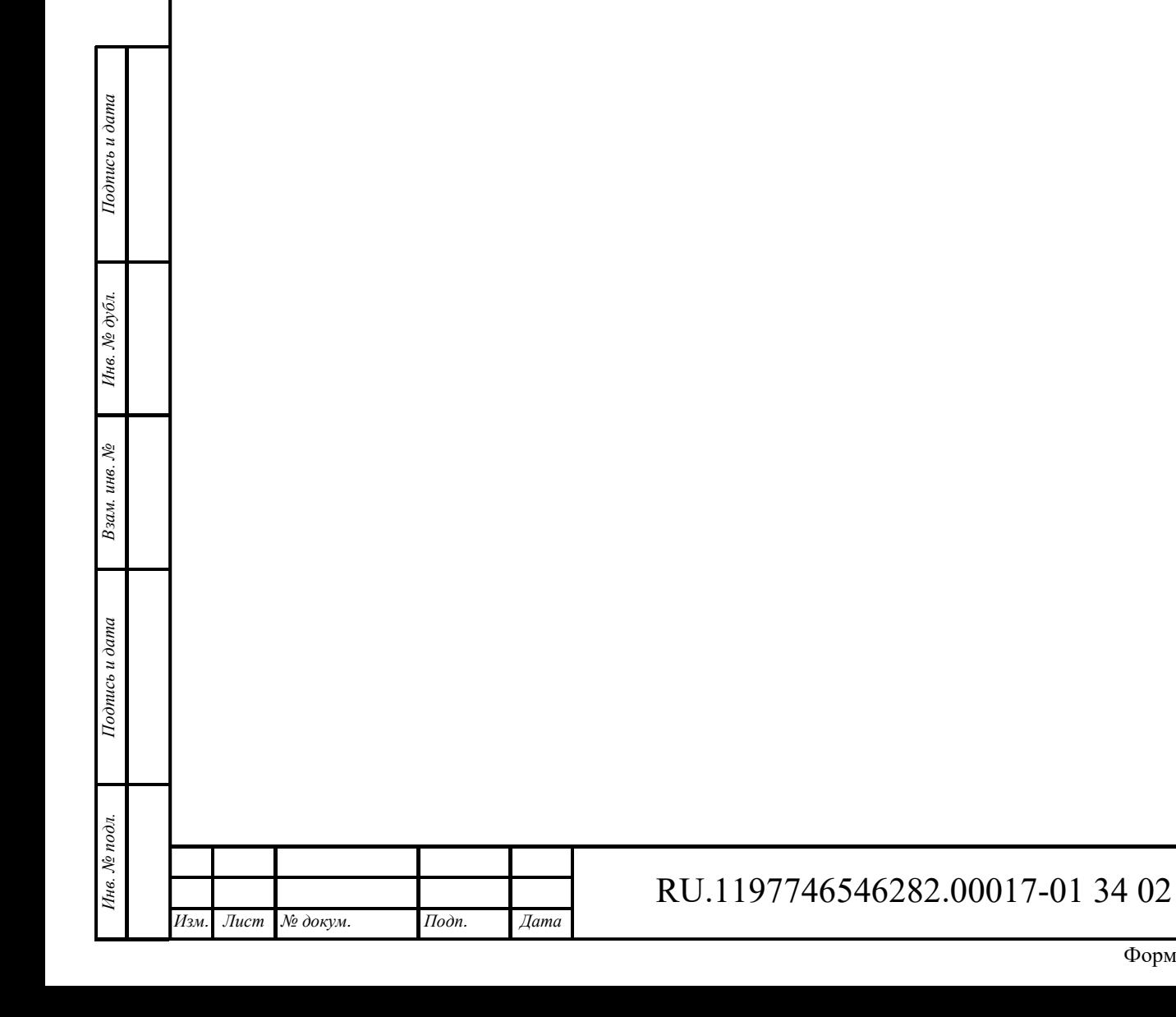

## **15 Сообщения пользователю**

*Подпись и дата Взам. инв. № Инв. № дубл.*

Взам. инв. №

Подпись и дата

Инв. № подл.

Подпись и дата

Инв. № дубл.

Раздел содержит сообщения, выдаваемые системой при совершении пользователем тех или иных действий.

При входе в систему и введении некорректных данных может возникнуть уведомление о неверно введенном логине или пароле (см. Рисунок 222).

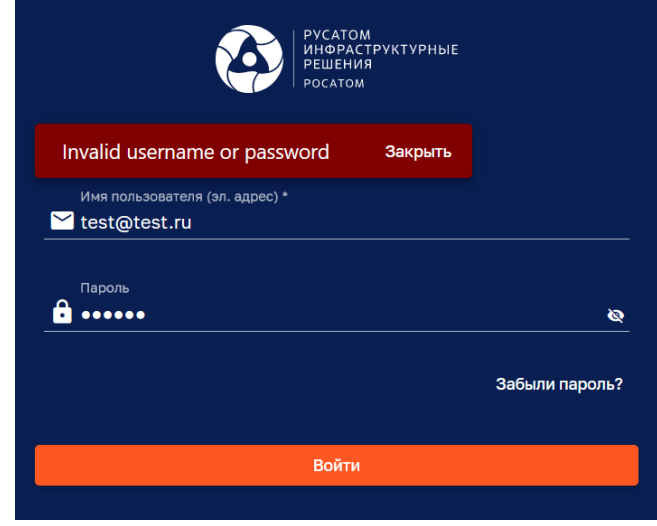

Рисунок 222 – Уведомление о неверно введенном логине или пароле

Сообщение сигнализирует, что необходимо повторить попытку ввода данных (при повторном вводе данных необходимо убедится, что не нажата клавиша CapsLock и включена необходимая раскладка клавиатуры). Если поля ввода логина и пароля будут пусты, то после нажатия на кнопку «Войти» появится сообщение об ошибке входа (см. Рисунок 223).

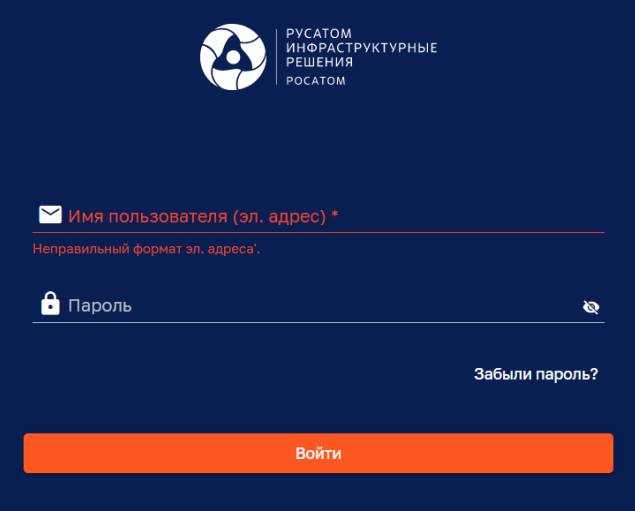

Рисунок 223 – Ошибки входа

Для решения проблемы необходимо ввести авторизационные данные в поля ввода.

Если проект был удален одним из пользователей, а другой пользователь попытался обратиться к этому проекту в этот момент, то система выдаст сообщение «MHEMO\_ERROR\_0: Project not found» - Проект не найден.

Решение проблемы – обновить страницу для загрузки актуального списка проектов.

Дополнительно Система использует информационные сообщения о автоматическом Мнемосхема успешно сохранена Закрыть сохранении введенных данных:

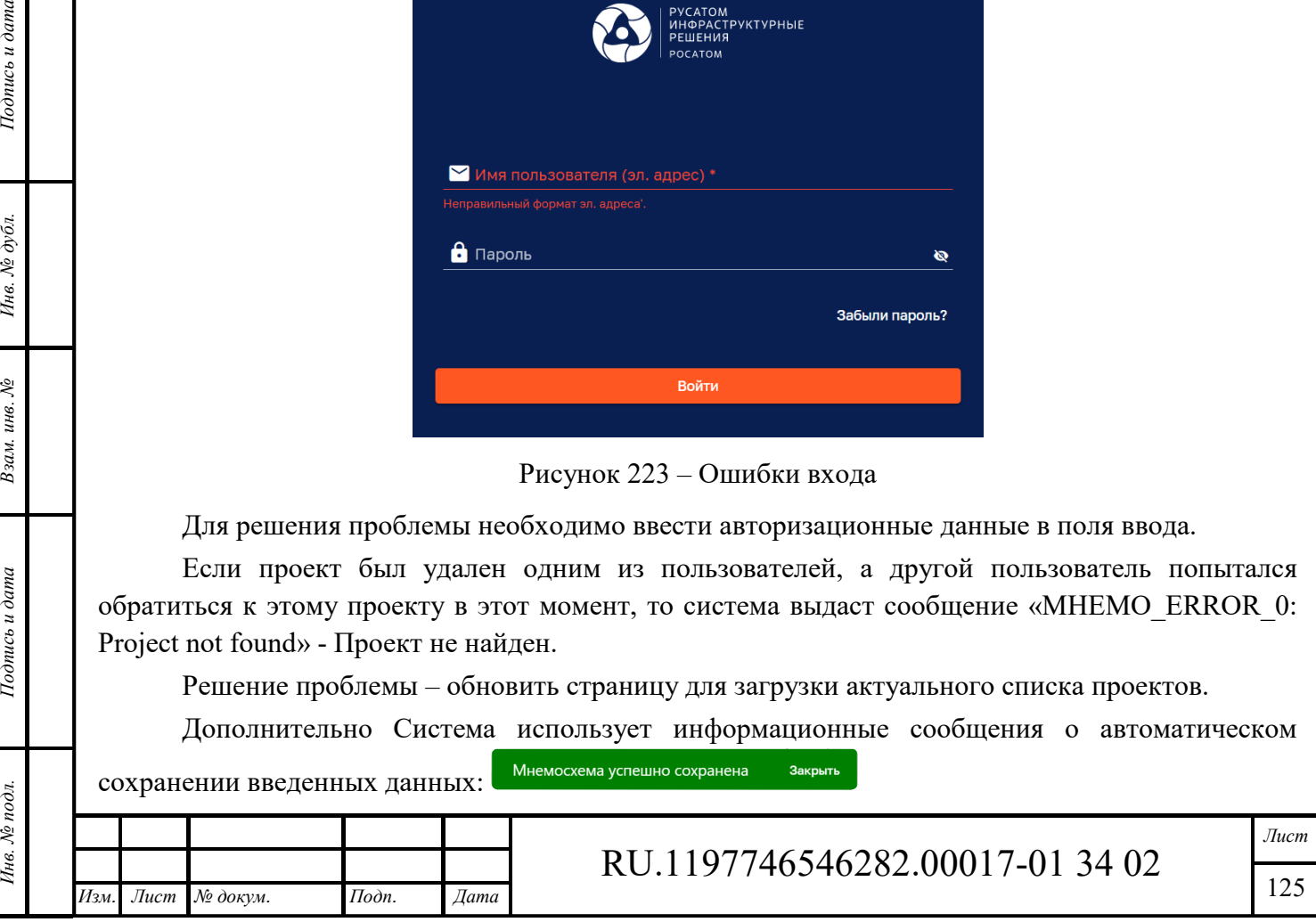

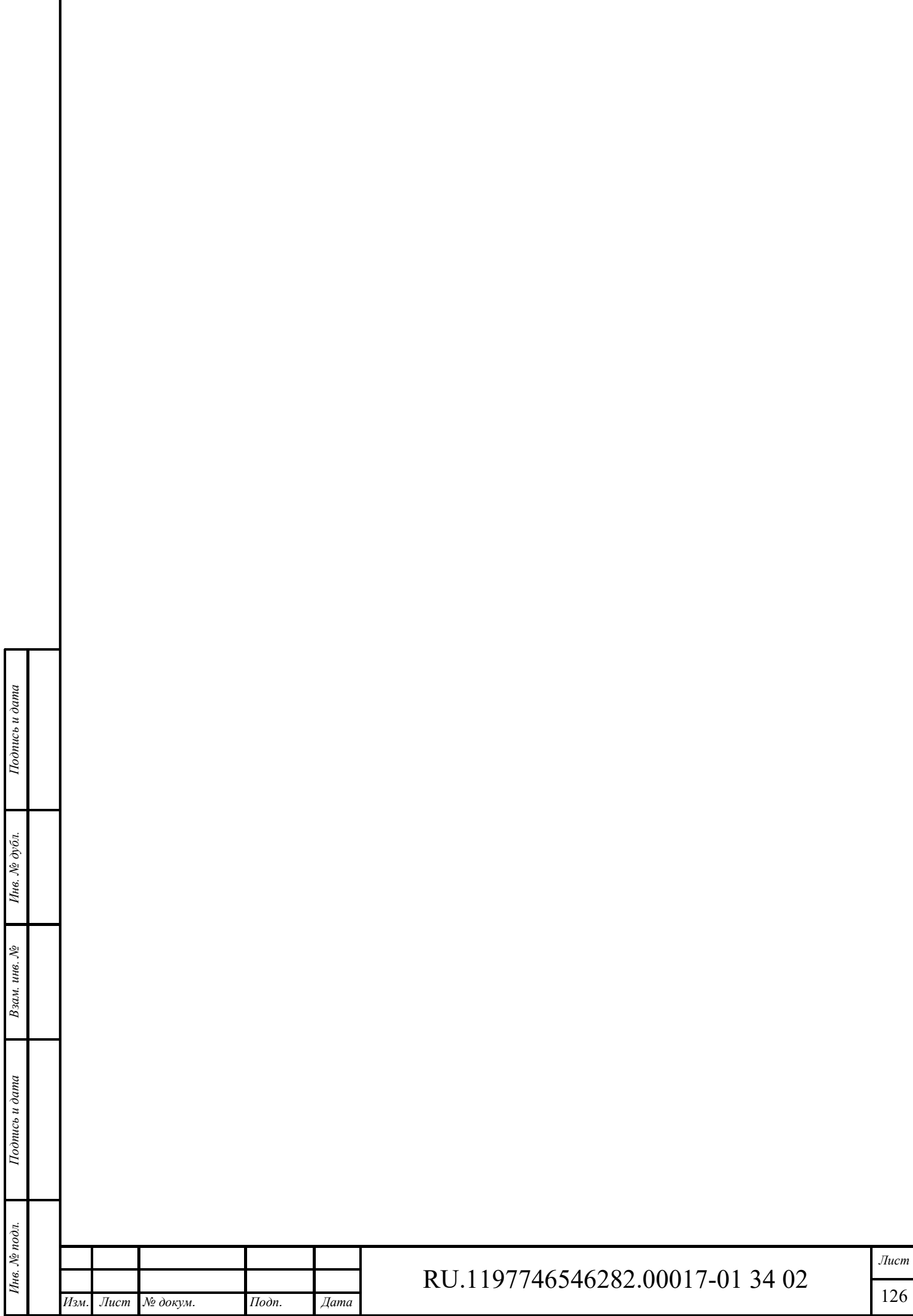

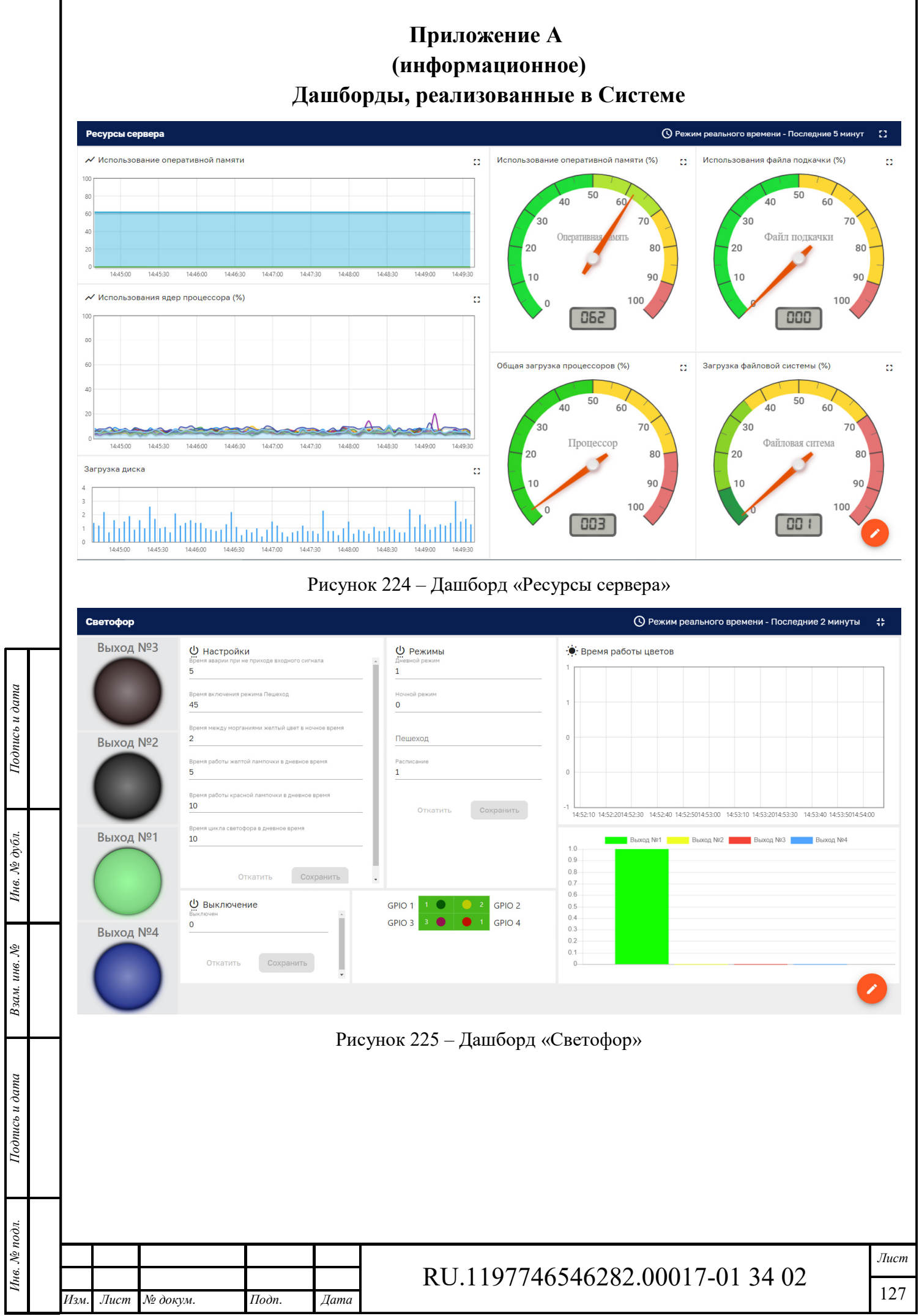

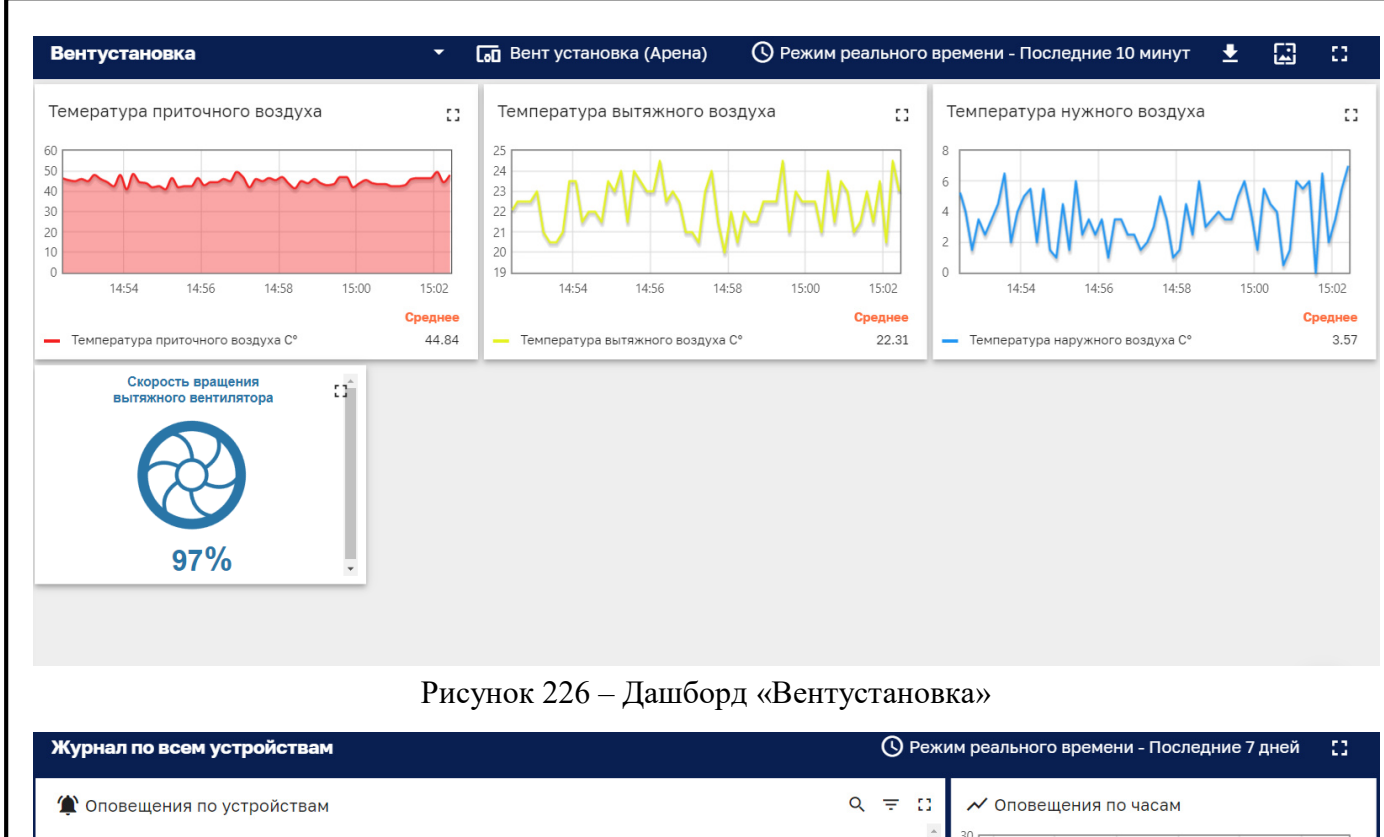

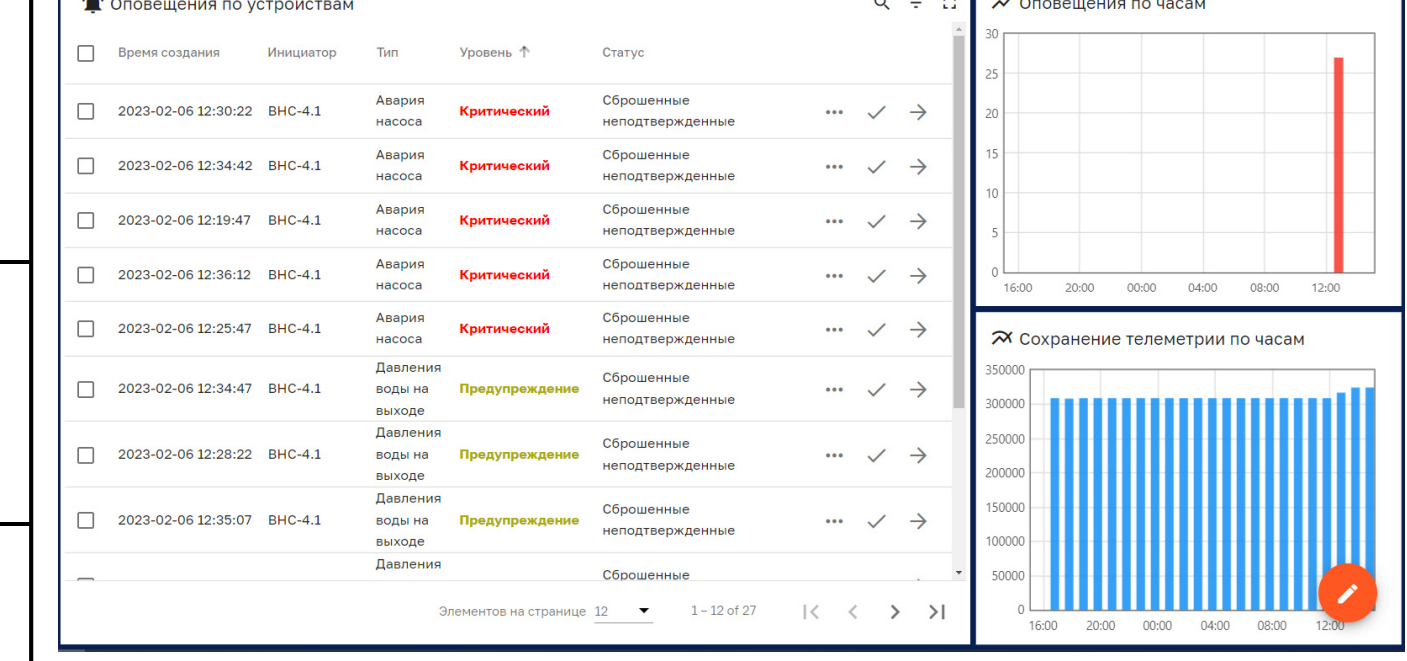

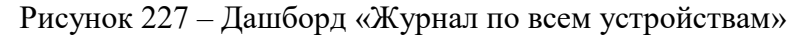

*Подпись и дата Взам. инв. № Инв. № дубл.* Инв. № подл. **Подпись и дата** Взам. инв. № **ГНив. № 14 ГИ. Подпись и дата** 

Подпись и дата

Ннв. № подл.

Подпись и дата

№ дубл.

Инв.

খ инв. Взам.

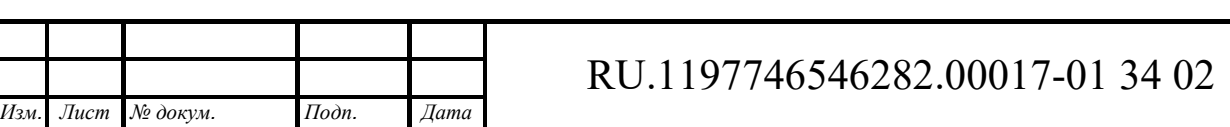

*Лист* 

128

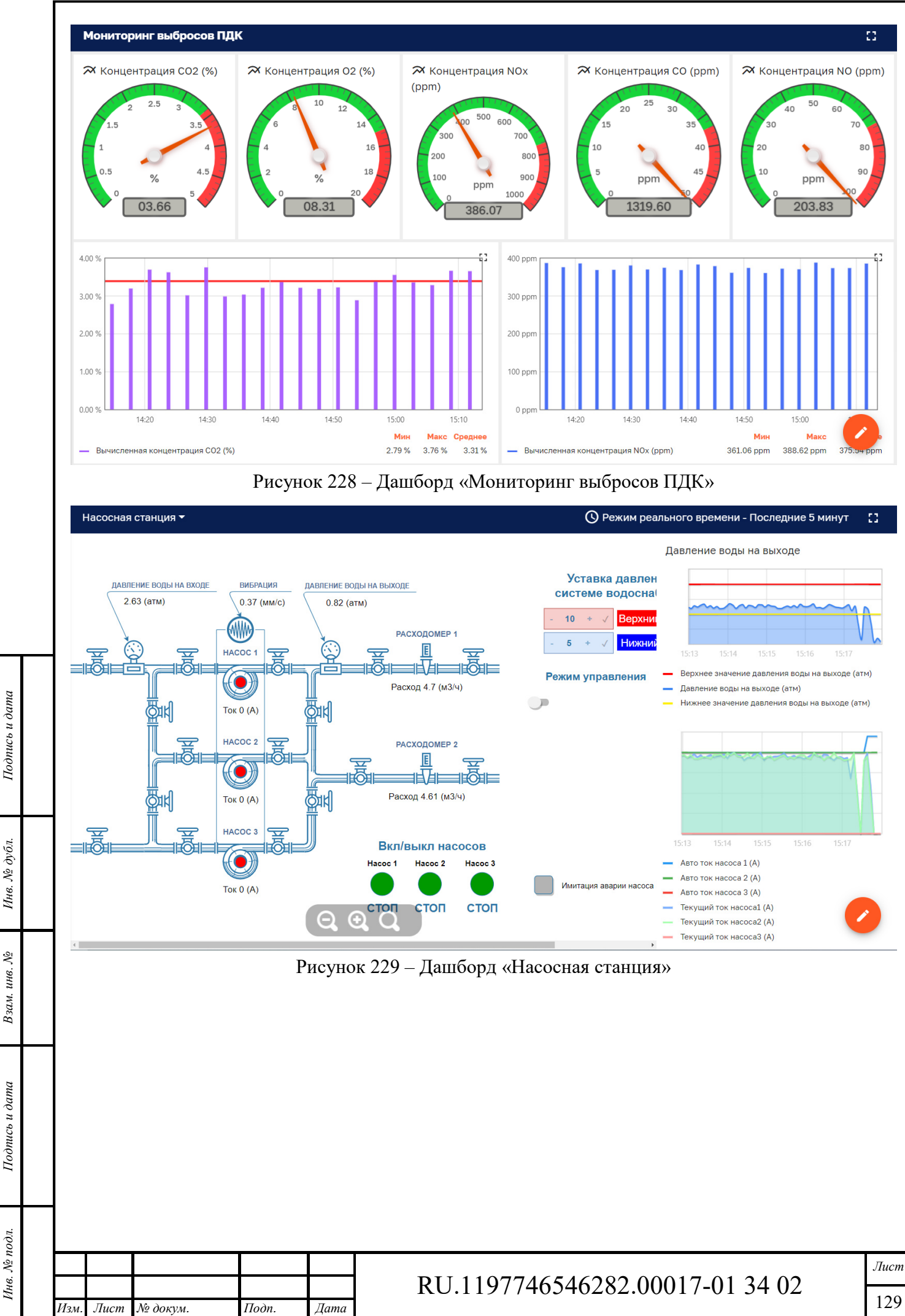

Инв. № дубл.

 $\tilde{\mathcal{S}}$ 

Взам. инв.

Подпись и дата

Формат А4